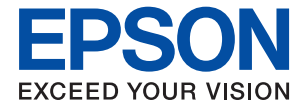

# WF-7210 Series **Guia de l'usuari**

# *Contents*

## *[Quant a aquesta guia](#page-5-0)*

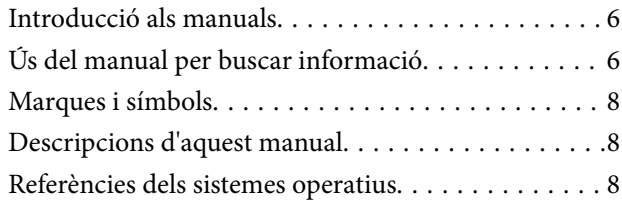

### *[Instruccions importants](#page-9-0)*

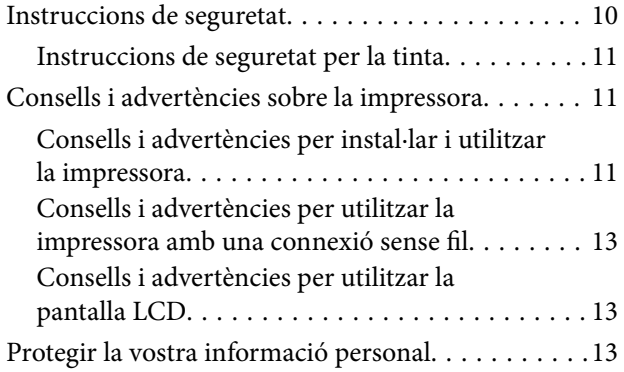

## *[Aspectes bàsics de la impressora](#page-13-0)*

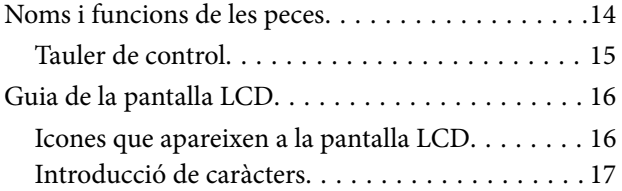

## *[Configuració de xarxa](#page-17-0)*

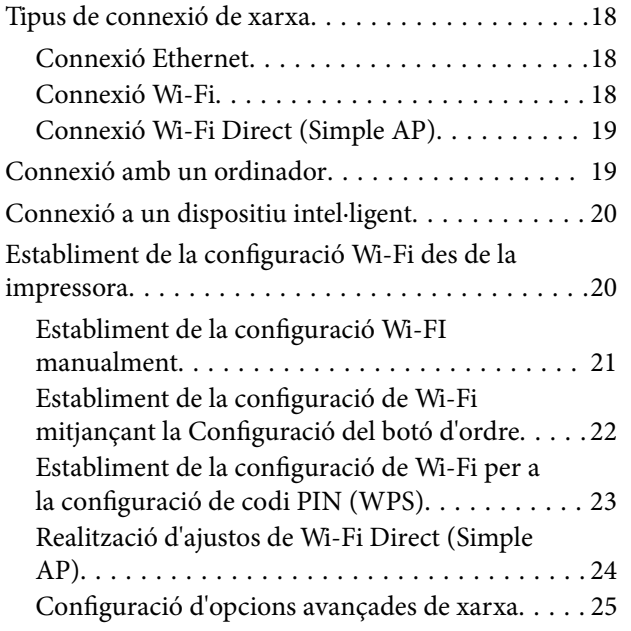

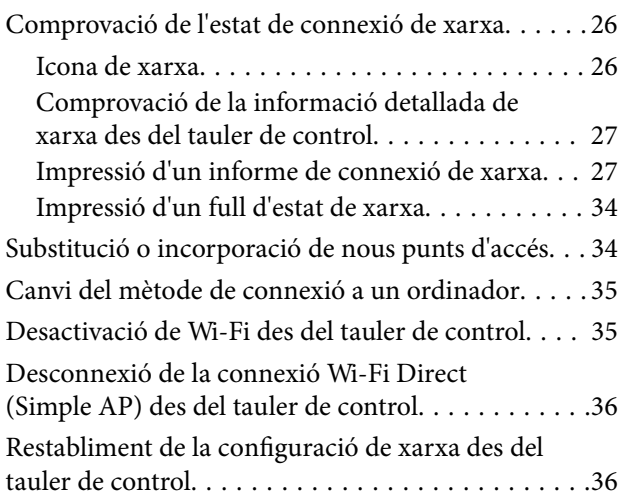

# *[Preparació de la impressora](#page-36-0)*

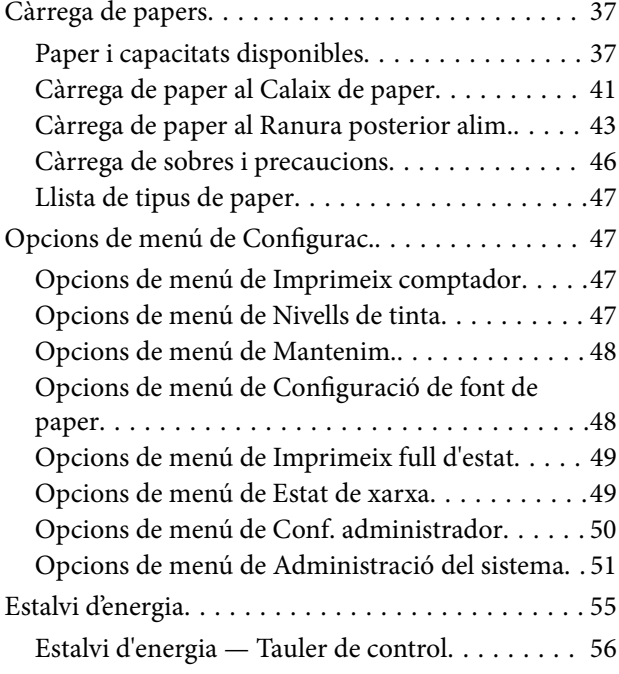

## *[Impressió](#page-56-0)*

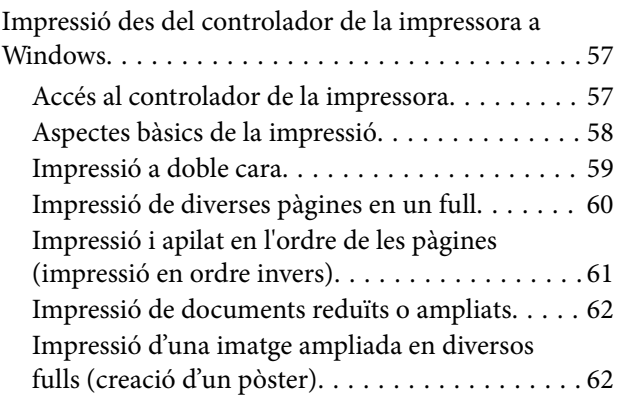

#### **Contents**

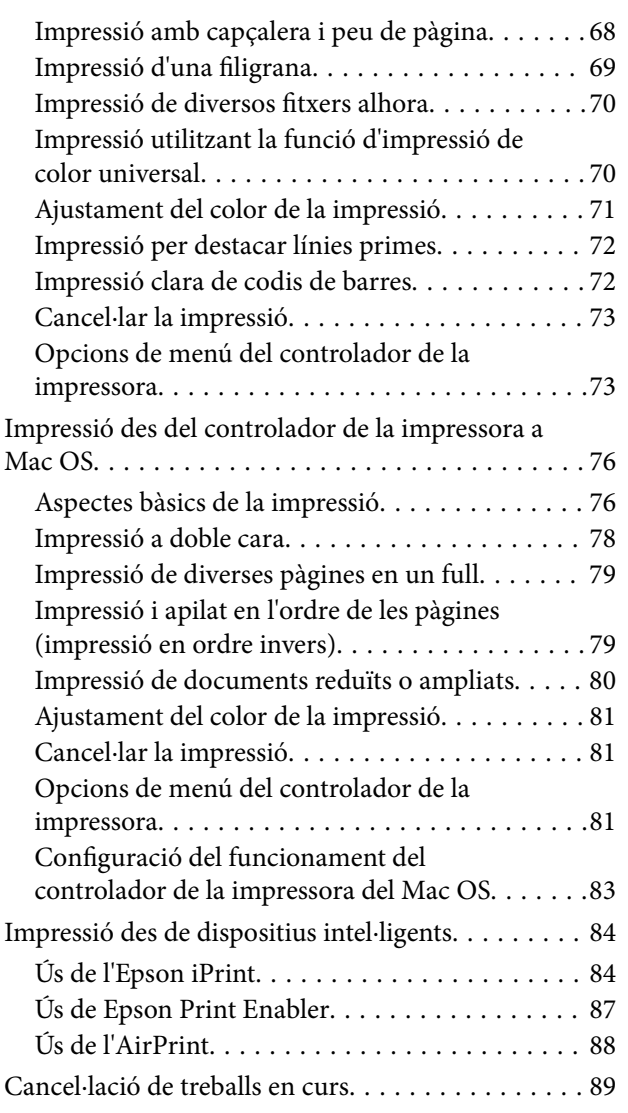

### *[Substitució de cartutxos de tinta i](#page-89-0)  [altres consumibles](#page-89-0)*

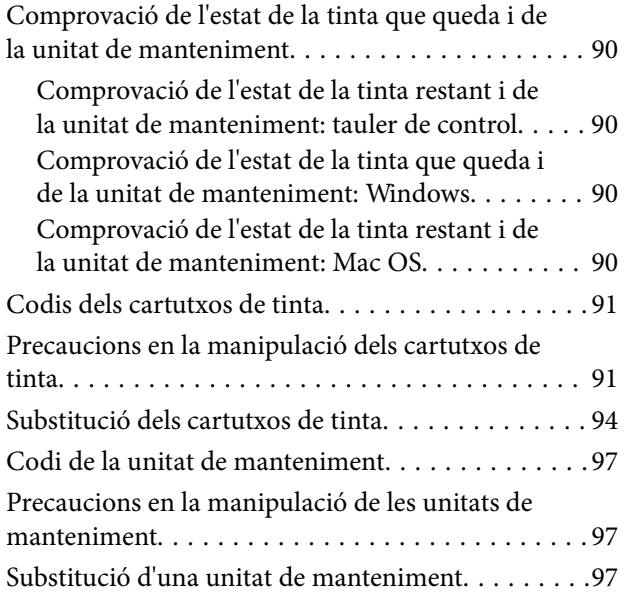

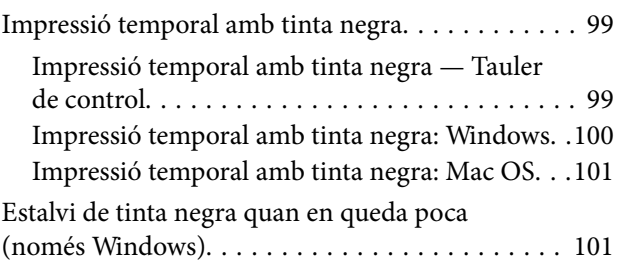

## *[Manteniment de la impressora](#page-102-0)*

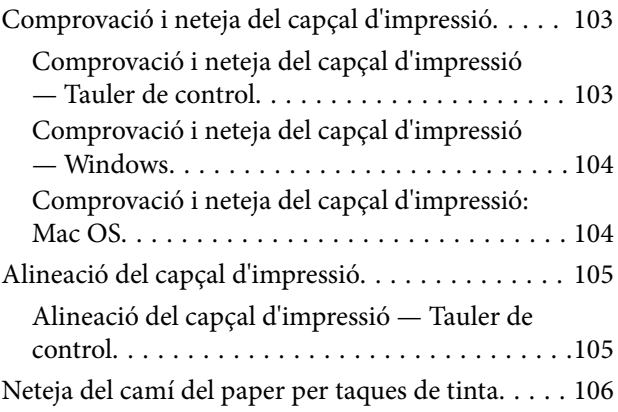

# *[Servei de xarxa i informació de](#page-106-0)  [programari](#page-106-0)*

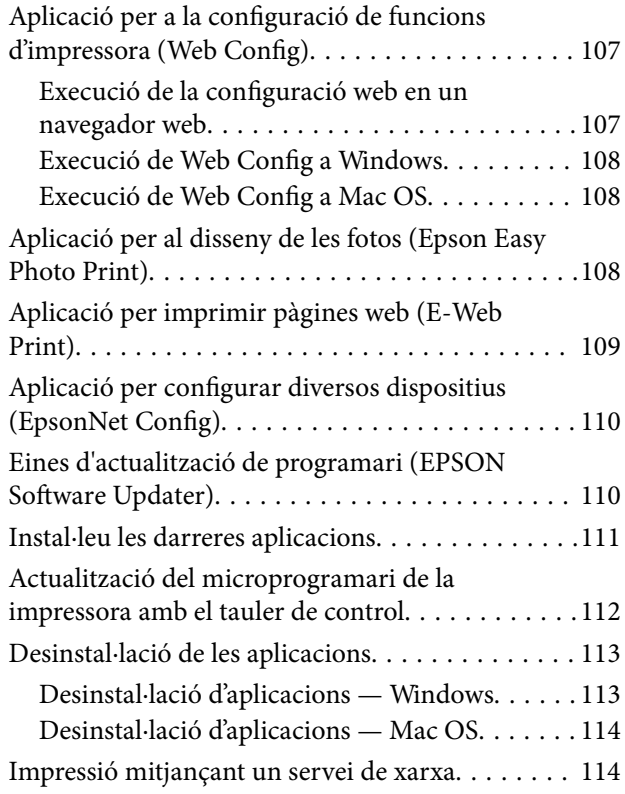

# *[Solució de problemes](#page-115-0)*

[Comprovació de l'estat de la impressora. . . . . . . . .116](#page-115-0)

#### **Contents**

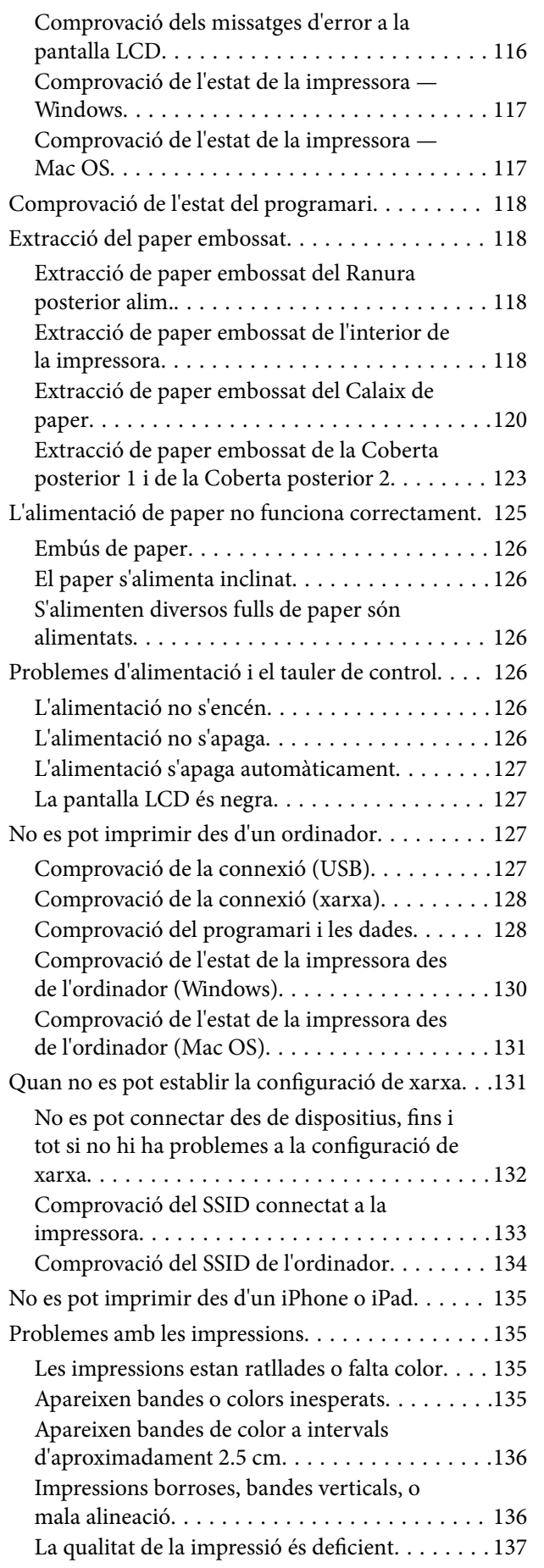

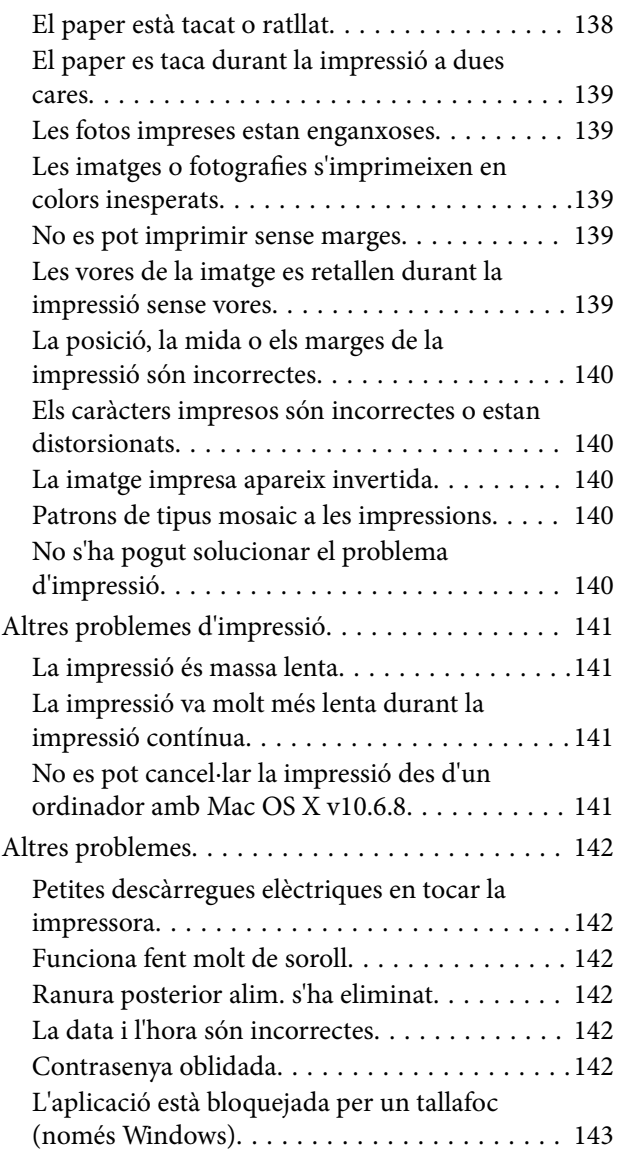

# *[Apèndix](#page-143-0)*

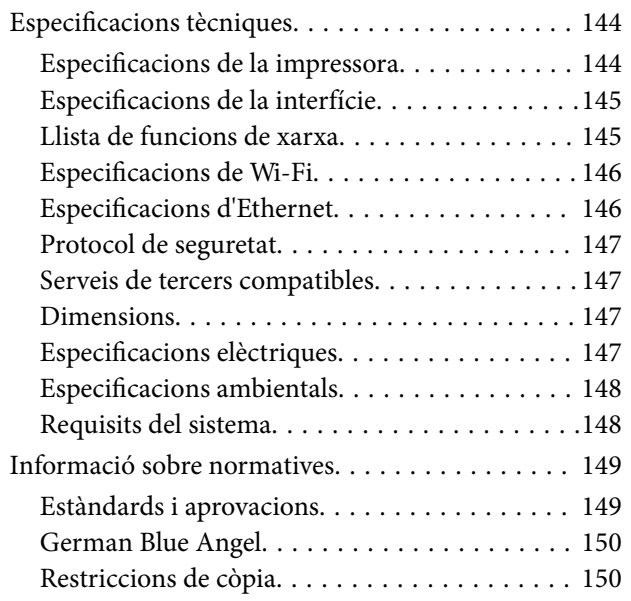

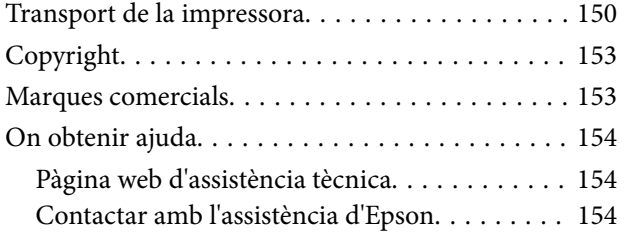

# <span id="page-5-0"></span>**Quant a aquesta guia**

# **Introducció als manuals**

Els manuals següents es subministren amb la impressora Epson.A més dels manuals, consulteu l'ajuda inclosa a les diverses aplicacions de programari d'Epson.

❏ Instruccions de seguretat importants (manual d'instruccions)

Instruccions per utilitzar la impressora de manera segura.

❏ Comenceu aquí (manual d'instruccions)

Proporciona informació sobre la configuració de la impressora, la instal·lació del programari, l'ús de la impressora, etc.

❏ Guia de l'usuari (manual digital)

Aquest manual.Proporciona informació general i instruccions sobre l'ús de la impressora, sobre la configuració de xarxa quan s'utilitza la impressora en una xarxa i sobre la resolució de problemes.

❏ Guia de l'administrador (manual digital)

Informació per als administradors de xarxes sobre l'administració i configuració de la impressora.

Podeu obtenir les últimes versions dels manuals anteriors amb els següents mètodes.

❏ Manual de paper

Visita el lloc web de suport tècnic d'Epson Europa a [http://www.epson.eu/Support,](http://www.epson.eu/Support) o el lloc web de suport d'Epson a tot el món [http://support.epson.net/.](http://support.epson.net/)

❏ Manual digital

Inicieu EPSON Software Updater al vostre ordinador.EPSON Software Updater comprova si hi ha actualitzacions disponibles de les aplicacions de programari d'Epson i dels manuals digitals, i us permet baixar els més recents.

#### **Informació relacionada**

& ["Eines d'actualització de programari \(EPSON Software Updater\)" a la pàgina 110](#page-109-0)

# **Ús del manual per buscar informació**

El manual en PDF us permet buscar la informació que necessiteu mitjançant paraules clau o anant directament a seccions específiques utilitzant marcadors. També podeu imprimir-ne únicament les pàgines que necessiteu. Aquesta secció explica com utilitzar un manual en PDF obert amb Adober Reader X a l'ordinador.

#### **Cerca per paraules clau**

Feu clic a **Editar** > **Cerca avançada**. Introduïu la paraula clau (text) per obtenir la informació que busqueu a la finestra de cerca i, a continuació, feu clic a **Cerca**. Les coincidències es mostraran en una llista. Feu clic a una de les coincidències mostrades per saltar a la pàgina.

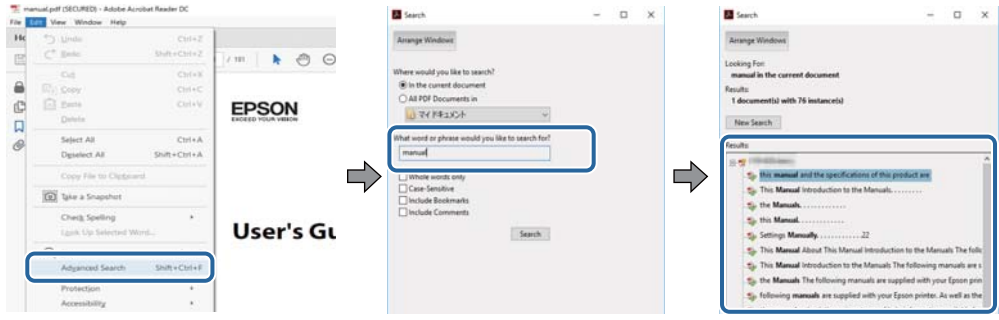

#### **Saltar directament a marcadors**

Feu clic a un títol per saltar a la pàgina. Feu clic a + per veure els títols de nivell inferior de la secció. Per tornar a la pàgina anterior, realitzeu l'operació següent al vostre teclat.

- ❏ Windows: Mantingueu la tecla **Alt** premuda i, a continuació, premeu **←**.
- ❏ Mac OS: Mantingueu la tecla de comandament premuda i, a continuació, premeu **←**.

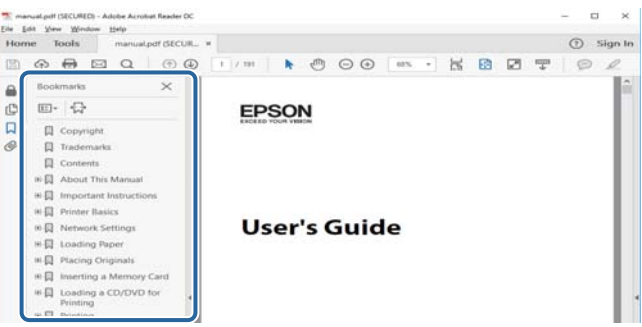

#### **Imprimir només les pàgines que necessiteu**

Podeu extreure i imprimir únicament les pàgines que necessiteu. Feu clic a **Imprimir** al menú **Fitxer** i, a continuació, especifiqueu les pàgines que voleu imprimir a **Pàgines** a **Pàgines a imprimir**.

❏ Per especificar una sèrie de pàgines, introduïu un guió entre la pàgina d'inici i la pàgina de fi.

Exemple: 20-25

❏ Per especificar pàgines que no es troben a la sèrie, separeu les pàgines per comes.

Exemple: 5, 10, 15

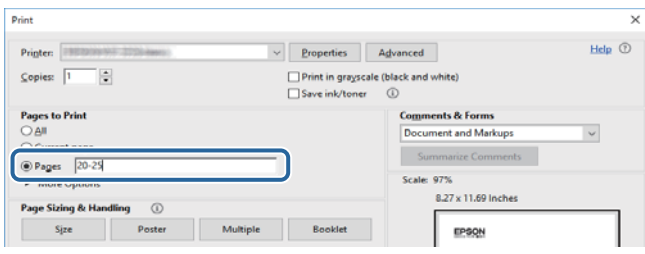

# <span id="page-7-0"></span>**Marques i símbols**

#### !*Precaució:*

Instruccions que cal seguir amb cura per prevenir lesions físiques.

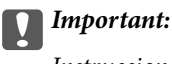

Instruccions que cal seguir amb cura per prevenir danys a l'equip.

#### *Nota:*

Proporciona informació complementària i de referència.

 $\blacktriangleright$  Informació relacionada

Enllaços a les seccions relacionades.

# **Descripcions d'aquest manual**

- ❏ Les captures de les pantalles del controlador de la impressora són del Windows 10 o del macOS Sierra. El contingut de les pantalles varia segons el model i la situació.
- ❏ Les il·lustracions de la impressora que s'empren en aquest manual només són exemples. Encara que hi hagi petites diferències segons el model, el mètode d'operació és el mateix.
- ❏ Alguns elements del menú de la pantalla LCD varien segons el model i la configuració.

# **Referències dels sistemes operatius**

#### **Windows**

En aquesta guia, termes com ara "Windows 10", "Windows 8.1", "Windows 8", "Windows 7", "Windows Vista", "Windows XP", "Windows Server 2016", "Windows Server 2012 R2", "Windows Server 2012", "Windows Server 2008 R2" "Windows Server 2008", "Windows Server 2003 R2" i "Windows Server 2003" fan referència als següents sistemes operatius. A més, el terme "Windows" s'utilitza en referència a totes les versions.

- ❏ Sistema operatiu Microsoft® Windows® 10
- ❏ Sistema operatiu Microsoft® Windows® 8.1
- ❏ Sistema operatiu Microsoft® Windows® 8
- ❏ Sistema operatiu Microsoft® Windows® 7
- ❏ Sistema operatiu Microsoft® Windows Vista®
- ❏ Sistema operatiu Microsoft® Windows® XP
- ❏ Sistema operatiu Microsoft® Windows® XP Professional x64 Edition
- ❏ Sistema operatiu Microsoft® Windows Server® 2016
- ❏ Sistema operatiu Microsoft® Windows Server® 2012 R2
- ❏ Sistema operatiu Microsoft® Windows Server® 2012
- ❏ Sistema operatiu Microsoft® Windows Server® 2008 R2
- ❏ Sistema operatiu Microsoft® Windows Server® 2008
- ❏ Sistema operatiu Microsoft® Windows Server® 2003 R2
- ❏ Sistema operatiu Microsoft® Windows Server® 2003

#### **Mac OS**

En aquesta guia, "Mac OS" s'utilitza en referència a "macOS Sierra", "OS X El Capitan", "OS X Yosemite", "OS X Mavericks", "OS X Mountain Lion", "Mac OS X v10.7.x" i "Mac OS X v10.6.8".

# <span id="page-9-0"></span>**Instruccions importants**

# **Instruccions de seguretat**

Llegiu i teniu en compte aquestes instruccions per tal d'utilitzar aquesta impressora de manera segura.Conserveu aquest manual per consultar-lo en el futur.A més, cal tenir en compte totes les instruccions i advertències marcades a la impressora.

❏ Alguns dels símbols que s'indiquen a la impressora hi són per garantir la seguretat i l'ús correcte. Per obtenir més informació sobre el significat dels símbols, visiteu el lloc web següent.

<http://support.epson.net/symbols>

- ❏ Utilitzeu només el cable d'alimentació subministrat amb la impressora; no feu servir el cable amb cap altre equip. L'ús d'altres cables amb aquesta impressora o del cable amb altres equips pot provocar un incendi o descàrregues elèctriques.
- ❏ Assegureu-vos que el cable d'alimentació de CA compleixi els estàndards de seguretat locals aplicables.
- ❏ Mai no desmunteu, modifiqueu ni intenteu reparar el cable d'alimentació, l'endoll, la unitat d'impressió ni els productes opcionals, excepte quan s'expliqui específicament a la guia del producte.
- ❏ Desconnecteu la impressora i sol·liciteu que el personal tècnic qualificat se n'encarregui en els casos següents:

El cable d'alimentació o l'endoll s'han malmès; ha entrat líquid a la impressora; la impressora ha caigut o la carcassa s'ha malmès; la impressora no funciona amb normalitat o manifesta algun canvi en el rendiment. No ajusteu els controls que no estiguin coberts per les instruccions de funcionament.

- ❏ Col·loqueu la impressora a prop d'una paret on l'endoll es pugui desconnectar fàcilment.
- ❏ No col·loqueu ni deseu la impressora a l'exterior, en llocs on hi hagi massa pols, brutícia, aigua o fonts de calor, ni en llocs subjectes a sacsejades, vibracions, temperatura alta o humitat.
- ❏ No vesseu líquid damunt de la impressora ni la manipuleu amb les mans mullades.
- ❏ Manteniu la impressora, com a mínim, a 22 cm de distància dels marcapassos cardíacs. Les ones radioelèctriques de la impressora poden afectar al funcionament dels marcapassos.
- ❏ Si es malmet la pantalla LCD, contacteu amb el vostre distribuïdor. Si la solució de cristall líquid us entra en contacte amb les mans, renteu-les bé amb aigua i sabó. Si la solució de cristall líquid entra en contacte amb els ulls, renteu-los immediatament amb aigua. Si després de netejar-los bé amb aigua encara noteu cap molèstia o problemes de visió, consulteu el metge immediatament.

<span id="page-10-0"></span>❏ La impressora és pesada; l'han d'aixecar o moure com a mínim dues persones. Les persones que aixequin la impressora (dues o més) han de col·locar-se en els llocs que es mostren tot seguit.

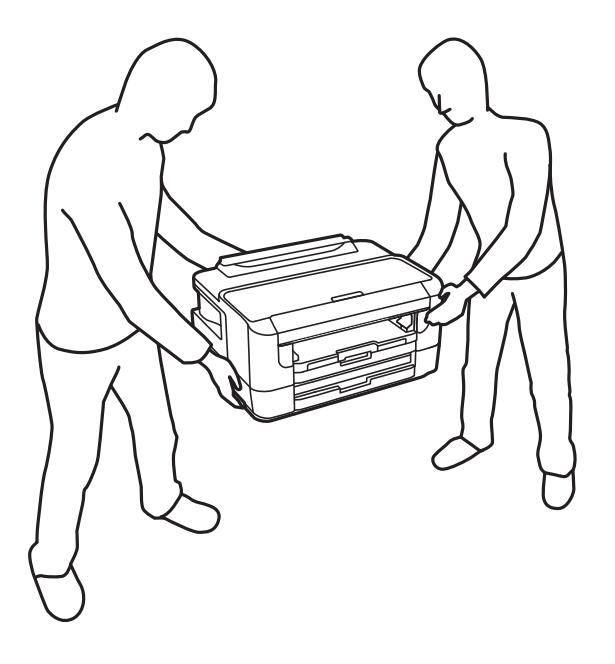

# **Instruccions de seguretat per la tinta**

- ❏ Aneu amb compte a l'hora de manipular cartutxos de tinta usats, ja que pot haver una mica de tinta al port de subministrament.
	- ❏ Si us taqueu la pell amb tinta, netegeu-vos ben bé amb aigua i sabó.
	- ❏ Si us arriba als ulls, netegeu-los immediatament amb aigua.Si després de netejar-los bé amb aigua noteu cap molèstia o els problemes de visió continuen, consulteu el metge immediatament.
	- ❏ Si us entra tinta a la boca, consulteu el metge immediatament.
- ❏ No desmunteu el cartutx de tinta ni la unitat de manteniment: hi ha perill que la tinta us taqui la pell o us entri als ulls.
- ❏ No sacsegeu els cartutxos de tinta amb massa força ni els deixeu caure.Aneu amb compte de no esclafar-los ni d'estripar-ne les etiquetes.S'hi podria filtrar tinta.
- ❏ Manteniu els cartutxos de tinta i la unitat de manteniment fora de l'abast dels nens.

# **Consells i advertències sobre la impressora**

Llegiu aquestes instruccions i teniu-les en compte per prevenir danys a la impressora o les vostres instal·lacions. Conserveu aquest manual per consultar-lo en el futur.

### **Consells i advertències per instal·lar i utilitzar la impressora**

- ❏ No bloquegeu ni tapeu les sortides d'aire i obertures de la impressora.
- ❏ Feu servir només el tipus de font d'alimentació que s'indica a l'etiqueta de la impressora.
- ❏ No utilitzeu en el mateix circuit preses de corrent que tinguin altres aparells connectats, com fotocopiadores o sistemes de ventilació que s'encenguin i s'apaguin regularment.
- ❏ Eviteu utilitzar preses de corrent controlades per interruptors de paret o per temporitzadors automàtics.
- ❏ Manteniu la impressora i tot el sistema informàtic allunyats de qualsevol font potencial d'interferències electromagnètiques, com ara altaveus o bases de telèfons sense fil.
- ❏ Els cables d'alimentació s'han de col·locar de manera que s'evitin les abrasions, els talls, el desgast i els doblaments. No col·loqueu objectes sobre els cables d'alimentació i eviteu trepitjar els cables. Aneu amb molt de compte de mantenir els cables d'alimentació rectes en els extrems i als punts on entrin i surtin del transformador.
- ❏ Si utilitzeu un cable allargador, assegureu-vos que l'amperatge total dels dispositius que s'hi connecten no sobrepassi l'amperatge del cable. A més, assegureu-vos que l'amperatge total del dispositius engegats a la presa de la paret no superi l'amperatge de la presa de corrent.
- ❏ Si voleu fer servir el producte a Alemanya, la instal·lació de l'edifici haurà d'estar protegida amb un tallacircuits de 10 o 16 AMP, per proporcionar una protecció adequada contra curtcircuits i per protegir el producte contra sobrecàrregues.
- ❏ Quan connecteu la impressora a un ordinador o a un altre dispositiu mitjançant un cable, assegureu-vos que l'orientació dels connectors sigui la correcta. Cada connector té només una orientació correcta. Si s'insereix un connector amb l'orientació errònia, es poden produir danys als dos dispositius connectats pel cable.
- ❏ Col·loqueu la impressora sobre una superfície plana i estable més gran que la base de la impressora en totes les direccions. La impressora no funcionarà correctament si està inclinada o en angle.
- ❏ Quan deseu o transporteu la impressora, no la inclineu ni la deixeu de costat o cap avall: col·loqueu-la en posició vertical. En cas contrari, la tinta es podria filtrar.
- ❏ Deixeu espai suficient a la part frontal del producte perquè el paper es pugui expulsar completament.
- ❏ Eviteu llocs on es puguin donar canvis ràpids de temperatura i humitat. A més, manteniu la impressora allunyada de la llum solar directa, de la llum forta i de fonts de calor.
- ❏ No inseriu objectes a les ranures de la impressora.
- ❏ No poseu la mà dins de la impressora durant la impressió.
- ❏ No toqueu el cable pla i blanc de l'interior de la impressora.
- ❏ No feu servir productes d'aerosol que continguin gasos inflamables a l'interior o al voltant de la impressora. Si ho feu, podríeu provocar un incendi.
- ❏ No mogueu el capçal d'impressió amb la mà; si ho feu, podríeu malmetre el producte.
- ❏ Apagueu sempre la impressora amb el botó P. No desconnecteu la impressora ni l'apagueu de la font d'alimentació, fins que l'indicador  $\mathcal{O}$  deixi de parpellejar.
- ❏ Abans de transportar la impressora, assegureu-vos que el capçal d'impressió estigui en posició d'inici (a la dreta) i que els cartutxos de tinta estiguin col·locats al seu lloc.
- ❏ Si no feu servir la impressora durant un període de temps llarg, assegureu-vos de desconnectar el cable d'alimentació de la presa de corrent.

# <span id="page-12-0"></span>**Consells i advertències per utilitzar la impressora amb una connexió sense fil**

- ❏ Les ones radioelèctriques d'aquesta impressora poden afectar el funcionament d'equips mèdics electrònics. Quan feu servir aquesta impressora a l'interior d'instal·lacions mèdiques, seguiu les instruccions del personal autoritzat que representa les instal·lacions mèdiques, a més de les advertències i les instruccions de l'equip mèdic.
- ❏ Les ones radioelèctriques d'aquesta impressora poden afectar al funcionament de dispositius controlats automàticament, com ara portes automàtiques o alarmes d'incendis, i podrien produir accidents a causa d'un mal funcionament. Quan utilitzeu aquesta impressora a prop de dispositius controlats automàticament, teniu en compte totes les advertències i seguiu totes les instruccions dels dispositius.

# **Consells i advertències per utilitzar la pantalla LCD**

- ❏ La pantalla LCD pot contenir alguns punts petits, brillants o foscos i, per les seves característiques, és possible que tingui una lluentor desigual. És normal i no indica que estigui danyada.
- ❏ Per netejar, utilitzeu només un drap sec i suau. No feu servir cap líquid ni productes químics.
- ❏ La coberta exterior de la pantalla LCD es pot trencar si rep un impacte fort. Contacteu amb el vostre distribuïdor si la superfície de la pantalla s'esberla o es trenca, i no la toqueu ni intenteu treure'n els fragments trencats

# **Protegir la vostra informació personal**

Si doneu la impressora o us en desfeu, esborreu tota la informació personal emmagatzemada a la memòria de la impressora seleccionat els menús del tauler de control, tal com es descriu a continuació.

**Configurac.** > **Administració del sistema** > **Restaura configuració per defecte** > **Esborra totes les dades i la configuració**

# <span id="page-13-0"></span>**Aspectes bàsics de la impressora**

# **Noms i funcions de les peces**

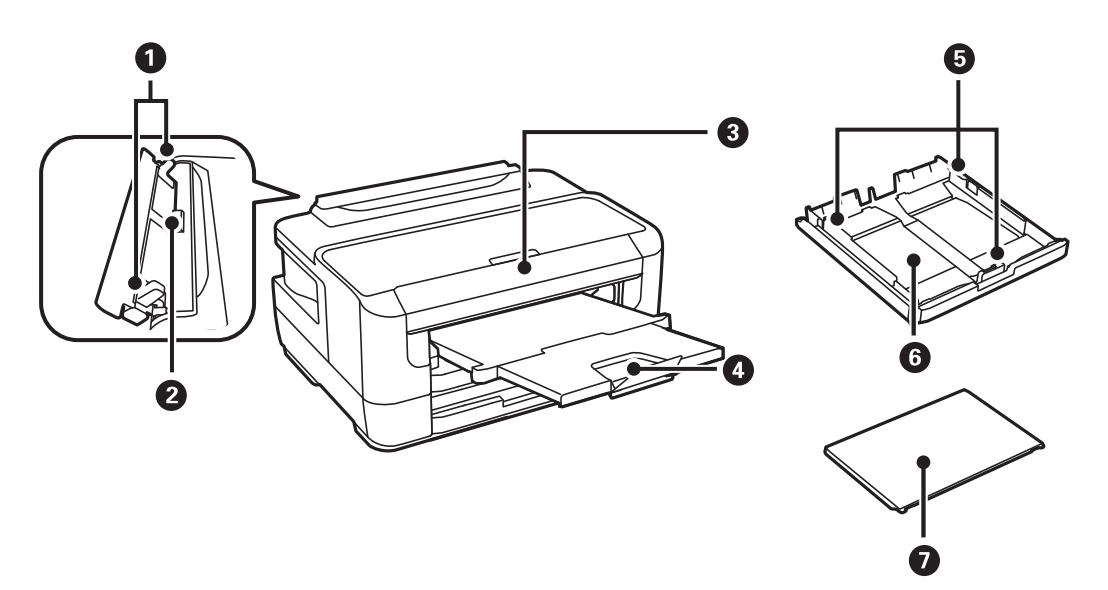

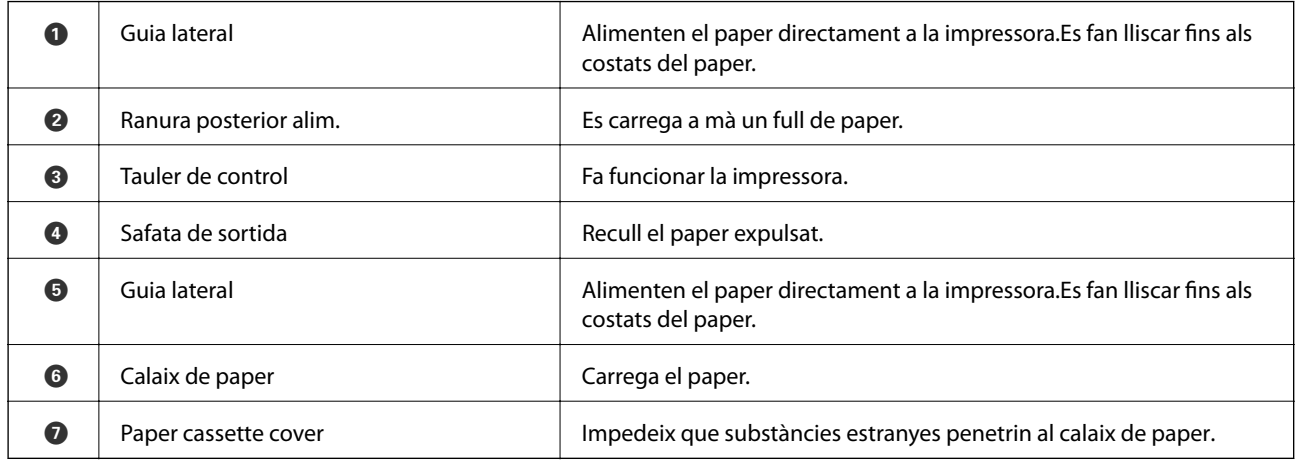

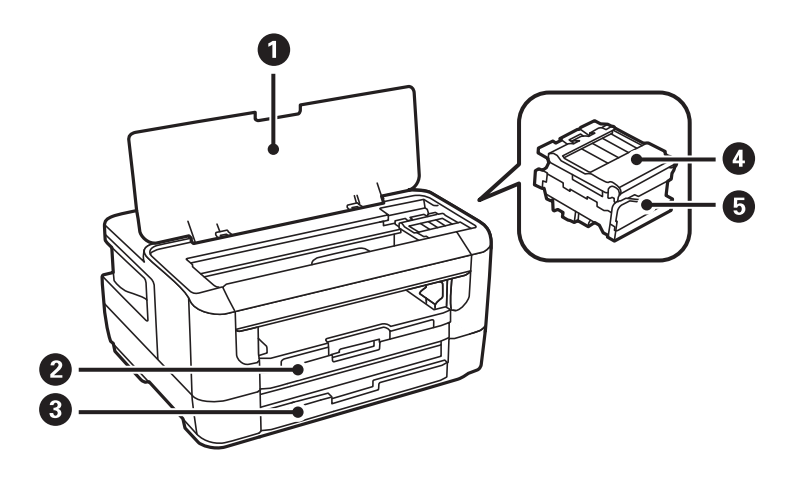

<span id="page-14-0"></span>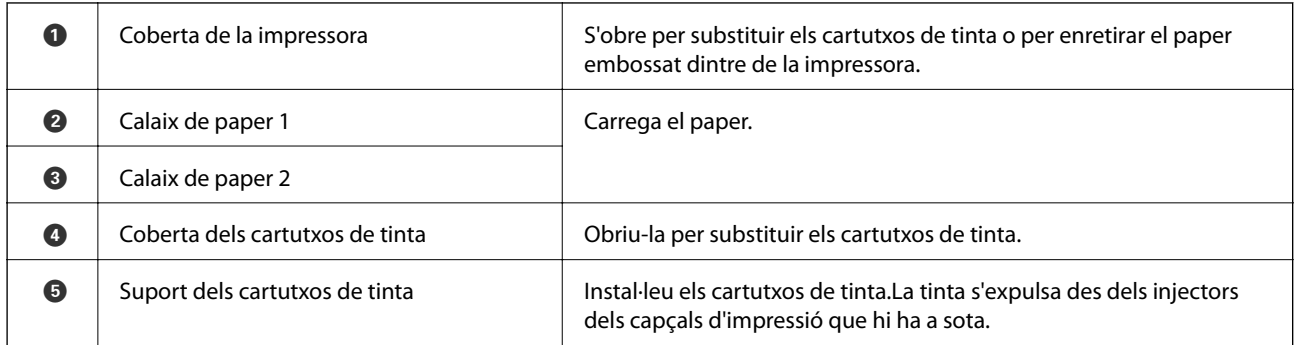

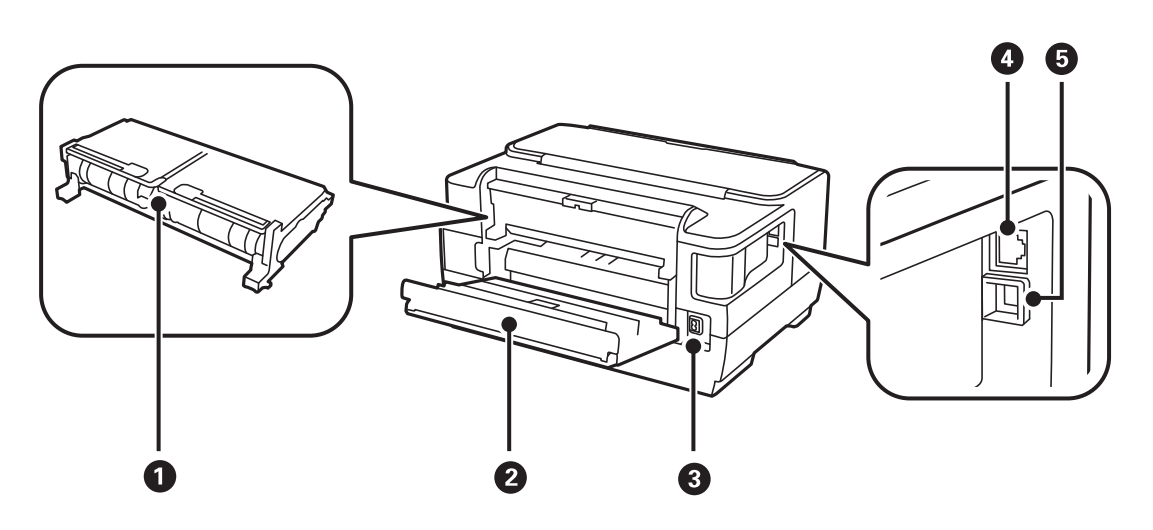

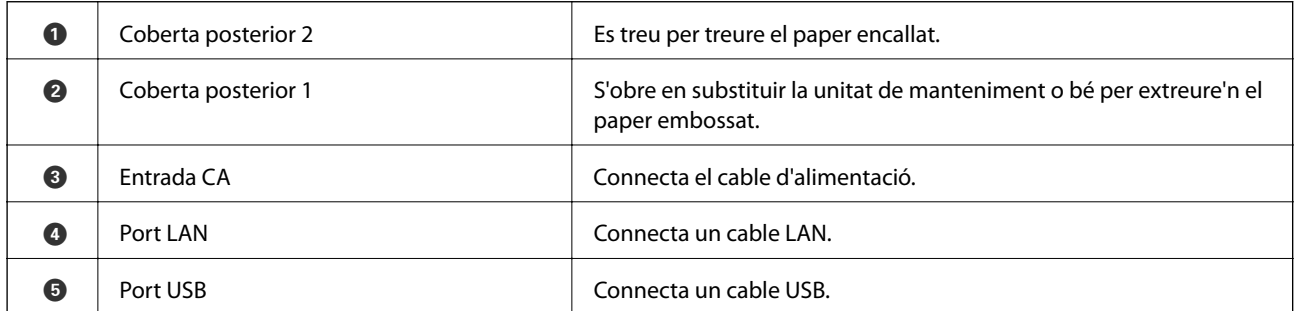

# **Tauler de control**

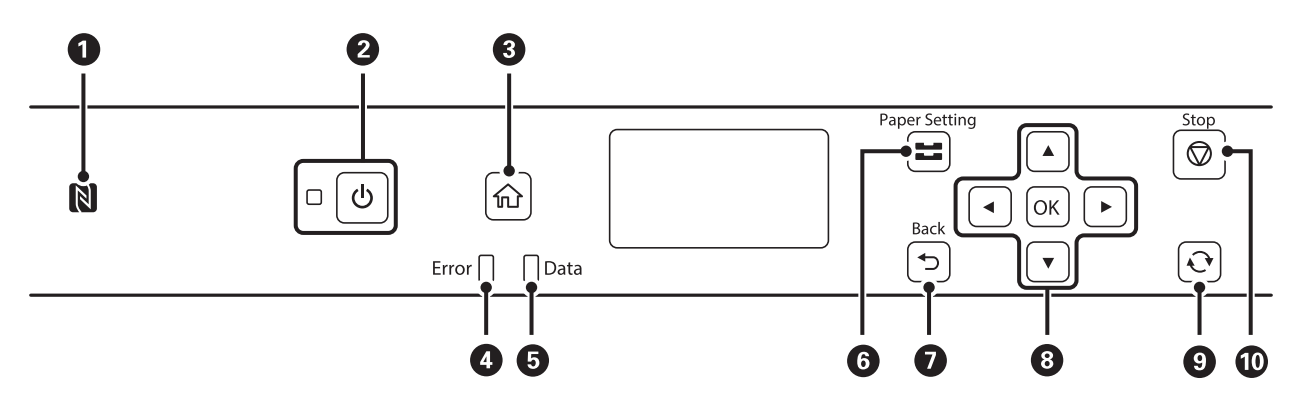

#### **Aspectes bàsics de la impressora**

<span id="page-15-0"></span>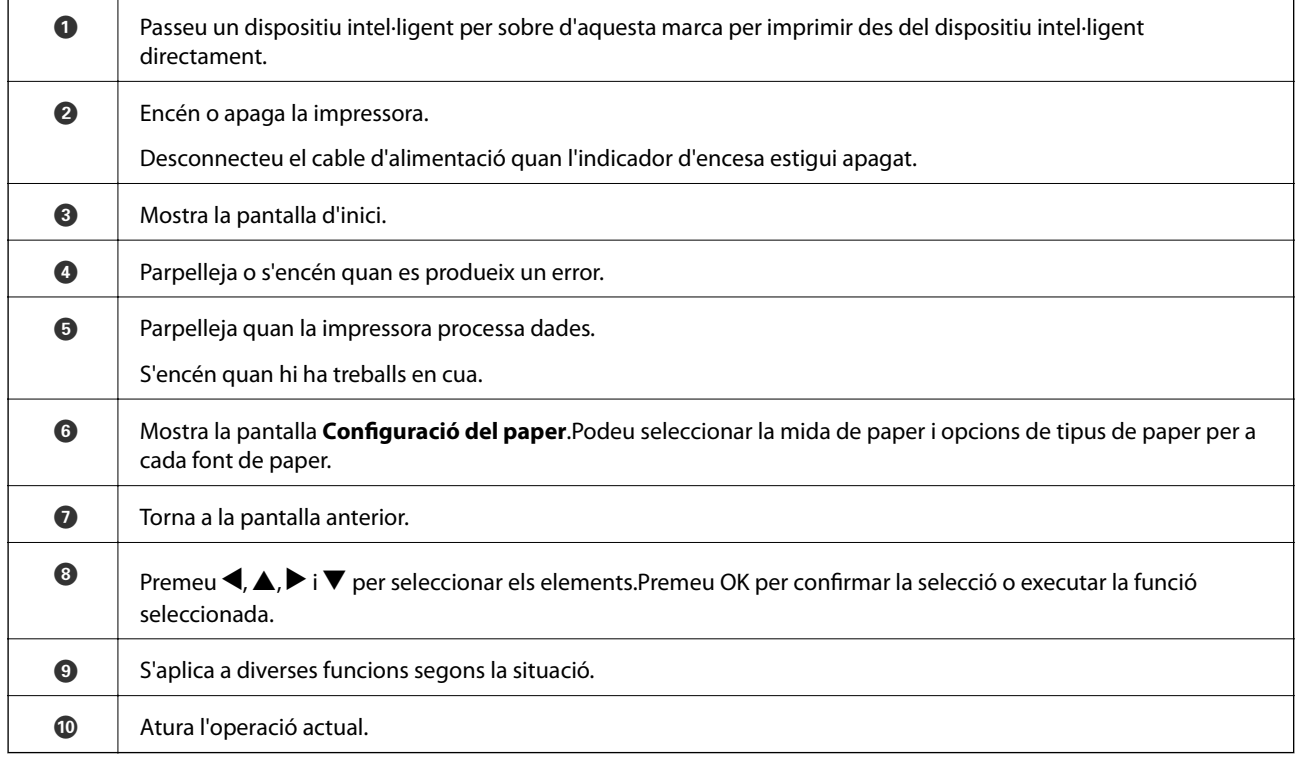

# **Guia de la pantalla LCD**

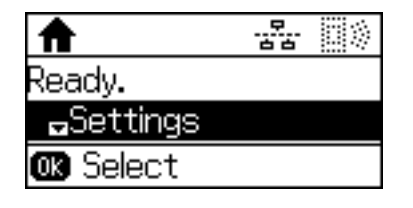

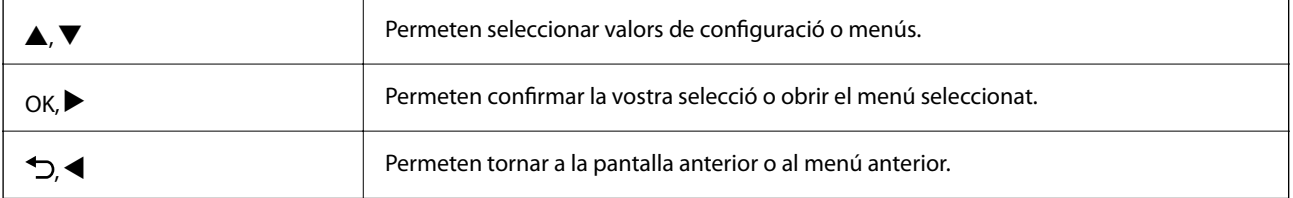

# **Icones que apareixen a la pantalla LCD**

Les icones següents apareixen a la pantalla LCD en funció de l'estat de la impressora.

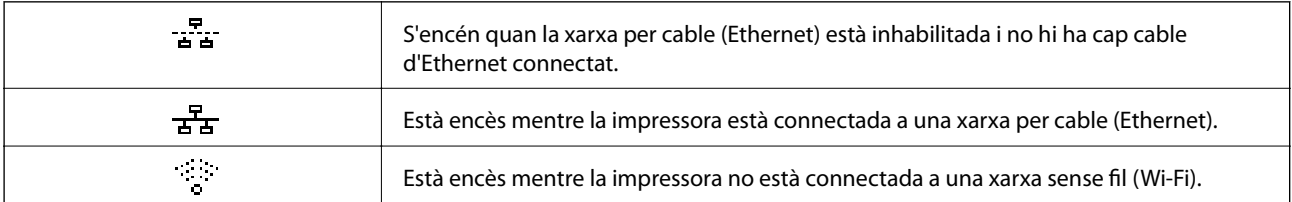

<span id="page-16-0"></span>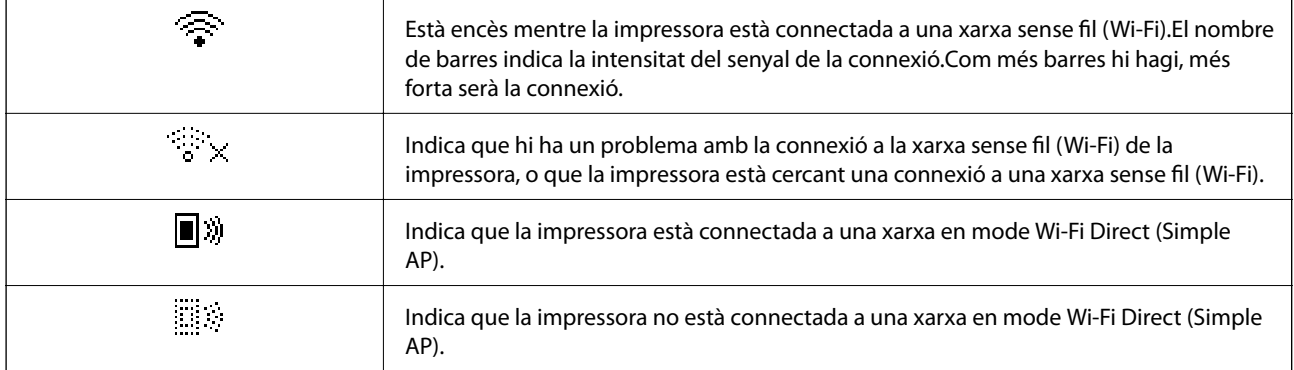

# **Introducció de caràcters**

Per introduir caràcters i símbols per a la configuració de xarxa des del tauler de control, utilitzeu els botons següents.Premeu el botó  $\blacktriangle$  o  $\blacktriangledown$  per seleccionar el caràcter que voleu introduir i premeu el botó  $\blacktriangleright$  per moure el cursor a la següent posició d'introducció.Quan hàgiu acabat d'introduir caràcters, premeu el botó OK.

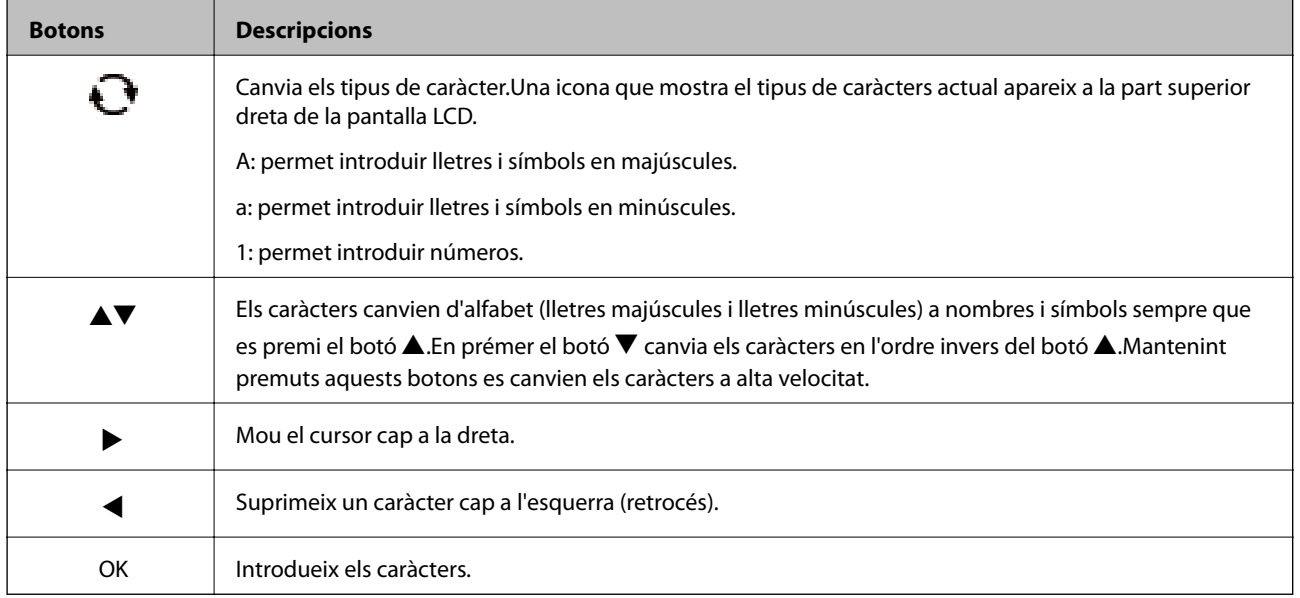

# <span id="page-17-0"></span>**Configuració de xarxa**

# **Tipus de connexió de xarxa**

Podeu utilitzar els mètodes de connexió següents.

# **Connexió Ethernet**

Connecteu la impressora a un concentrador amb un cable Ethernet.

Vegeu el Guia de l'administrador per assignar una adreça IP estàtica.

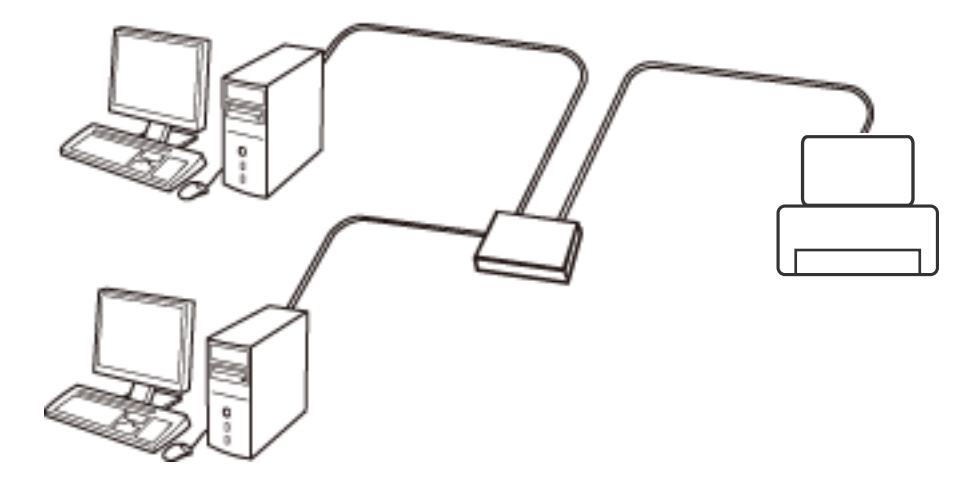

#### **Informació relacionada**

& ["Configuració d'opcions avançades de xarxa" a la pàgina 25](#page-24-0)

## **Connexió Wi-Fi**

Connecteu la impressora i l'ordinador o dispositiu intel·ligent al punt d'accés. Aquest és el mètode de connexió típica per a les xarxes domèstiques o d'oficina, on els ordinadors estan connectats per Wi-Fi a través del punt d'accés.

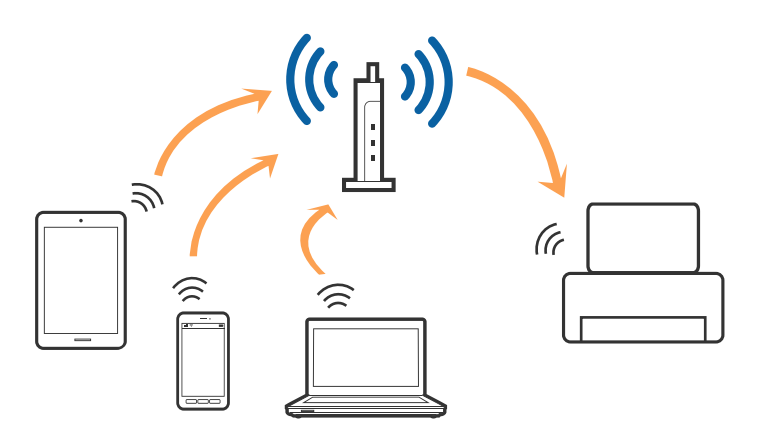

#### <span id="page-18-0"></span>**Informació relacionada**

- & "Connexió amb un ordinador" a la pàgina 19
- & ["Connexió a un dispositiu intel·ligent" a la pàgina 20](#page-19-0)
- & ["Establiment de la configuració Wi-Fi des de la impressora" a la pàgina 20](#page-19-0)

## **Connexió Wi-Fi Direct (Simple AP)**

Utilitzeu aquest mètode de connexió quan no estigueu utilitzant Wi-Fi a casa o a l'oficina, o quan vulgueu connectar la impressora i l'ordinador o dispositiu intel·ligent directament. Amb aquest mode, la impressora actua com a punt d'accés i es poden connectar fins a quatre dispositius a la impressora sense haver d'utilitzar un punt d'accés estàndard. No obstant això, els dispositius connectats directament a la impressora no es poden comunicar entre ells a través de la impressora.

#### *Nota:*

La connexió Wi-Fi Direct (Simple AP) és un mètode de connexió dissenyat per a substituir el mode Ad Hoc.

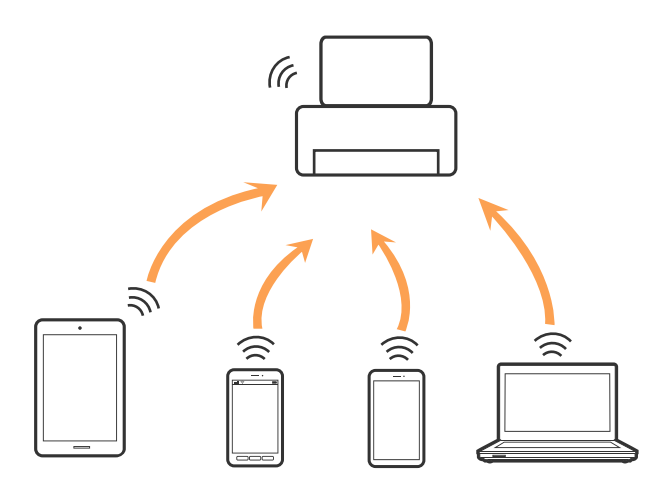

La impressora es pot connectar per Wi-Fi o Ethernet i connexió Wi-Fi Direct (Simple AP) al mateix temps. No obstant això, si s'inicia una connexió de xarxa en una connexió Wi-Fi Direct (Simple AP) quan la impressora està connectada per Wi-Fi, la connexió Wi-Fi es desconnecta temporalment.

#### **Informació relacionada**

& ["Realització d'ajustos de Wi-Fi Direct \(Simple AP\)" a la pàgina 24](#page-23-0)

# **Connexió amb un ordinador**

Es recomana utilitzar el programa d'instal·lació per connectar la impressora a un ordinador.Podeu executar el programa d'instal·lació utilitzant un dels mètodes següents.

❏ Configuració des de la pàgina web

Accediu a la següent pàgina web i, a continuació, introduïu el nom del producte.Aneu a **Configuració** i comenceu la configuració.

#### [http://epson.sn](http://epson.sn/?q=2)

❏ Configuració amb el disc de programari (només per als models que vénen amb un disc de programari i per als usuaris amb ordinadors amb unitats de disc).

Inseriu el disc de programari a l'ordinador, i després seguiu les instruccions que apareixen en pantalla.

#### <span id="page-19-0"></span>**Selecció del mètode d'autenticació**

Seguiu les instruccions que apareixen en pantalla fins que aparegui la pantalla següent i, després, seleccioneu el mètode de connexió de la impressora a l'ordinador.

Seleccioneu el tipus de connexió i feu clic a **Endavant**.

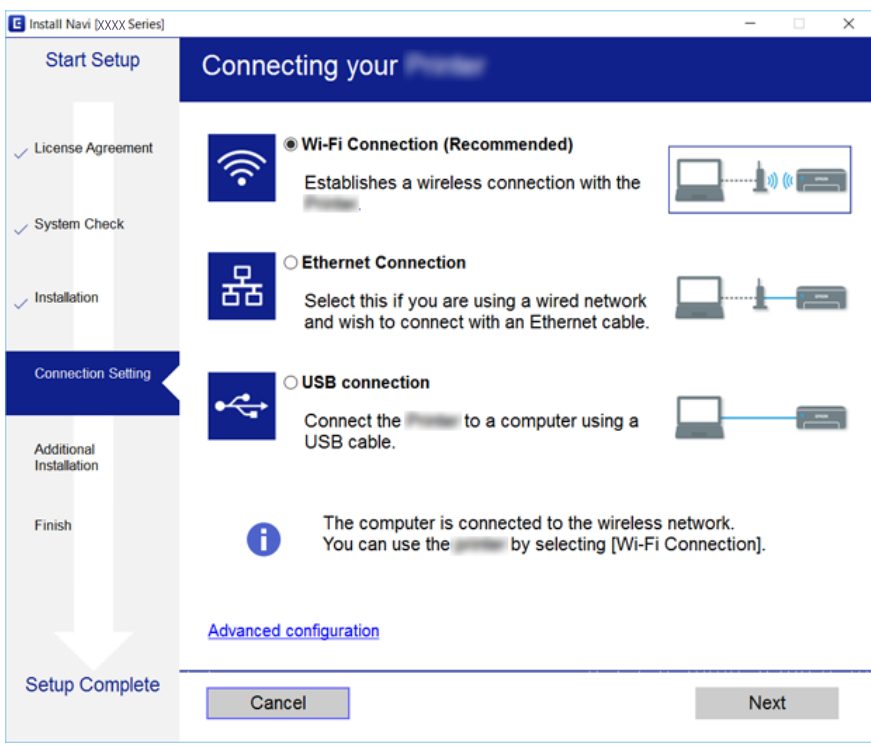

Seguiu les instruccions de la pantalla.

# **Connexió a un dispositiu intel·ligent**

Podeu utilitzar la impressora des d'un dispositiu intel·ligent quan connecteu la impressora a la mateixa xarxa Wi-Fi (SSID) que el dispositiu intel·ligent. Per utilitzar la impressora des d'un dispositiu intel·ligent, configureu la següent pàgina web. Accediu a la pàgina web des del dispositiu intel·ligent que voleu connectar a la impressora.

#### [http://epson.sn](http://epson.sn/?q=2) > **Configuració**

#### *Nota:*

Si voleu connectar un ordinador i un dispositiu intel·ligent a la impressora al mateix temps, es recomana connectar en primer lloc l'ordinador.

# **Establiment de la configuració Wi-Fi des de la impressora**

Podeu realitzar la configuració de xarxa des del tauler de control de la impressora de diverses maneres.Escolliu el mètode de connexió que coincideixi amb l'entorn i les condicions que utilitzeu.

Si coneixeu la informació del punt d'accés, com el SSID i la contrasenya, podeu realitzar la configuració manualment.

<span id="page-20-0"></span>Si el punt d'accés és compatible amb WPS, podeu realitzar la configuració mitjançant l'ús de configuració del botó d'ordre.

Després de connectar la impressora a la xarxa, connecteu-vos a la impressora des del dispositiu que vulgueu utilitzar (ordinador, dispositius intel·ligents, tauletes, etc.)

Feu ajustos de xarxa avançats per utilitzar una adreça IP estàtica.

#### **Informació relacionada**

- & "Establiment de la configuració Wi-FI manualment" a la pàgina 21
- & ["Establiment de la configuració de Wi-Fi mitjançant la Configuració del botó d'ordre" a la pàgina 22](#page-21-0)
- & ["Establiment de la configuració de Wi-Fi per a la configuració de codi PIN \(WPS\)" a la pàgina 23](#page-22-0)
- & ["Realització d'ajustos de Wi-Fi Direct \(Simple AP\)" a la pàgina 24](#page-23-0)
- & ["Configuració d'opcions avançades de xarxa" a la pàgina 25](#page-24-0)

# **Establiment de la configuració Wi-FI manualment**

Per fer la configuració manual, necessiteu el SSID i la contrasenya d'un punt d'accés.

#### *Nota:*

Si utilitzeu un punt d'accés amb la configuració predeterminada, el SSID i la contrasenya els trobareu a l'etiqueta.Si no sabeu el SSID ni la contrasenya, contacteu amb la persona que va configurar el punt d'accés o consulteu la documentació inclosa amb el punt d'accés.

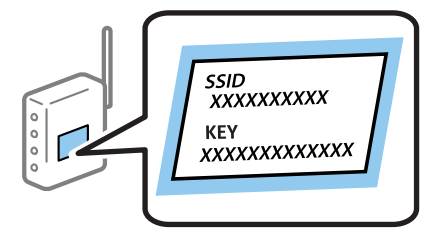

- 1. Seleccioneu **Wi-Fi** a la pantalla d'inici.
- 2. Seleccioneu **Assistent de conf. de Wi-Fi**.
- 3. Seleccioneu el SSID del punt d'accés al tauler de control de la impressora.

#### *Nota:*

- **□** Si el SSID al qual voleu connectar-vos no apareix al tauler de control de la impressora, premeu el botó  $\Box$  per actualitzar la llista.Si encara no es mostra, seleccioneu *Altres xarxes* i, a continuació, introduïu el SSID directament.
- ❏ Si no coneixeu el SSID, comproveu si està escrit a l'etiqueta del punt d'accés.Si utilitzeu el punt d'accés amb la configuració predeterminada, utilitzeu el SSID escrit a l'etiqueta.

#### <span id="page-21-0"></span>4. Introduïu la contrasenya.

#### *Nota:*

- ❏ La contrasenya distingeix minúscules i majúscules.
- ❏ Si no coneixeu la contrasenya, comproveu si està escrit a l'etiqueta del punt d'accés.Si utilitzeu el punt d'accés amb la configuració predeterminada, utilitzeu la contrasenya escrita a l'etiqueta.La contrasenya també es pot dir "clau", "frase de pas", etc.
- ❏ Si no sabeu la contrasenya del punt d'accés, consulteu la documentació inclosa amb el punt d'accés, o poseu-vos en contacte amb la persona que el va instal·lar.
- 5. Confirmeu la configuració prement el botó  $\nabla$  i, seguidament, premeu el botó OK.
- 6. Premeu el botó OK per mostrar finalitzar.

#### *Nota:*

Si no es pot connectar, carregueu paper i, tot seguit, seleccioneu *Imprimiu l'informe de connexió* i, a continuació, premeu el botó OK.S'imprimirà l'informe de connexió de la xarxa.

#### **Informació relacionada**

- & ["Introducció de caràcters" a la pàgina 17](#page-16-0)
- & ["Comprovació de l'estat de connexió de xarxa" a la pàgina 26](#page-25-0)
- & ["Quan no es pot establir la configuració de xarxa" a la pàgina 131](#page-130-0)

## **Establiment de la configuració de Wi-Fi mitjançant la Configuració del botó d'ordre**

Podeu configurar automàticament una xarxa Wi-Fi prement un botó al punt d'accés.Si es compleixen les següents condicions, podeu configurar-la mitjançant l'ús d'aquest mètode.

- ❏ El punt d'accés és compatible amb WPS (Wi-Fi Protected Setup).
- ❏ La connexió Wi-FI actual es va establir prement un botó al punt d'accés.

#### *Nota:*

Si no podeu trobar el botó o voleu fer la configuració fent servir el programari, consulteu la documentació proporcionada amb el punt d'accés.

- 1. Seleccioneu **Wi-Fi** a la pantalla d'inici.
- 2. Seleccioneu **Configuració del botó d'ordre (WPS)**.

<span id="page-22-0"></span>Guia de l'usuari

3. Premeu el botó [WPS] en el punt d'accés fins que la llum de seguretat parpellegi.

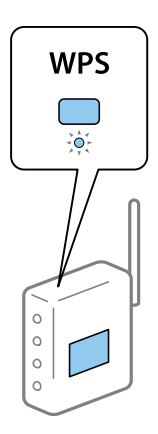

Si no sabeu on és el botó [WPS], o no hi ha botons al punt d'accés, consulteu la documentació proporcionada amb el punt d'accés per obtenir més informació.

- 4. Premeu el botó OK al tauler de control de la impressora.
- 5. Premeu el botó OK.

La pantalla es tanca automàticament després d'un període específic de temps si no premeu el botó OK.

#### *Nota:*

Si la connexió falla, reinicieu el punt d'accés, moveu-lo més a prop de la impressora i, seguidament, torneu a provarho.Si tot i així no funciona, imprimiu un informe de connexió de xarxa i comproveu la solució.

#### **Informació relacionada**

- & ["Comprovació de l'estat de connexió de xarxa" a la pàgina 26](#page-25-0)
- & ["Quan no es pot establir la configuració de xarxa" a la pàgina 131](#page-130-0)

## **Establiment de la configuració de Wi-Fi per a la configuració de codi PIN (WPS)**

Podeu connectar a un punt d'accés mitjançant l'ús d'un codi PIN.Podeu utilitzar aquest mètode per configurar si un punt d'accés té capacitat per a WPS (Wi-Fi Protected Setup).Utilitzeu un ordinador per introduir un codi PIN al punt d'accés.

- 1. Seleccioneu **Wi-Fi** a la pantalla d'inici.
- 2. Seleccioneu **Configuració del codi PIN (WPS)**.
- 3. Utilitzeu l'ordinador per introduir el codi PIN (un nombre de vuit dígits) que apareix al tauler de control de la impressora al punt d'accés abans de dos minuts.

*Nota:*

Consulteu la documentació proporcionada amb el punt d'accés per als detalls sobre la introducció d'un codi PIN.

4. Premeu el botó OK.

La configuració es completa quan es mostra el missatge de configuració completa.

<span id="page-23-0"></span>*Nota:*

Si la connexió falla, reinicieu el punt d'accés, moveu-lo més a prop de la impressora i, seguidament, torneu a provarho.Si tot i així no funciona, imprimiu un informe de connexió i comproveu la solució.

#### **Informació relacionada**

- & ["Comprovació de l'estat de connexió de xarxa" a la pàgina 26](#page-25-0)
- & ["Quan no es pot establir la configuració de xarxa" a la pàgina 131](#page-130-0)

## **Realització d'ajustos de Wi-Fi Direct (Simple AP)**

Aquest mètode us permet connectar la impressora directament a ordinador o a dispositius intel·ligents sense punt d'accés.La impressora actua com a punt d'accés.

#### c*Important:*

Quan us connecteu des d'un ordinador o dispositiu intel·ligent a la impressora utilitzant la connexió Wi-Fi Direct (Simple AP), la impressora es connecta a la mateixa xarxa Wi-Fi (SSID) que l'ordinador o dispositiu intel·ligent i la comunicació s'estableix entre ells.Com l'ordinador o dispositiu intel·ligent es connecta automàticament a altres xarxes Wi-Fi que es poden connectar si la impressora està apagada, no es torna a connecta a la xarxa Wi-Fi anterior si la impressora s'encén.Torneu a connectar amb el SSID de la impressora per a la connexió Wi-Fi Direct (Simple AP) des de l'ordinador o dispositiu intel·ligent.Si no voleu connectar cada vegada que s'encén o s'apaga la impressora, us recomanem utilitzar la xarxa Wi-Fi connectant la impressora a un punt d'accés.

- 1. Seleccioneu **Wi-Fi** a la pantalla d'inici.
- 2. Seleccioneu **Conf. Wi-Fi Direct**.
- 3. Seleccioneu **Configuració de connexió**.
- 4. Premeu el botó OK per iniciar la configuració.
- 5. Premeu el botó OK.
- 6. Comproveu el SSID i la contrasenya que apareix al tauler de control de la impressora.A la pantalla de connexió de xarxa de l'ordinador o dispositiu intel·ligent, seleccioneu el SSID que es mostra al tauler de control de la impressora per a connectar-la.
- 7. Introduïu la contrasenya que es mostra al tauler de control de la impressora a l'ordinador o dispositiu intel·ligent.
- 8. Després d'establir la connexió, premeu el botó OK al tauler de control de la impressora.
- 9. Premeu el botó OK.

#### **Informació relacionada**

- & ["Comprovació de l'estat de connexió de xarxa" a la pàgina 26](#page-25-0)
- & ["Quan no es pot establir la configuració de xarxa" a la pàgina 131](#page-130-0)

# <span id="page-24-0"></span>**Configuració d'opcions avançades de xarxa**

Podeu canviar el nom del dispositiu de xarxa, la configuració de TCP/IP, el servidor intermediari, etc.Comproveu l'entorn de xarxa abans de fer cap canvi.

- 1. Seleccioneu **Configurac.** a la pantalla d'inici.
- 2. Seleccioneu **Administració del sistema** > **Configuració de xarxa** > **Configuració avançada**.
- 3. Seleccioneu l'element de menú per a la configuració i, seguidament, seleccioneu o especifiqueu els valors de configuració.

#### **Informació relacionada**

& "Configuració dels elements de configuració de xarxa avançada" a la pàgina 25

### **Configuració dels elements de configuració de xarxa avançada**

Seleccioneu l'element de menú per a la configuració i, seguidament, seleccioneu o especifiqueu els valors de configuració.

❏ Introduïu el nom del dispositiu

Es poden introduir els següents caràcters.

- ❏ Límit de caràcters: de 2 a 15 (heu d'introduir almenys 2 caràcters)
- ❏ Caràcters utilitzables: de l'A a la Z, de l'a a la z, del 0 al 9, -.
- ❏ Caràcters que no es poden utilitzar en la part superior: del 0 a 9, -.
- ❏ Caràcters que no es poden utilitzar a la part inferior: -
- ❏ Adreça TCP/IP
	- ❏ Auto

Seleccioneu si s'utilitza un punt d'accés a casa o si permeteu que l'adreça IP s'adquireixi automàticament per **DHCP** 

❏ Manual

Seleccioneu si no desitgeu que es canviï l'adreça IP de la impressora.Introduïu les adreces de l'Adreça IP, Màscara subxarxa i Passarel·la pred., i feu els ajustos al Servidor DNS segons el vostre entorn de xarxa.

- ❏ Servidor DNS
	- ❏ Auto

Seleccioneu quan voleu obtenir l'adreça IP automàticament.

❏ Manual

Seleccioneu quan voleu establir una adreça de servidor DNS per a la impressora.Introduïu les adreces per al servidor DNS primari i per al servidor DNS secundari.

#### <span id="page-25-0"></span>❏ Serv. intermediari

❏ No usar

Seleccioneu si s'utilitza la impressora en un entorn de xarxa domèstica.

❏ Usar

Seleccioneu si s'utilitza un servidor intermediari al vostre entorn de xarxa i desitgeu configurar-lo a la impressora.Introduïu l'adreça del servidor intermediari i el número de port.

#### ❏ Adreça IPv6

❏ Activa

Seleccioneu això si utilitzeu una adreça IPv6.

❏ Desactiva

Seleccioneu això si utilitzeu una adreça IPv4.

- ❏ NFC
	- ❏ Activa

Activa la funció NFC de la impressora.Podeu imprimir tocant el dispositiu intel·ligent a N-Mark.

❏ Desactiva

Desactiva la funció NFC de la impressora.

❏ Velocitat d'enllaç i dúplex

Seleccioneu una configuració apropiada de velocitat Ethernet i dúplex.Si seleccioneu un ajust que no sigui Auto, assegureu-vos que l'ajust coincideixi amb la configuració del concentrador que utilitzeu.

- ❏ Auto
- ❏ 10BASE-T Semidúplex
- ❏ 10BASE-T Dúplex complet
- ❏ 100BASE-TX Semidúplex
- ❏ 100BASE-TX Dúplex complet
- ❏ Redirecciona HTTP a HTTPS
	- ❏ Activa

Activa la funció de redireccionament de HTTP a HTTPS.

❏ Desactiva

Desactiva la funció de redireccionament de HTTP a HTTPS.

# **Comprovació de l'estat de connexió de xarxa**

Podeu comprovar l'estat de connexió de xarxa de la manera següent.

### **Icona de xarxa**

Podeu comprovar l'estat de connexió de la xarxa i la força de l'ona de ràdio usant la icona de xarxa de la pantalla dinici de la impressora.

<span id="page-26-0"></span>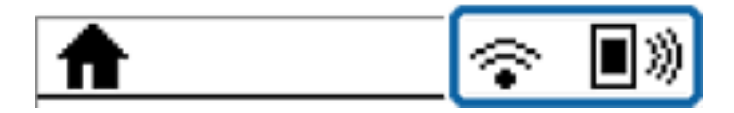

#### **Informació relacionada**

& ["Icones que apareixen a la pantalla LCD" a la pàgina 16](#page-15-0)

# **Comprovació de la informació detallada de xarxa des del tauler de control**

Quan la impressora està connectada a la xarxa, també podeu veure altres informacions relacionades amb la xarxa si seleccioneu els menús de xarxa que vulgueu comprovar.

- 1. Seleccioneu **Configurac.** a la pantalla d'inici.
- 2. Seleccioneu **Administració del sistema** > **Configuració de xarxa** > **Estat de xarxa**.
- 3. Per comprovar la informació, seleccioneu els menús que vulgueu comprovar.
	- ❏ Estat de LAN amb cable/Wi-Fi

Mostra la informació de la xarxa (nom del dispositiu, connexió, intensitat de senyal, obtenir l'adreça IP, etc.) per a connexions Ethernet o Wi-Fi.

❏ Estat de Wi-Fi Direct

Mostra si Wi-Fi Direct està activat o desactivat per a connexions Wi-Fi Direct.

❏ Estat d'Epson Connect

Mostra la informació registrada per als serveis Epson Connect.

❏ Estat de Google Cloud Print

Mostra la informació registrada per als serveis Google Cloud Print i l'estat de connexió.

❏ Imprimeix full d'estat

Imprimeix un full d'estat de xarxa.La informació d'Ethernet, Wi-Fi, Wi-Fi Direct,etc. s'imprimeix en dues o més pàgines.

## **Impressió d'un informe de connexió de xarxa**

Podeu imprimir un informe de connexió de xarxa per comprovar l'estat entre la impressora i el punt d'accés.

- 1. Carregueu paper.
- 2. Seleccioneu **Configurac.** a la pantalla d'inici.
- 3. Seleccioneu **Administració del sistema** > **Configuració de xarxa** > **Comprovació de connexió**.
- 4. Seleccioneu **Imprimiu l'informe de connexió** per imprimir l'informe de connexió de xarxa. Si es produeix un error,comproveu l'informe de connexió de xarxa i seguiu les solucions impreses.

### **Missatges i solucions a l'informe de connexió de xarxa**

Comproveu els missatges i els codis d'error de l'informe de connexió de xarxa i, a continuació, seguiu les instruccions.

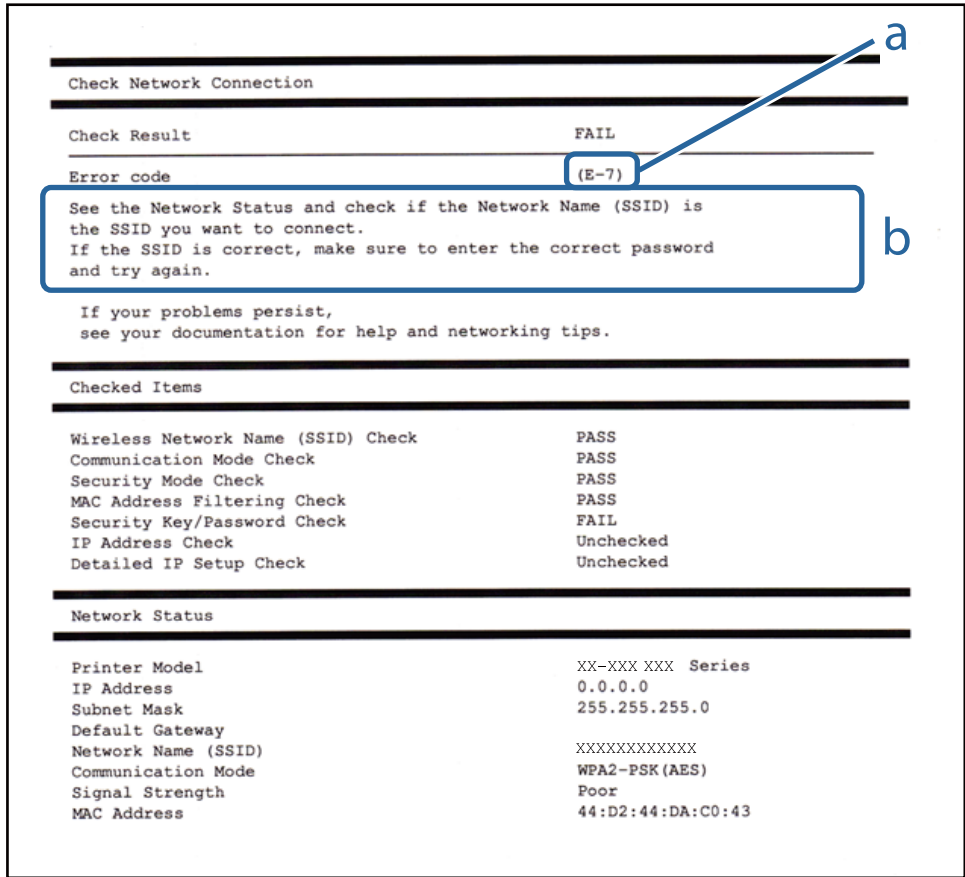

- a. Codi d'error
- b. Missatges a l'entorn de xarxa

#### **Informació relacionada**

- & "Missatges i solucions a l'informe de connexió de xarxa" a la pàgina 28
- & ["E-1" a la pàgina 29](#page-28-0)
- $\blacktriangleright$  ["E-2, E-3, E-7" a la pàgina 29](#page-28-0)
- & ["E-5" a la pàgina 30](#page-29-0)
- & ["E-6" a la pàgina 30](#page-29-0)
- & ["E-8" a la pàgina 31](#page-30-0)
- & ["E-9" a la pàgina 31](#page-30-0)
- $\blacktriangleright$  ["E-10" a la pàgina 32](#page-31-0)
- & ["E-11" a la pàgina 32](#page-31-0)
- & ["E-12" a la pàgina 33](#page-32-0)
- $\blacktriangleright$  ["E-13" a la pàgina 33](#page-32-0)

### <span id="page-28-0"></span>**E-1**

#### **Missatge:**

Confirm that the network cable is connected and network devices such as hub, router, or access point are turned on.

#### **Solucions:**

- ❏ Assegureu-vos que el cable Ethernet estigui connectat de manera segura a la impressora i al vostre concentrador o a un altre dispositiu de xarxa.
- ❏ Assegureu-vos que el vostre concentrador o un altre dispositiu de xarxa estigui encès.

### **E-2, E-3, E-7**

#### **Missatge:**

No wireless network names (SSID) found. Confirm that the router/access point is turned on and the wireless network (SSID) is set up correctly. Contact your network administrator for assistance.

No wireless network names (SSID) found. Confirm that the wireless network name (SSID) of the PC you wish to connect is set up correctly. Contact your network administrator for assistance.

Entered security key/password does not match the one set for your router/access point. Confirm security key/ password. Contact your network administrator for assistance.

#### **Solucions:**

- ❏ Assegureu-vos que el vostre punt d'accés estigui encès.
- ❏ Confirmeu que l'ordinador o el dispositiu estigui connectat correctament al punt d'accés.
- ❏ Apagueu el punt d'accés.Espereu uns 10 segons i torneu-lo a encendre.
- ❏ Apropeu la impressora al punt d'accés i traieu qualsevol obstacle que hi hagi al mig.
- ❏ Si heu introduït el SSID manualment, comproveu que sigui correcte.Comproveu el SSID a la part **Network Status** de l'informe de connexió de xarxa.
- ❏ Si utilitzeu la Configuració del botó d'ordre per establir una connexió de xarxa, assegureu-vos que el vostre punt d'accés sigui compatible amb WPS.No podeu utilitzar la Configuració del botó d'ordre si el punt d'accés no és compatible amb WPS.
- ❏ Assegureu-vos que el SSID utilitza només caràcters ASCII (caràcters alfanumèrics i símbols).La impressora no pot mostrar un SSID que contingui caràcters que no siguin ASCII.
- ❏ Assegureu-vos que sabeu el SSID i la contrasenya abans de connectar al punt d'accés.Si utilitzeu un punt d'accés amb la configuració predeterminada, el SSID i la contrasenya els trobareu en una etiqueta del punt d'accés.Si no sabeu el vostre SSID ni la contrasenya, contacteu amb la persona que va configurar el punt d'accés o consulteu la documentació inclosa amb el punt d'accés.
- ❏ Si us connecteu a un SSID generat des de la funció Ethernet d'un dispositiu intel·ligent, comproveu el SSID i la contrasenya a la documentació subministrada amb el dispositiu intel·ligent.

<span id="page-29-0"></span>❏ Si la connexió Wi-Fi es desconnecta de cop i volta, comproveu les condicions següents.Si alguna d'aquestes condicions és aplicable, restabliu la configuració de xarxa. Per fer-ho baixeu i executeu el programari des del següent lloc web.

[http://epson.sn](http://epson.sn/?q=2) > **Configuració**

- ❏ Un altre dispositiu intel·ligent s'ha afegit a la xarxa mitjançant la configuració del Botó d'ordre.
- ❏ La xarxa Wi-Fi es va crear utilitzant qualsevol mètode diferent a la configuració del Botó d'ordre.

#### **Informació relacionada**

- & ["Connexió amb un ordinador" a la pàgina 19](#page-18-0)
- & ["Configuració d'opcions avançades de xarxa" a la pàgina 25](#page-24-0)

#### **E-5**

#### **Missatge:**

Security mode (e.g. WEP, WPA) does not match the current setting of the printer. Confirm security mode. Contact your network administrator for assistance.

#### **Solucions:**

Assegureu-vos que el tipus de seguretat del punt d'accés estigui establert en un dels següents.Si no és així, canvieu el tipus de seguretat del punt d'accés i, després, restabliu la configuració de xarxa de la impressora.

- ❏ WEP-64 bits (40 bits)
- ❏ WEP-128 bits (104 bits)
- $\Box$  WPA PSK (TKIP/AES)<sup>\*</sup>
- ❏ WPA2 PSK (TKIP/AES)\*
- ❏ WPA (TKIP/AES)
- ❏ WPA2 (TKIP/AES)
- \* WPA PSK també es coneix com a WPA Personal.WPA2 PSK també es coneix com a WPA2 Personal.

### **E-6**

#### **Missatge:**

MAC address of your printer may be filtered. Check whether your router/access point has restrictions such as MAC address filtering. See the documentation of the router/access point or contact your network administrator for assistance.

#### **Solucions:**

- ❏ Comproveu que el filtratge d'adreça MAC estigui desactivat.Si està activat, registreu l'adreça MAC de la impressora per tal que no es filtri.Consulteu la documentació inclosa amb el punt d'accés per obtenir més informació.Podeu comprovar l'adreça MAC de la impressora a la part **Network Status** de l'informe de connexió de xarxa.
- ❏ Si el vostre punt d'accés utilitza l'autenticació compartida amb seguretat WEP, assegureu-vos que la clau d'autenticació i l'índex són correctes.

<span id="page-30-0"></span>Guia de l'usuari

#### **Informació relacionada**

- & ["Configuració d'opcions avançades de xarxa" a la pàgina 25](#page-24-0)
- & ["Impressió d'un full d'estat de xarxa" a la pàgina 34](#page-33-0)

### **E-8**

#### **Missatge:**

Incorrect IP address is assigned to the printer. Confirm IP address setup of the network device (hub, router, or access point). Contact your network administrator for assistance.

#### **Solucions:**

- ❏ Activeu DHCP al punt d'accés si l'opció Obtén l'adreça IP està establerta en **Automàtic**.
- ❏ Si l'opció Obtén l'adreça IP està establerta en Manual, l'adreça IP que establiu manualment no és vàlida ja que està fora del rang (per exemple: 0.0.0.0).Establiu una adreça IP vàlida al tauler de control de la impressora o mitjançant Web Config.

#### **Informació relacionada**

& ["Configuració d'opcions avançades de xarxa" a la pàgina 25](#page-24-0)

#### **E-9**

#### **Missatge:**

Confirm the connection and network setup of the PC or other device. Connection using the EpsonNet Setup is available. Contact your network administrator for assistance.

#### **Solucions:**

Comproveu el següent.

- ❏ Els dispositius estan apagats.
- ❏ Podeu accedir Internet i altres ordinadors o dispositius de xarxa a la mateixa xarxa des dels dispositius que vulgueu connectar a la impressora.

Si encara no connecta la impressora i els dispositius de xarxa després de confirmar l'anterior, apagueu el punt d'accés.Espereu uns 10 segons i torneu-lo a encendre.A continuació, restabliu la configuració de xarxa. Per fer-ho baixeu i executeu l'instal·lador des del següent lloc web.

#### [http://epson.sn](http://epson.sn/?q=2) > **Configuració**

#### **Informació relacionada**

◆ ["Connexió amb un ordinador" a la pàgina 19](#page-18-0)

### <span id="page-31-0"></span>**E-10**

#### **Missatge:**

Confirm IP address, subnet mask, and default gateway setup. Connection using the EpsonNet Setup is available. Contact your network administrator for assistance.

#### **Solucions:**

Comproveu el següent.

- ❏ Altres dispositius de la xarxa estan encesos.
- ❏ Les adreces de xarxa (Adreça IP, màscara de la subxarxa i passarel·la per defecte) són correctes si heu establert l'opció Obtén l'adreça IP de la impressora a Manual.

Restabliu l'adreça de xarxa si són incorrectes.Podeu comprovar l'adreça IP la màscara de la subxarxa i la passarel·la per defecte a la part **Network Status** de l'informe de connexió de xarxa.

Si DHCP està activat, canvieu l'opció Obtén l'adreça IP a **Automàtic**.Si voleu establir l'adreça IP manualment, comproveu l'adreça IP de la impressora a la part **Network Status** de l'informe de connexió de xarxa i, a continuació, seleccioneu Manual a la pantalla de configuració de xarxa.Establiu la màscara de la subxarxa a [255.255.255.0].

Si encara no connecta la impressora i els dispositius de xarxa, apagueu el punt d'accés.Espereu uns 10 segons i torneu-lo a encendre.

#### **Informació relacionada**

& ["Configuració d'opcions avançades de xarxa" a la pàgina 25](#page-24-0)

### **E-11**

#### **Missatge:**

Setup is incomplete. Confirm default gateway setup. Connection using the EpsonNet Setup is available. Contact your network administrator for assistance.

#### **Solucions:**

Comproveu el següent.

- ❏ L'adreça de la passarel·la per defecte és correcta si establiu la configuració TCP/IP de la impressora com a Manual.
- ❏ El dispositiu que està configurat com a passarel·la per defecte està encès.

Establiu l'adreça correcta de la passarel·la per defecte.Podeu comprovar l'adreça de la passarel·la per defecte a la part **Network Status** de l'informe de connexió de xarxa.

#### **Informació relacionada**

& ["Configuració d'opcions avançades de xarxa" a la pàgina 25](#page-24-0)

### <span id="page-32-0"></span>**E-12**

#### **Missatge:**

Confirm the following -Entered security key/password is correct -Index of the security key/password is set to the first number -IP address, subnet mask, or default gateway setup is correct Contact your network administrator for assistance.

#### **Solucions:**

Comproveu el següent.

- ❏ Altres dispositius de la xarxa estan encesos.
- ❏ Les adreces de xarxa (Adreça IP, màscara de la subxarxa i passarel·la per defecte) són correctes si les introduït manualment.
- ❏ Les adreces de xarxa d'altres dispositius (màscara de subxarxa i passarel·la per defecte) són les mateixes.
- ❏ L'adreça IP no entra amb conflicte amb altres dispositius.

Si encara no es connecten la impressora i els dispositius de xarxa després de confirmar l'anterior, proveu el següent.

- ❏ Apagueu el punt d'accés.Espereu uns 10 segons i torneu-lo a encendre.
- ❏ Realitzeu la configuració de nou mitjançant el programa d'instal·lació.Podeu executar-lo des del següent lloc web.

[http://epson.sn](http://epson.sn/?q=2) > **Configuració**

❏ Podeu registrar diverses contrasenyes en un punt d'accés que utilitzi el tipus de seguretat WEP.Si es registren diverses contrasenyes, comproveu si la primera contrasenya registrada està establerta a la impressora.

#### **Informació relacionada**

- & ["Configuració d'opcions avançades de xarxa" a la pàgina 25](#page-24-0)
- & ["Connexió amb un ordinador" a la pàgina 19](#page-18-0)

### **E-13**

#### **Missatge:**

Confirm the following -Entered security key/password is correct -Index of the security key/password is set to the first number -Connection and network setup of the PC or other device is correct Contact your network administrator for assistance.

#### **Solucions:**

Comproveu el següent.

- ❏ Els dispositius de xarxa com el punt d'accés, el concentrador, i el l'encaminador estan encesos.
- ❏ La configuració TCP/IP dels dispositius de xarxa no s'ha establert manualment.(Si la configuració TCP/IP Setup s'ha establert automàticament i la configuració TCP/IP d'altres dispositius de xarxa s'ha establert manualment, la xarxa de la impressora pot diferir de la xarxa dels altres dispositius.)

Si tot i així no funciona després de comprovar l'anterior, proveu el següent.

❏ Apagueu el punt d'accés.Espereu uns 10 segons i torneu-lo a encendre.

<span id="page-33-0"></span>❏ Feu que la configuració de la xarxa de l'ordinador sigui a la mateixa xarxa de la impressora mitjançant l'instal·lador.Podeu executar-lo des del següent lloc web.

#### [http://epson.sn](http://epson.sn/?q=2) > **Configuració**

❏ Podeu registrar diverses contrasenyes en un punt d'accés que utilitzi el tipus de seguretat WEP.Si es registren diverses contrasenyes, comproveu si la primera contrasenya registrada està establerta a la impressora.

#### **Informació relacionada**

- & ["Configuració d'opcions avançades de xarxa" a la pàgina 25](#page-24-0)
- & ["Connexió amb un ordinador" a la pàgina 19](#page-18-0)

### **Missatge a l'entorn de xarxa**

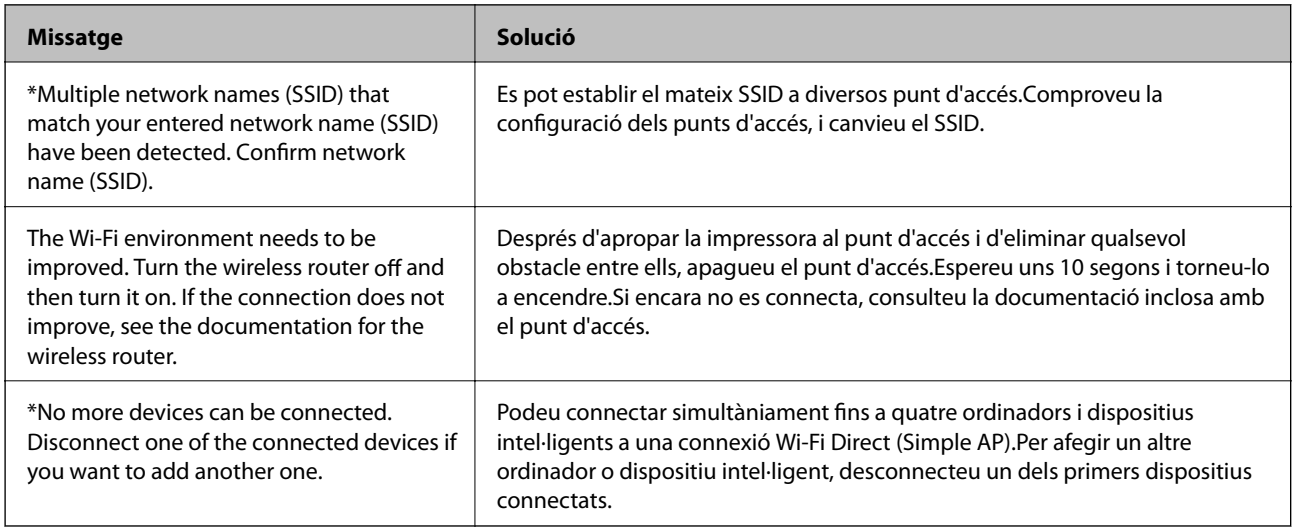

# **Impressió d'un full d'estat de xarxa**

Podeu comprovar la informació detallada de xarxa imprimint-ne un.

- 1. Carregueu paper.
- 2. Seleccioneu **Configurac.** a la pantalla d'inici.
- 3. Seleccioneu **Administració del sistema** > **Configuració de xarxa** > **Estat de xarxa** > **Imprimeix full d'estat**.
- 4. Premeu el botó  $\triangle$ .

S'imprimeix el full d'estat de xarxa.

# **Substitució o incorporació de nous punts d'accés**

Si es fan canvis de SSID causa de la substitució d'un punt d'accés o la incorporació d'un nou punt d'accés i s'estableix un nou entorn de xarxa, torneu a establir la configuració Wi-Fi.

#### <span id="page-34-0"></span>**Informació relacionada**

& "Canvi del mètode de connexió a un ordinador" a la pàgina 35

# **Canvi del mètode de connexió a un ordinador**

Utilització del programa d'instal·lació i reconfiguració d'un mètode de connexió diferent.

❏ Configuració des de la pàgina web

Accediu a la següent pàgina web i, a continuació, introduïu el nom del producte.Aneu a **Configuració** i comenceu la configuració.

[http://epson.sn](http://epson.sn/?q=2)

❏ Configuració amb el disc de programari (només per als models que vénen amb un disc de programari i per als usuaris amb ordinadors amb unitats de disc).

Inseriu el disc de programari a l'ordinador, i després seguiu les instruccions que apareixen en pantalla.

#### **Selecció de canvi del mètode d'autenticació**

Seguiu les instruccions que apareixen a la pantalla fins que es mostri la pantalla següent.

Seleccioneu **Canvieu o restabliu el mètode de connexió** a la pantalla Seleccioneu la instal·lació del programari i, a continuació, seleccioneu **Endavant**.

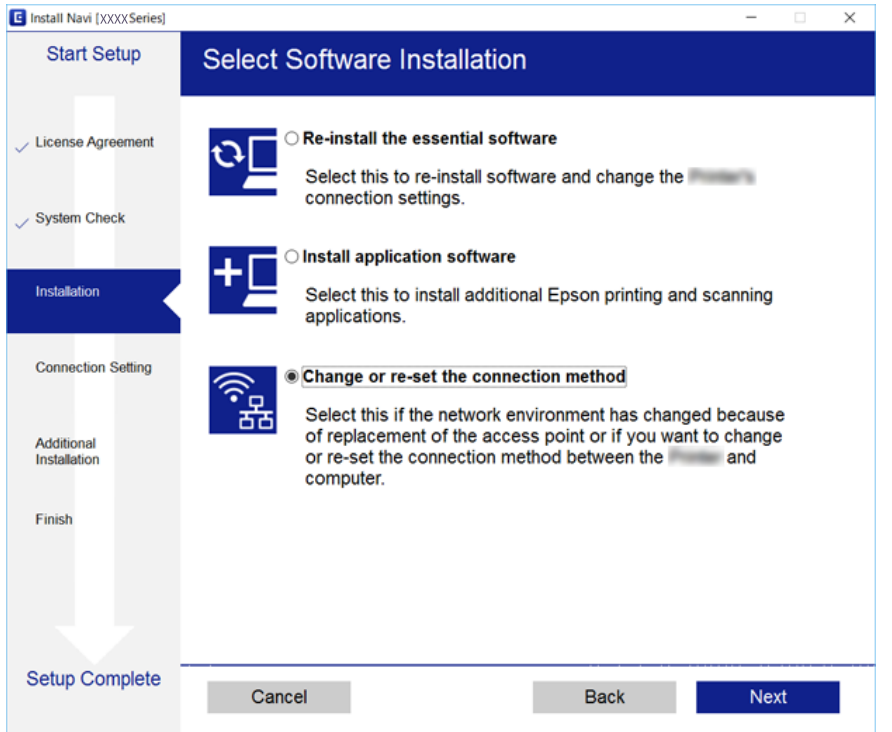

# **Desactivació de Wi-Fi des del tauler de control**

Quan es desactiva Wi-Fi, la connexió Wi-Fi es desconnecta.

1. Seleccioneu **Configurac.** a la pantalla d'inici.

- <span id="page-35-0"></span>2. Seleccioneu **Administració del sistema** > **Configuració de xarxa** > **Configuració Wi-Fi**.
- 3. Seleccioneu **Desactiva Wi-Fi**.
- 4. Comproveu el missatge i, seguidament, premeu el botó  $\blacktriangle$ .
- 5. Premeu el botó OK.

La pantalla es tanca automàticament després d'un període específic de temps si no premeu el botó OK.

# **Desconnexió de la connexió Wi-Fi Direct (Simple AP) des del tauler de control**

#### *Nota:*

Quan la connexió Wi-Fi Direct (Simple AP) està desactivada, tots els ordinadors i dispositius intel·ligents connectats a la impressora en connexió Wi-Fi Direct (Simple AP) estan desconnectats.Si voleu desconnectar un dispositiu específic, desconnecteu-vos del dispositiu en lloc de la impressora.

- 1. Seleccioneu **Configurac.** a la pantalla d'inici.
- 2. Seleccioneu **Administració del sistema** > **Configuració de xarxa** > **Configuració Wi-Fi** > **Conf. Wi-Fi Direct**.
- 3. Seleccioneu **Des. Wi-Fi Direct**.
- 4. Comproveu el missatge i, seguidament, premeu el botó  $\blacktriangle$ .
- 5. Premeu el botó OK.

La pantalla es tanca automàticament després d'un període específic de temps si no premeu el botó OK.

# **Restabliment de la configuració de xarxa des del tauler de control**

Podeu restablir tota la configuració de xarxa als ajustos predeterminats.

- 1. Seleccioneu **Configurac.** a la pantalla d'inici.
- 2. Seleccioneu **Administració del sistema** > **Restaura configuració per defecte** > **Configuració de xarxa**.
- 3. Comproveu el missatge i, seguidament, premeu el botó  $\blacktriangle$ .
- 4. Premeu el botó OK.

La pantalla es tanca automàticament després d'un període específic de temps si no premeu el botó OK.
# <span id="page-36-0"></span>**Preparació de la impressora**

# **Càrrega de papers**

# **Paper i capacitats disponibles**

Per assegurar una impressió de qualitat, Epson recomana fer servir paper Epson original.

#### **Paper Epson original**

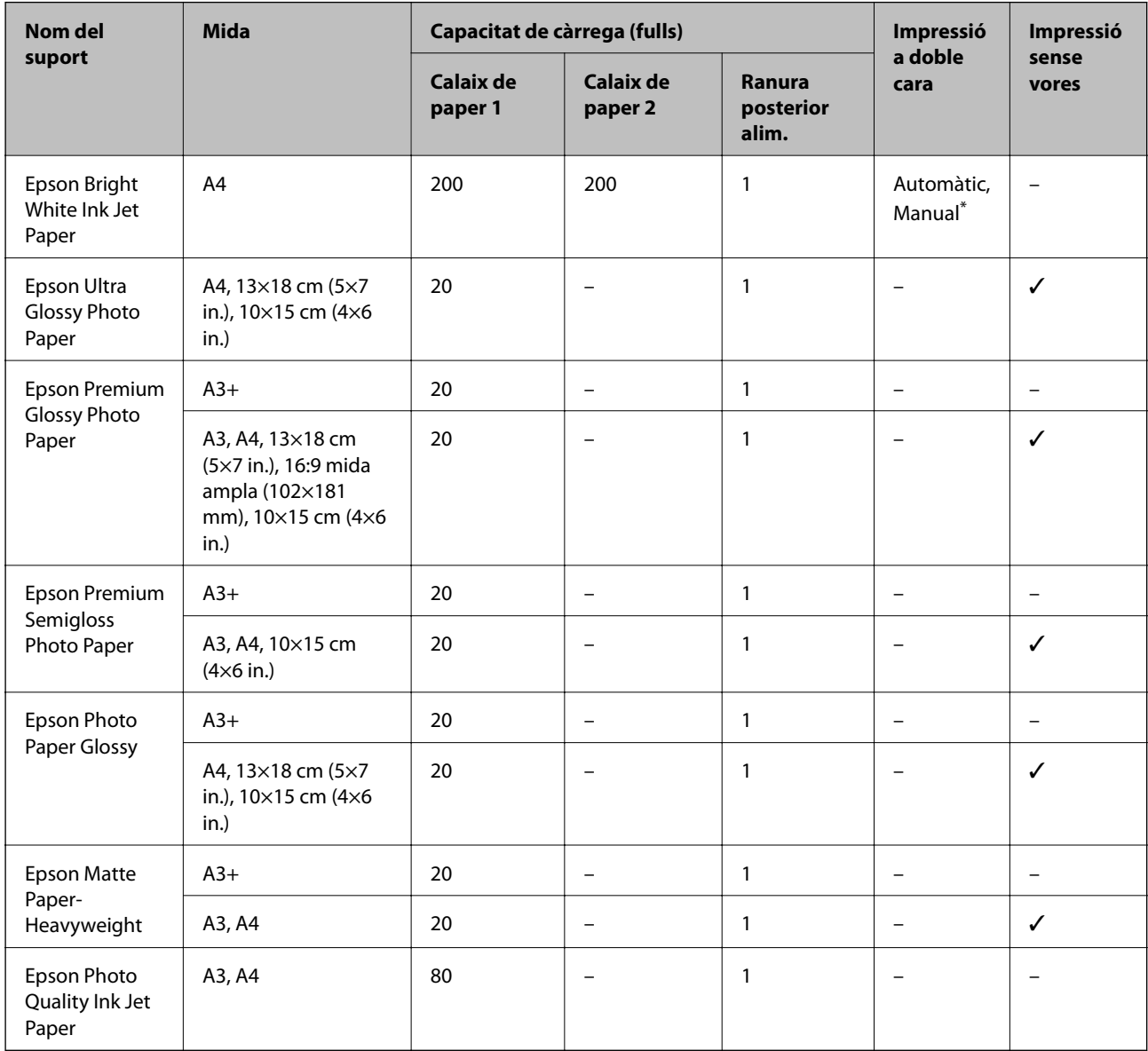

\* Podeu carregar fins a 30 fulls per al paper amb una cara ja impresa.

#### *Nota:*

- ❏ La disponibilitat dels papers varia segons la ubicació. Per obtenir la informació més recent sobre els papers disponibles en la vostra àrea, contacteu amb el servei d'Epson.
- ❏ Per imprimir en paper Epson original amb una mida definida per l'usuari, només hi ha disponible la configuració de qualitat d'impressió *Estàndard* o *Normal*. Tot i que alguns controladors us permeten seleccionar una millor qualitat d'impressió, les impressions s'imprimiran amb la configuració *Estàndard* o *Normal*.

### **Paper disponible comercialment**

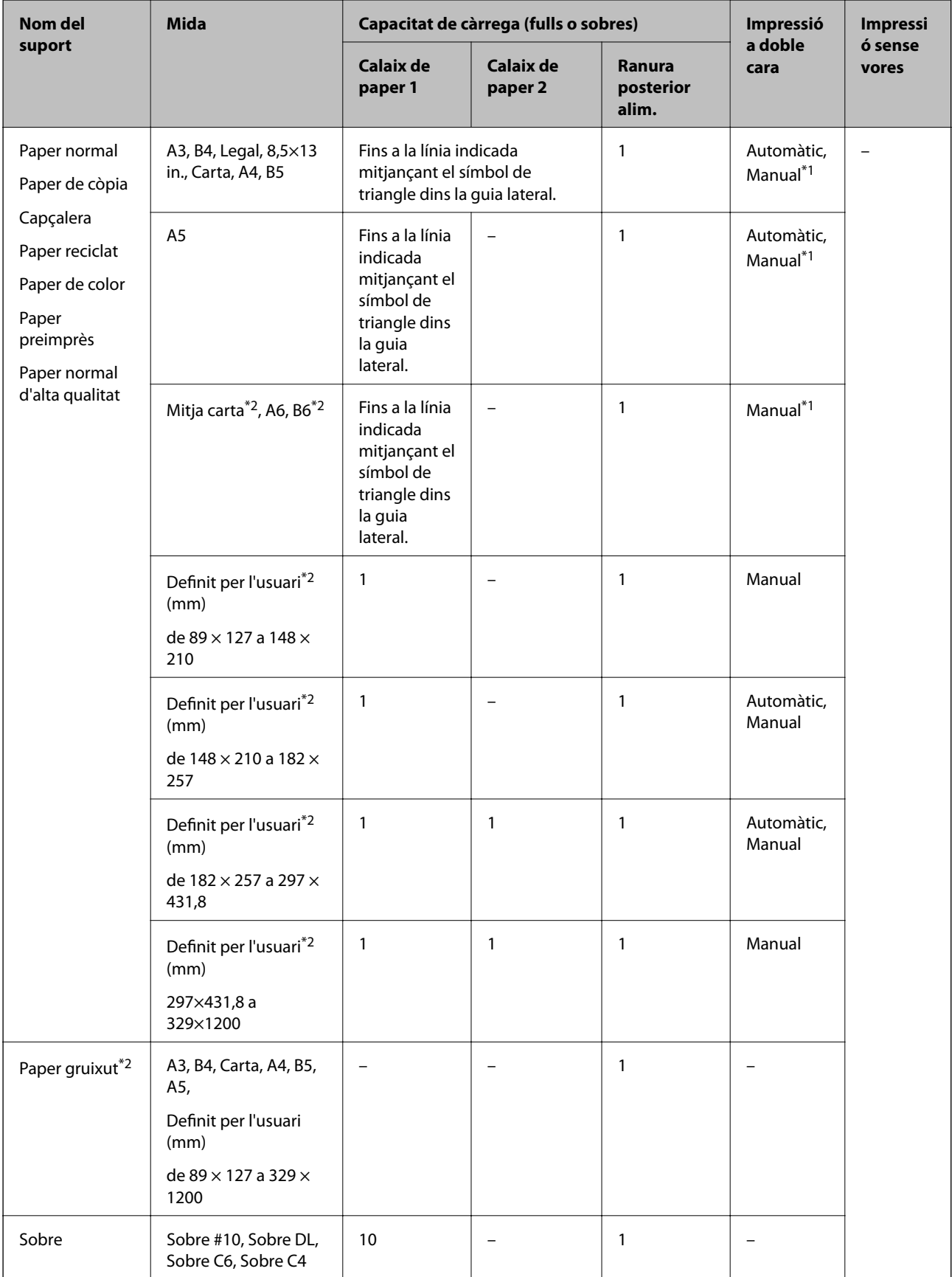

\*1 Podeu carregar fins a 30 fulls per al paper amb una cara ja impresa.

<span id="page-39-0"></span>\*2 Només és possible imprimir des d'un ordinador o dispositiu intel·ligent.

#### **Informació relacionada**

& ["Noms i funcions de les peces" a la pàgina 14](#page-13-0)

### **Precaucions en la manipulació del paper**

- ❏ Llegiu les instruccions que se subministren amb el paper.
- ❏ Abans de carregar el paper, airegeu i alineeu-ne les vores.No ventileu ni rebregueu el paper fotogràfic.Si ho feu, podríeu malmetre la superfície imprimible.

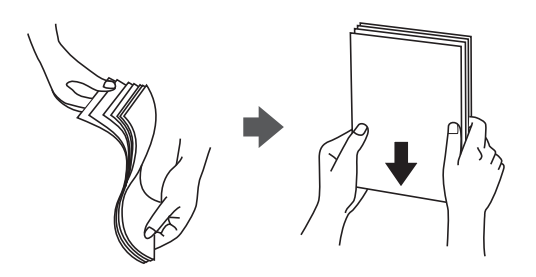

❏ Si el paper està rebregat, alliseu-lo o caragoleu-lo lleugerament en la direcció oposada abans de carregar-lo.Si imprimiu amb paper rebregat, podria haver-hi un embús de paper i la tinta podria tacar l'imprès.

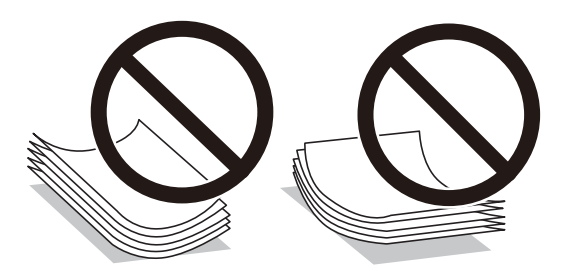

- ❏ No feu servir paper que estigui rebregat, trencat, tallat, doblegat, humit, que sigui massa gruixut o massa fi, o paper que tingui enganxats adhesius o etiquetes.Si imprimiu amb aquests tipus de paper, podria haver-hi un embús de paper i la tinta podria tacar l'imprès.
- ❏ Assegureu-vos d'utilitzar paper de gra llarg.Si no esteu segur de quin tipus de paper esteu utilitzant, consulteu el paquet de paper o contacteu amb el fabricant per confirmar les especificacions del paper.

#### **Informació relacionada**

& ["Especificacions de la impressora" a la pàgina 144](#page-143-0)

# <span id="page-40-0"></span>**Càrrega de paper al Calaix de paper**

1. Comproveu que la impressora no estigui funcionant i, a continuació, obriu el calaix de paper.

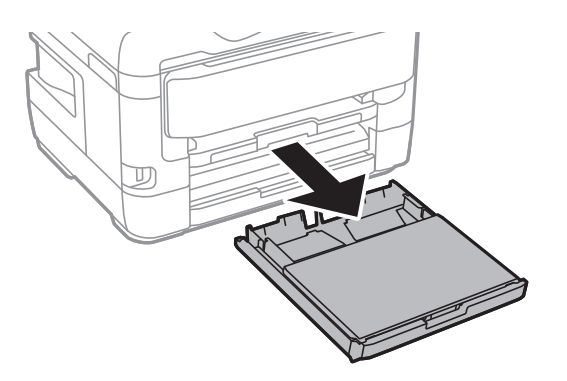

2. Traieu la coberta del calaix de paper del calaix de paper.

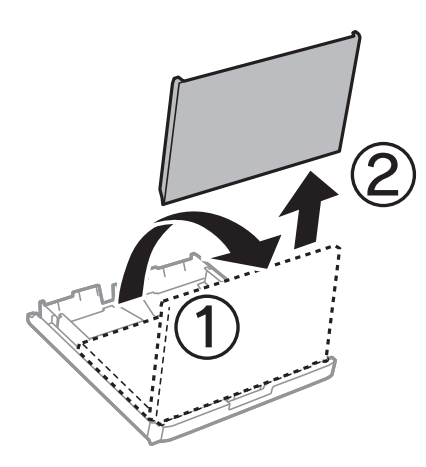

3. Feu lliscar les guies de paper fins a la posició màxima.

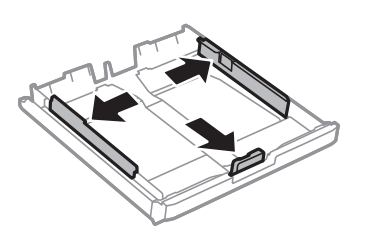

*Nota:* Si feu servir paper de mida més gran que A4, esteneu el calaix de paper.

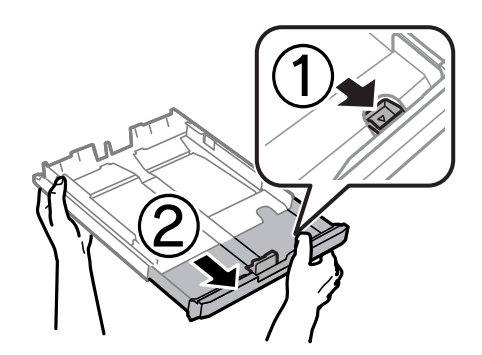

4. Feu lliscar la guia frontal per ajustar-la a la mida de paper que voleu utilitzar.

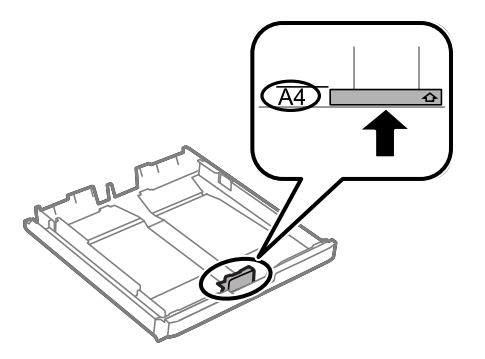

5. Amb la cara imprimible cap avall, carregueu el paper a tocar de la guia frontal.

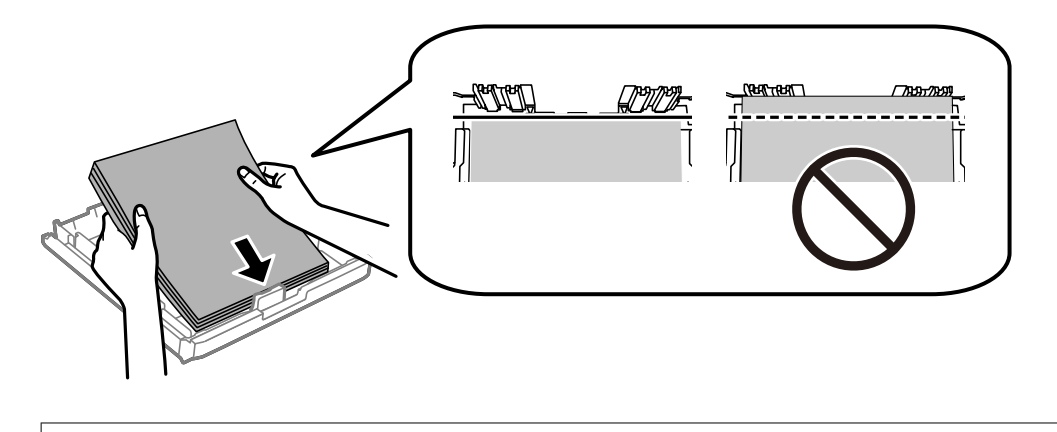

#### c*Important:*

No carregueu més fulls que el nombre màxim especificat per al paper.Si utilitzeu paper normal, no el carregueu més enllà de la línia que hi ha a sota del símbol de triangle de l'interior de la guia lateral.

6. Feu lliscar les guies laterals del paper fins als costats del paper.

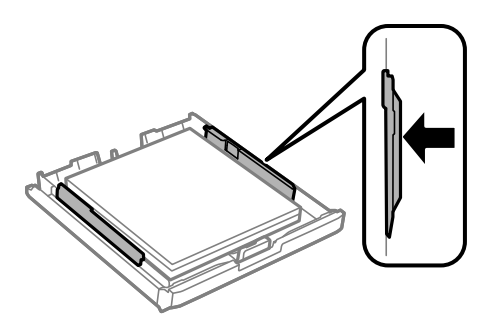

<span id="page-42-0"></span>7. Torneu a posar la coberta del calaix de paper.

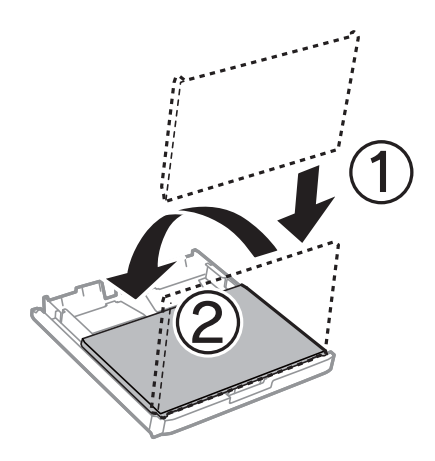

- 8. Inseriu el calaix de paper del tot.
- 9. Al tauler de control, establiu la mida i el tipus de paper que heu carregat a l'calaix de paper.

#### *Nota:*

També podeu visualitzar la pantalla de configuració de mida de paper i tipus de paper prement el botó  $\Box$  al tauler de control.

10. Estireu de la safata de sortida.

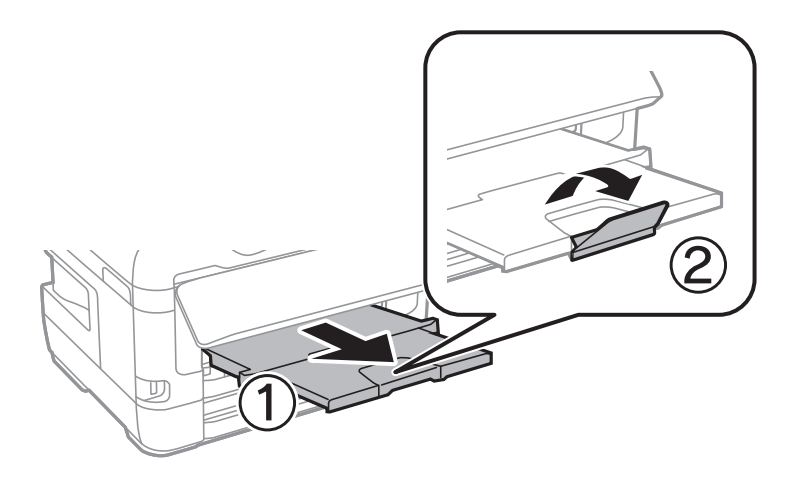

#### **Informació relacionada**

- & ["Precaucions en la manipulació del paper" a la pàgina 40](#page-39-0)
- & ["Paper i capacitats disponibles" a la pàgina 37](#page-36-0)
- & ["Llista de tipus de paper" a la pàgina 47](#page-46-0)
- & ["Càrrega de sobres i precaucions" a la pàgina 46](#page-45-0)

## **Càrrega de paper al Ranura posterior alim.**

Podeu carregar un sol full de tots els tipus de paper admès a la ranura posterior alim..També podeu carregar paper gruixut (de fins a 0,3 mm de gruix) i paper preperforat, que no pot es pot carregar al calaix de paper.Tanmateix, encara que el gruix estigui dins dels límits, és possible que algun paper no s'alimenti correctament en funció de la seva duresa.

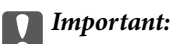

No carregueu paper a la ranura posterior alim. fins que la impressora us demani que ho feu.Si ho feu, donareu lloc a que s'expulsi el paper en blanc.

- 1. Seleccioneu la ranura posterior alim. com a **Font del paper** al controlador de la impressora, ajusteu altres paràmetres d'impressió i, a continuació, feu clic a **Imprimeix**.
- 2. Es mostrarà un missatge al tauler de control que us demanarà que carregueu el paper.Seguiu les instruccions següents per carregar el paper.
- 3. Obriu la ranura posterior alim..

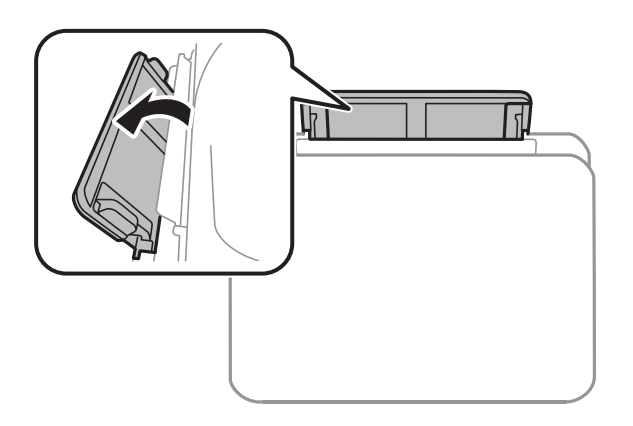

4. Feu lliscar cap a fora les guies laterals.

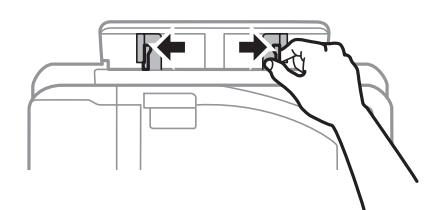

5. Mentre sosteniu un sol full de paper al centre de la ranura posterior alim. amb la cara imprimible cap amunt, feu lliscar les guies laterals fins a les vores del paper.

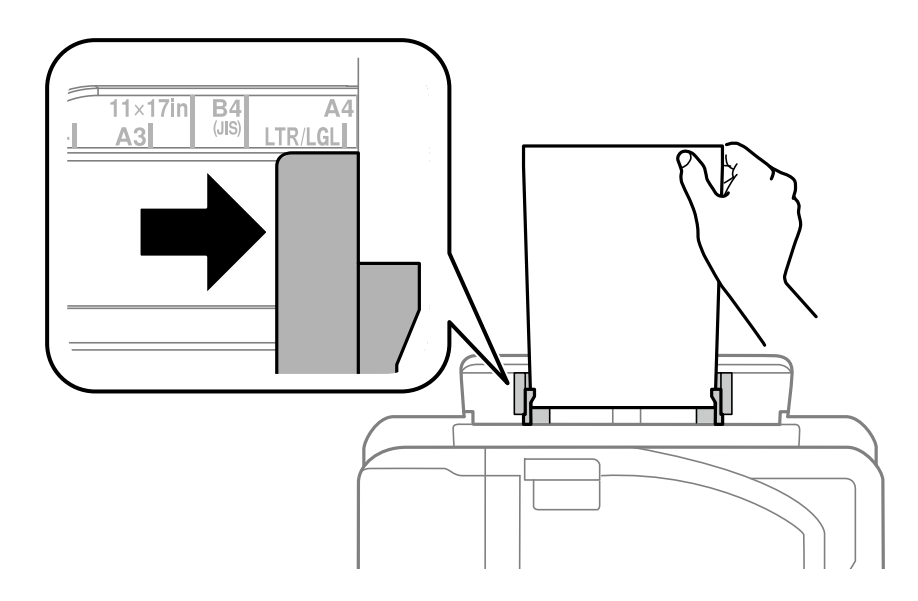

Paper perforat

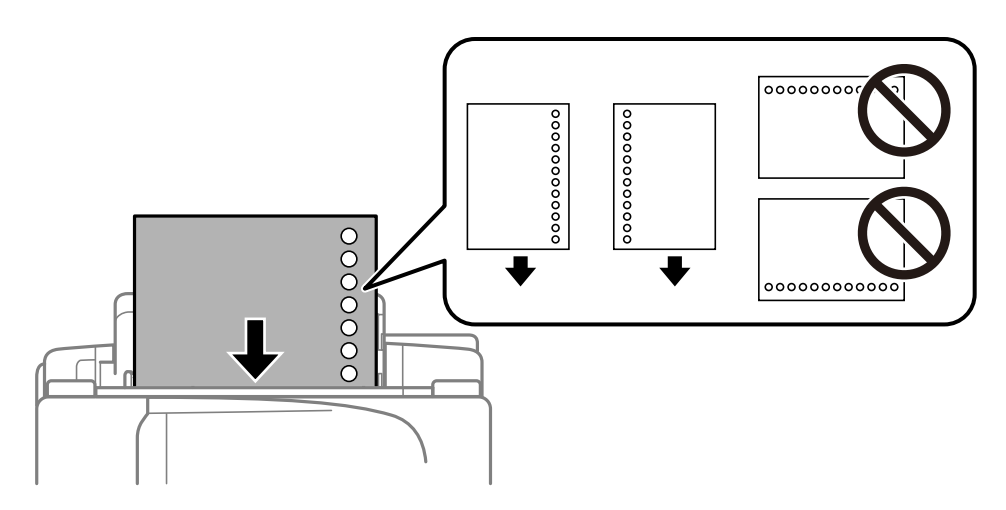

#### *Nota:*

- ❏ Carregueu un sol full de paper normal de mida definida amb orificis d'enquadernació a l'esquerra o la dreta.
- ❏ Ajusteu la posició d'impressió del fitxer per evitar que s'imprimeixi sobre els forats.
- ❏ La impressió a doble cara automàtica no està disponible per al paper preperforat.
- 6. Inseriu el paper fins que la impressora estiri parcialment el paper.

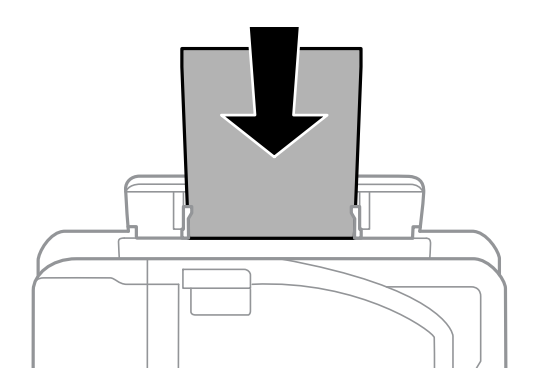

7. Estireu de la safata de sortida.

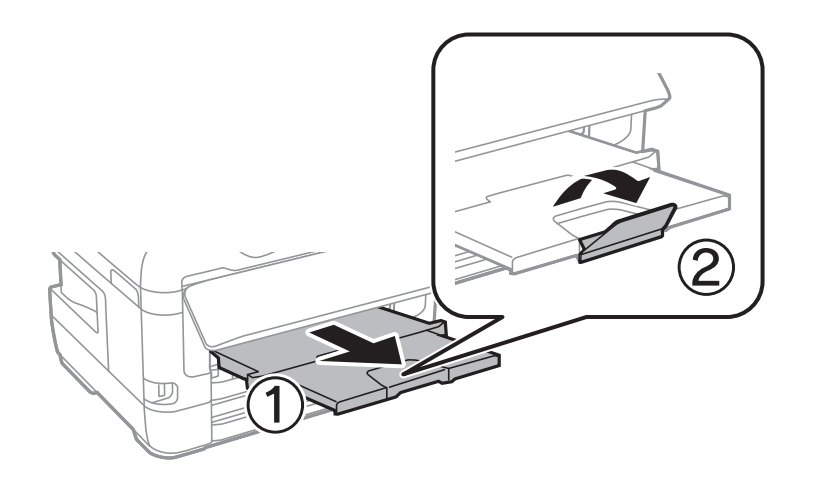

#### <span id="page-45-0"></span>**Informació relacionada**

- & ["Precaucions en la manipulació del paper" a la pàgina 40](#page-39-0)
- & ["Paper i capacitats disponibles" a la pàgina 37](#page-36-0)
- & ["Llista de tipus de paper" a la pàgina 47](#page-46-0)
- & "Càrrega de sobres i precaucions" a la pàgina 46

## **Càrrega de sobres i precaucions**

Carregueu els sobres al centre de la ranura posterior alim. amb la vora curta i la llengüeta cap avall, i feu lliscar les guies laterals fins a la vora dels sobres.

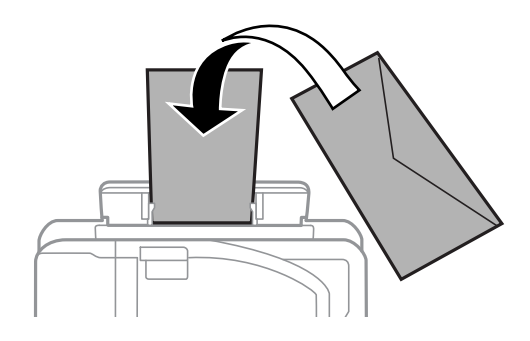

Carregueu els sobres al calaix de paper amb la llengüeta cara amunt, i feu lliscar les guies laterals fins a la vora dels sobres.

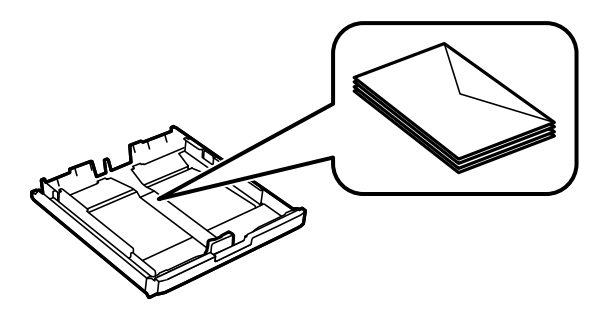

❏ Abans de carregar els sobres, airegeu i alineeu-ne les vores.Si la pila de sobres està inflada, pressioneu cap avall per allisar-los abans de carregar-los.

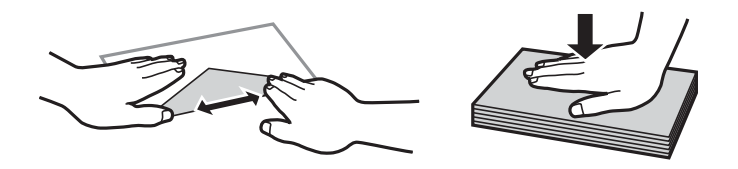

- ❏ No utilitzeu sobres rebregats o doblegats.Si imprimiu amb aquests tipus de sobres, podria haver-hi un embús de paper i la tinta podria tacar l'imprès.
- ❏ No utilitzeu sobres amb superfícies adhesives a la llengüeta ni sobres amb finestreta.
- ❏ Eviteu utilitzar sobres massa fins, ja que es poden rebregar durant la impressió.

#### **Informació relacionada**

& ["Paper i capacitats disponibles" a la pàgina 37](#page-36-0)

- <span id="page-46-0"></span>& ["Càrrega de paper al Calaix de paper" a la pàgina 41](#page-40-0)
- & ["Càrrega de paper al Ranura posterior alim." a la pàgina 43](#page-42-0)

## **Llista de tipus de paper**

Per aconseguir uns resultats òptims d'impressió, seleccioneu el tipus de paper més adient.

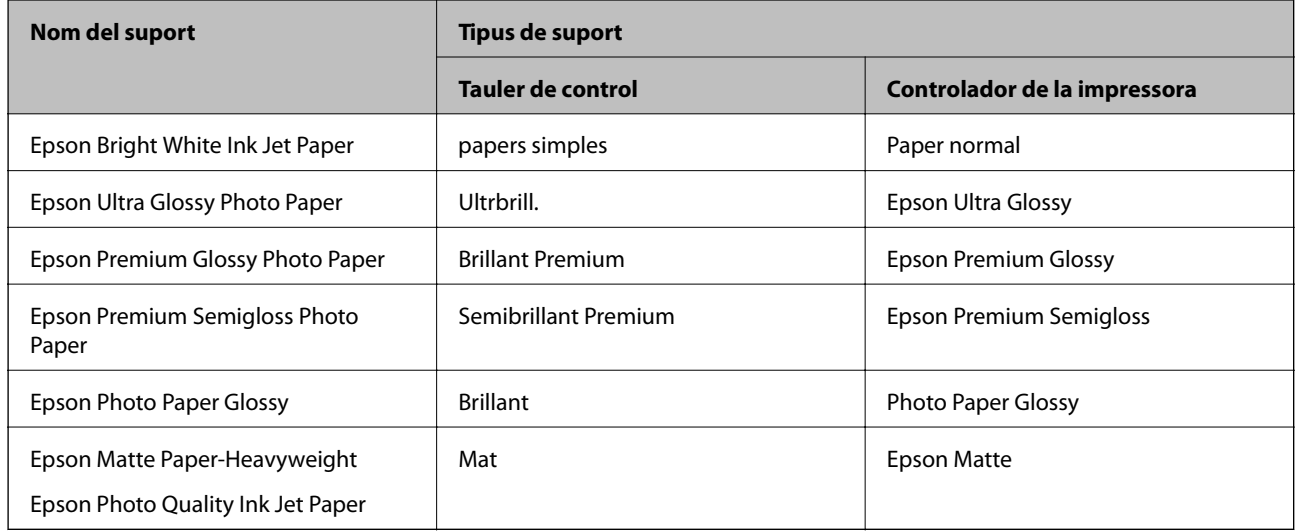

# **Opcions de menú de Configurac.**

Seleccioneu **Configurac.** a la pantalla d'inici de la impressora per fer diversos ajustos.

# **Opcions de menú de Imprimeix comptador**

Seleccioneu els menús del tauler de control com es descriu a continuació.

#### **Configurac.** > **Imprimeix comptador**

Mostra el nombre total de còpies, les impressions en blanc i negre, i les impressions en color des del moment en què es va adquirir la impressora.

## **Opcions de menú de Nivells de tinta**

Seleccioneu els menús del tauler de control com es descriu a continuació.

#### **Configurac.** > **Nivells de tinta**

Mostra els nivells aproximats dels cartutxos de tinta.Quan es mostra la icona d'un signe d'exclamació, vol dir que el cartutx de tinta està gairebé buit.Quan es mostra la icona d'una x, vol dir que el cartutx de tinta s'ha esgotat.

### **Opcions de menú de Mantenim.**

Seleccioneu els menús del tauler de control com es descriu a continuació.

#### **Configurac.** > **Mantenim.**

#### Compr. injectors de capçals impress.:

Seleccioneu aquesta funció per comprovar si els injectors del capçal d'impressió estan bloquejats.La impressora imprimeix un patró de prova dels injectors.

#### Neteja de capçals d'impressió:

Seleccioneu aquesta funció per netejar els injectors bloquejats del capçal d'impressió.

#### Substitució cartutxos de tinta:

Utilitzeu aquesta funció per reemplaçar els cartutxos de tinta abans no es gasti la tinta.

#### Alineació de capçals d'impressió:

Seleccioneu aquesta funció per ajustar el capçal d'impressió per millorar la qualitat d'impressió.

❏ Alineació vertical

Seleccioneu aquesta funció si les impressions són borroses o bé si el text i les línies no estan alineats.

❏ Alineació horitzontal

Seleccioneu aquesta funció si apareixen bandes horitzontals en intervals regulars a les impressions.

#### Paper gruixut:

Seleccioneu **Engeg** per evitar que la tinta taqui les vostres impressions, tanmateix, això pot disminuir la velocitat d'impressió.

#### Neteja de la guia de paper:

Seleccioneu aquesta funció si hi ha taques de tinta als corrons interns.La impressora extreu paper per netejar els corrons interns.

#### Retira el paper:

Seleccioneu aquesta funció si encara queden alguns trossos de paper estripat a l'interior de la impressora fins i tot després d'haver tret el paper embossat.La impressora augmenta l'espai entre el capçal d'impressió i la superfície del paper perquè sigui més fàcil treure els trossos de paper estripat.

#### **Informació relacionada**

- $\rightarrow$  ["Comprovació i neteja del capçal d'impressió" a la pàgina 103](#page-102-0)
- $\blacktriangleright$  ["Alineació del capçal d'impressió" a la pàgina 105](#page-104-0)
- & ["Neteja del camí del paper per taques de tinta" a la pàgina 106](#page-105-0)

### **Opcions de menú de Configuració de font de paper**

Seleccioneu els menús del tauler de control com es descriu a continuació.

#### **Configurac.** > **Configuració de font de paper**

#### Configuració del paper:

Seleccioneu la mida i el tipus de paper que heu carregat a les fonts de paper.

#### Canvi automàtic A4/Carta:

Seleccioneu **Engegat(Automàtic)** per alimentar el paper des de la font de paper definida com a mida A4 quan no hi ha cap font de paper definida com a Carta, o alimenta des de la font de paper definida com a mida de carta quan no hi ha cap font de paper definida com a A4.

#### Conf. selecció autom.:

Seleccioneu **Eng.** a la configuració per imprimir automàticament en paper des de qualsevol font que contingui paper que coincideixi amb la configuració de paper.

#### Avís d'error:

Seleccioneu **Eng.** per mostrar un missatge d'error quan la mida de paper seleccionat o el tipus de paper no coincideix amb el paper carregat.

#### Visual. automàtica configuració de paper:

Seleccioneu **Eng.** per mostrar la pantalla **Configuració del paper** quan carregueu paper a la font de paper. Si desactiveu aquesta funció, no podreu imprimir des d-un iPhone o iPad amb AirPrint.

#### **Informació relacionada**

& ["Càrrega de papers" a la pàgina 37](#page-36-0)

## **Opcions de menú de Imprimeix full d'estat**

Seleccioneu els menús del tauler de control com es descriu a continuació.

#### **Configurac.** > **Imprimeix full d'estat**

Full d'estat de configuració:

Imprimeix fulls d'informació que mostren l'estat i la configuració actuals de la impressora.

#### Full d'estat de subministraments:

Imprimeix fulls d'informació que mostren l'estat dels consumibles.

Full d'historial d'ús:

Imprimeix fulls d'informació que mostren l'historial d'ús de la impressora.

### **Opcions de menú de Estat de xarxa**

Seleccioneu el menú del tauler de control com es descriu a continuació.

#### **Configurac.** > **Estat de xarxa**

Estat de LAN amb cable/Wi-Fi:

Mostra la configuració de xarxa actual.

#### **Preparació de la impressora**

#### Estat de Wi-Fi Direct:

Mostra la configuració de servidor de Wi-Fi Direct actual.

#### Estat d'Epson Connect:

Mostra si la impressora està registrada i connectada a l'Epson Connect.

Per registrar-vps a Epson Connect, consulteu el lloc web del portal següent.

<https://www.epsonconnect.com/>

[http://www.epsonconnect.eu](http://www.epsonconnect.eu/) (només Europa)

#### Estat de Google Cloud Print:

Mostra si la impressora està registrada i connectada a Google Cloud Print.

Per veure la informació de com registrar-vos al servei de Google Cloud Print, consulteu el lloc web següent.

<https://www.epsonconnect.com/>

[http://www.epsonconnect.eu](http://www.epsonconnect.eu/) (només Europa)

Imprimeix full d'estat:

Imprimeix un full d'estat de xarxa.

#### **Informació relacionada**

- & ["Establiment de la configuració Wi-FI manualment" a la pàgina 21](#page-20-0)
- & ["Establiment de la configuració de Wi-Fi mitjançant la Configuració del botó d'ordre" a la pàgina 22](#page-21-0)
- & ["Establiment de la configuració de Wi-Fi per a la configuració de codi PIN \(WPS\)" a la pàgina 23](#page-22-0)
- & ["Realització d'ajustos de Wi-Fi Direct \(Simple AP\)" a la pàgina 24](#page-23-0)
- & ["Impressió d'un full d'estat de xarxa" a la pàgina 34](#page-33-0)
- & ["Comprovació de la informació detallada de xarxa des del tauler de control" a la pàgina 27](#page-26-0)
- & ["Configuració d'opcions avançades de xarxa" a la pàgina 25](#page-24-0)

### **Opcions de menú de Conf. administrador**

Seleccioneu els menús del tauler de control com es descriu a continuació.

#### **Configurac.** > **Conf. administrador**

Aquests menús permeten que un administrador defineixi una contrasenya d'administrador per evitar que altres usuaris canviïn la configuració de la impressora.

Contrasenya d'administrador:

Definiu, canvieu o restabliu la contrasenya d'administrador.Si oblideu la contrasenya, contacteu amb el servei de suport d'Epson.

#### Bloqueja configuració:

Seleccioneu si voleu bloquejar o no el tauler de control mitjançant la contrasenya registrada a Contrasenya d'administrador.

# **Opcions de menú de Administració del sistema**

Amb aquest menú, podeu mantenir el producte com a administrador del sistema.També us permet restringir les funcions del producte per als usuaris individuals per adaptar-lo a l'estil del vostre treball o oficina.

Seleccioneu el menú del tauler de control com es descriu a continuació.

#### **Configurac.** > **Administració del sistema**

### **Configuració d'impressora**

Seleccioneu els menús del tauler de control com es descriu a continuació.

#### **Configurac.** > **Administració del sistema** > **Configuració d'impressora**

#### Solucionador d'error automàtic:

Seleccioneu l'acció que es produirà quan es produeixi un error d'impressió a doble cara o un error de memòria plena.

❏ Eng.

Mostra un advertiment i imprimeix en mode d'una sola cara quan es produeix un error d'impressió a dues cares, o imprimeix només el que la impressora ha pogut processar fins que s'ha produït un error de memòria plena.

❏ Apag

Es mostra un missatge d'error i cancel·la la impressió.

#### Connexió a PC a través d'USB:

Seleccioneu **Activa** per permetre que un ordinador accedeixi a la impressora quan es connecta a través d'USB. Quan se selecciona **Desactiva**, es restringeixen les impressions que no s'envien a través d'una connexió de xarxa.

### **Config. comuna**

Seleccioneu els menús del tauler de control com es descriu a continuació.

#### **Configurac.** > **Administració del sistema** > **Config. comuna**

Temp. aturada t.:

Ajusteu el període de temps per passar al mode de suspensió (mode d'estalvi d'energia) quan la impressora no ha realitzat cap operació. La pantalla LCD es torna negra quan passa el temps predefinit.

#### Configuració d'apagada:

❏ Apaga en cas d'inactivitat

Seleccioneu aquesta configuració per apagar la impressora automàticament si no s'utilitza durant un període determinat de temps. Qualsevol augment afectarà l'eficiència energètica del producte. Tingueu en compte el medi ambient abans de fer cap canvi.

#### ❏ Apaga si es desconnecta

Seleccioneu aquesta configuració per activar la impressora després de 30 minuts quan tots els ports de xarxa, incloent el port LINE estiguin desconnectats. Pot ser que aquesta funció no estigui disponible segons la vostra regió.

#### Temp. apagada:

Seleccioneu per apagar la impressora si no s'utilitza durant un període determinat de temps. Podeu ajustar el temps abans que s'apliqui l'administració d'energia. Qualsevol augment afectarà l'eficiència energètica del producte. Tingueu en compte el medi ambient abans de fer cap canvi.

#### Contrast de l'LCD:

Ajusteu la brillantor de la pantalla LCD.

#### Configuració Data/hora:

❏ Data/hora

Introduïu la data i l'hora actuals.

❏ Horari d'estiu

Seleccioneu l'opció d'horari d'estiu que s'apliqui a la vostra zona.

❏ Diferència horària

Introduïu la diferència horària entre la vostra hora local i l'UTC (temps universal coordinat).

#### Idioma/Language:

Seleccioneu l'idioma utilitzat a la pantalla LCD.

#### Velocitat d'avanç:

Seleccioneu la velocitat de desplaçament de la pantalla LCD.

#### **Informació relacionada**

& ["Estalvi d'energia" a la pàgina 55](#page-54-0)

### **Configuració de xarxa**

Seleccioneu els menús del tauler de control com es descriu a continuació.

#### **Configurac.** > **Administració del sistema** > **Configuració de xarxa**

#### Estat de xarxa

Mostra o imprimeix la configuració de xarxa i l'estat de la connexió.

#### Configuració Wi-Fi

❏ Assistent de conf. de Wi-Fi

Seleccioneu un SSID, escriviu una contrasenya i, a continuació, connecteu la impressora a una xarxa sense fil (Wi-Fi).

❏ Configuració del botó d'ordre (WPS)

Connecteu la impressora a una xarxa sense fil prement el botó WPS a l'encaminador sense fil.

❏ Configuració del codi PIN (WPS)

A la utilitat de l'encaminador sense fil, introduïu el codi PIN que es mostra a la pantalla de la impressora per connectar la impressora a una xarxa sense fil (Wi-Fi).

❏ Connexió automàtica Wi-Fi

Connecta la impressora a una xarxa sense fil (Wi-Fi) mitjançant un ordinador que està connectat al punt d'accés.Inseriu a l'ordinador el disc de programari subministrar amb la impressora, i després seguiu les instruccions que apareixen en pantalla.Quan se us demani que realitzeu operacions a la impressora, executeu aquest menú.

❏ Desactiva Wi-Fi

Desactiva la connexió desactivant el senyal sense fil sense esborrar la informació de la xarxa.Per activar la connexió, configureu la xarxa sense fil (Wi-Fi).

❏ Conf. Wi-Fi Direct

Connecta la impressora a una xarxa sense fil (Wi-Fi) sense un encaminador sense fil.

#### Comprovació de connexió

Comprova l'estat de la connexió de xarxa i imprimeix l'informe de connexió de la xarxa.Si hi ha problemes amb la connexió, consulteu l'informe de verificació per resoldre el problema.

#### Configuració avançada

Definiu la configuració detallada següent.

- ❏ Introduïu el nom del dispositiu
- ❏ Adreça TCP/IP
- ❏ Servidor DNS
- ❏ Serv. intermediari
- ❏ Adreça IPv6
- ❏ NFC
- ❏ Velocitat d'enllaç i dúplex
- ❏ Redirecciona HTTP a HTTPS

### **Serveis d'Epson Connect**

Seleccioneu els menús del tauler de control com es descriu a continuació.

#### **Configurac.** > **Administració del sistema** > **Serveis d'Epson Connect**

Mostra si la impressora està registrada i connectada als serveis d'Epson Connect.

Registra/Suprimeix:

Registreu o elimineu la impressora dels serveis d'Epson Connect.

Per registrar-vps a Epson Connect, consulteu el lloc web del portal següent.

<https://www.epsonconnect.com/>

[http://www.epsonconnect.eu](http://www.epsonconnect.eu/) (només Europa)

#### **Preparació de la impressora**

#### Suspèn/reactiva:

Seleccioneu si voleu suspendre o reactivar els serveis d'Epson Connect.

Estat:

Comproveu si la impressora està o no registrada i connectada als serveis de Epson Connect.

### **Serveis de Google Cloud Print**

Seleccioneu els menús del tauler de control com es descriu a continuació.

#### **Configurac.** > **Administració del sistema** > **Serveis de Google Cloud Print**

Mostra si la impressora està registrada i connectada als serveis de Google Cloud Print.

Suspèn/reactiva:

Seleccioneu si voleu suspendre o reactivar els serveis de Google Cloud Print.

Treu del registre:

Cancel·leu el registre dels serveis de Google Cloud Print.

Per al registre i per obtenir guies d'ús, consulteu el lloc web del portal següent.

<https://www.epsonconnect.com/>

[http://www.epsonconnect.eu](http://www.epsonconnect.eu/) (només Europa)

#### Estat:

Comproveu si la impressora està o no registrada i connectada als serveis de Google Cloud Print.

### **Configuració d'impressió universal**

Seleccioneu els menús del tauler de control com es descriu a continuació.

#### **Configurac.** > **Administració del sistema** > **Configuració d'impressió universal**

Aquesta configuració d'impressió s'aplica quan imprimiu mitjançant un dispositiu extern sense utilitzar el controlador de la impressora.

Desplaçament cap amunt

Ajusteu el marge superior del paper.

Desplaçament cap a l'esquerra

Ajusteu el marge esquerre del paper.

#### Desplaçament cap amunt al dors

Ajusteu el marge superior de la cara posterior de la pàgina quan realitzeu una impressió a doble cara.

#### Desplaçament cap a l'esquerra al dors

Ajusteu el marge esquerre de la cara posterior de la pàgina quan realitzeu una impressió a doble cara.

#### <span id="page-54-0"></span>Comprova l'amplada del paper

Comprova l'amplada del paper abans que la impressora comenci a imprimir.Això evita que s'imprimeixi més enllà de les vores del paper quan la configuració de la mida de paper no és correcta.Tanmateix, el temps d'impressió pot ser una mica més elevat.

#### Temps d'assecat de la tinta

Seleccioneu el temps d'assecat quan realitzeu una impressió a doble cara.

#### Omet pàgina en blanc

Salta les pàgines en blanc en les dades d'impressió automàticament.

### **Restaura configuració per defecte**

Seleccioneu els menús del tauler de control com es descriu a continuació.

#### **Configurac.** > **Administració del sistema** > **Restaura configuració per defecte**

Configuració de xarxa:

Restableix les opcions de configuració de xarxa als valors predeterminats.

Esborra totes les dades i la configuració:

Restableix totes les opcions de configuració als valors predeterminats.

### **Actualització del microprogramari**

Seleccioneu els menús del tauler de control com es descriu a continuació.

#### **Configurac.** > **Administració del sistema** > **Actualització del microprogramari**

Actualitza:

Comproveu si la darrera versió del microprogramari s'ha penjat al servidor de xarxa.Si hi ha una actualització disponible, podeu seleccionar si voleu iniciar l'actualització o no.

Versió actual:

Mostra la versió de microprogramari actual de la vostra impressora.

Notificació:

Seleccioneu **Eng.** pe rebre una notificació si hi ha disponible una actualització de microprogramari.

# **Estalvi d'energia**

La impressora passa al mode de suspensió o s'apaga automàticament si no es realitza cap operació durant un període determinat. Podeu ajustar el temps abans que s'apliqui l'administració d'energia. Qualsevol augment afectarà l'eficiència energètica del producte. Tingueu en compte el medi ambient abans de fer cap canvi.

En funció de la ubicació de la compra, la impressora pot tenir una funció que l'apaga automàticament si no està connectada a la xarxa durant 30 minuts.

# **Estalvi d'energia — Tauler de control**

- 1. Introduïu **Configurac.** a la pantalla d'inici i, a continuació, seleccioneu **Administració del sistema**.
- 2. Seleccioneu **Config. comuna**.
- 3. Feu una de les accions següents.
	- ❏ Seleccioneu **Temp. aturada t.** o **Configuració d'apagada** > **Apaga en cas d'inactivitat** o **Apaga si es desconnecta** i, a continuació, definiu la configuració.
	- ❏ Seleccioneu **Temp. aturada t.** o **Temp. apagada** i, a continuació, definiu la configuració.

#### *Nota:*

El vostre producte pot tenir la funció *Configuració d'apagada* o *Temp. apagada* en funció de la ubicació de compra.

# **Impressió**

# **Impressió des del controlador de la impressora a Windows**

Si no podeu canviar algunes de les opcions de configuració del controlador de la impressora, és possible que l'administrador els hagi restringit. Contacteu amb l'administrador de la impressora per obtenir assistència.

# **Accés al controlador de la impressora**

Quan accediu al controlador de la impressora des de tauler de control de l'ordinador, la configuració s'aplica a totes les aplicacions.

#### **Accés al controlador de la impressora des del tauler de control**

❏ Windows 10/Windows Server 2016

Feu clic amb el botó dret al botó Inicia o premeu-lo i mantingueu-lo premut i, seguidament, seleccioneu **Tauler de control** > **Visualitza dispositius i impressores** a **Maquinari i so**.Feu clic amb el botó dret a la impressora o manteniu-la premuda i seleccioneu **Preferències d'impressió**.

❏ Windows 8.1/Windows 8/Windows Server 2012 R2/Windows Server 2012

Seleccioneu **Escriptori** > **Configuració** > **Tauler de control** > **Visualitza dispositius i impressores** a **Maquinari i so**.Feu clic amb el botó dret a la impressora o manteniu-la premuda i seleccioneu **Preferències d'impressió**.

❏ Windows 7/Windows Server 2008 R2

Feu clic al botó Inicia i seleccioneu **Tauler de control** > **Visualitza dispositius i impressores** a **Maquinari i so**.A continuació, feu clic amb el botó dret a la impressora i seleccioneu **Preferències d'impressió**.

❏ Windows Vista/Windows Server 2008

Feu clic al botó Inicia i seleccioneu **Tauler de control** > **Impressores** a **Maquinari i so**.Feu clic amb el botó dret a la impressora i seleccioneu **Selecciona les preferències d'impressió**.

❏ Windows XP/Windows Server 2003 R2/Windows Server 2003

Feu clic al botó Inicia i seleccioneu **Tauler de control** > **Impressores i altre maquinari** > **Impressores i faxos**.A continuació, feu clic amb el botó dret a la impressora i seleccioneu **Preferències d'impressió**.

#### **Accés al controlador de la impressora des de la icona de la impressora a la barra de tasques**

La icona de la impressora a la barra de tasques de l'escriptori és una icona d'accés directe que us permet accedir ràpidament al controlador de la impressora.

Si feu clic a la icona de la impressora i seleccioneu **Paràmetres de la impressora**, podeu accedir a la mateixa finestra de configuració de la impressora que es mostra al tauler de control.Si feu doble clic en aquesta icona, podeu comprovar l'estat de la impressora.

*Nota:*

Si la icona de la impressora no apareix a la barra de tasques, accediu a la finestra del controlador d'impressora, feu clic a *Preferències de monitoratge* a la pestanya *Manteniment* i, a continuació, seleccioneu *Registreu la icona de drecera a la barra de tasques*.

# **Aspectes bàsics de la impressió**

#### *Nota:*

Les operacions poden ser diferents segons l'aplicació. Per obtenir més informació, consulteu l'ajuda de l'aplicació.

1. Obriu el fitxer que voleu imprimir.

Carregueu paper a la impressora si encara no s'ha carregat.

#### c*Important:*

En carregar a la ranura posterior d'alimentació de paper, seleccioneu Ranura posterior alim. com a *Font del paper*, i després comenceu a imprimir des del controlador de la impressora abans de carregar paper.Quan s'iniciï la impressió, el controlador d'impressora us indicarà que s'està imprimint.Seguiu les instruccions de la pantalla de la impressora per carregar paper.

- 2. Feu clic a **Imprimeix** o **Configuració de pàgina** al menú **Fitxer**.
- 3. Seleccioneu la impressora.
- 4. Seleccioneu **Preferències** o **Propietats** per accedir a la finestra del controlador de la impressora.

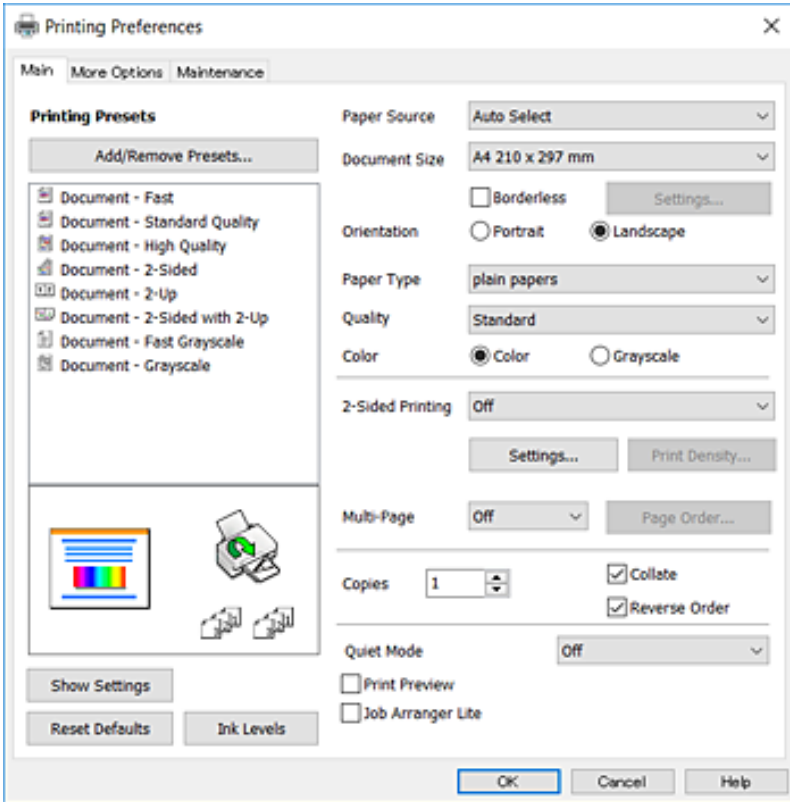

5. Canvieu la configuració segons calgui.

Consulteu les opcions del menú del controlador de la impressora per obtenir més informació.

#### *Nota:*

- ❏ També podeu consultar l'ajuda en línia per obtenir més informació sobre les opcions de configuració.Feu clic amb el botó dret sobre un element per mostrar-ne l'*Ajuda*.
- ❏ Quan seleccioneu la *Previsualització d'impressió*, podeu veure una visualització prèvia del document abans d'imprimir-lo.
- 6. Feu clic a **D'acord** per tancar la finestra del controlador de la impressora.
- 7. Feu clic a **Imprimeix**.

#### *Nota:*

Si seleccioneu *Previsualització d'impressió*, es mostra una finestra de visualització prèvia.Per canviar la configuració, feu clic a *Cancel·la* i, seguidament, repetiu el procediment des del pas 2.

#### **Informació relacionada**

- & ["Paper i capacitats disponibles" a la pàgina 37](#page-36-0)
- & ["Càrrega de paper al Calaix de paper" a la pàgina 41](#page-40-0)
- & ["Càrrega de paper al Ranura posterior alim." a la pàgina 43](#page-42-0)
- & ["Llista de tipus de paper" a la pàgina 47](#page-46-0)
- & ["Pestanya Principal" a la pàgina 73](#page-72-0)

### **Impressió a doble cara**

Podeu imprimir a les dues cares del paper.També podeu imprimir un fullet que es pot crear reordenant les pàgines i doblegant la impressió.

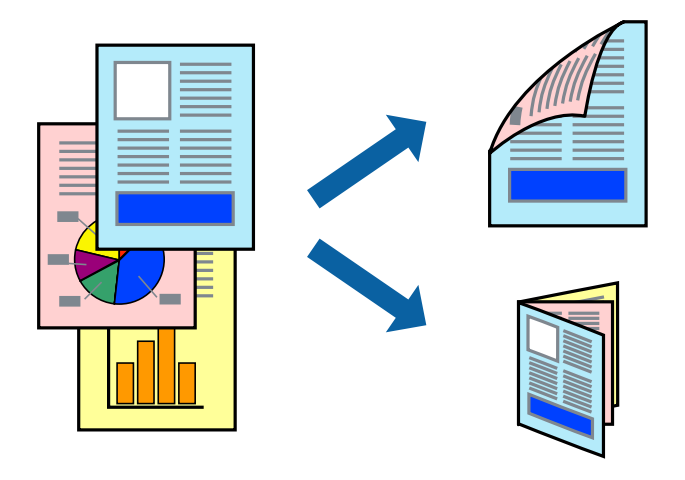

#### *Nota:*

- ❏ Aquesta opció no està disponible per a la impressió sense vores.
- ❏ Podeu utilitzar la impressió a doble cara manual i automàtica.Durant la impressió a doble cara manual, gireu el paper per imprimir a l'altra cara quan la impressora hagi acabat d'imprimir la primera cara.
- ❏ Si no feu servir paper adequat per a la impressió a doble cara, la qualitat de la impressió pot ser inferior i podria haver-hi un embús de paper.
- ❏ Segons el tipus de paper i les dades, és possible que la tinta passi a l'altra banda del paper.

#### **Informació relacionada**

& ["Paper i capacitats disponibles" a la pàgina 37](#page-36-0)

### **Configuració d'impressió**

La impressió manual a doble cara és possible si l'EPSON Status Monitor 3 està activat.Tanmateix, és possible que no estigui disponible si s'accedeix a la impressora a través d'una xarxa o si es fa servir com a impressora compartida.

#### *Nota:*

Per activar EPSON Status Monitor 3, feu clic a *Paràmetres ampliats* a la pestanya *Manteniment* i, a continuació, seleccioneu *Habilita l'EPSON Status Monitor 3*.

- 1. A la pestanya **Principal** del controlador de la impressora, seleccioneu ua opció a **Impressió a doble cara**.
- 2. Feu clic a **Paràmetres**, definiu la configuració adient i, a continuació, feu clic a **D'acord**.

Feu els ajustos de **Densitat impressió** si cal.Aquesta configuració no està disponible quan seleccioneu la impressió a doble cara manual.

#### *Nota:*

- ❏ Per imprimir un fullet plegat, seleccioneu *Fullet*.
- ❏ Quan establiu la *Densitat impressió*, podeu ajustar la densitat d'impressió en funció del tipus de document.
- ❏ El procés d'impressió pot ser lent en funció de la combinació d'opcions que s'hagi seleccionat per a *Seleccioneu tipus de document* a la finestra Ajust de la densitat d'impressió i per a *Qualitat* a la pestanya *Principal*.
- 3. Feu clic a **Imprimeix**.

En el cas de la impressió manual a doble cara, quan s'acaba d'imprimir la primera pàgina, a la pantalla de l'ordinador apareix una finestra emergent.Seguiu les instruccions de la pantalla.

#### **Informació relacionada**

- & ["Aspectes bàsics de la impressió" a la pàgina 76](#page-75-0)
- & ["Pestanya Principal" a la pàgina 73](#page-72-0)

# **Impressió de diverses pàgines en un full**

Podeu imprimir dues o quatre pàgines en un sol full de paper.

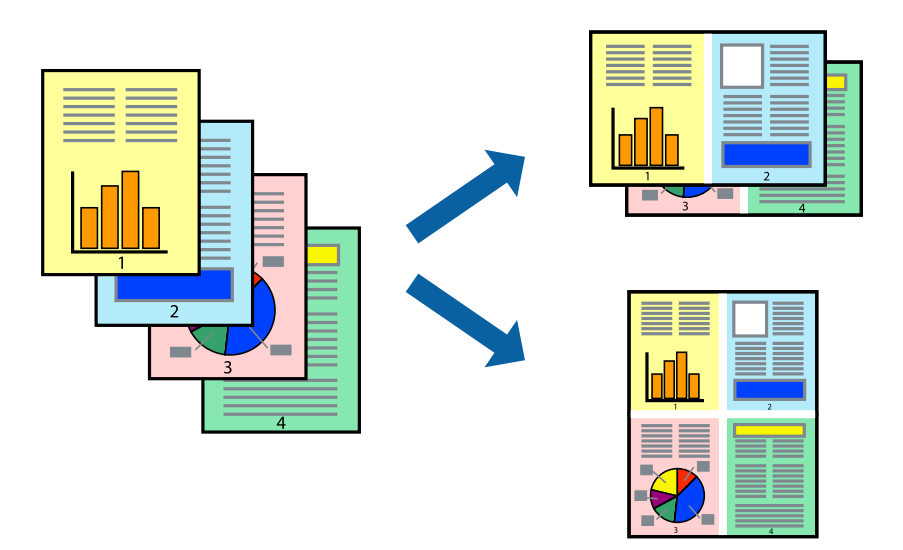

### **Configuració d'impressió**

A la pestanya **Principal** del controlador d'impressora, seleccioneu **Dos per cara**, o **Quatre per cara** com a configuració **Diverses pàgines**.

*Nota:*

Aquesta opció no està disponible per a la impressió sense vores.

#### **Informació relacionada**

- & ["Aspectes bàsics de la impressió" a la pàgina 76](#page-75-0)
- & ["Pestanya Principal" a la pàgina 73](#page-72-0)

## **Impressió i apilat en l'ordre de les pàgines (impressió en ordre invers)**

Podeu imprimir des de l'última pàgina, de manera que els documents s'apilin en l'ordre de les pàgines.

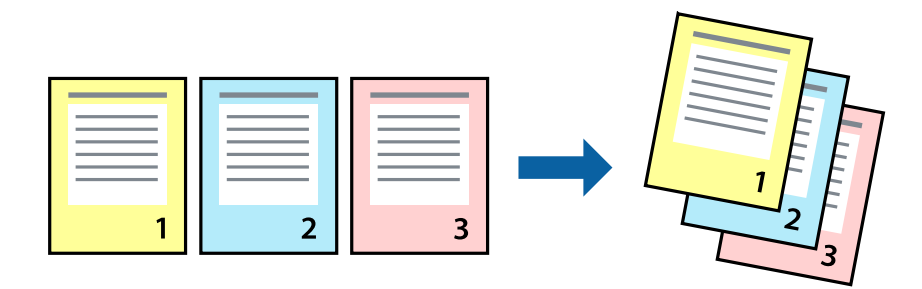

### **Configuració d'impressió**

A la pestanya **Principal** del controlador de la impressora, seleccioneu **Ordre invers**.

#### **Informació relacionada**

- & ["Aspectes bàsics de la impressió" a la pàgina 76](#page-75-0)
- & ["Pestanya Principal" a la pàgina 73](#page-72-0)

# **Impressió de documents reduïts o ampliats**

Podeu reduir o ampliar la mida d'un document en un percentatge concret perquè encaixi amb la mida del paper que heu carregat a la impressora.

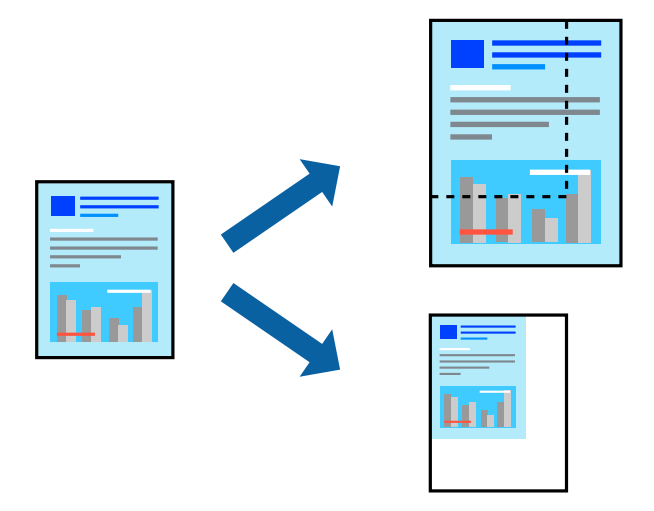

## **Configuració d'impressió**

A la pestanya **Més opcions** del controlador de la impressora, seleccioneu la mida del document al paràmetre **Mida del document**.Seleccioneu la mida de paper que vulgueu imprimir al paràmetre **Paper de sortida**.Seleccioneu **Redueix/Amplia document** i, a continuació, seleccioneu **Encaixa-ho a la pàgina** o **Zoom a**.Si seleccioneu **Zoom a**, introduïu un percentatge.

Seleccioneu **Centre** per imprimir les imatges al centre de la pàgina.

*Nota:* Aquesta opció no està disponible per a la impressió sense vores.

#### **Informació relacionada**

- & ["Aspectes bàsics de la impressió" a la pàgina 76](#page-75-0)
- & ["Pestanya Més opcions" a la pàgina 74](#page-73-0)

## **Impressió d'una imatge ampliada en diversos fulls (creació d'un pòster)**

Aquesta característica us permet imprimir una imatge en diversos fulls de paper. Podeu crear un pòster més gran si els enganxeu junts.

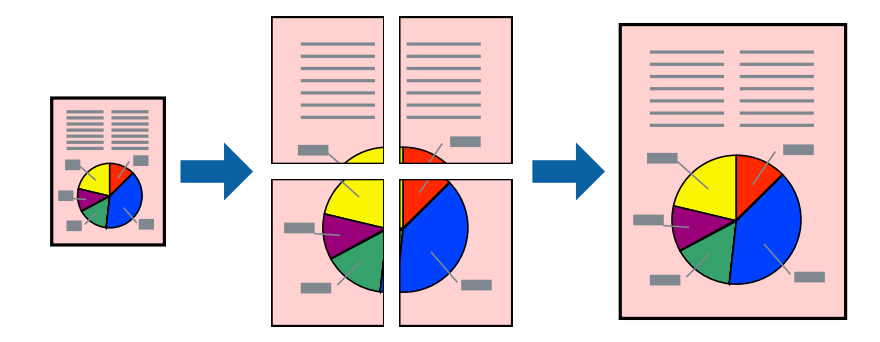

*Nota:*

Aquesta opció no està disponible per a la impressió sense vores.

# **Configuració d'impressió**

A la pestanya **Principal** del controlador d'impressora, seleccioneu **Pòster 2x1**, **Pòster 2x2**, **Pòster 3x3** o **Pòster 4x4** com a configuració **Diverses pàgines**. Si feu clic a **Paràmetres**, podeu seleccionar els taulers que no vulgueu imprimir. També podeu seleccionar les opcions de guia de tall.

#### **Informació relacionada**

- & ["Aspectes bàsics de la impressió" a la pàgina 76](#page-75-0)
- & ["Pestanya Principal" a la pàgina 73](#page-72-0)

### **Elaboració de pòsters mitjançant Marques d'alineació de superposició**

A continuació, es mostra un exemple de com confeccionar un pòster quan s'ha seleccionat **Pòster 2x2** i s'ha seleccionat **Marques d'alineació de superposició** a **Imprimeix guies de tall**.

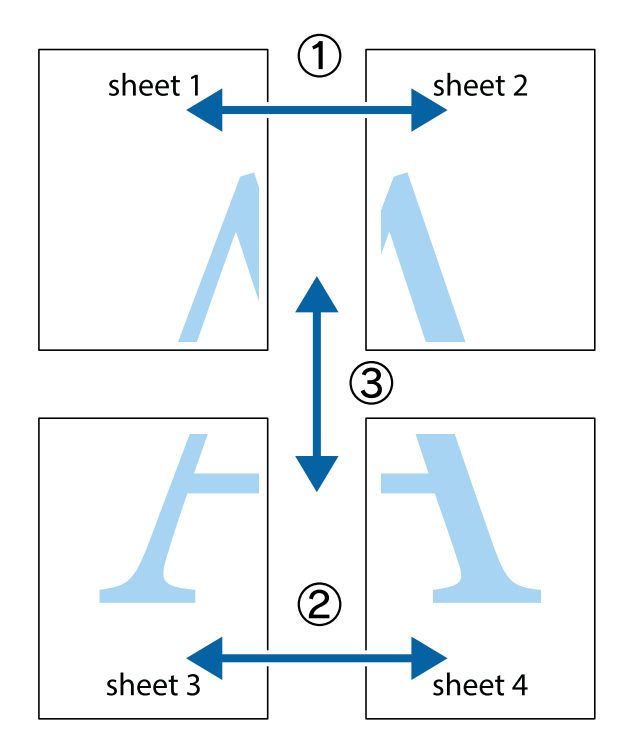

- $X_{\frac{p}{\sqrt{2}}}$  $\mathbb{R}^{\mathbb{Z}}$  $\mathbb{R}^{\mathbb{Z}}$  $\begin{bmatrix} \mathbb{R}^n & \mathbb{R}^n \end{bmatrix}$  $\overline{\mathbf{w}}$  $\overline{\mathbf{w}}$  $\overline{\mathbf{z}}$ sheet 1 sheet 2 ัด la sheet 1 sheet 2 ัผ ..<br>만 L⊠ R<br>⊠  $\overline{\mathbf{R}}$  $\mathbb{R}$
- 1. Prepareu el Sheet 1 i el Sheet 2. Talleu els marges del Sheet 1 per la línia vertical blava, pel mig de les creus que hi ha a la part superior i inferior.

2. Col·loqueu la vora del Sheet 1 sobre el Sheet 2 i alineeu les creus; després, enganxeu temporalment els dos fulls per la part del darrere.

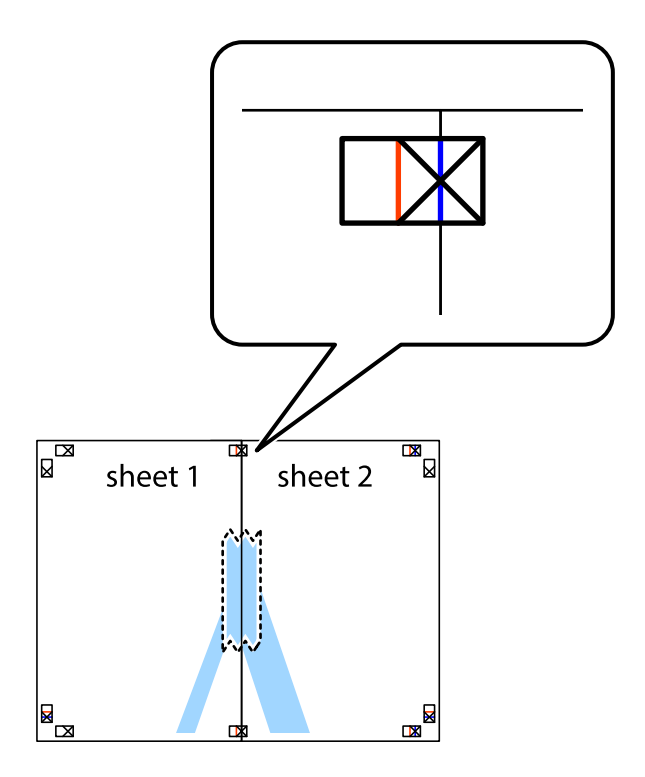

- $\chi$  $\sqrt{\frac{1}{2}}$  $\mathbb{R}^{\mathbb{Z}}$ sheet 2 sheet 1 ้ผ sheet 1 sheet 2  $\mathbb{R}$  $\mathbb{R}$  $\begin{array}{c}\n\hline\n\text{W}\n\end{array}$  $\mathbb{R}$
- 3. Talleu els fulls enganxats per la línia vertical vermella, pel mig de les marques d'alineació (aquest cop, la línia cap a l'esquerra de les creus).

4. Enganxeu els fulls per la part del darrere.

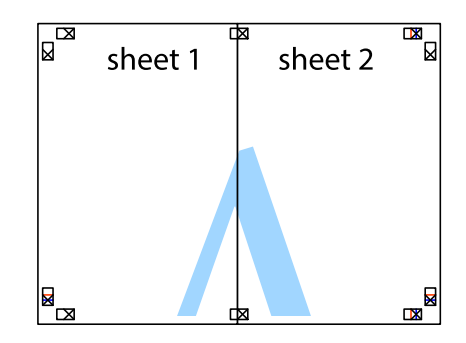

5. Repetiu els passos de l'1 al 4 per enganxar plegats el Sheet 3 i el Sheet 4.

#### **Impressió**

6. Talleu els marges del Sheet 1 i el Sheet 2 per la línia horitzontal blava, pel mig de les creus que hi ha a la part esquerra i la dreta.

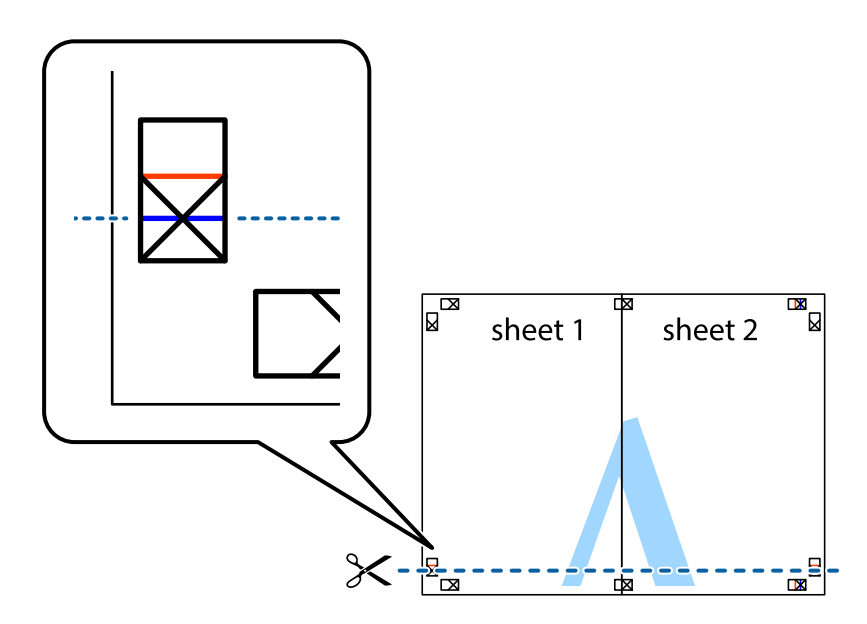

7. Col·loqueu la vora del Sheet 1 i el Sheet 2 sobre el Sheet 3 i el Sheet 4, alineeu les creus i enganxeu temporalment els fulls per la part del darrere.

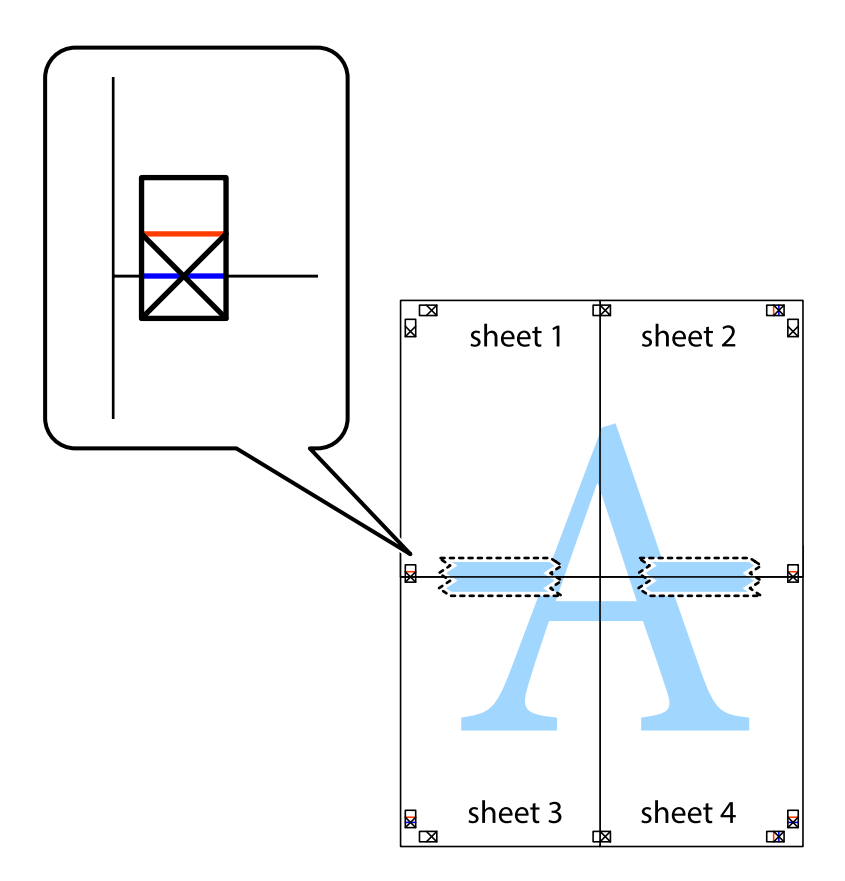

8. Talleu els fulls enganxats per la línia horitzontal vermella, pel mig de les marques d'alineació (aquest cop, la línia de damunt de les creus).

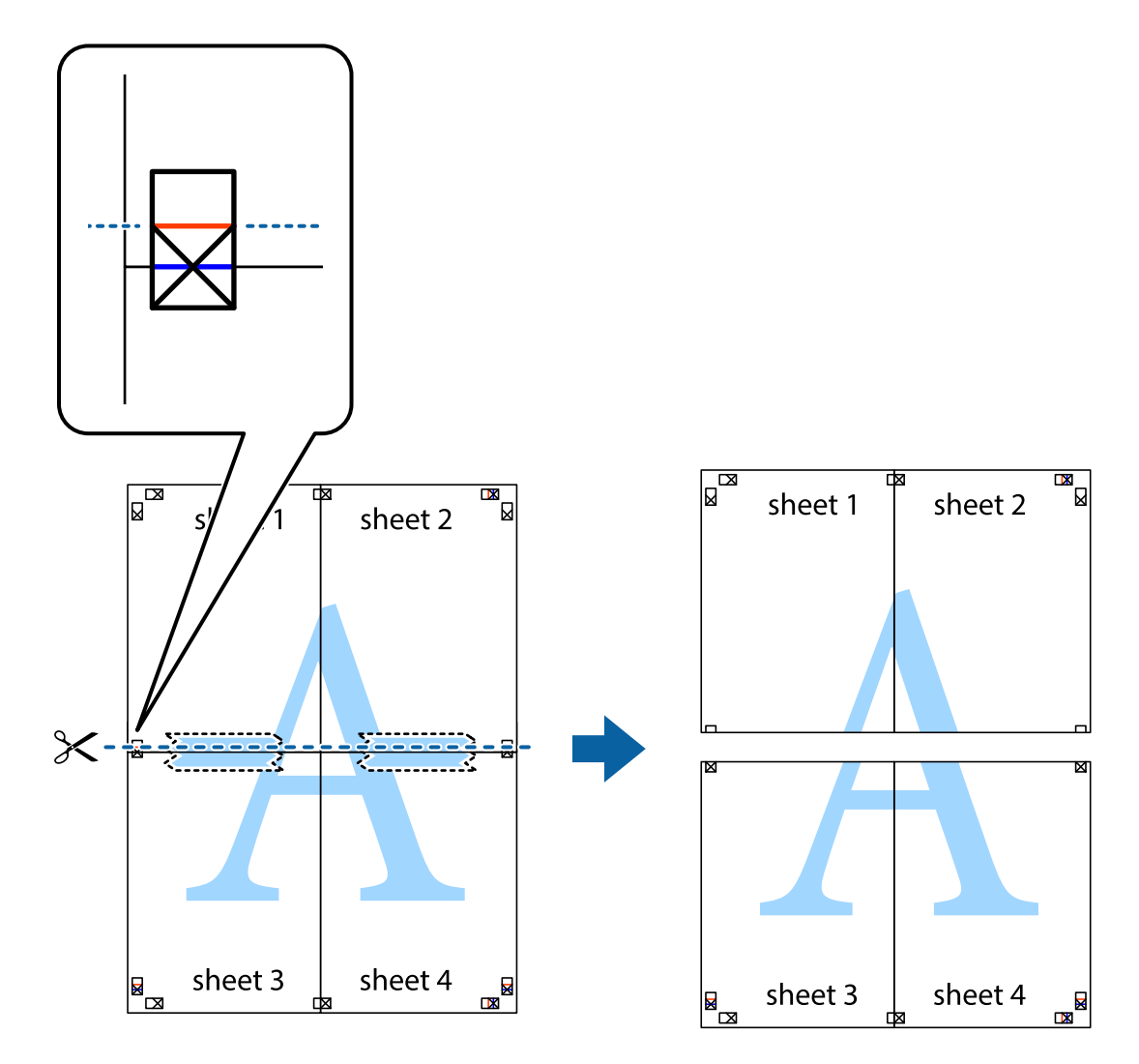

9. Enganxeu els fulls per la part del darrere.

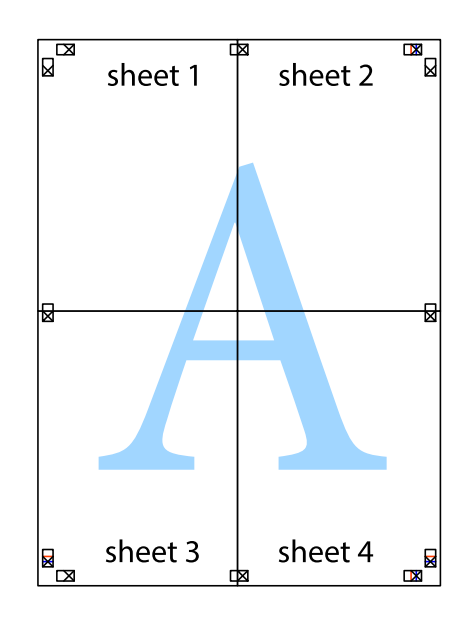

10. Talleu els marges que sobrin per la guia exterior.

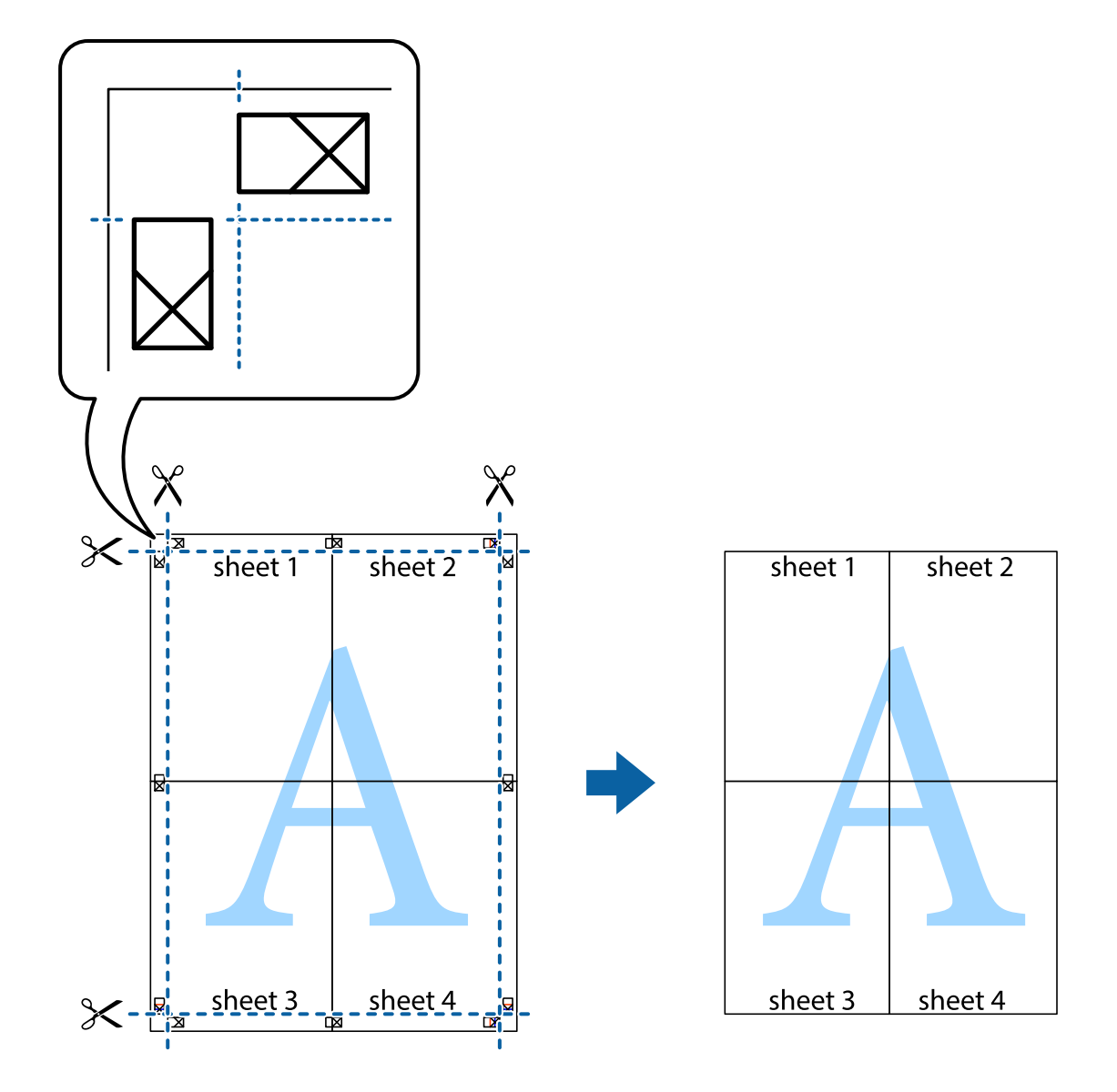

# **Impressió amb capçalera i peu de pàgina**

Podeu imprimir informació com ara un nom d'usuari i la data d'impressió en capçaleres o peus de pàgina.

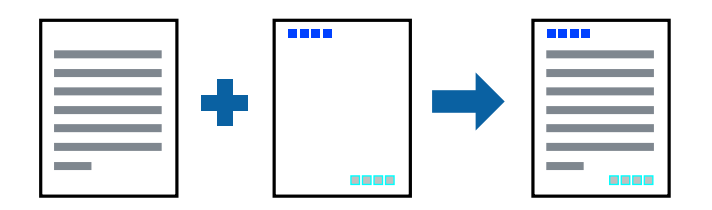

### **Configuració d'impressió**

A la pestanya **Més opcions** del controlador de la impressora, feu clic a **Funcions de filigrana** i, a continuació, seleccioneu **Capçalera/Peu de pàgina**. Feu clic a **Paràmetres** i, a continuació, seleccioneu els elements que voleu imprimir.

#### **Informació relacionada**

- & ["Aspectes bàsics de la impressió" a la pàgina 76](#page-75-0)
- & ["Pestanya Més opcions" a la pàgina 74](#page-73-0)

# **Impressió d'una filigrana**

A les impressions es poden imprimir filigranes com ara "Confidencial" o un patró anticòpia.Si voleu imprimir amb un patró anticòpia, les lletres ocultes apareixeran quan es fotocopiï per tal de distingir l'original de les còpies.

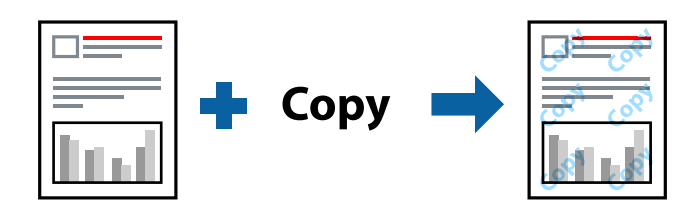

Patró anticòpia està disponibles per a les condicions següents:

- ❏ Paper: paper normal, paper de còpia, capçalera, paper reciclat, paper de color, paper preimprès o paper normal d'alta qualitat
- ❏ Sense vores: no seleccionat
- ❏ Qualitat: Estàndard
- ❏ Impressió automàtica a doble cara: no seleccionada
- ❏ Correcció de color: Automàtic
- ❏ Paper de gra curt: no seleccionat

*Nota:*

També podeu afegir una filigrana o un patró anticòpia.

### **Configuració d'impressió**

A la pestanya **Més opcions** del controlador de la impressora, feu clic a **Funcions de filigrana** i, a continuació, seleccioneu Patró anticòpia o Filigrana. Feu clic a **Paràmetres** per canviar detalls com ara la mida, la densitat o la posició del patró o la marca.

#### **Informació relacionada**

- & ["Aspectes bàsics de la impressió" a la pàgina 76](#page-75-0)
- & ["Pestanya Més opcions" a la pàgina 74](#page-73-0)

# **Impressió de diversos fitxers alhora**

Organitzador de treballs Lite us permet combinar diversos fitxers creats en diferents aplicacions i imprimir-los com a un sol treball d'impressió. Podeu especificar la configuració d'impressió per a fitxers combinats, com ara el disseny multipàgines, i la impressió a doble cara.

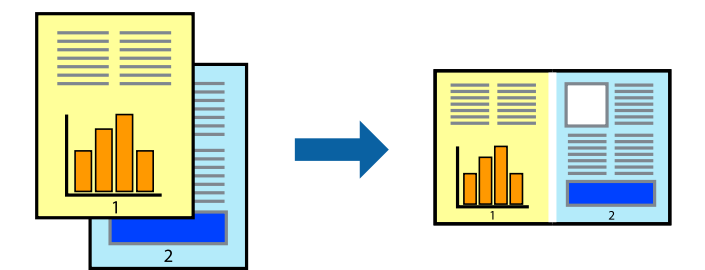

## **Configuració d'impressió**

A la pestanya **Principal** del controlador de la impressora, seleccioneu **Organitzador de treballs Lite**. En iniciar la impressió, es mostra la finestra Organitzador de treballs Lite. Amb la finestra Organitzador de treballs Lite oberta, obriu el fitxer que vulgueu combinar amb el fitxer actual i repetiu els passos del anteriors.

En seleccionar un treball d'impressió afegit a Projecte d'impressió a la finestra Organitzador de treballs Lite, podreu editar el disseny de la pàgina.

Feu clic a **Imprimeix** al menú **Fitxer** per començar a imprimir.

#### *Nota:*

Si tanqueu la finestra Organitzador de treballs Lite abans d'afegir totes les dades d'impressió al Projecte d'impressió, el treball d'impressió en el qual estigueu treballant es cancel·la. Feu clic a *Desa* al menú *Fitxer* per desar el treball actual. L'extensió del fitxer desat és "ecl".

Per obrir un Projecte d'impressió, feu clic a *Organitzador de treballs Lite* a la pestanya *Manteniment* del controlador de la impressora per obrir la finestra Organitzador de treballs Lite. A continuació, seleccioneu *Obre* al menú *Fitxer* per seleccionar el fitxer.

#### **Informació relacionada**

- & ["Aspectes bàsics de la impressió" a la pàgina 76](#page-75-0)
- & ["Pestanya Principal" a la pàgina 73](#page-72-0)

## **Impressió utilitzant la funció d'impressió de color universal**

Podeu millorar la visibilitat dels textos i les imatges de les còpies impreses.

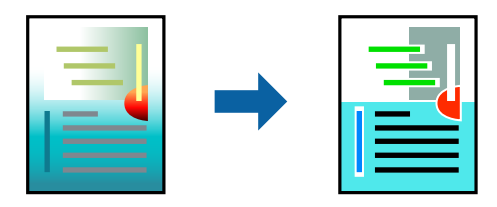

Impressió universal en color només està disponible quan s'ha seleccionat la configuració següent.

❏ Tipus de paper: paper normal, paper de còpia, capçalera, paper reciclat, paper de color, paper preimprès, paper normal d'alta qualitat

- ❏ Qualitat: **Estàndard** o una qualitat superior
- ❏ Color d'impressió: **Color**
- ❏ Aplicacions: Microsoft® Office 2007 o posterior
- ❏ Mida de text: 96 punts o més petit

### **Configuració d'impressió**

A la pestanya **Més opcions** del controlador d'impressora, feu clic a **Opcions de la imatge** a la configuració **Correcció de color**. Seleccioneu una opció de la configuració **Impressió universal en color**. Feu clic a **Opcions de millora** per establir altres configuracions.

#### *Nota:*

- ❏ Alguns caràcters es poden veure alterats per patrons, com pot ser "+", que pot aparèixer com a "±".
- ❏ Els patrons específics d'aplicacions i els subratllats poden alterar el contingut imprès en utilitzar aquestes configuracions.
- ❏ La qualitat de la impressió es pot reduir en fotografies i altres imatges en utilitzar les configuracions Impressió universal en color.
- ❏ La impressió es duu a terme més lentament en utilitzar les configuracions Impressió universal en color.

#### **Informació relacionada**

- & ["Aspectes bàsics de la impressió" a la pàgina 76](#page-75-0)
- & ["Pestanya Més opcions" a la pàgina 74](#page-73-0)

# **Ajustament del color de la impressió**

Podeu ajustar els colors que s'empren en el treball d'impressió.

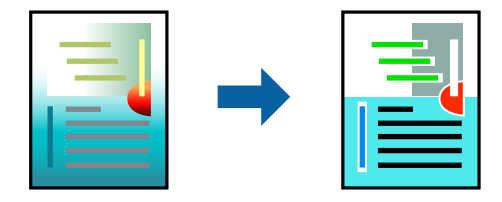

*Nota:* Aquests ajustaments no s'apliquen a les dades originals.

### **Configuració d'impressió**

A la pestanya **Més opcions** del controlador d'impressora, seleccioneu **Personalitzat** com a configuració **Correcció de color**. Feu clic a Avançat per obrir la finestra **Correcció de color** i, a continuació, seleccioneu el mètode de correcció de color.

*Nota:*

- ❏ *Automàtic* se selecciona com a predeterminat a la pestanya *Més opcions*. Amb aquesta configuració, els colors s'ajustaran automàticament per coincidir amb la configuració de tipus de paper i qualitat d'impressió.
- ❏ *PhotoEnhance* a la finestra *Correcció de color*, ajusta el color analitzant la posició del tema. Així doncs, si heu canviat la posició del tema reduint, ampliant, retallant o girant la imatge, el color podria canviar de manera inesperada. Si se selecciona l'opció sense vores, la posició del tema també canvia i es generen canvis en el color. Si la imatge està desenfocada, el to podria ser poc natural. Si el color canvia o esdevé poc natural, imprimiu amb un altre mode que no sigui *PhotoEnhance*.

#### **Informació relacionada**

- & ["Aspectes bàsics de la impressió" a la pàgina 76](#page-75-0)
- & ["Pestanya Més opcions" a la pàgina 74](#page-73-0)

## **Impressió per destacar línies primes**

Podeu fer més gruixudes les línies que són massa primes en imprimir.

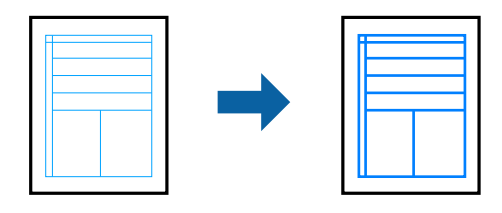

### **Configuració d'impressió**

A la pestanya **Més opcions** del controlador d'impressora, feu clic a **Opcions de la imatge** a la configuració **Correcció de color**. Seleccioneu **Destaca les línies fines**.

#### **Informació relacionada**

- & ["Aspectes bàsics de la impressió" a la pàgina 76](#page-75-0)
- & ["Pestanya Més opcions" a la pàgina 74](#page-73-0)

## **Impressió clara de codis de barres**

Podeu imprimir un codi de barres amb claredat i que sigui fàcil d'escanejar. Només activeu aquesta funció si el codi de barres que heu imprès no es pot escanejar.

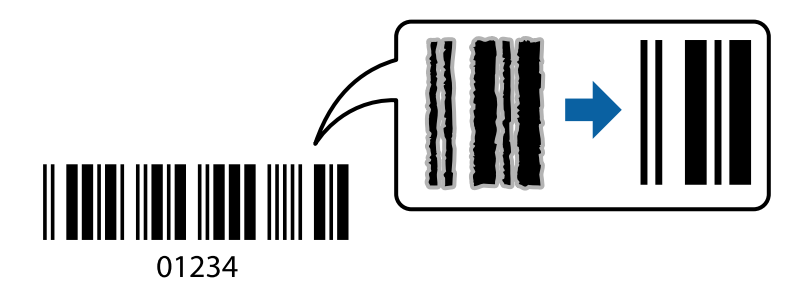

Podeu utilitzar aquesta funció en les següents condicions.
❏ Paper: paper normal, paper de còpia, capçalera, paper reciclat, paper de color, paper preimprès, paper normal d'alta qualitat o sobre

#### ❏ Qualitat: **Estàndard**

*Nota:*

No sempre es poden millorar les imatges borroses en funció de les circumstàncies.

### **Configuració d'impressió**

A la pestanya **Manteniment** del controlador de la impressora, feu clic a **Paràmetres ampliats** i, a continuació, seleccioneu **Mode de codi de barres**.

#### **Informació relacionada**

- & ["Aspectes bàsics de la impressió" a la pàgina 76](#page-75-0)
- & ["Pestanya Manteniment" a la pàgina 75](#page-74-0)

### **Cancel·lar la impressió**

Podeu cancel·lar un treball d'impressió des de l'ordinador. Això no obstant, no podeu cancel·lar un treball d'impressió des de l'ordinador un cop s'ha enviat completament a la impressora. En aquest cas, cancel·leu el treball d'impressió des del tauler de control de la impressora.

### **Cancel·lar**

A l'ordinador, feu clic dret a la impressora a **Dispositius i impressores**, **Impressora**, o a **Impressores i faxos**. Feu clic a **Veure les impressions en curs**, feu clic dret al treball que vulgueu cancel·lar i, a continuació, seleccioneu **Cancel·la**.

### **Opcions de menú del controlador de la impressora**

Obriu la finestra d'impressió en una aplicació, seleccioneu la impressora i, a continuació, accediu a la finestra del controlador de la impressora.

#### *Nota:*

Els menús varien en funció de la opció que hàgiu seleccionat.

### **Pestanya Principal**

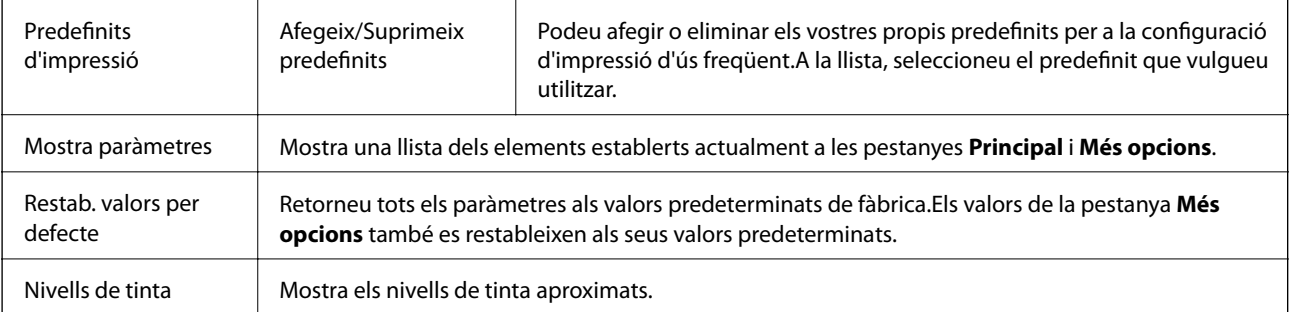

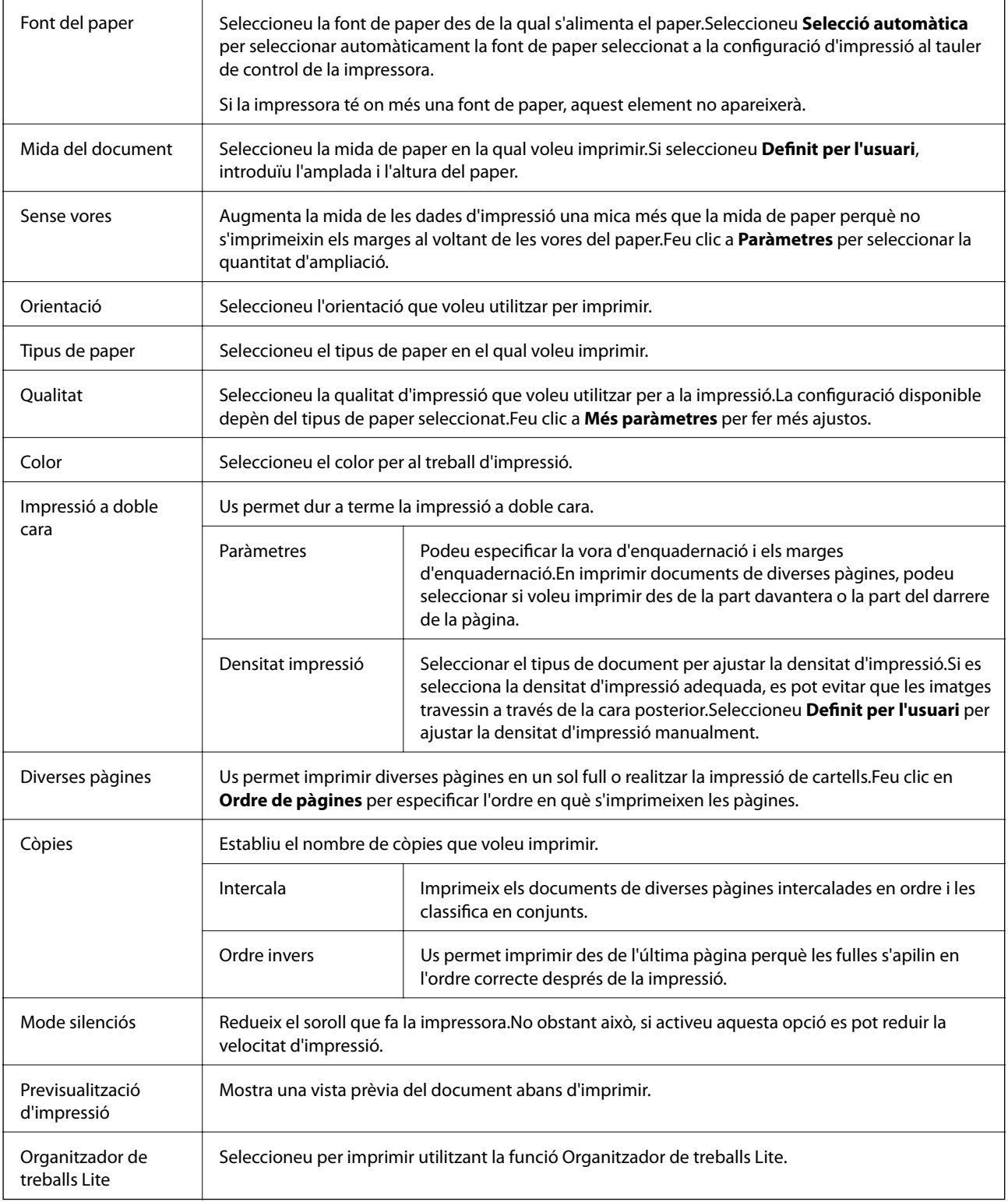

### **Pestanya Més opcions**

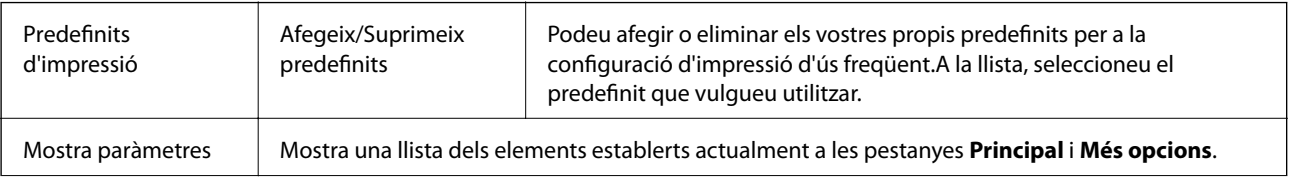

<span id="page-74-0"></span>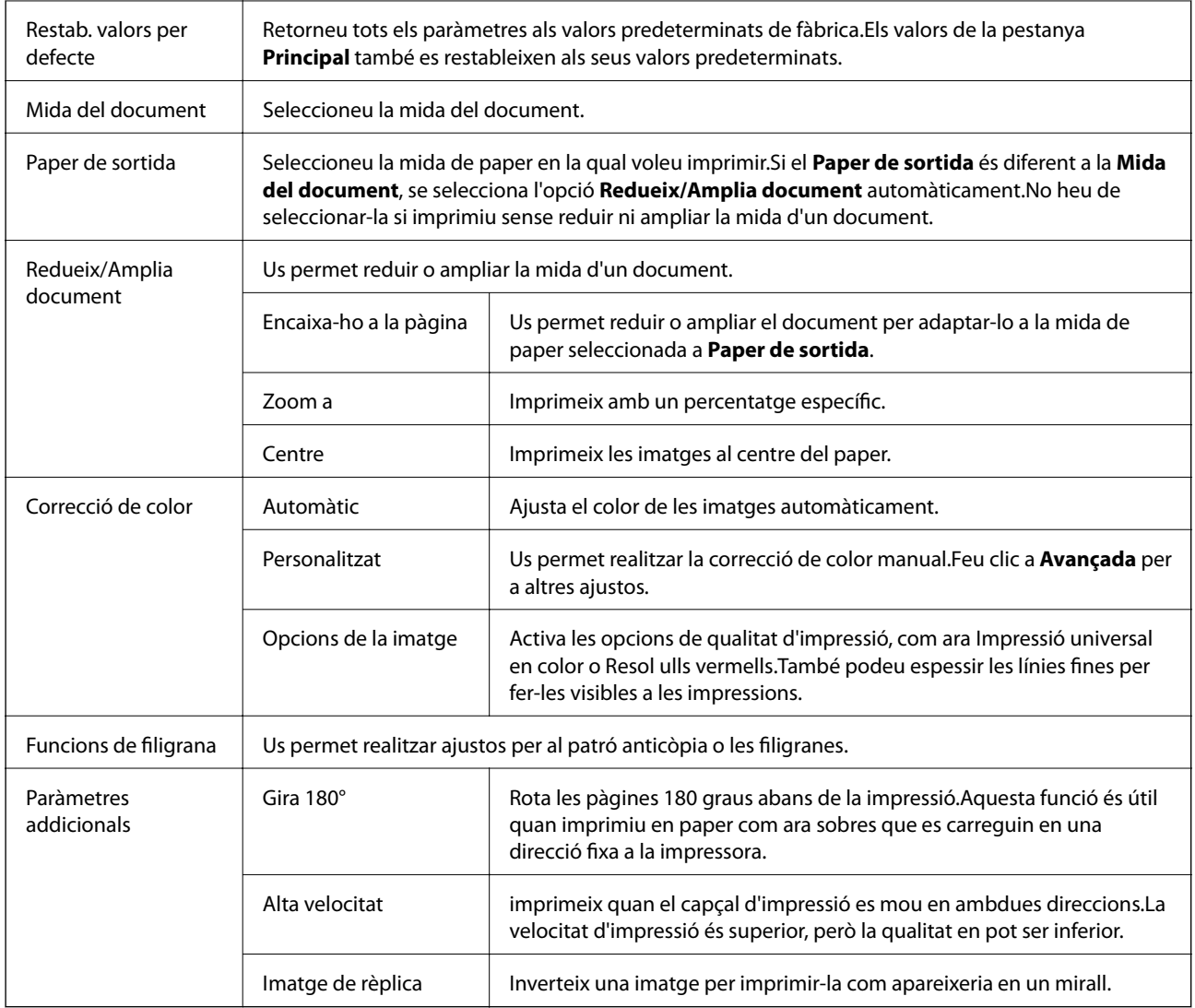

### **Pestanya Manteniment**

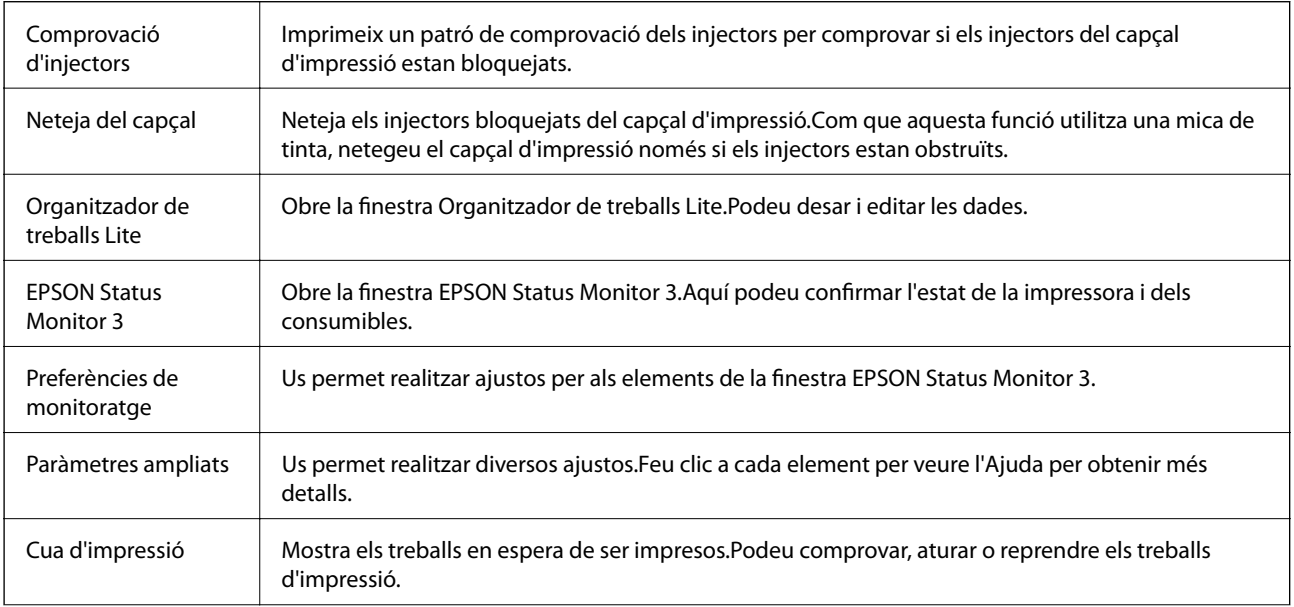

<span id="page-75-0"></span>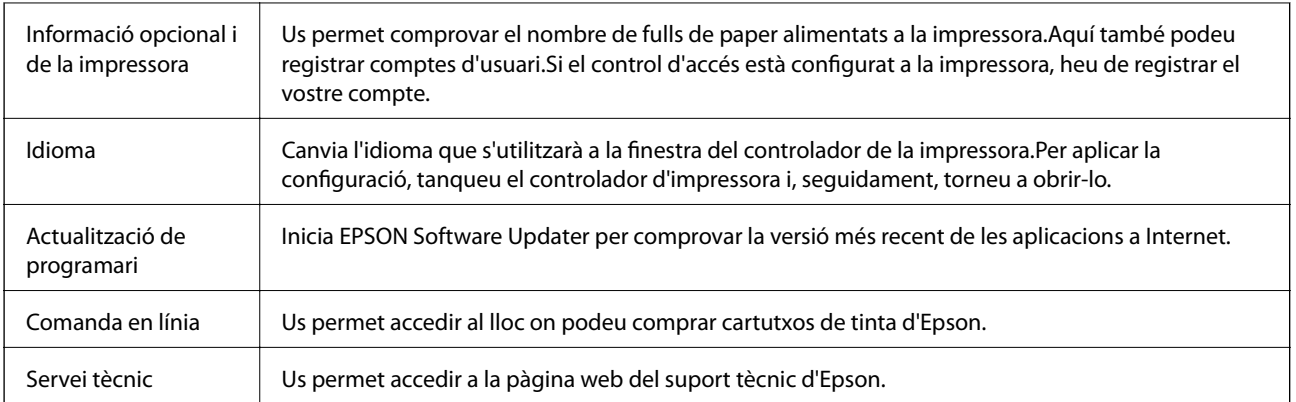

# **Impressió des del controlador de la impressora a Mac OS**

### **Aspectes bàsics de la impressió**

*Nota:*

Les operacions són diferents segons l'aplicació.Per obtenir més informació, consulteu l'ajuda de l'aplicació.

1. Obriu el fitxer que voleu imprimir.

Carregueu paper a la impressora si encara no s'ha carregat.

#### c*Important:*

En carregar a la ranura posterior d'alimentació de paper, seleccioneu Ranura posterior alim. com a *Paper Source*, i després comenceu a imprimir des del controlador de la impressora abans de carregar paper.Quan s'iniciï la impressió, el controlador d'impressora us indicarà que s'està imprimint.Seguiu les instruccions de la pantalla de la impressora per carregar paper.

2. Seleccioneu **Imprimir** al menú **Arxiu** o una altra ordre per accedir al diàleg d'impressió.

Si cal, feu clic a Mostrar els detalls o a  $\nabla$  per ampliar la finestra d'impressió.

3. Seleccioneu la impressora.

4. Seleccioneu **Paràmetres d'impressió** al menú emergent.

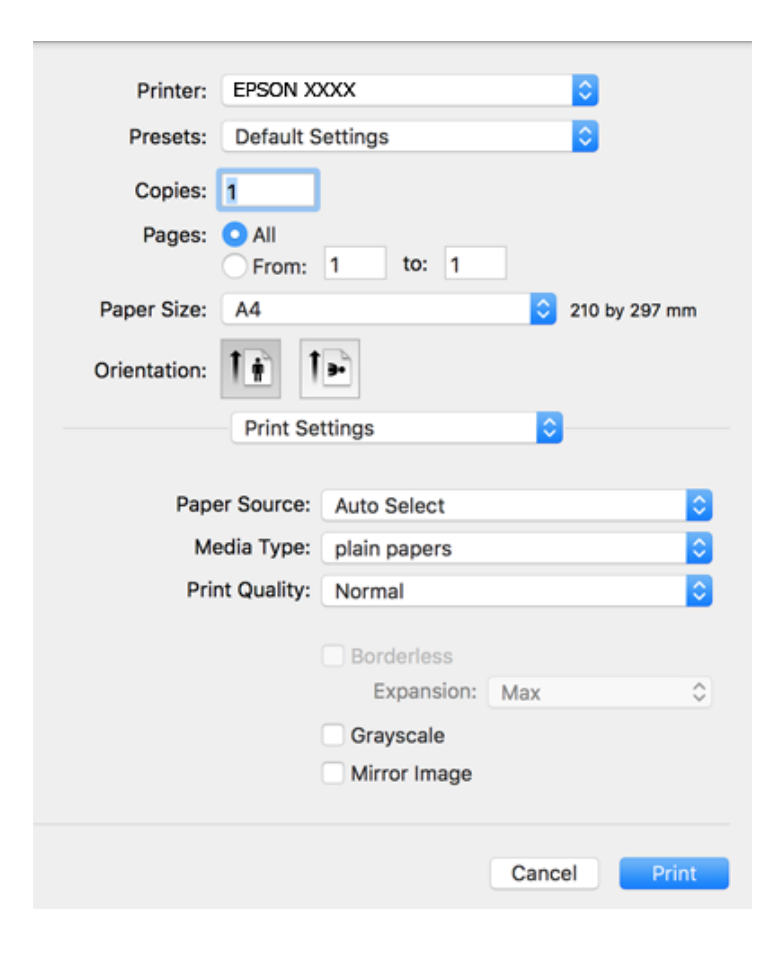

#### *Nota:*

A OS X Mountain Lion o posterior, si no es mostra el menú *Paràmetres d'impressió*, vol dir que el controlador d'impressora Epson no s'ha instal·lat correctament.

Seleccioneu *Preferències del Sistema* al menú > *Impressores i Escàners* (o *Impressió i Escaneig*, *Impressió i Fax*), traieu la impressora i després torneu-la a afegir.Consulteu el següent per afegir una impressora.

#### [http://epson.sn](http://epson.sn/?q=2)

5. Canvieu la configuració segons calgui.

Consulteu les opcions del menú del controlador de la impressora per obtenir més informació.

6. Feu clic a **Imprimeix**.

#### **Informació relacionada**

- & ["Paper i capacitats disponibles" a la pàgina 37](#page-36-0)
- & ["Càrrega de paper al Calaix de paper" a la pàgina 41](#page-40-0)
- & ["Càrrega de paper al Ranura posterior alim." a la pàgina 43](#page-42-0)
- & ["Llista de tipus de paper" a la pàgina 47](#page-46-0)
- & ["Opcions de menú de Paràmetres d'impressió" a la pàgina 82](#page-81-0)

### **Impressió a doble cara**

Podeu imprimir a les dues cares del paper.

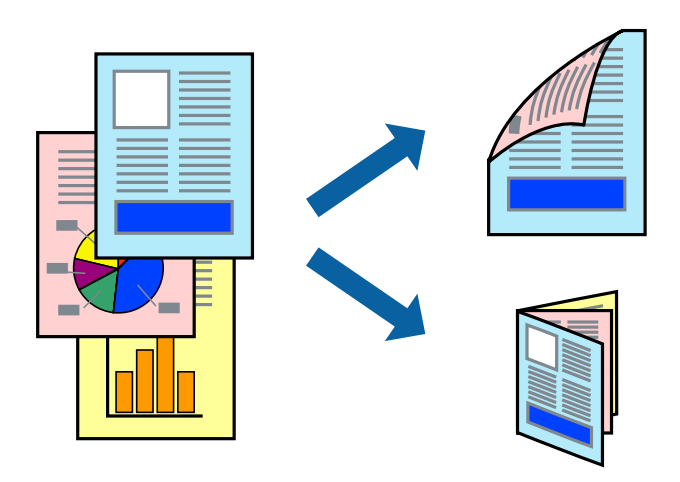

#### *Nota:*

- ❏ Aquesta opció no està disponible per a la impressió sense vores.
- ❏ Si no feu servir paper adequat per a la impressió a doble cara, la qualitat de la impressió pot ser inferior i podria haver-hi un embús de paper.
- ❏ Segons el tipus de paper i les dades, és possible que la tinta passi a l'altra banda del paper.

#### **Informació relacionada**

& ["Paper i capacitats disponibles" a la pàgina 37](#page-36-0)

### **Configuració d'impressió**

Seleccioneu **Two-sided Printing Settings** al menú emergent.Seleccioneu el mètode d'impressió a doble cara i, a continuació, configureu el **Document Type**.

### *Nota:*

- ❏ És possible que es redueixi la velocitat d'impressió en funció del tipus de document.
- ❏ Quan s'imprimeixen fotos amb dades denses, seleccioneu *Text & Graphics* o *Text & Photos* a la configuració de *Document Type*.Si les impressions tenen taques o la tinta traspassa a l'altra cara del paper, ajusteu la *Densitat impressió* i el *Increased Ink Drying Time* a *Adjustments*.

### **Informació relacionada**

- & ["Aspectes bàsics de la impressió" a la pàgina 76](#page-75-0)
- & ["Opcions de menú de Two-sided Printing Settings" a la pàgina 83](#page-82-0)

### **Impressió de diverses pàgines en un full**

Podeu imprimir dues o quatre pàgines en un sol full de paper.

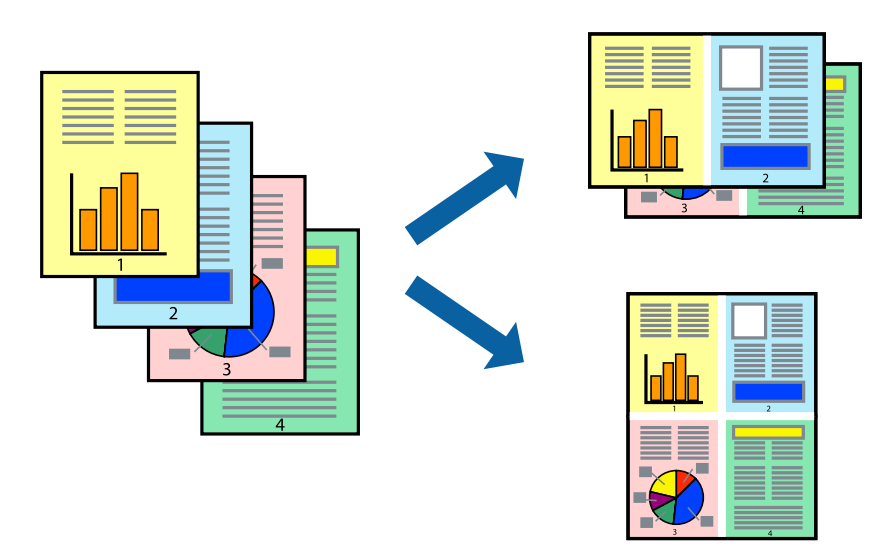

### **Configuració d'impressió**

Seleccioneu **Disseny** al menú emergent. Definiu el nombre de pàgines a **Pàgines per full**, la **Direcció del disseny** (ordre de pàgina) i **Vora**.

### **Informació relacionada**

- & ["Aspectes bàsics de la impressió" a la pàgina 76](#page-75-0)
- & ["Opcions de menú per al disseny" a la pàgina 82](#page-81-0)

### **Impressió i apilat en l'ordre de les pàgines (impressió en ordre invers)**

Podeu imprimir des de l'última pàgina, de manera que els documents s'apilin en l'ordre de les pàgines.

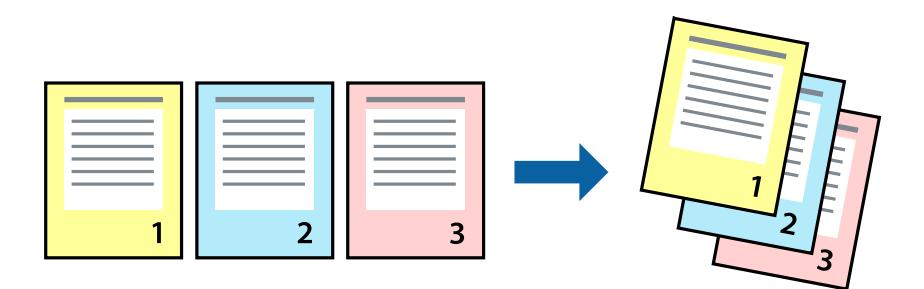

### **Configuració d'impressió**

Seleccioneu **Manipulació del paper** al menú emergent. Seleccioneu **Invers** a la configuració de l'**Ordre de les pàgines**.

### **Informació relacionada**

- & ["Aspectes bàsics de la impressió" a la pàgina 76](#page-75-0)
- & ["Opcions de menú per a la manipulació del paper" a la pàgina 82](#page-81-0)

### **Impressió de documents reduïts o ampliats**

Podeu reduir o ampliar la mida d'un document en un percentatge concret perquè encaixi amb la mida del paper que heu carregat a la impressora.

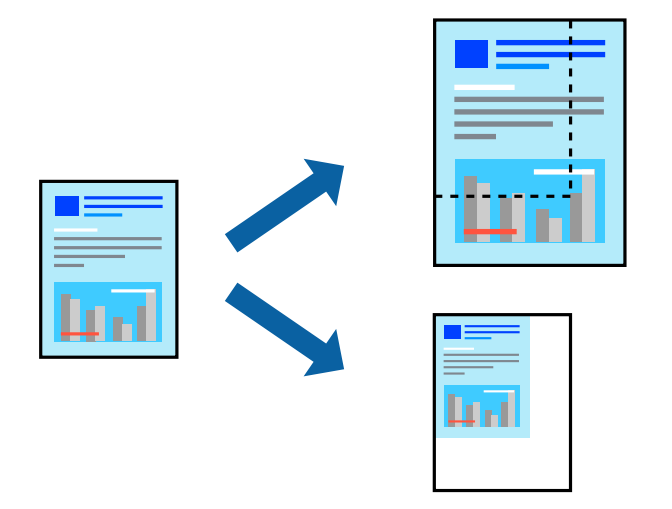

### **Configuració d'impressió**

En imprimir per adaptar a la mida de paper, seleccioneu **Manipulació del paper** al menú emergent i, a continuació, seleccioneu **Ajustar les dimensions a la mida del paper**.Seleccioneu la mida del paper que heu carregat a la impressora a **Mida del paper de destinació**.Si es redueix la mida del document, seleccioneu **Només redueix**.

Quan s'imprimeix en un percentatge específic, feu una de les següents.

- ❏ Seleccioneu **Imprimeix** des del menú **Fitxer** a l'aplicació.Seleccioneu **Impressora**, introduïu un percentatge a **Escala**, i després feu clic a **Imprimeix**.
- ❏ Seleccioneu **Configuració de pàgina** al menú **Fitxer** a l'aplicació.Seleccioneu la impressora a **Format per a** introduïu un percentatge a **Escala**, i després feu clic a **D'acord**.

#### *Nota:*

Seleccioneu la mida del paper que heu establert a l'aplicació com a paràmetre de *Mida del paper*.

#### **Informació relacionada**

- & ["Aspectes bàsics de la impressió" a la pàgina 76](#page-75-0)
- & ["Opcions de menú per a la manipulació del paper" a la pàgina 82](#page-81-0)

### **Ajustament del color de la impressió**

Podeu ajustar els colors que s'empren en el treball d'impressió.

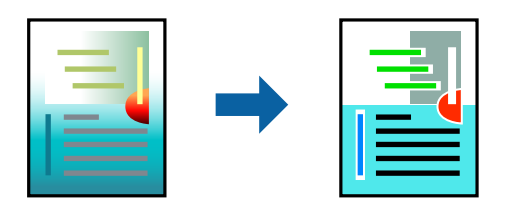

*Nota:*

Aquests ajustaments no s'apliquen a les dades originals.

### **Configuració d'impressió**

Seleccioneu **Correspondència de colors** al menú emergent i seleccioneu **EPSON Color Controls**. Seleccioneu **Color Options** al menú emergent i trieu una de les opcions disponibles. Feu clic a la fletxa que hi ha al costat de **Paràmetres avançats** i, a continuació, definiu una configuració més detallada.

### **Informació relacionada**

- & ["Aspectes bàsics de la impressió" a la pàgina 76](#page-75-0)
- & ["Opcions de menú de correspondència de colors" a la pàgina 82](#page-81-0)
- & ["Opcions de menú de Color Options" a la pàgina 83](#page-82-0)

### **Cancel·lar la impressió**

Podeu cancel·lar un treball d'impressió des de l'ordinador. Això no obstant, no podeu cancel·lar un treball d'impressió des de l'ordinador un cop s'ha enviat completament a la impressora. En aquest cas, cancel·leu el treball d'impressió des del tauler de control de la impressora.

### **Cancel·lar**

Feu clic a la icona de la impressora del **Dock**. Seleccioneu el treball que vulgueu cancel·lar i, a continuació, feu una de les accions següents.

❏ OS X Mountain Lion o posterior

Feu clic a  $\infty$  al costat del mesurador de progrés.

❏ Mac OS X v10.6.8 a v10.7.x

Feu clic a **Suprimeix**.

### **Opcions de menú del controlador de la impressora**

Obriu la finestra d'impressió en una aplicació, seleccioneu la impressora i, a continuació, accediu a la finestra del controlador de la impressora.

#### <span id="page-81-0"></span>*Nota:*

Els menús varien en funció de la opció que hàgiu seleccionat.

### **Opcions de menú per al disseny**

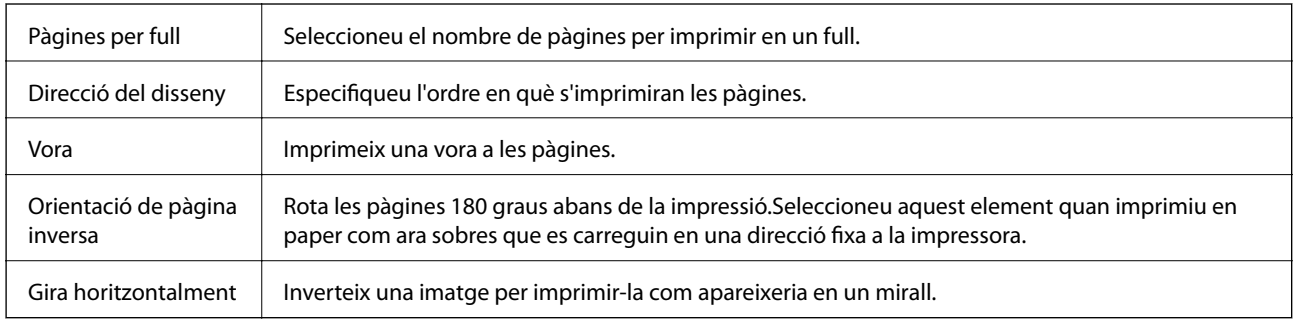

### **Opcions de menú de correspondència de colors**

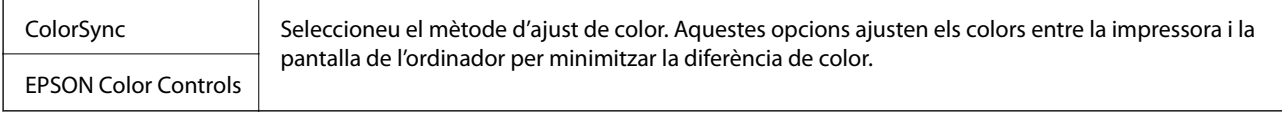

### **Opcions de menú per a la manipulació del paper**

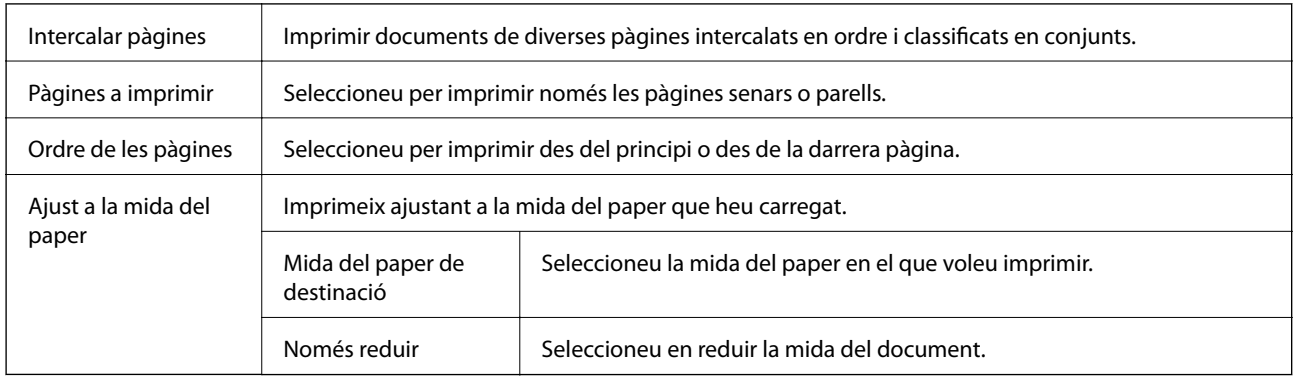

### **Opcions de menú de portades**

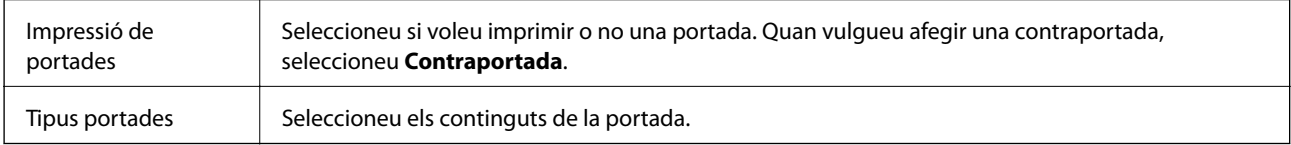

### **Opcions de menú de Paràmetres d'impressió**

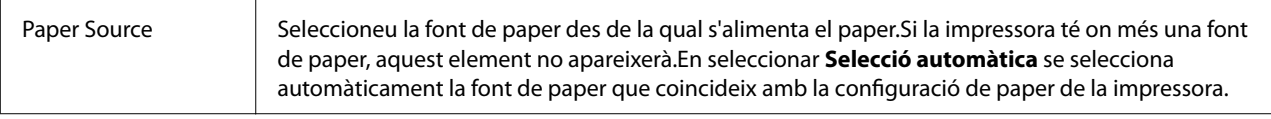

<span id="page-82-0"></span>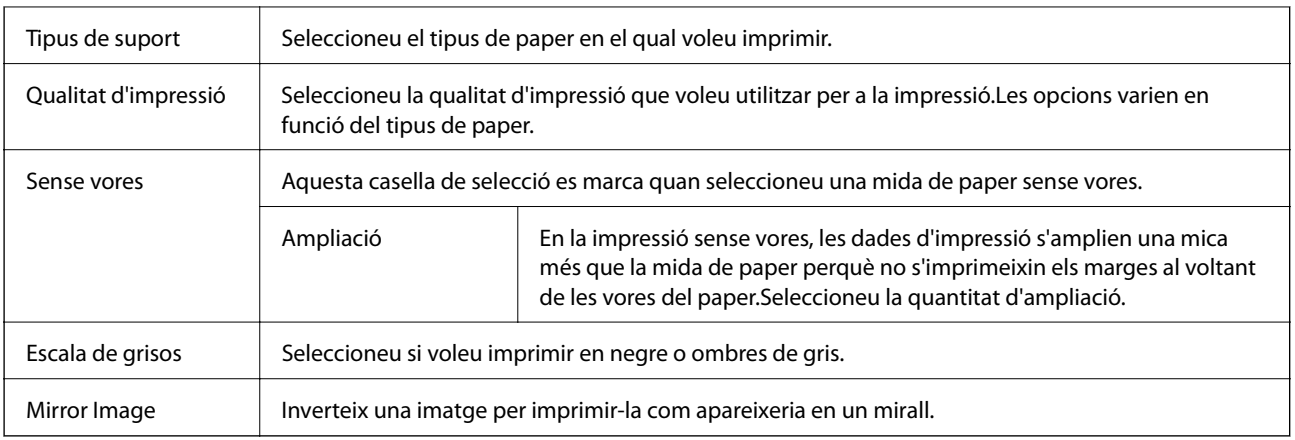

### **Opcions de menú de Color Options**

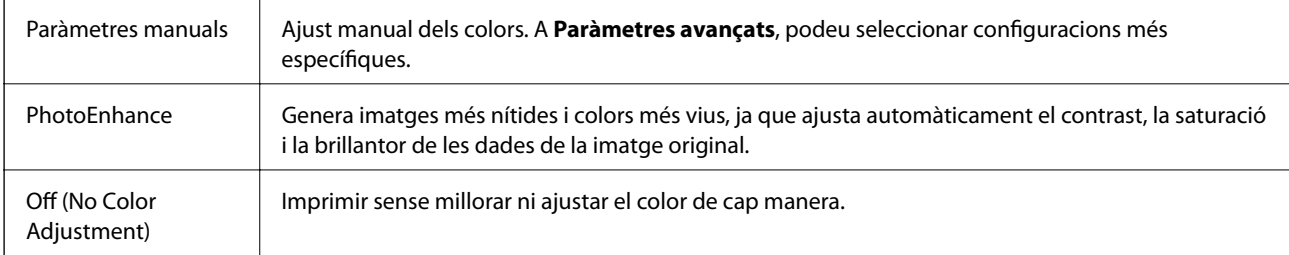

### **Opcions de menú de Two-sided Printing Settings**

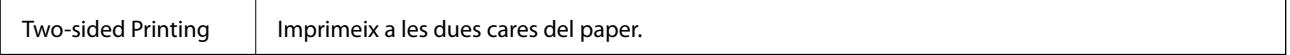

### **Configuració del funcionament del controlador de la impressora del Mac OS**

### **Accés a la finestra de configuració de funcionament del controlador de la impressora de Mac OS**

Seleccioneu **Preferències del Sistema** al menú > **Impressores i Escàners** (o **Impressió i Escaneig**, **Impressió i Fax**) i després seleccioneu la impressora. Feu clic a **Opcions i recanvis** > **Opcions** (o **Controlador**).

### **Configuració del funcionament del controlador de la impressora de Mac OS**

- ❏ Paper gruixut i sobres: impedeix que apareguin taques de tinta en imprimir en paper gruixut.Tanmateix, pot alentir la velocitat d'impressió.
- ❏ Omet pàgina en blanc: impedeix la impressió de pàgines en blanc.
- ❏ Mode silenciós: redueix el soroll de la impressora, però pot reduir la velocitat d'impressió.
- ❏ Permit temporary black printing: imprimeix només amb tinta negra temporalment.
- <span id="page-83-0"></span>❏ High Speed Printing: imprimeix quan el capçal d'impressió es mou en ambdues direccions.La velocitat d'impressió és superior, però la qualitat en pot ser inferior.
- ❏ Imprimeix documents per arxivar: alimenta el paper de manera que sigui fàcil d'arxivar quan s'imprimeixen dades de paisatge o impressions a dues cares.La impressió de sobres no és compatible.
- ❏ Suprimeix les vores blanques: suprimeix els marges innecessaris durant la impressió sense vores.
- ❏ Warning Notifications: permet que la impressora mostri notificacions d'advertència.
- ❏ Establish bidirectional communication: normalment, s'hauria de definir en **On**.Seleccioneu **Off** quan sigui impossible obtenir la informació de la impressora perquè es comparteix amb ordinadors amb el Windows en una xarxa o per qualsevol altre motiu.

# **Impressió des de dispositius intel·ligents**

### **Ús de l'Epson iPrint**

L'Epson iPrint és una aplicació que us permet imprimir fotografies, documents i pàgines web des d'un dispositiu intel·ligent com ara un telèfon o una tauleta. Podeu utilitzar la impressió local des d'un dispositiu intel·ligent que estigui connectat a la mateixa xarxa sense fil que la vostra impressora, o bé utilitzar la impressió remota per imprimir des d'una ubicació remota a través d'Internet. Per utilitzar la impressió remota, registreu la impressora al servei Epson Connect.

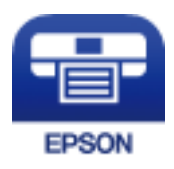

#### **Informació relacionada**

& ["Impressió mitjançant un servei de xarxa" a la pàgina 114](#page-113-0)

### **Connexió des d'un dispositiu intel·ligent mitjançant Wi-Fi Direct**

Cal connectar el dispositiu intel·ligent a la impressora per imprimir des del dispositiu intel·ligent.

Wi-Fi Direct us permet connectar la impressora directament als dispositius sense punt d'accés.La impressora actua com a punt d'accés.

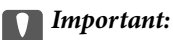

Quan us connecteu des d'un dispositiu intel·ligent a la impressora utilitzant la connexió Wi-Fi Direct (Simple AP), la impressora es connecta a la mateixa xarxa Wi-Fi (SSID) que el dispositiu intel·ligent i la comunicació s'estableix entre ells.Com el dispositiu intel·ligent es connecta automàticament a l'altra xarxa Wi-Fi que es pot connectar si la impressora està apagada, no es torna a connecta a la xarxa Wi-Fi anterior si la impressora s'encén.Torneu a connectar amb el SSID de la impressora per a la connexió Wi-Fi Direct (Simple AP) des del dispositiu intel·ligent.

- 1. Seleccioneu **Configurac.** a la pantalla d'inici.
- 2. Seleccioneu **Administració del sistema** > **Configuració de xarxa** > **Configuració Wi-Fi** > **Conf. Wi-Fi Direct** > **Configuració de connexió**.
- 3. Premeu el botó OK.
- 4. Premeu el botó OK.
- 5. Comproveu el SSID i la contrasenya que apareix al tauler de control de la impressora.A la pantalla de Wi-Fi del dispositiu intel·ligent, seleccioneu el SSID que es mostra al tauler de control de la impressora per a connectarla.

*Nota:*

Podeu comprovar el mètode de connexió al lloc web.Per accedir al lloc web, escanegeu el codi QR que apareix al tauler de control de la impressora utilitzant el dispositiu intel·ligent i després aneu a la *Configuració*.

- 6. Introduïu la contrasenya que es mostra al tauler de control de la impressora al dispositiu intel·ligent.
- 7. Després d'establir la connexió, premeu el botó OK a la impressora.
- 8. Premeu el botó OK.

### **Instal·lació de l'Epson iPrint**

Podeu instal·lar l'Epson iPrint al vostre dispositiu intel·ligent des de l'adreça URL o el codi QR següents.

<http://ipr.to/c>

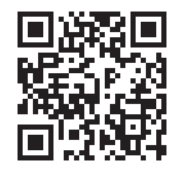

### **Impressió amb l'Epson iPrint**

Inicieu l'Epson iPrint des del dispositiu intel·ligent i seleccioneu l'element que voleu utilitzar des de la pantalla d'inici.

#### **Impressió**

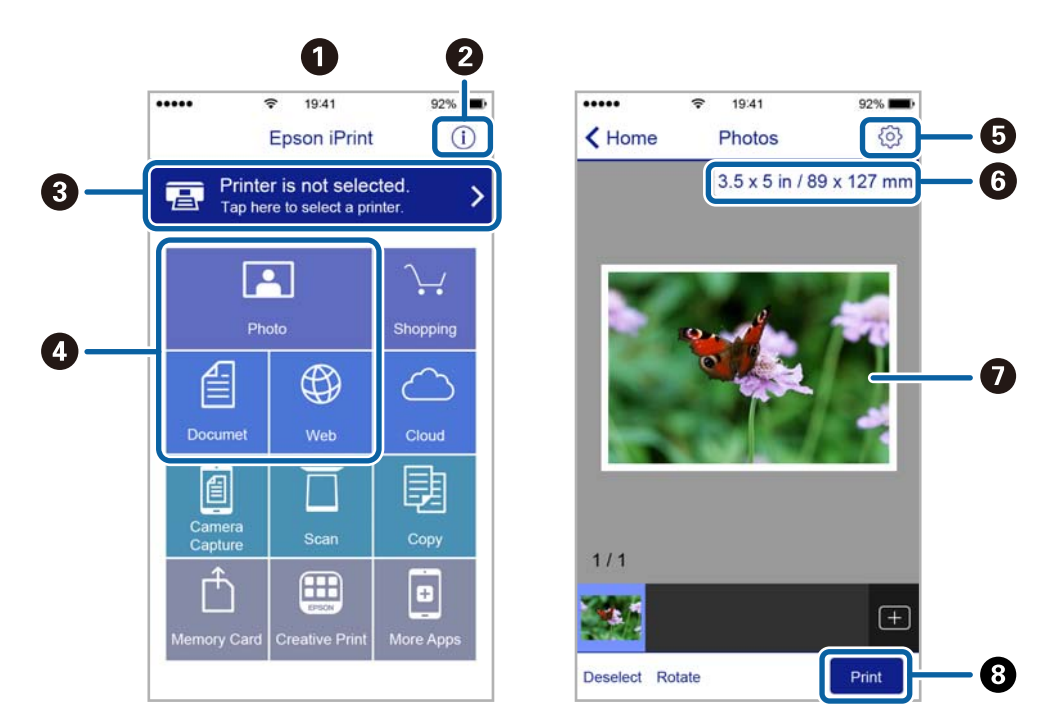

Les pantalles següents estan subjectes a canvis sense previ avís.

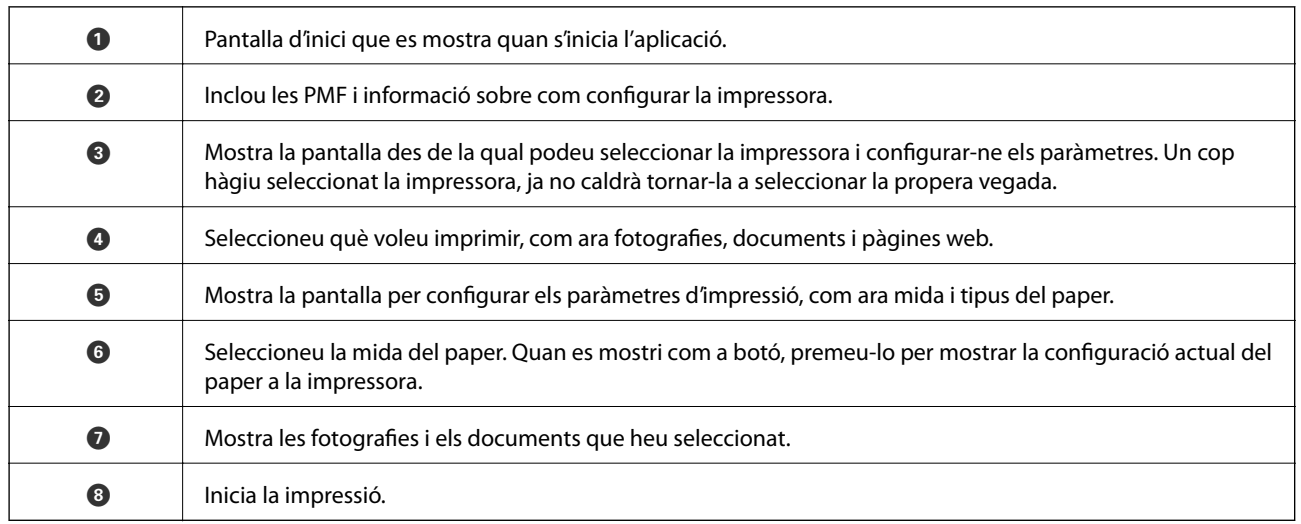

*Nota:*

Per imprimir des del menú del document mitjançant dispositius iPhone, iPadi iPod touch amb iOS, inicieu Epson iPrint després de transferir el document que voleu imprimir amb la funció de compartir fitxers a iTunes.

### **Impressió tocant dispositius intel·ligents a la N-Mark**

Podeu connectar i imprimir de manera senzilla tocant el dispositiu intel·ligent a N-Mark de la impressora.

Assegureu-vos de preparar el següent abans d'utilitzar aquesta funció.

❏ Activeu la funció NFC al dispositiu intel·ligent.

Només Android 4.0 o posterior és compatible amb NFC (Near Field Communication).

La ubicació i funcions NFC varien en funció del dispositiu intel·ligent.Consulteu la documentació subministrada amb el dispositiu intel·ligent per a obtenir més detalls.

❏ Instal·leu Epson iPrint al dispositiu intel·ligent.

Toqueu el dispositiu intel·ligent a la N-Mark de la impressora per instal·lar-lo.

- ❏ Activeu Wi-Fi Direct a la impressora.
- 1. Carregueu paper a la impressora.
- 2. Toqueu el dispositiu intel·ligent a la N-Mark de la impressora. S'inicia Epson iPrint.

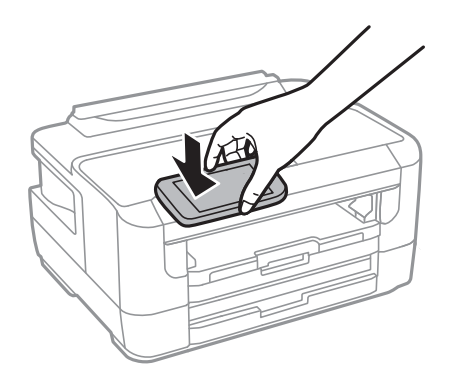

#### *Nota:*

És possible que la impressora no pugui comunicar-se amb el dispositiu intel·ligent si hi ha obstacles, com metalls, entre la N-Mark de la impressora i el dispositiu intel·ligent.

- 3. Seleccioneu el fitxer que voleu imprimir a Epson iPrint.
- 4. A la pantalla de visualització prèvia amb la icona Print, toqueu el dispositiu intel·ligent a la N-Mark de la impressora.

S'inicia la impressió.

### **Informació relacionada**

- & ["Càrrega de paper al Calaix de paper" a la pàgina 41](#page-40-0)
- & ["Càrrega de paper al Ranura posterior alim." a la pàgina 43](#page-42-0)
- & ["Realització d'ajustos de Wi-Fi Direct \(Simple AP\)" a la pàgina 24](#page-23-0)

### **Ús de Epson Print Enabler**

Podeu imprimir sense fil els vostres documents, correus electrònics, fotos i pàgines web directament des del vostre telèfon o tauleta Android (Android v4.4 o posterior).Amb uns quants tocs, el vostre dispositiu Android detectarà una impressora Epson que estigui connectada a la mateixa xarxa sense fil.

- 1. Carregueu paper a la impressora.
- 2. Configureu la impressora per a la impressió sense fil.
- 3. Al dispositiu Android, instal·leu el connector Epson Print Enabler des de Google Play.
- 4. Connecteu el dispositiu Android a la mateixa xarxa sense fil que la impressora.
- 5. Aneu a **Configuració** al vostre dispositiu Android, seleccioneu **Impressió** i, a continuació, activeu Epson Print Enabler.
- 6. Des d'una aplicació d'Android com ara Chrome, toqueu la icona del menú i imprimiu qualsevol cosa que hi hagi a la pantalla.

#### *Nota:*

Si no veieu la vostra impressora, toqueu *Totes les impressores* i seleccioneu la vostra.

#### **Informació relacionada**

- & ["Càrrega de paper al Calaix de paper" a la pàgina 41](#page-40-0)
- & ["Càrrega de paper al Ranura posterior alim." a la pàgina 43](#page-42-0)
- & ["Connexió a un dispositiu intel·ligent" a la pàgina 20](#page-19-0)

### **Ús de l'AirPrint**

AirPrint permet la impressió sense fil instantània des d'un iPhone, iPad i iPod touch amb la darrera versió d'iOS i Mac amb la darrera versió d'OS X o macOS.

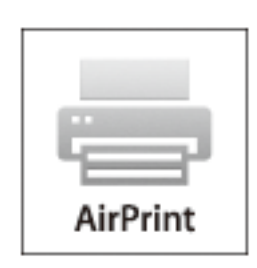

#### *Nota:*

Si heu desactivat el missatges de configuració de paper al tauler de control del producte, no podeu utilitzar AirPrint.Vegeu el següent enllaç per permetre als missatges, si cal.

- 1. Carregueu paper al producte.
- 2. Configureu el producte per a la impressió sense fil.Consulteu l'enllaç següent.

#### [http://epson.sn](http://epson.sn/?q=2)

- 3. Connecteu el dispositiu d'Apple a la mateixa xarxa sense fil que estigui utilitzant el vostre producte.
- 4. Imprimiu des del vostre dispositiu al producte.

#### *Nota:*

Per obtenir més informació, consulteu la pàgina d'AirPrint al lloc web d'Apple.

#### **Informació relacionada**

& ["Opcions de menú de Configuració de font de paper" a la pàgina 48](#page-47-0)

# **Cancel·lació de treballs en curs**

Premeu el botó  $\bigcirc$  per cancel·lar el treball en curs.

# **Comprovació de l'estat de la tinta que queda i de la unitat de manteniment**

Els nivells de tinta aproximats i la vida útil aproximada de la unitat de manteniment es poden comprovar al tauler de control o l'ordinador.

### **Comprovació de l'estat de la tinta restant i de la unitat de manteniment: tauler de control**

- 1. Seleccioneu **Configurac.** a la pantalla d'inici.
- 2. Seleccioneu **Nivells de tinta**.

*Nota:* L'indicador de l'extrem dret indica l'espai disponible a la unitat de manteniment.

### **Comprovació de l'estat de la tinta que queda i de la unitat de manteniment: Windows**

- 1. Accediu a la finestra del controlador de la impressora.
- 2. Feu clic a **EPSON Status Monitor 3** a la pestanya **Manteniment** i, a continuació, feu clic a **Detalls**.

*Nota:*

Si *EPSON Status Monitor 3* està desactivat, feu clic a *Paràmetres ampliats* a la pestanya *Manteniment* i seleccioneu *Habilita l'EPSON Status Monitor 3*.

#### **Informació relacionada**

& ["Accés al controlador de la impressora" a la pàgina 57](#page-56-0)

### **Comprovació de l'estat de la tinta restant i de la unitat de manteniment: Mac OS**

- 1. Seleccioneu **Preferències del Sistema** al menú > **Impressores i Escàners** (o **Impressió i Escaneig**, **Impressió i Fax**) i després seleccioneu la impressora.
- 2. Feu clic a **Opcions i recanvis** > **Utilitat** > **Obrir la Utilitat Impressora**.
- 3. Feu clic a **EPSON Status Monitor**.

## <span id="page-90-0"></span>**Codis dels cartutxos de tinta**

A continuació teniu els codis dels cartutxos de tinta originals d'Epson.

#### Per a Europa

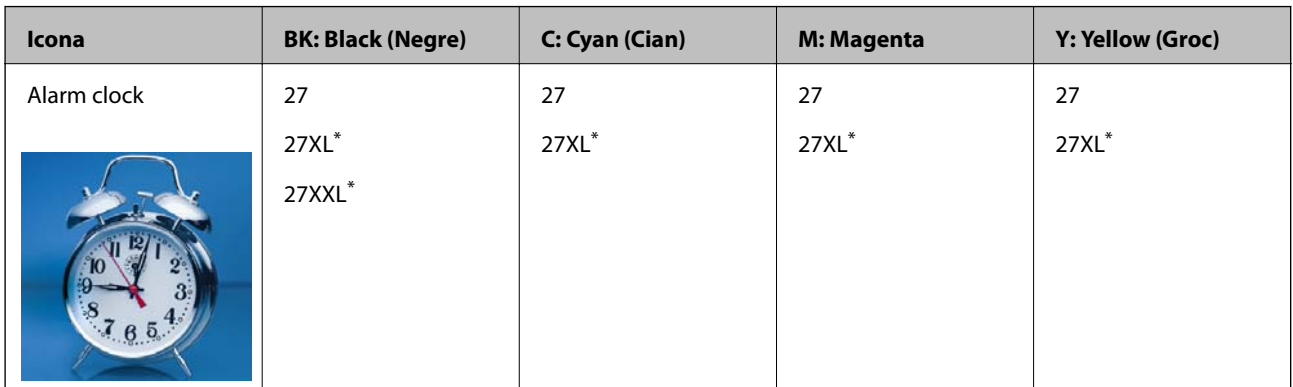

"XL" i "XXL" indica els cartutxos grans.

Per a Asia

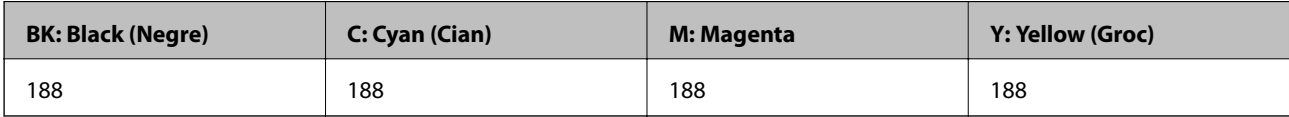

Epson recomana l'ús de cartutxos originals d'Epson.Epson no garanteix la qualitat ni la seguretat de tintes que no siguin autèntiques.L'ús de productes que no siguin d'Epson podria provocar danys que les garanties d'Epson no cobreixen i, sota algunes circumstàncies, podrien provocar un comportament irregular de la impressora.És possible que no es mostri la informació dels nivells de tinta de cartutxos que no siguin originals.

*Nota:*

- ❏ No tots els cartutxos estan disponibles a totes les regions.
- ❏ Els codis dels cartutxos de tinta poden variar en funció de la ubicació.Per obtenir els codis correctes a la vostra àrea, contacteu amb el servei d'Epson.
- ❏ Els usuaris d'Europa poden visitar el lloc web següent per obtenir informació sobre el rendiment dels cartutxos de tinta d'Epson.

<http://www.epson.eu/pageyield>

### **Informació relacionada**

& ["Pàgina web d'assistència tècnica" a la pàgina 154](#page-153-0)

# **Precaucions en la manipulació dels cartutxos de tinta**

Llegiu les instruccions següents abans de substituir els cartutxos de tinta.

#### **Precaucions de manipulació**

- ❏ Guardeu els cartutxos de tinta a la temperatura normal de l'habitació i mantingueu-los allunyats de la llum solar directa.
- ❏ Epson recomana utilitzar el cartutx de tinta abans de la data impresa al paquet.

- ❏ Per obtenir els millors resultats, gasteu els cartutxos de tinta en els sis mesos següents d'obrir-los.
- ❏ Per obtenir els millors resultats, guardeu els paquets de cartutxos de tinta amb la part inferior cap avall.
- ❏ Després de treure un cartutx de tinta emmagatzemat en un lloc a temperatura freda, deixeu-lo que s'escalfi a la temperatura ambiental pel cap baix tres hores abans de fer-lo servir.
- ❏ No obriu el paquet del cartutx de tinta fins que no l'hàgiu d'instal·lar.El cartutx està envasat al buit per mantenir la seva fiabilitat.Si deixeu un cartutx desempaquetat durant un llarg període de temps abans de fer-lo servir, no serà possible imprimir normalment.
- ❏ Tingueu cura de no trencar els ganxos del lateral del cartutx de tinta quan el traieu del paquet.
- ❏ Heu de treure la cinta groga del cartutx abans d'instal·lar-lo, en cas contrari, la qualitat d'impressió pot disminuir o és possible que no pugueu imprimir.No traieu ni trenqueu l'etiqueta del cartutx: pot causar fugues de tinta.

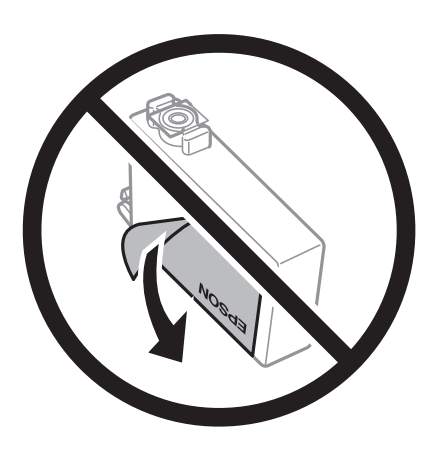

❏ No traieu plàstic transparent de la part inferior del cartutx; si ho feu, el cartutx podria quedar inutilitzable.

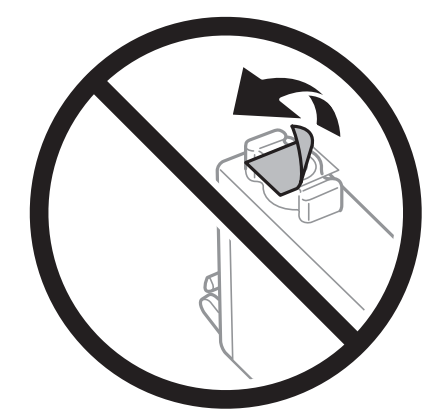

❏ No toqueu les seccions que es mostren a la il·lustració.Fer-ho podria afectar el funcionament i la impressió normal.

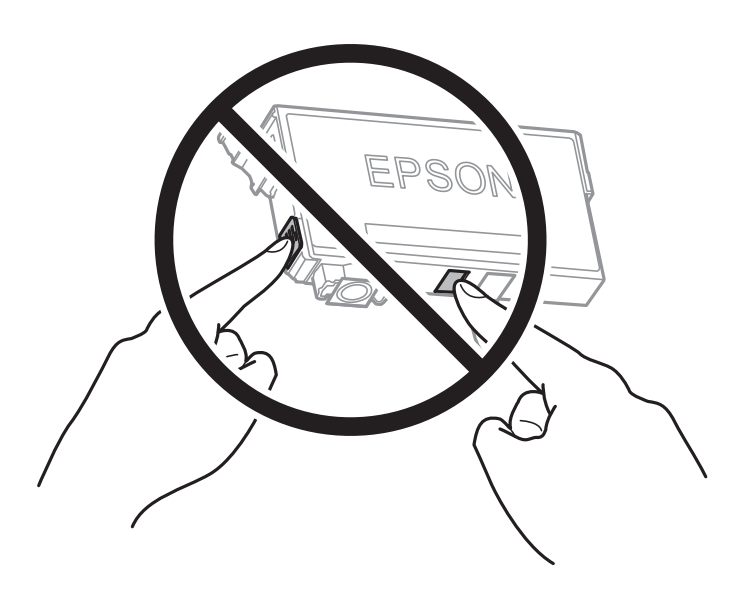

- ❏ Per poder imprimir cal instal·lar tots els cartutxos de tinta.
- ❏ No substituïu els cartutxos de tinta amb l'alimentació apagada.No mogueu el capçal d'impressió amb la mà; si ho feu, podríeu malmetre el producte.
- ❏ No apagueu la impressora durant el carregament de tinta.Si el carregament no es completa, no podreu imprimir.
- ❏ No deixeu la impressora amb els cartutxos de tinta retirats ni apagueu la impressora durant la substitució del cartutx.Si ho feu, la tinta que pugui haver als injectors del capçal d'impressió s'assecarà i no podreu imprimir.
- ❏ Si heu de retirar un cartutx de tinta temporalment, protegiu l'àrea de subministrament de tinta de la pols i la humitat.Deseu els cartutxos de tinta en el mateix entorn que la impressora, amb el port de subministrament de tinta cara avall o de costat.No emmagatzemeu els cartutxos de tinta amb el port de subministrament de tinta cara amunt.Com que el port de subministrament de la tinta té una vàlvula la finalitat de la qual és contenir l'excés de tinta, no calen cobertes ni taps.
- ❏ Els cartutxos de tinta extrets poden tenir tinta al voltant del port de subministrament; per tant, quan els traieu aneu amb compte de no tacar els voltants.
- ❏ Aquesta impressora utilitza cartutxos de tinta equipats amb un xip verd que controla la quantitat de tinta que fa servir cada cartutx.D'aquesta manera, encara que el cartutx de tinta es tregui abans que s'hagi gastat, el podeu continuar fent servir després d'haver-lo col·locat de nou a la impressora.Tanmateix, quan torneu a inserir un cartutx, és possible que es consumeixi una mica de tinta per garantir el rendiment de la impressora.
- ❏ Per garantir l'eficiència màxima de la tinta, retireu el cartutx de tinta només quan en tingueu un altre llest per substituir-lo.Els cartutxos de tinta amb un estat de tinta baixa no es poden utilitzar si es tornin a inserir.
- ❏ Per garantir que rebeu la millor qualitat d'impressió i per protegir el capçal d'impressió, quan la impressora indica que heu de canviar el cartutx, encara hi roman una quantitat de tinta de reserva.Les quantitats que s'indiquen al comprador no inclouen aquesta quantitat de reserva.
- ❏ Encara que els cartutxos poden contenir materials reciclats, la funció i el rendiment del producte no es veuran afectats.
- ❏ Les especificacions i l'aspecte del cartutx de tinta estan subjectes a canvis sense previ avís per a fer-hi millores.
- ❏ No desmunteu ni modifiqueu el cartutx de tinta; és possible que no pugueu imprimir amb normalitat.
- ❏ No podeu fer servir els cartutxos de tinta subministrats amb la impressora per a la substitució.
- ❏ Les quantitats que s'indiquen varien segons les imatges que imprimiu, el tipus de paper que utilitzeu, la freqüència d'impressió i les condicions ambientals, com ara la temperatura.

#### **Consum de tinta**

- ❏ Per tal de mantenir un rendiment òptim del capçal de la impressora, es consumeix una determinada quantitat de tinta d'alguns cartutxos no solament durant la impressió, sinó també durant les operacions de manteniment com ara la substitució de cartutxos de tinta i la neteja del capçal.
- ❏ Si esteu imprimint en monocrom o en escala de grisos, potser s'utilitzin les tintes de color en comptes de tinta negra, segons el tipus de paper o la configuració de qualitat d'impressió.Això es deu a la barreja de tintes de color que s'utilitza per crear el negre.
- ❏ La tinta dels cartutxos de tinta inclosos amb la impressora s'utilitzen parcialment durant la instal·lació inicial.Per obtenir impresos d'alta qualitat, el capçal d'impressió de la impressora haurà d'estar totalment carregat de tinta.Aquest procés, que només es realitza una vegada, consumeix tinta i, per això, aquests cartutxos imprimiran menys pàgines que els cartutxos que utilitzeu les vegades següents.

# **Substitució dels cartutxos de tinta**

1. Feu una de les accions següents.

❏ Quan se us demani que substituïu els cartutxos de tinta:

Comproveu quin cartutx de tinta s'ha de substituir i, a continuació, seleccioneu **Substitueix**.

- ❏ En substituir els cartutxos de tinta abans que es gastin: Seleccioneu **Configurac.** > **Mantenim.** > **Substitució cartutxos de tinta** des de la pantalla d'inici.
- 2. Premeu el botó OK.
- 3. Obriu la coberta de la impressora.

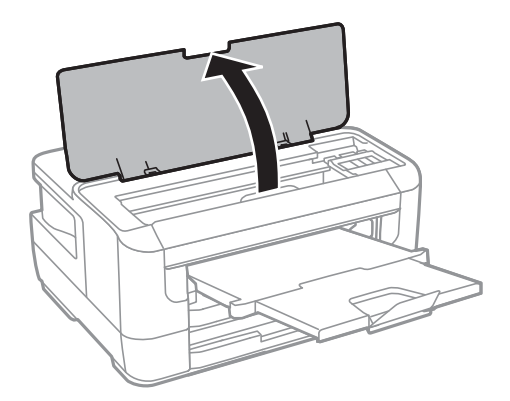

4. Obriu la coberta del cartutx de tinta.

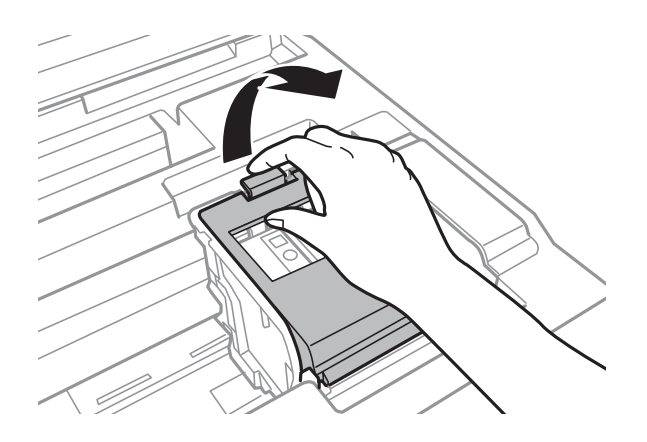

5. Estrenyeu la llengüeta del cartutx de tinta i estireu-la cap amunt.Si no podeu treure el cartutx de tinta, tireu d'ell amb fermesa.

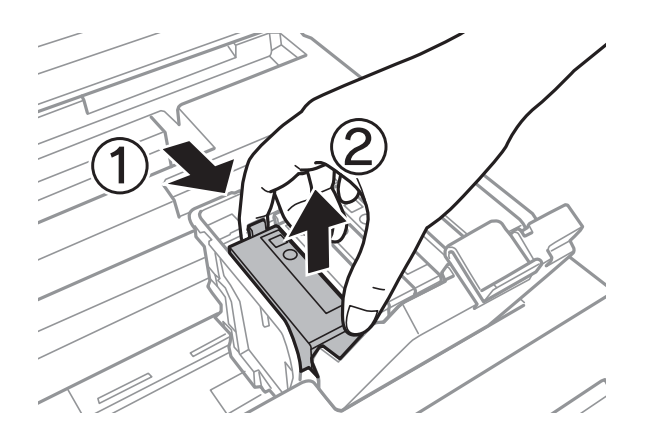

6. Agiteu suaument el cartutx de tinta nou quatre o cinc vegades i després traieu-lo del seu paquet.

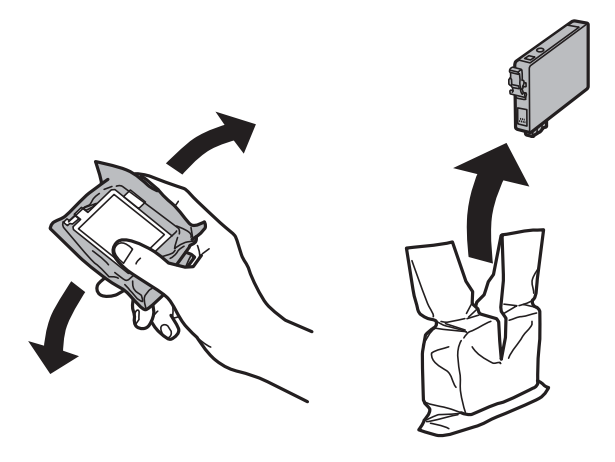

### c*Important:*

No agiteu els cartutxos després d'obrir el paquet, ja que es podrien vessar.

7. Retireu només la cinta groga.

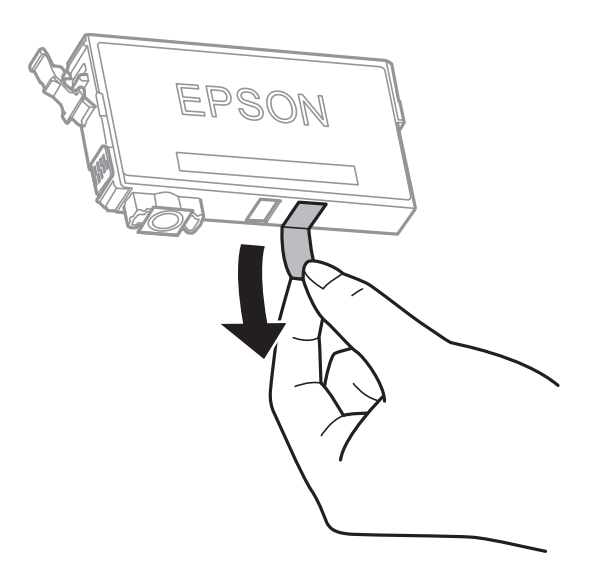

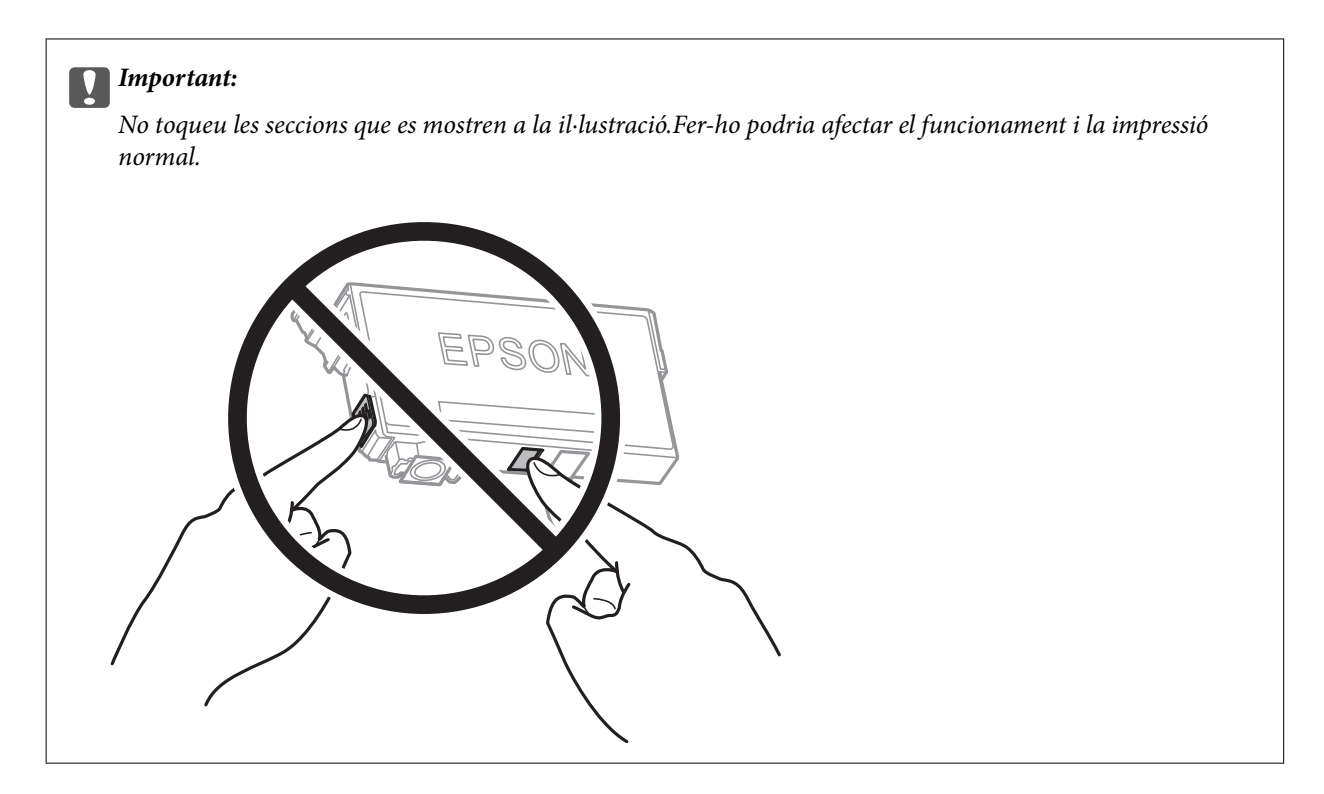

8. Inseriu el cartutx de tinta nou i premeu-lo fermament cap avall.

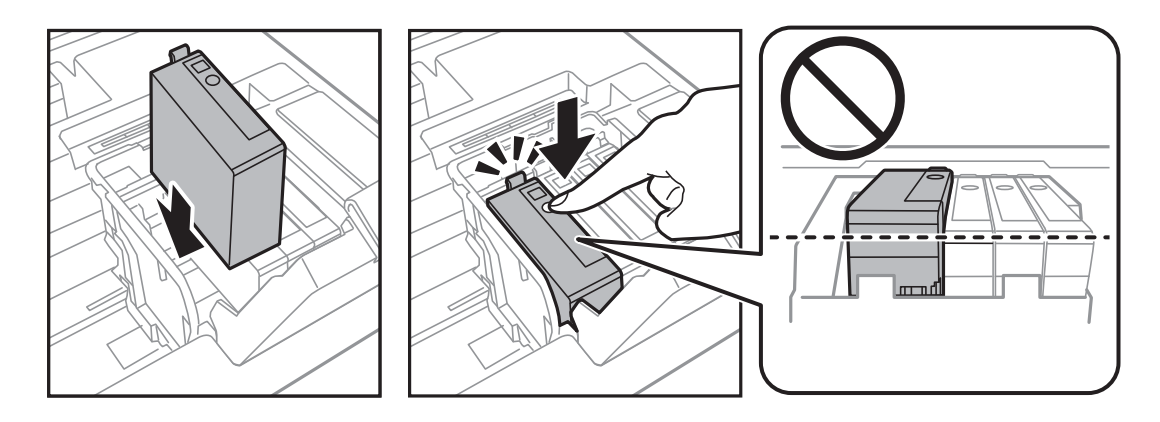

9. Tanqueu la coberta del cartutx de tinta.

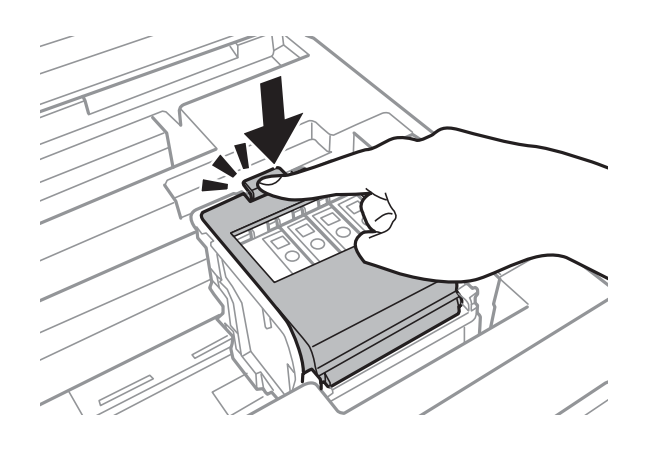

10. Premeu el botó OK per comprovar que els cartutxos de tinta estiguin instal·lats correctament.

<span id="page-96-0"></span>11. Tanqueu la coberta de la impressora.

La càrrega de tinta comença.

#### c*Important:*

No apagueu la impressora durant el carregament de tinta.Si el carregament no es completa, no podreu imprimir.

#### **Informació relacionada**

- & ["Codis dels cartutxos de tinta" a la pàgina 91](#page-90-0)
- & ["Precaucions en la manipulació dels cartutxos de tinta" a la pàgina 91](#page-90-0)

## **Codi de la unitat de manteniment**

Epson recomana l'ús d'una unitat de manteniment original d'Epson.

A continuació teniu el codi de la unitat de manteniment original d'Epson.

T6711

# **Precaucions en la manipulació de les unitats de manteniment**

Llegiu les instruccions següents abans de substituir les unitats de manteniment.

- ❏ No toqueu el xip de color verd que hi ha a un costat de la unitat de manteniment.Fer-ho podria afectar el funcionament i la impressió normal.
- ❏ No inclineu la unitat de manteniment usada fins que estigui tancada a la bossa de plàstic, perquè la tinta es podria filtrar.
- ❏ No exposeu la unitat de manteniment a la llum directa del sol.
- ❏ No substituïu la unitat de manteniment durant la impressió, perquè la tinta es podria vessar.
- ❏ No reutilitzeu una unitat de manteniment que es va treure i no s'ha fet servir durant molt de temps.La tinta de l'interior de la unitat s'haurà solidificat i no es pot absorbir més tinta.
- ❏ No traieu la unitat de manteniment excepte quan la substituïu, perquè la tinta es podria vessar.

## **Substitució d'una unitat de manteniment**

És possible que en alguns cicles d'impressió s'acumuli una petita quantitat de tinta addicional a la unitat de manteniment.Per tal de prevenir la fuita de tinta de la unitat de manteniment, la impressora s'ha dissenyat per deixar d'imprimir quan la capacitat d'absorció de la unitat de manteniment arribi al límit.El moment i la freqüència d'aquesta acció dependrà del nombre de pàgines que s'imprimeixin, de la mena de material que s'imprimeixi i de la quantitat de cicles de neteja realitzats per la impressora.Substituïu la unitat de manteniment quan s'indiqui que cal fer-ho.L'Epson Status Monitor, la pantalla LCD o els indicadors del tauler de control us avisaran quan calgui substituir aquesta peça.El fet que calgui substituir la unitat no vol dir que la impressora hagi

deixat de funcionar segons les seves especificacions.La garantia d'Epson no cobreix el cost d'aquesta substitució.Aquesta peça l'ha de substituir l'usuari.

1. Traieu la unitat de manteniment nova del paquet.

#### c*Important:*

No toqueu el xip de color verd que hi ha a un costat de la unitat de manteniment.Fer-ho podria afectar el funcionament i la impressió normal.

#### *Nota:*

La nova unitat de manteniment se subministra amb una bossa transparent.

2. Obriu la coberta posterior 1.

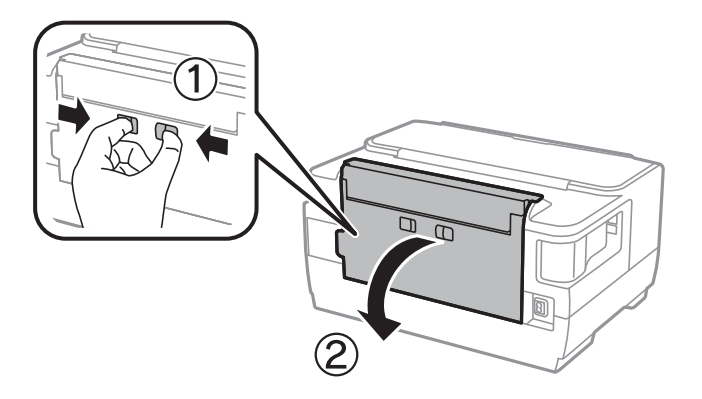

3. Traieu la unitat de manteniment utilitzada.

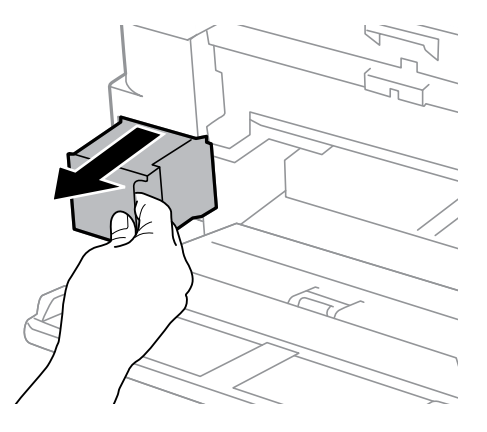

4. Col·loqueu la unitat de manteniment utilitzada a la bossa transparent que se subministra amb la unitat de manteniment nova i tanqueu-la bé.

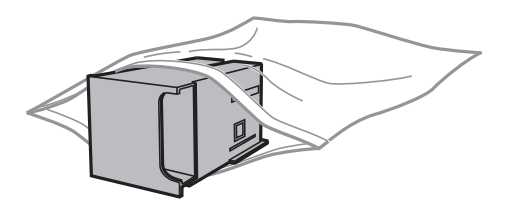

#### c*Important:*

No inclineu la unitat de manteniment usada fins que estigui tancada a la bossa de plàstic, perquè la tinta es podria filtrar.

- 5. Inseriu completament la unitat de manteniment nova a la impressora.
- 6. Tanqueu la coberta posterior 1.

#### **Informació relacionada**

- & ["Codi de la unitat de manteniment" a la pàgina 97](#page-96-0)
- & ["Precaucions en la manipulació de les unitats de manteniment" a la pàgina 97](#page-96-0)

# **Impressió temporal amb tinta negra**

Si la tinta de color s'ha exhaurit i encara hi ha tinta negra, podeu emprar els paràmetres següents per seguir imprimint una mica més solament amb tinta negra.

- ❏ Tipus de paper: papers simples, Sobre
- ❏ Color: blanc i negre o **Escala de grisos**
- ❏ Sense vores: no seleccionat
- ❏ EPSON Status Monitor 3: activat (quan s'imprimeix des del controlador de la impressora a Windows.)

Com que aquesta funció només està disponible durant cinc dies aproximadament, cal canviar el cartutx de tinta exhaurit al més aviat possible.

#### *Nota:*

- ❏ Si l'*EPSON Status Monitor 3* està desactivat, accediu al controlador de la impressora, feu clic a *Paràmetres ampliats* a la pestanya *Manteniment* i seleccioneu *Habilita l'EPSON Status Monitor 3*.
- ❏ El període de disponibilitat depèn de les condicions d'ús.

### **Impressió temporal amb tinta negra — Tauler de control**

- 1. Si es mostra un missatge que us demana que substituïu els cartutxos de tinta, premeu el botó OK. Es mostra un missatge que us informa que podeu imprimir temporalment amb tinta negra.
- 2. Comproveu el missatge i, seguidament, premeu el botó OK.
- 3. Si voleu imprimir en blanc i negre, seleccioneu **Canc. impr.**.

El treball en curs es cancel·la i podeu imprimir en paper normal amb marges al voltant de les vores.

### **Impressió temporal amb tinta negra: Windows**

1. Quan es mostri la finestra següent, cancel·leu la impressió.

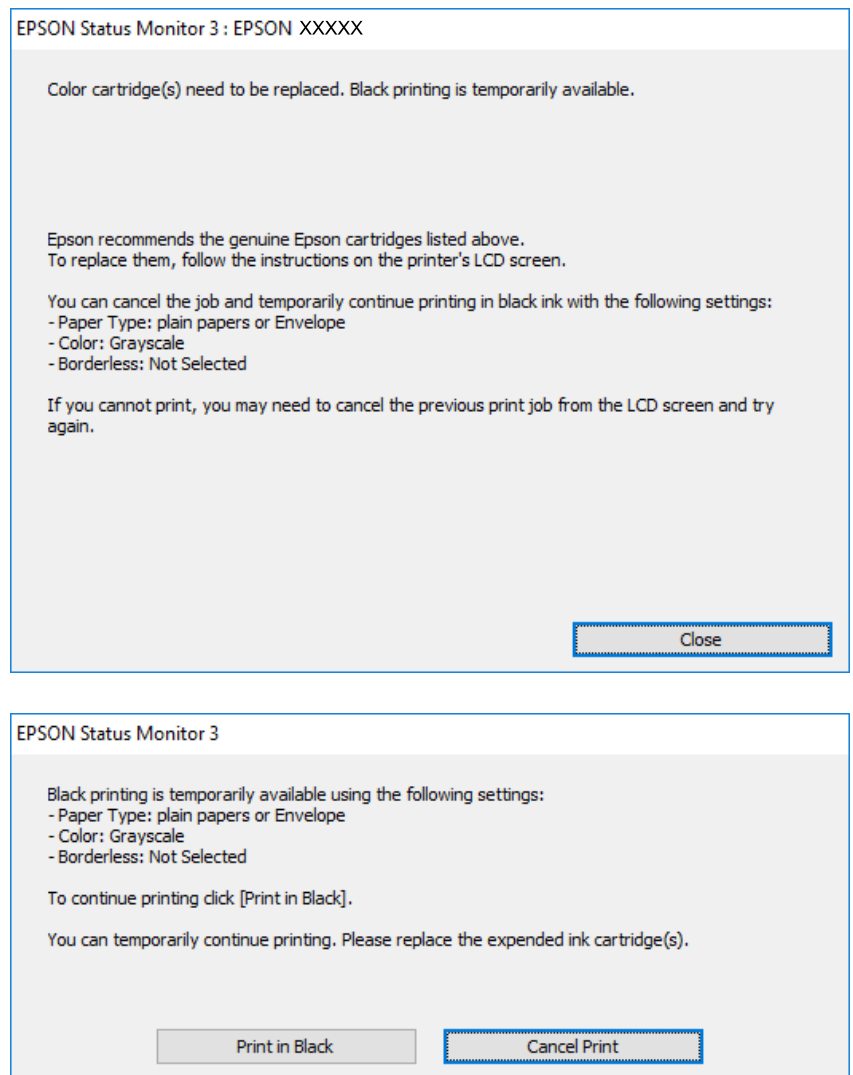

#### *Nota:*

Si la impressió no es pot cancel·lar des de l'ordinador, feu-ho des del tauler de control de la impressora.

- 2. Accediu a la finestra del controlador de la impressora.
- 3. Desmarqueu **Sense vores** a la pestanya **Principal**.
- 4. Seleccioneu **papers simples** o **Sobre** com a paràmetre de **Tipus de paper** a la pestanya **Principal**.
- 5. Seleccioneu **Escala de grisos**.
- 6. Definiu els altres elements a les pestanyes **Principal** i **Més opcions** com sigui necessari, i feu clic a **D'acord**.
- 7. Feu clic a **Imprimeix**.
- 8. Feu clic a **Imprimeix en negre** a la finestra que es visualitza.

#### **Informació relacionada**

& ["Accés al controlador de la impressora" a la pàgina 57](#page-56-0)

### **Impressió temporal amb tinta negra: Mac OS**

#### *Nota:*

Per utilitzar aquesta funció a través d'una xarxa, cal connectar-se amb el *Bonjour*.

- 1. Feu clic a la icona de la impressora del **Dock**.
- 2. Cancel·leu el treball.

#### *Nota:*

Si la impressió no es pot cancel·lar des de l'ordinador, feu-ho des del tauler de control de la impressora.

- 3. Seleccioneu **Preferències del Sistema** al menú > **Impressores i Escàners** (o **Impressió i Escaneig**, **Impressió i Fax**) i després seleccioneu la impressora.Feu clic a **Opcions i recanvis** > **Opcions** (o **Controlador**).
- 4. Seleccioneu **On** com a configuració de l'opció **Permit temporary black printing**.
- 5. Accediu al diàleg d'impressió.
- 6. Seleccioneu **Paràmetres d'impressió** al menú emergent.
- 7. Seleccioneu qualsevol mida de paper excepte per a una mida sense vores com a paràmetre de **Mida del paper**.
- 8. Seleccioneu **papers simples** o **Sobre** com a paràmetre de **Tipus de suport**.
- 9. Seleccioneu **Escala de grisos**.
- 10. Si cal, definiu els altres elements.
- 11. Feu clic a **Imprimeix**.

# **Estalvi de tinta negra quan en queda poca (només Windows)**

Quan queda poca tinta negra i encara hi ha prou tinta de color, podeu fer servir una barreja de tintes de color per crear-ne de negra. Podeu seguir imprimint mentre prepareu un cartutx de tinta negra de recanvi.

Aquesta funció només està disponible quan se selecciona la configuració següent al controlador de la impressora.

- ❏ Tipus de paper: **papers simples**
- ❏ Qualitat: **Estàndard**
- ❏ EPSON Status Monitor 3: activat

*Nota:*

- ❏ Si l'*EPSON Status Monitor 3* està desactivat, accediu al controlador de la impressora, feu clic a *Paràmetres ampliats* a la pestanya *Manteniment* i seleccioneu *Habilita l'EPSON Status Monitor 3*.
- ❏ El negre compost té un aspecte una mica diferent del negre pur. A més, la velocitat d'impressió és més lenta.
- ❏ També es consumeix tinta negra per tal de mantenir la qualitat del capçal d'impressió.

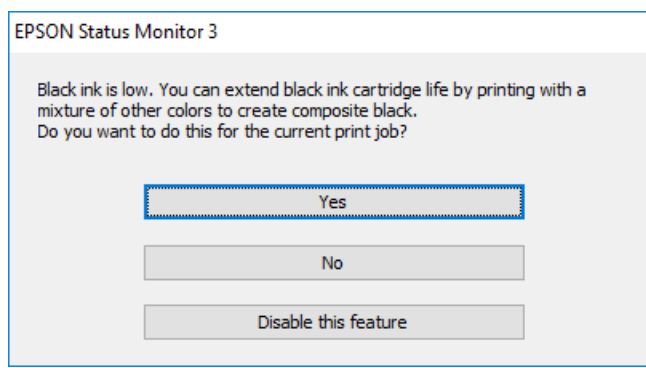

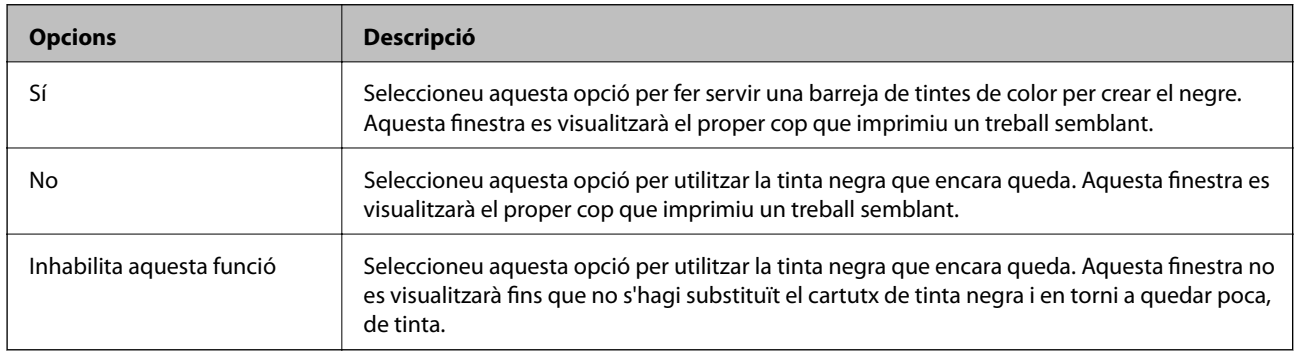

# **Manteniment de la impressora**

# **Comprovació i neteja del capçal d'impressió**

Si els injectors estan bloquejats, les impressions són massa clares, hi ha bandes visibles o apareixen colors imprevistos.Si disminueix la qualitat d'impressió, utilitzeu la funció de comprovació d'injectors per veure si els injectors estan bloquejats.Si n'estan, de bloquejats, netegeu el capçal d'impressió.

### c*Important:*

- ❏ No obriu la coberta de la impressora ni apagueu la impressora durant la neteja del capçal.Si la neteja del capçal no es completa, no podreu imprimir.
- ❏ Com la utilitat de neteja del capçal fa servir tinta d'alguns cartutxos, netegeu el capçal només quan la qualitat d'impressió s'ha vist reduïda.
- ❏ És possible que no pugueu netejar el capçal si el nivell de tinta és baix.Substituïu primer el cartutx de tinta.
- ❏ Si la qualitat d'impressió no millora després de comprovar l'injector i netejar el capçal unes quatre vegades, espereu un mínim de sis hores sense imprimir i, a continuació, torneu a comprovar l'injector i a netejar el capçal si és necessari.Recomanem que apagueu la impressora.Si la qualitat d'impressió encara no ha millorat, contacteu amb l'assistència tècnica d'Epson.
- ❏ Per prevenir que s'assequi el capçal d'impressió, no desendolleu la impressora quan encarta està encesa.

### **Comprovació i neteja del capçal d'impressió — Tauler de control**

1. Carregueu paper A4 normal al calaix de paper.

Si la vostra impressora té dos cassets de paper, carregueu paper al calaix de paper 1.

- 2. Seleccioneu **Configurac.** a la pantalla d'inici.
- 3. Seleccioneu **Mantenim.** > **Compr. injectors de capçals impress.**.
- 4. Seguiu les instruccions que apareixen a la pantalla per imprimir el patró de comprovació d'injectors.
- 5. Examineu el patró imprès.Si hi ha línies tallades o falten segments, com es mostra al patró "NG", és possible que els injectors del capçal d'impressió estiguin bloquejats.Aneu al pas següent.Si no veieu cap línia tallada ni falten segments com es mostra al patró "OK" següent, els injectors del capçal d'impressió no estan bloquejats.Tanqueu la funció de comprovació dels capçals.

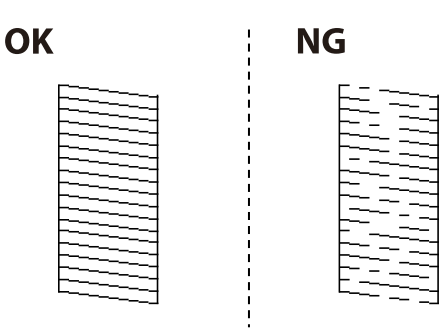

- 6. Seleccioneu **Netegeu el capçal d'impressió** i, a continuació, seguiu les instruccions de la pantalla.
- 7. Seleccioneu una de les següents opcions en funció del resultat de la comprovació dels injectors.
	- ❏ **Tots els colors**: quan es troba un defecte en el patró de tots els colors (BK, Y, M i C)
	- ❏ **Tots excepte el negre**: quan els defectes es troben en els patrons de qualsevol color excepte el negre.(Y, M i C)
	- ❏ **Només el negre**: quan només es troba un defecte en el patró de negre (BK)
- 8. Quan la neteja hagi finalitzat, torneu a imprimir el patró de comprovació d'injectors.Repetiu la neteja i la impressió del patró fins que totes les línies s'imprimeixin completament.

#### **Informació relacionada**

& ["Càrrega de paper al Calaix de paper" a la pàgina 41](#page-40-0)

### **Comprovació i neteja del capçal d'impressió — Windows**

- 1. Carregueu paper A4 normal al calaix de paper 1.
- 2. Accediu a la finestra del controlador de la impressora.
- 3. Feu clic a **Comprovació d'injectors** a la pestanya **Manteniment**.
- 4. Seguiu les instruccions de la pantalla.

### **Informació relacionada**

- & ["Càrrega de paper al Calaix de paper" a la pàgina 41](#page-40-0)
- & ["Accés al controlador de la impressora" a la pàgina 57](#page-56-0)

### **Comprovació i neteja del capçal d'impressió: Mac OS**

- 1. Carregueu paper A4 normal al calaix de paper 1.
- 2. Seleccioneu **Preferències del Sistema** al menú > **Impressores i Escàners** (o **Impressió i Escaneig**, **Impressió i Fax**) i després seleccioneu la impressora.
- 3. Feu clic a **Opcions i recanvis** > **Utilitat** > **Obrir la Utilitat Impressora**.
- 4. Feu clic a **Comprovació d'injectors**.
- 5. Seguiu les instruccions de la pantalla.

### **Informació relacionada**

& ["Càrrega de paper al Calaix de paper" a la pàgina 41](#page-40-0)

# **Alineació del capçal d'impressió**

Si observeu que les línies verticals estan mal alineades o que les imatges són borroses, alineeu el capçal d'impressió.

### **Alineació del capçal d'impressió — Tauler de control**

- 1. Carregueu paper A4 normal al calaix de paper. Si la vostra impressora té dos cassets de paper, carregueu paper al calaix de paper 1.
- 2. Seleccioneu **Configurac.** a la pantalla d'inici.
- 3. Seleccioneu **Mantenim.** > **Alineació de capçals d'impressió**.
- 4. Seleccioneu **Alineació vertical** o **Alineació horitzontal** i després seguiu les instruccions que apareixen a la pantalla per imprimir un patró d'alineació.
	- ❏ Alineació vertical: seleccioneu aquesta opció si les impressions semblen borroses o les línies verticals no estan alineades.
	- ❏ Alineació horitzontal: seleccioneu aquesta opció si veieu bandes horitzontals a intervals regulars.
- 5. Seguiu les instruccions que apareixen a la pantalla per alinear el capçal d'impressió.
	- ❏ Alineació vertical: cerqueu i introduïu el número del patró més sòlid a cada grup.

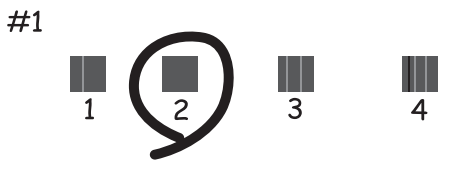

❏ Alineació horitzontal: cerqueu i introduïu el número del patró menys separat i superposat.

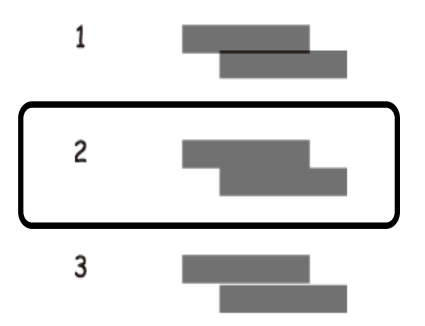

### **Informació relacionada**

& ["Càrrega de paper al Calaix de paper" a la pàgina 41](#page-40-0)

# **Neteja del camí del paper per taques de tinta**

Quan les impressions tenen taques de tinta o ratlles, cal netejar el corró.

#### c*Important:*

No feu servir tovallons de paper per netejar l'interior de la impressora.El borrissol pot bloquejar els injectors del capçal d'impressió.

- 1. Carregueu paper normal de mida A3 a la font de paper que vulgueu netejar.
- 2. Accediu a **Configurac.** des de la pantalla inicial.
- 3. Seleccioneu **Mantenim.** > **Neteja de la guia de paper**.
- 4. Seleccioneu la font de paper i després seguiu les instruccions que apareixen a la pantalla per netejar la ruta del paper.

*Nota:*

Repetiu el procediment fins que el paper no surti tacat amb tinta.Si les impressions continuen tenint taques de tinta o ratlles, netegeu les altres fonts de paper.

#### **Informació relacionada**

& ["Càrrega de paper al Calaix de paper" a la pàgina 41](#page-40-0)

# **Servei de xarxa i informació de programari**

Aquesta secció presenta els serveis de xarxa i els productes de programari disponibles per a la impressora al lloc web d'Epson o al CD subministrat.

# **Aplicació per a la configuració de funcions d'impressora (Web Config)**

Web Config és una aplicació que s'executa en un navegador web, com Internet Explorer i Safari, en un ordinador o dispositiu intel·ligent. Podeu confirmar l'estat de la impressora o canviar la configuració de serveis de xarxa i de la impressora. Per utilitzar els Web Config, connecteu la impressora i l'ordinador o dispositiu a la mateixa xarxa.

S'admeten els següents navegadors.

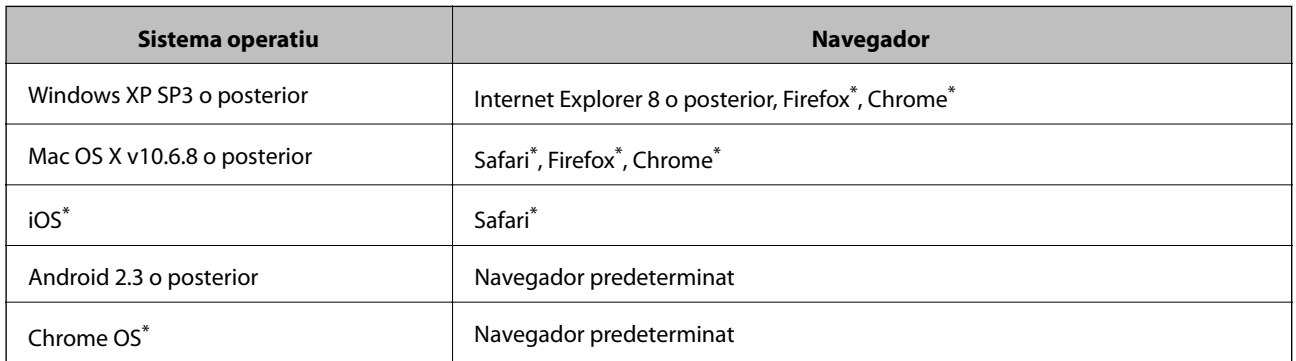

Utilitza la darrera versió.

### **Execució de la configuració web en un navegador web**

1. Comproveu l'adreça IP de la impressora.

Seleccioneu **Configurac.** > **Administració del sistema** >**Configuració de xarxa** > **Estat de xarxa** > **Estat de LAN amb cable/Wi-Fi** o **Estat de Wi-Fi Direct** a la pantalla inicial i, a continuació, comproveu l'adreça IP de la impressora.

2. Inicieu un navegador web des d'un ordinador o dispositiu intel·ligent i, llavors, introduïu l'adreça IP de la impressora.

Format:

IPv4: http://adreça IP de la impressora/

IPv6: http://[adreça IP de la impressora]/

Exemples:

IPv4: http://192.168.100.201/

IPv6: http://[2001:db8::1000:1]/

*Nota:*

Amb el dispositiu intel·ligent, també podeu executar Web Config des de la pantalla de manteniment d'Epson iPrint.

#### **Informació relacionada**

& ["Ús de l'Epson iPrint" a la pàgina 84](#page-83-0)

### **Execució de Web Config a Windows**

Quan connecteu un ordinador a la impressora mitjançant WSD, seguiu els passos següents per executar Web Config.

- 1. Accediu a la pantalla de dispositius i impressores a Windows.
	- ❏ Windows 10/Windows Server 2016

Feu clic amb el botó dret al botó Inicia o premeu-lo i mantingueu-lo premut i, seguidament, seleccioneu **Tauler de control** > **Visualitza dispositius i impressores** a **Maquinari i so**.

❏ Windows 8.1/Windows 8/Windows Server 2012 R2/Windows Server 2012

Seleccioneu **Escriptori** > **Configuració** > **Tauler de control** > **Visualitza dispositius i impressores** a **Maquinari i so** (o **Maquinari**).

❏ Windows 7/Windows Server 2008 R2

Feu clic al botó Inicia i seleccioneu **Tauler de control** > **Visualitza dispositius i impressores** a **Maquinari i so**.

- ❏ Windows Vista/Windows Server 2008 Feu clic al botó Inicia i seleccioneu **Tauler de control** > **Impressores** a **Maquinari i so**.
- 2. Feu clic amb el botó dret a la impressora i seleccioneu **Propietats**.
- 3. Seleccioneu la pestanya **Serveis web** i feu clic a l'URL.

### **Execució de Web Config a Mac OS**

- 1. Seleccioneu **Preferències del Sistema** al menú > **Impressores i Escàners** (o **Impressió i Escaneig**, **Impressió i Fax**) i després seleccioneu la impressora.
- 2. Feu clic a **Opcions i recanvis** > **Mostra pàgina de la impressora**.

# **Aplicació per al disseny de les fotos (Epson Easy Photo Print)**

Epson Easy Photo Print és una aplicació que permet d'imprimir fàcilment fotos amb diversos dissenys.Podeu previsualitzar la imatge de la foto i ajustar les imatges o la posició.També podeu imprimir fotos amb un marc.Per obtenir més informació, consulteu l'ajuda de l'aplicació.

Si imprimiu en paper fotogràfic Epson original, la qualitat de la tinta es maximitza i les còpies impreses són nítides i brillants.
### **Servei de xarxa i informació de programari**

Per dur a terme la impressió sense vores mitjançant una aplicació disponible al mercat, realitzeu els següents ajustos.

- ❏ Creeu dades d'imatge per ajustar-les a la mida de paper.Si un valor de marge està disponible a l'aplicació que feu servir, establiu el marge a 0 mm.
- ❏ Habiliteu els paràmetres d'impressió sense vores al controlador de la impressora.

*Nota:*

❏ Els sistemes operatius Windows Server no són compatibles.

❏ Per utilitzar aquesta aplicació, cal instal·lar el controlador de la impressora.

### **Inici al Windows**

❏ Windows 10

Feu clic al botó Inicia i, tot seguit, seleccioneu **Epson Software** > **Epson Easy Photo Print**.

❏ Windows 8.1/Windows 8

Escriviu el nom de l'aplicació al botó d'accés Cerca i seleccioneu la icona mostrada.

❏ Windows 7/Windows Vista/Windows XP

Feu clic al botó Inicia i, a continuació, seleccioneu **Tots els programes** o **Programes** > **Epson Software** > **Epson Easy Photo Print**.

#### **Inici al Mac OS**

**Anar** > **Aplicacions** > **Epson Software** > **Epson Easy Photo Print**.

### **Informació relacionada**

& ["Instal·leu les darreres aplicacions" a la pàgina 111](#page-110-0)

## **Aplicació per imprimir pàgines web (E-Web Print)**

E-Web Print és una aplicació que permet d'imprimir fàcilment pàgines web amb diversos dissenys.Per obtenir més informació, consulteu l'ajuda de l'aplicació.Podeu accedir a l'ajuda des del menú **E-Web Print** de la barra d'eines d'**E-Web Print**.

#### *Nota:*

❏ Els sistemes operatius Windows Server no són compatibles.

❏ Comproveu si hi ha navegadors compatibles i l'última versió des del lloc de baixades.

### **Inici**

En instal·lar l'E-Web Print, es mostra al navegador.Feu clic a **Print** o a **Clip**.

### **Informació relacionada**

& ["Instal·leu les darreres aplicacions" a la pàgina 111](#page-110-0)

## <span id="page-109-0"></span>**Aplicació per configurar diversos dispositius (EpsonNet Config)**

EpsonNet Config és una aplicació que us permet definir les adreces i els protocols de la interfície de xarxa.Consulteu la guia de funcionament d'EpsonNet Config o l'ajuda de l'aplicació per obtenir més informació.

### **Inici al Windows**

❏ Windows 10/Windows Server 2016

Feu clic al botó Inicia i, tot seguit, seleccioneu **EpsonNet** > **EpsonNet Config**.

❏ Windows 8.1/Windows 8/Windows Server 2012 R2/Windows Server 2012

Escriviu el nom de l'aplicació al botó d'accés Cerca i seleccioneu la icona mostrada.

❏ Windows 7/Windows Vista/Windows XP/Windows Server 2008 R2/Windows Server 2008/Windows Server 2003 R2/Windows Server 2003

Feu clic al botó Inicia i seleccioneu **Tots els programes** o **Programes** > **EpsonNet** > **EpsonNet Config SE** > **EpsonNet Config**.

### **Inici al Mac OS**

**Anar** > **Aplicacions** > **Epson Software** > **EpsonNet** > **EpsonNet Config SE** > **EpsonNet Config**.

### **Informació relacionada**

& ["Instal·leu les darreres aplicacions" a la pàgina 111](#page-110-0)

## **Eines d'actualització de programari (EPSON Software Updater)**

L'aplicació EPSON Software Updater cerca programari nou o actualitzat a Internet i després l'instal·la.També és possible actualitzar el manual i el microprogramari de la impressora.

#### *Nota:*

Els sistemes operatius Windows Server no són compatibles.

### **Mètode d'instal·lació**

Baixeu EPSON Software Updater des del lloc web d'Epson.

Si utilitzeu un ordinador amb Windows i no podeu baixar-la des del lloc web, podeu instal·lar-la des del disc de programari subministrat.

[http://www.epson.com](http://www.epson.com/)

### **Inici al Windows**

❏ Windows 10

Feu clic al botó Inicia i, tot seguit, seleccioneu **Epson Software** > **EPSON Software Updater**.

❏ Windows 8.1/Windows 8

Escriviu el nom de l'aplicació al botó d'accés Cerca i seleccioneu la icona mostrada.

<span id="page-110-0"></span>❏ Windows 7/Windows Vista/Windows XP

Feu clic al botó Inicia i, a continuació, seleccioneu **Tots els programes** o **Programes** > **Epson Software** > **EPSON Software Updater**.

*Nota:*

També podeu iniciar el EPSON Software Updater fent clic a la barra de tasques de l'escriptori i, seguidament, seleccionant *Actualització de programari*.

#### **Inici al Mac OS**

Seleccioneu **Anar** > **Aplicacions** > **Epson Software** > **EPSON Software Updater**.

## **Instal·leu les darreres aplicacions**

#### *Nota:*

Per tornar a instal·lar una aplicació, primer cal desintal·lar-la.

- 1. Assegureu-vos que l'ordinador i la impressora estiguin disponibles per a comunicar-se i que la impressora estigui connectada a Internet.
- 2. Inicieu l'EPSON Software Updater.

La captura de pantalla és un exemple de Windows.

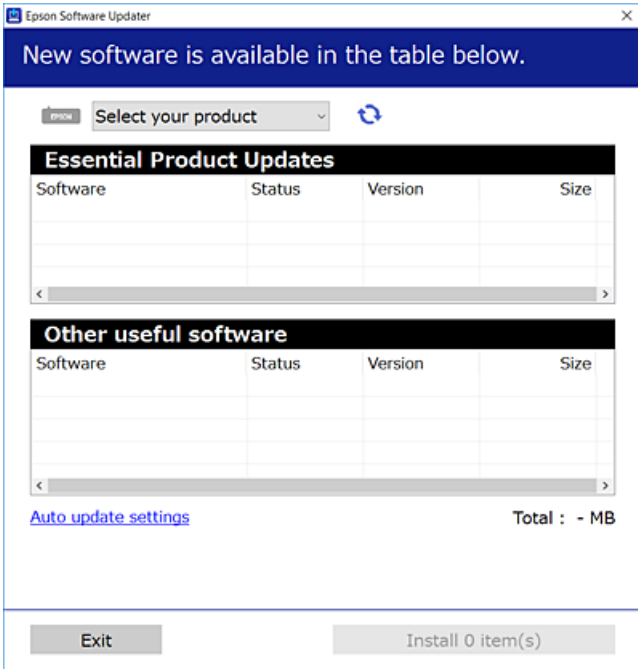

3. Per a Windows, seleccioneu la impressora i seguidament feu clic a  $\bigoplus$  per comprovar les darreres aplicacions disponibles.

4. Seleccioneu els elements que vulgueu instal·lar o actualitzar i, seguidament, feu clic al botó d'instal·lació.

#### c*Important:*

No apagueu ni desconnecteu la impressora fins que l'actualització s'hagi completat; en cas contrari, la impressora pot funcionar malament.

#### *Nota:*

❏ Podeu baixar les darreres aplicacions des del lloc web d'Epson.

[http://www.epson.com](http://www.epson.com/)

❏ Si utilitzeu sistemes operatius Windows Server, no podeu utilitzar EPSON Software Updater.Baixeu les darreres aplicacions des del lloc web d'Epson.

### **Informació relacionada**

- & ["Eines d'actualització de programari \(EPSON Software Updater\)" a la pàgina 110](#page-109-0)
- & ["Desinstal·lació de les aplicacions" a la pàgina 113](#page-112-0)

## **Actualització del microprogramari de la impressora amb el tauler de control**

Si la impressora està connectada a Internet, podeu actualitzar el microprogramari de la impressora mitjançant el tauler de control.També podeu configurar la impressora per comprovar periòdicament les actualitzacions de microprogramari i notificar-vos si n'hi ha algun disponible.

- 1. Seleccioneu **Configurac.** a la pantalla d'inici.
- 2. Seleccioneu **Administració del sistema** > **Actualització del microprogramari** > **Actualitza**.

#### *Nota:*

Activeu les *Notificació* per configurar la impressora per comprovar periòdicament si hi ha actualitzacions de microprogramari.

3. Comproveu el missatge que es mostra a la pantalla i, a continuació, premeu el botó OK per iniciar la cerca d'actualitzacions disponibles.

La impressora comença a buscar les actualitzacions disponibles.

4. Si apareix un missatge a la pantalla que us informa que hi ha disponible una actualització de microprogramari, seguiu les instruccions que apareixen en pantalla per iniciar l'actualització.

### c*Important:*

- ❏ No apagueu ni desconnecteu la impressora fins que l'actualització s'hagi completat; en cas contrari, la impressora pot funcionar malament.
- ❏ Si l'actualització del microprogramari no s'ha completat o no es realitza correctament, la impressora no s'inicia normalment i es visualitza "Recovery Mode" a la pantalla LCD la propera vegada que la impressora s'encengui.En aquesta situació, cal tornar a actualitzar el microprogramari mitjançant un ordinador.Connecteu la impressora a l'ordinador amb un cable USB.Mentre es visualitza "Recovery Mode" a la impressora, no es pot actualitzar el microprogramari a través d'una connexió de xarxa.A l'ordinador, accediu al vostre lloc web local d'Epson i després baixeu l'última versió del microprogramari de la impressora.Consulteu les instruccions a la pàgina web per als següents passos.

## <span id="page-112-0"></span>**Desinstal·lació de les aplicacions**

Inicieu la sessió a l'ordinador com a administrador. Introduïu la contrasenya d'administrador si us ho demana l'ordinador.

## **Desinstal·lació d'aplicacions — Windows**

- 1. Premeu el botó  $\bigcup$  per apagar la impressora.
- 2. Sortiu de totes les aplicacions.
- 3. Obriu el **Tauler de control**:
	- ❏ Windows 10/Windows Server 2016

Feu clic amb el botó dret al botó Inicia o manteniu-lo premut i seleccioneu **Tauler de control**.

❏ Windows 8.1/Windows 8/Windows Server 2012 R2/Windows Server 2012

Seleccioneu **Escriptori** > **Configuració** > **Tauler de control**.

❏ Windows 7/Windows Vista/Windows XP/Windows Server 2008 R2/Windows Server 2008/Windows Server 2003 R2/Windows Server 2003

Feu clic al botó Inicia i seleccioneu **Tauler de control**.

- 4. Obriu **Desinstal·la un programa** (o **Afegeix o suprimeix programes**):
	- ❏ Windows 10/Windows 8.1/Windows 8/Windows 7/Windows Vista/Windows Server 2016/Windows Server 2012 R2/Windows Server 2012/Windows Server 2008 R2/Windows Server 2008

Seleccioneu **Desinstal·la un programa** a **Programes**.

❏ Windows XP/Windows Server 2003 R2/Windows Server 2003

Feu clic a **Afegeix o suprimeix programes**.

5. Seleccioneu l'aplicació que vulgueu desinstal·lar.

No podeu desinstal·lar el controlador de la impressora si hi ha algun treball d'impressió. Elimineu els treballs o espereu que s'imprimeixin abans de la desinstal·lació.

- 6. Desinstal·leu les aplicacions:
	- ❏ Windows 10/Windows 8.1/Windows 8/Windows 7/Windows Vista/Windows Server 2016/Windows Server 2012 R2/Windows Server 2012/Windows Server 2008 R2/Windows Server 2008

Feu clic a **Desinstal·la o repara** o a **Desinstal·la**.

❏ Windows XP/Windows Server 2003 R2/Windows Server 2003

Feu clic a **Canvia/Suprimeix** o a **Suprimeix**.

### *Nota:*

Si es visualitza la finestra *Control de comptes d'usuari*, feu clic a *Continua*.

7. Seguiu les instruccions de la pantalla.

## **Desinstal·lació d'aplicacions — Mac OS**

1. Baixeu l'Uninstaller amb l'EPSON Software Updater.

Una vegada que hàgiu baixat l'Uninstaller, no cal que el torneu a baixar cada vegada que desinstal·leu l'aplicació.

- 2. Premeu el botó  $\bigcup$  per apagar la impressora.
- 3. Per desinstal·lar el controlador de la impressora, seleccioneu **Preferències del Sistema** al menú > **Impressores i Escàners** (o **Impressió i Fax**, **Impressió i Fax**) i suprimiu la impressora de la llista.
- 4. Sortiu de totes les aplicacions.
- 5. Seleccioneu **Anar** > **Aplicacions** > **Epson Software** > **Uninstaller**.
- 6. Seleccioneu l'aplicació que vulgueu desinstal·lar i, a continuació, feu clic a **Uninstall**.

### c*Important:*

L'Uninstaller suprimeix tots els controladors de les impressores d'injecció d'Epson de l'ordinador. Si utilitzeu diverses impressores d'injecció d'Epson i només voleu suprimir uns quants controladors, primer suprimiu-los tots i després torneu a instal·lar el controlador d'impressora necessari.

#### *Nota:*

Si l'aplicació que voleu desinstal·lar no és a la llista, no la podeu desinstal·lar amb l'Uninstaller. En aquest cas, seleccioneu *Anar* > *Aplicacions* > *Epson Software*, seleccioneu l'aplicació que voleu desinstal·lar i arrossegueu-la a la icona de la paperera.

### **Informació relacionada**

& ["Eines d'actualització de programari \(EPSON Software Updater\)" a la pàgina 110](#page-109-0)

## **Impressió mitjançant un servei de xarxa**

Mitjançant el servei Epson Connect disponible a Internet, podeu imprimir des d'un telèfon intel·ligent, des d'una tauleta o des d'un portàtil en qualsevol moment i pràcticament des de qualsevol lloc.Per utilitzar aquest servei, cal que registreu l'usuari i la impressora a Epson Connect.

Les funcions disponibles a Internet són les següents.

❏ Email Print

Quan s'envia un correu electrònic amb fitxers adjunts, com ara documents o imatges, a una adreça de correu electrònic assignada a la impressora, podeu imprimir el correu electrònic i els fitxers adjunts des de llocs remots, com ara la impressora de la vostra llar o oficina.

❏ Epson iPrint

Aquesta aplicació és per a iOS i Android i us permet imprimir des d'un telèfon intel·ligent o tauleta.Podeu imprimir documents, imatges i llocs web enviant-los directament a una impressora de la mateixa xarxa LAN sense fil.

### **Servei de xarxa i informació de programari**

❏ Remote Print Driver

Aquest és un controlador compartit compatible amb el controlador d'impressió remota.Quan s'imprimeix amb una impressora en una ubicació remota, podeu imprimir mitjançant el canvi de la impressora a la finestra d'aplicacions habituals.

Consulteu el portal web de l'Epson Connect per obtenir més informació.

<https://www.epsonconnect.com/>

[http://www.epsonconnect.eu](http://www.epsonconnect.eu/) (només Europa)

# **Solució de problemes**

## **Comprovació de l'estat de la impressora**

## **Comprovació dels missatges d'error a la pantalla LCD**

Si a la pantalla LCD apareix un missatge d'error, seguiu les instruccions en pantalla o les solucions següents per solucionar el problema.

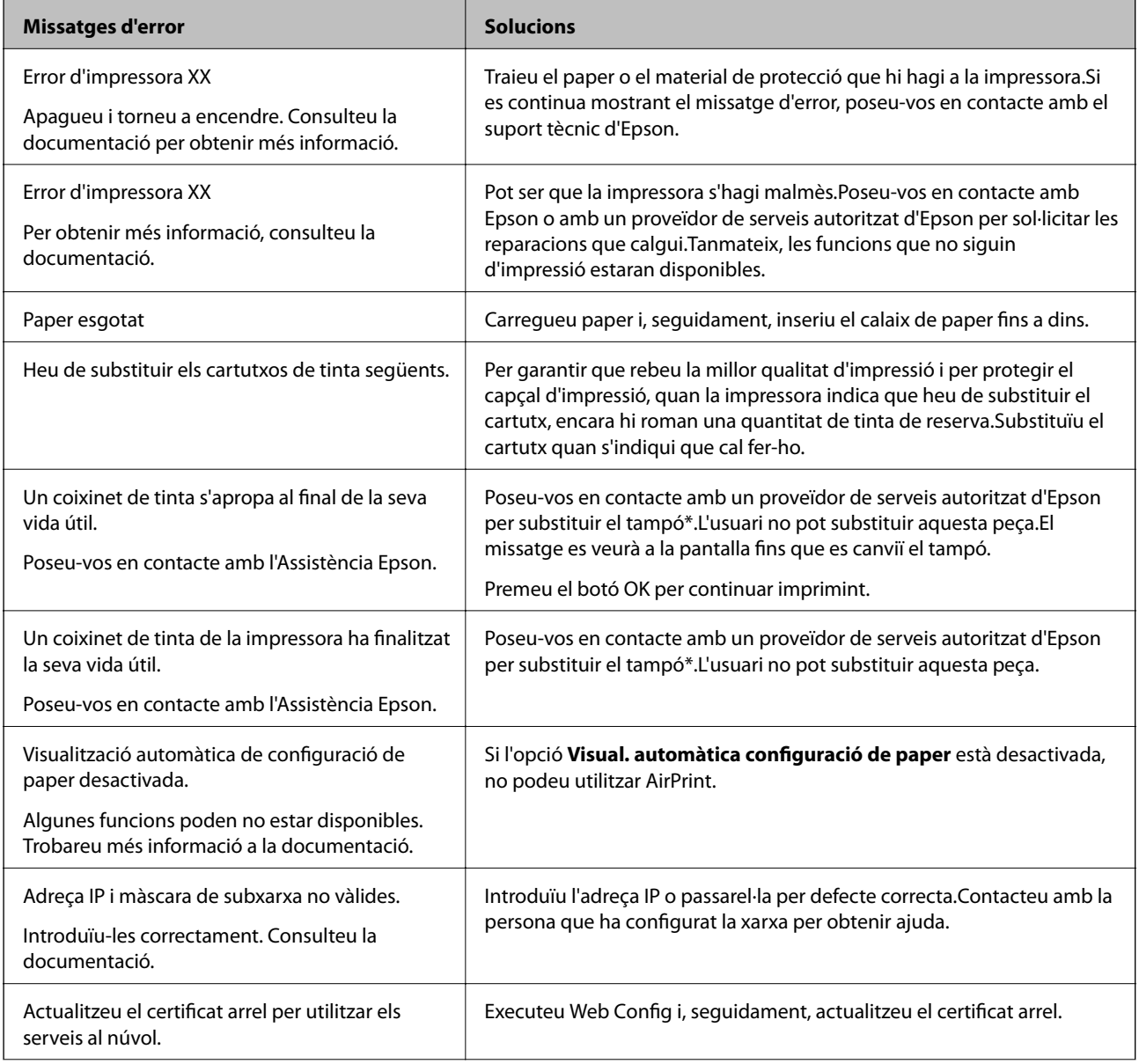

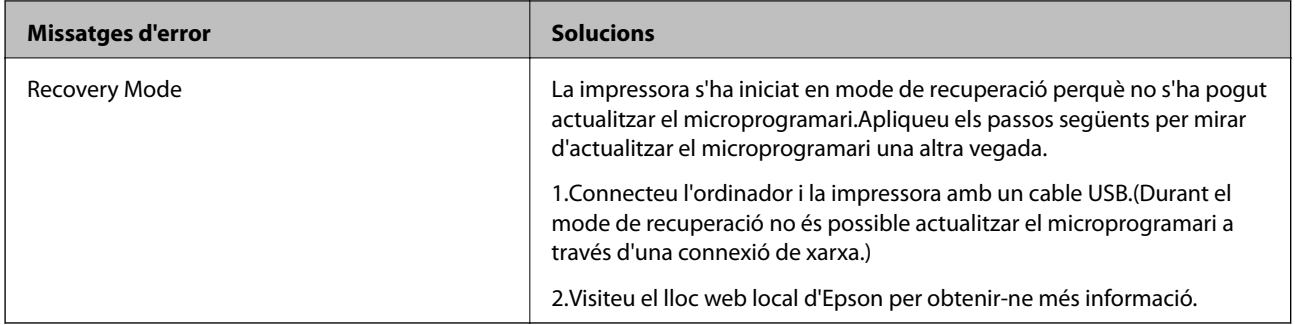

\* És possible que en alguns cicles d'impressió s'acumuli una petita quantitat de tinta addicional al tampó.Per prevenir que la tinta del tampó es filtri, la impressora s'ha dissenyat perquè s'aturi quan s'assoleix el seu límit.El moment i la freqüència d'aquesta acció dependran del nombre de pàgines que imprimiu mitjançant l'opció d'impressió sense vores.El fet que calgui substituir el tampó no vol dir que la impressora hagi deixat de funcionar segons les seves especificacions.La impressora només avisarà quan calgui substituir el tampó i aquesta acció només pot dur-la a terme un proveïdor de serveis autoritzat d'Epson.La garantia d'Epson no cobreix el cost d'aquesta substitució.

### **Informació relacionada**

- & ["Contactar amb l'assistència d'Epson" a la pàgina 154](#page-153-0)
- & ["Eines d'actualització de programari \(EPSON Software Updater\)" a la pàgina 110](#page-109-0)
- & ["Instal·leu les darreres aplicacions" a la pàgina 111](#page-110-0)

## **Comprovació de l'estat de la impressora — Windows**

- 1. Accediu a la finestra del controlador de la impressora.
- 2. Feu clic a **EPSON Status Monitor 3** a la pestanya **Manteniment** i, a continuació, feu clic a **Detalls**.

Podeu comprovar l'estat de la impressora, els nivells de tinta i els estats d'error.

*Nota:*

Si *EPSON Status Monitor 3* està desactivat, feu clic a *Paràmetres ampliats* a la pestanya *Manteniment* i seleccioneu *Habilita l'EPSON Status Monitor 3*.

### **Informació relacionada**

& ["Accés al controlador de la impressora" a la pàgina 57](#page-56-0)

## **Comprovació de l'estat de la impressora — Mac OS**

- 1. Seleccioneu **Preferències del Sistema** al menú > **Impressores i Escàners** (o **Impressió i Escaneig**, **Impressió i Fax**) i després seleccioneu la impressora.
- 2. Feu clic a **Opcions i recanvis** > **Utilitat** > **Obrir la Utilitat Impressora**.
- 3. Feu clic a **EPSON Status Monitor**.

Podeu comprovar l'estat de la impressora, els nivells de tinta i els estats d'error.

## <span id="page-117-0"></span>**Comprovació de l'estat del programari**

És possible que alguns dels problemes se solucionin actualitzant el programari a la darrera versió. Per comprovar l'estat del programari, utilitzeu l'eina d'actualització de programari.

### **Informació relacionada**

- & ["Eines d'actualització de programari \(EPSON Software Updater\)" a la pàgina 110](#page-109-0)
- & ["Instal·leu les darreres aplicacions" a la pàgina 111](#page-110-0)

## **Extracció del paper embossat**

Comproveu l'error que es mostra al tauler de control i seguiu les instruccions per enretirar el paper embossat i els trossos de paper estripat. A continuació, elimineu l'error.

c*Important:*

Traieu el paper embossat amb compte. La impressora es pot malmetre si el traieu amb força.

## **Extracció de paper embossat del Ranura posterior alim.**

Traieu el paper embossat.

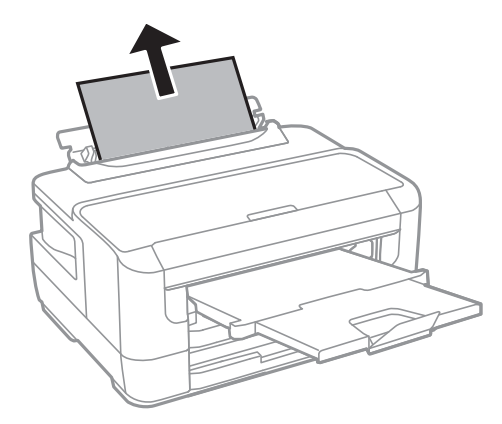

## **Extracció de paper embossat de l'interior de la impressora**

### !*Precaució:*

Mai no toqueu els botons del tauler de control si teniu la mà a l'interior de la impressora.Si la impressora comença a funcionar, pot causar lesions.Aneu amb compte de no tocar les parts que sobresurten per prevenir lesions.

1. Obriu la coberta de la impressora.

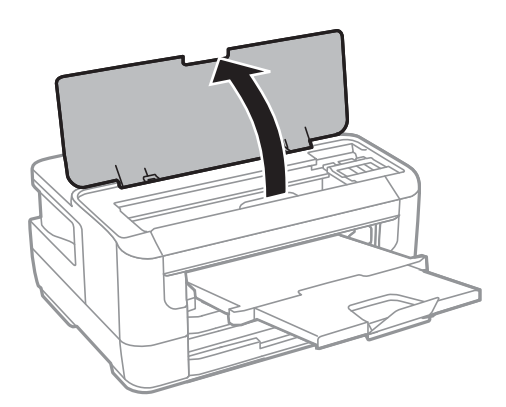

2. Traieu el paper embossat.

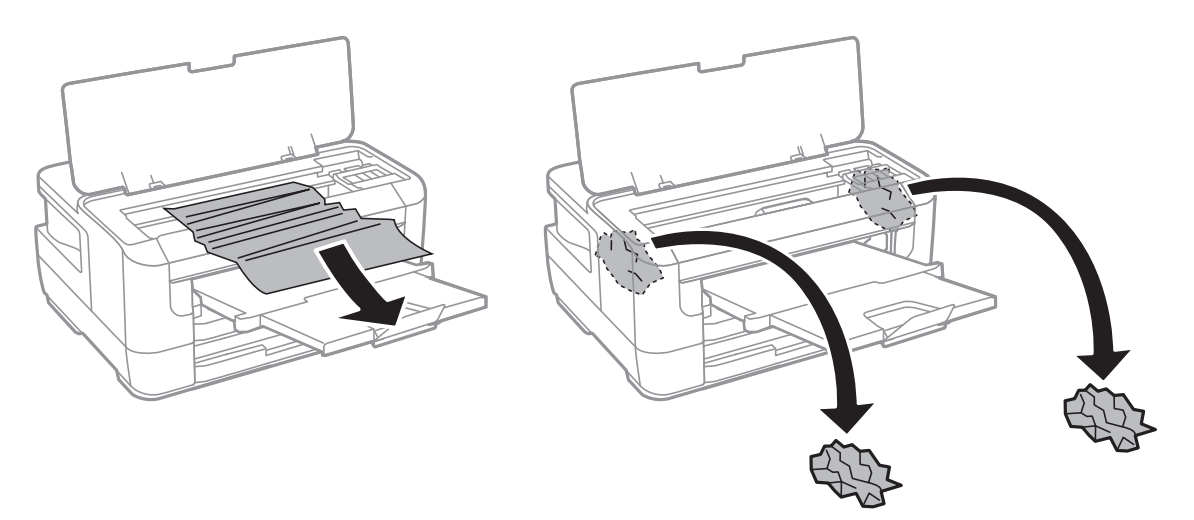

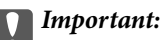

No toqueu el cable pla i blanc ni la part translúcida de l'interior de la impressora.Si ho feu, podríeu provocar una errada de funcionament.

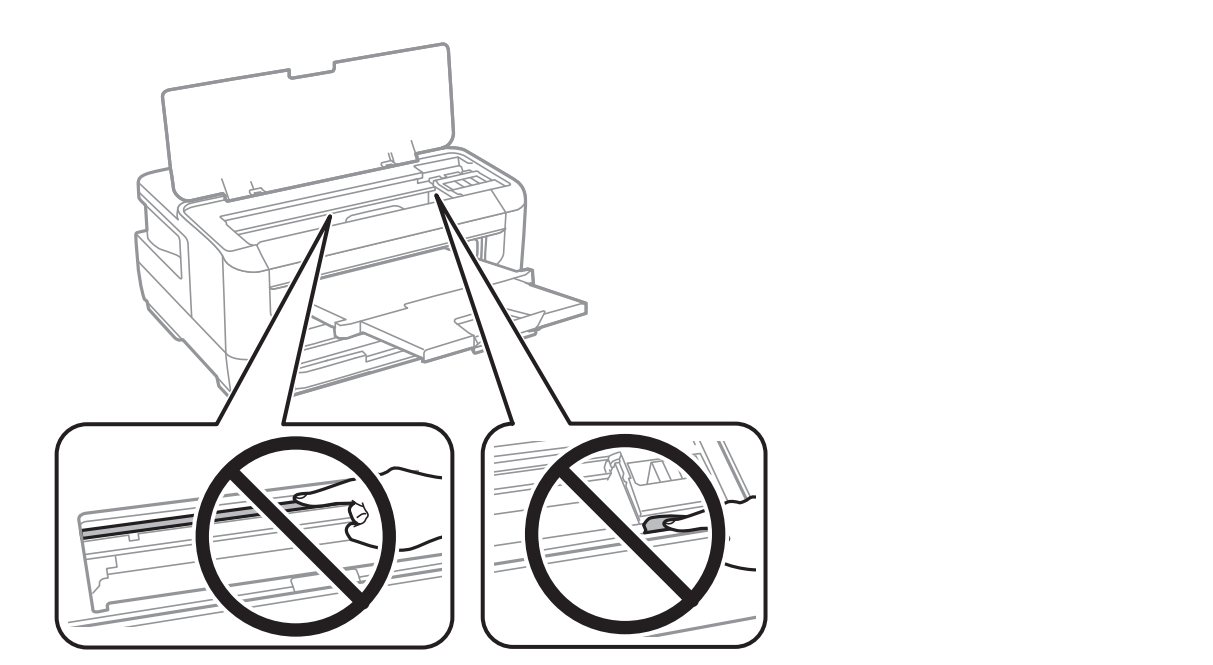

3. Tanqueu la coberta de la impressora.

### *Nota:*

Si encara hi queden trossos de paper estripat, seleccioneu *Retira el paper* al tauler de control com es descriu a continuació després de resoldre l'error d'embús de paper.Aquesta funció ajuda a treure els trossos de paper restants.

*Configurac.* > *Mantenim.* > *Retira el paper*

## **Extracció de paper embossat del Calaix de paper**

- 1. Tanqueu la safata de sortida.
- 2. Estireu del calaix de paper.

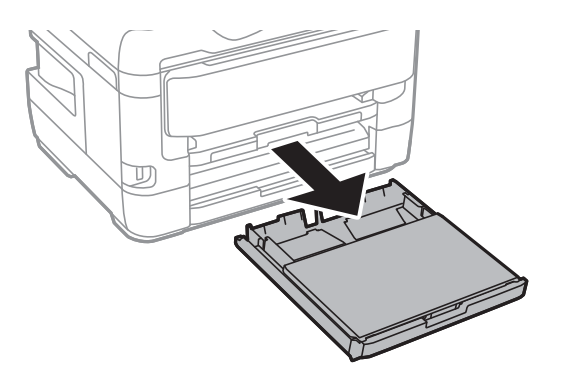

3. Retireu la coberta del calaix de paper.

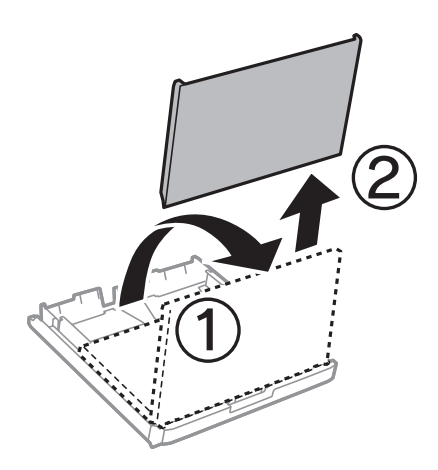

- 4. Retireu el paper embossat del calaix de paper.
- 5. Retireu el paper embossat de l'interior de la impressora.

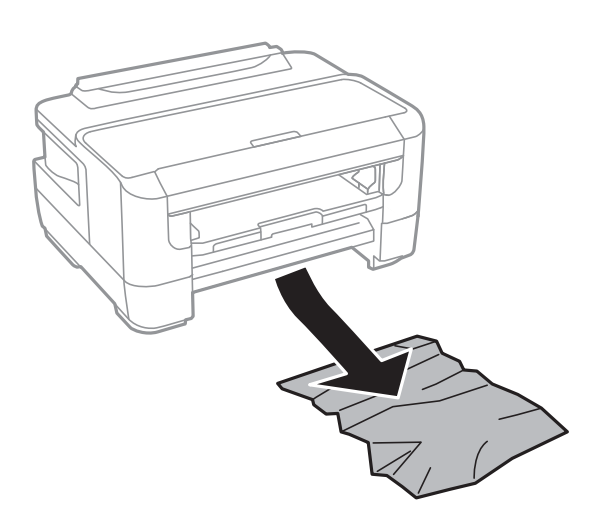

6. Alineeu les vores del paper i feu lliscar les guies laterals cap als costats del paper.

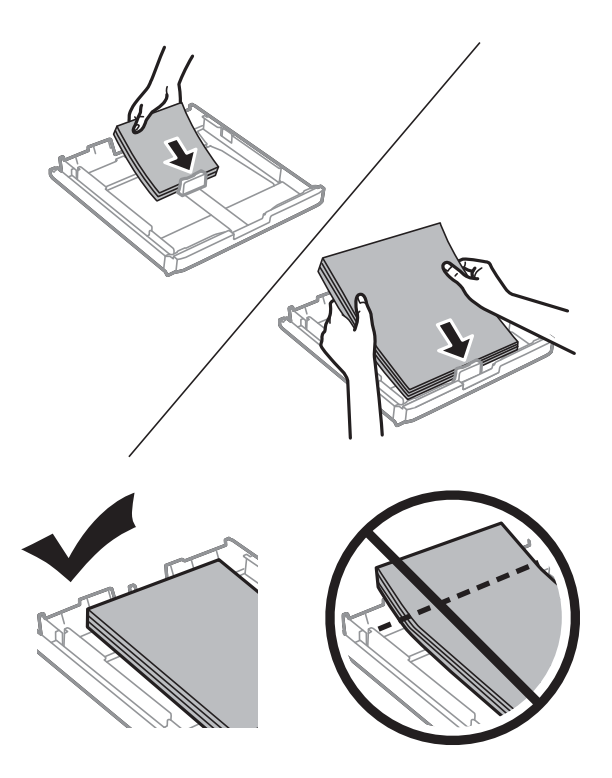

- 7. Torneu a posar la coberta del calaix de paper.
- 8. Inseriu el calaix de paper a la impressora.

## **Extracció de paper embossat de la Coberta posterior 1 i de la Coberta posterior 2**

1. Gireu el producte.

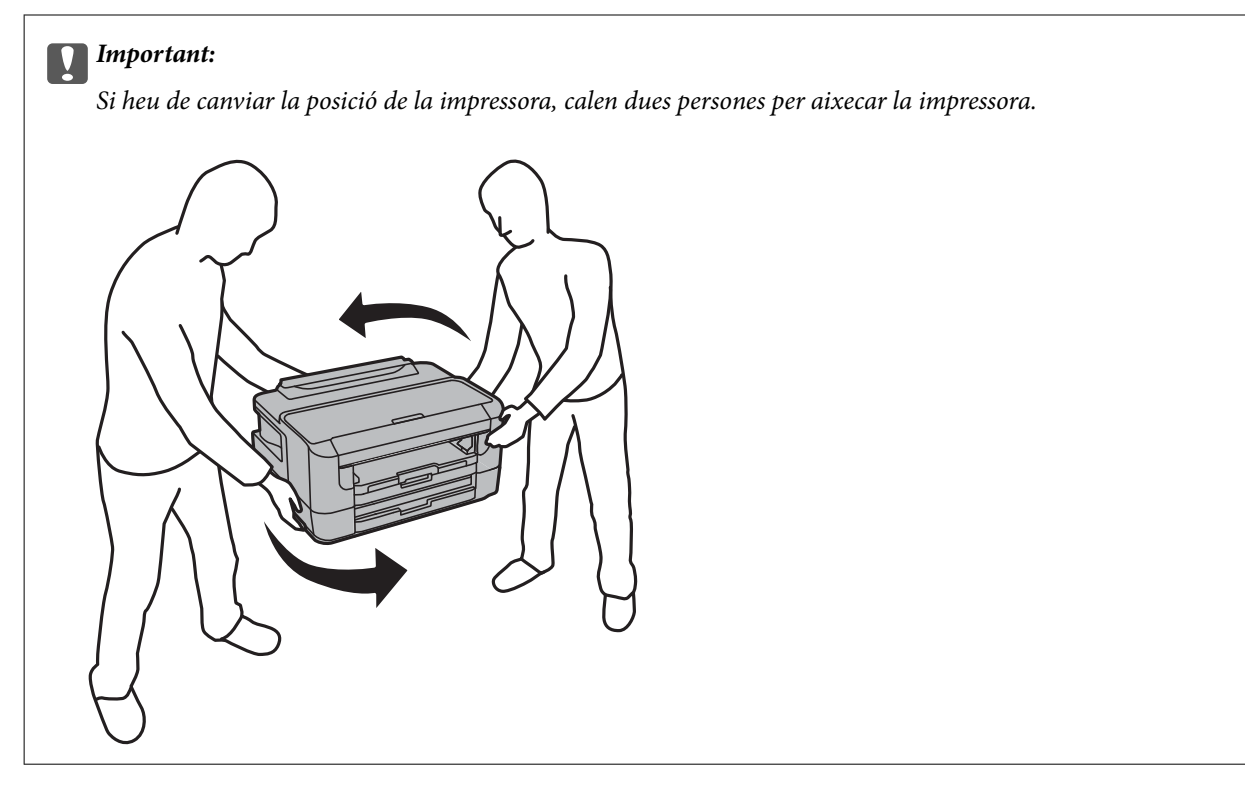

2. Obriu la coberta posterior 1.

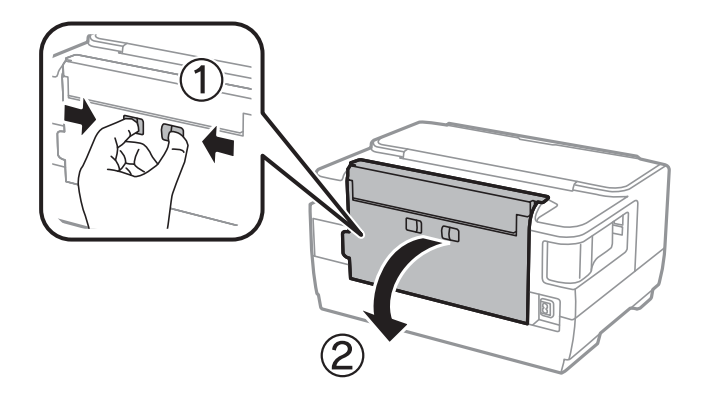

3. Traieu el paper embossat.

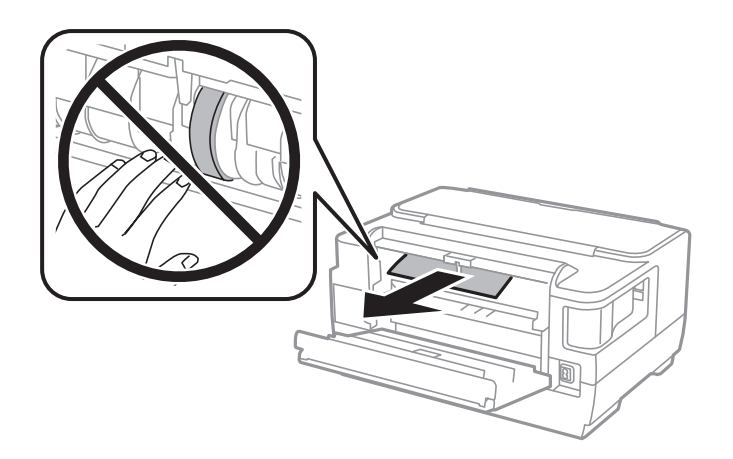

4. Estireu de la coberta posterior 2.

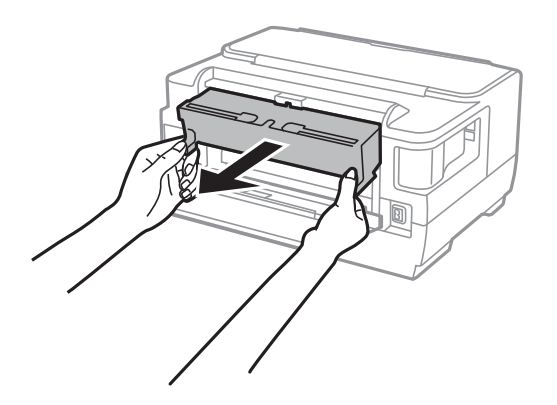

5. Traieu el paper embossat.

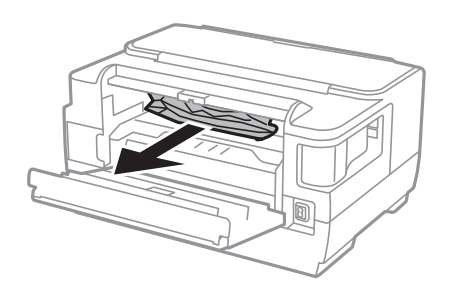

6. Retireu el paper embossat de la coberta posterior 2.

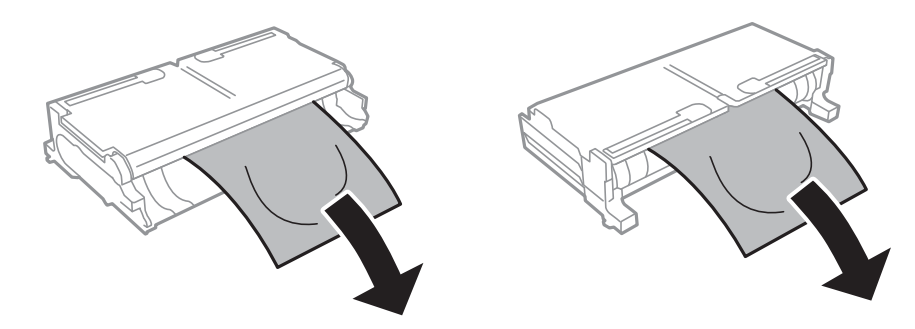

7. Obriu la coberta posterior 2.

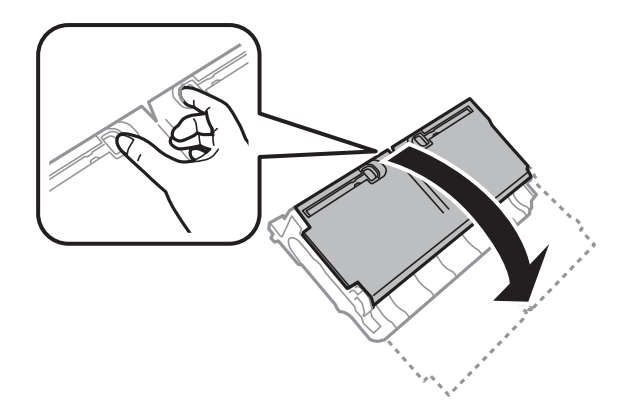

8. Traieu el paper embossat.

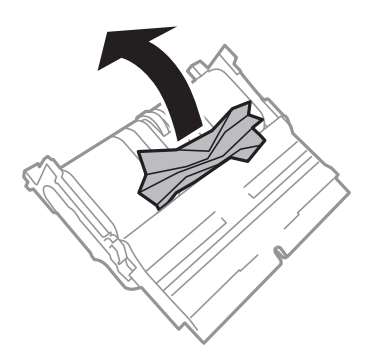

- 9. Tanqueu la coberta posterior 2.
- 10. Inseriu la coberta posterior 2 a la impressora.
- 11. Tanqueu la coberta posterior 1.

## **L'alimentació de paper no funciona correctament**

Comproveu els següents punts, i després realitzeu les accions apropiades per a resoldre el problema.

- ❏ Col·loqueu la impressora en una superfície plana i feu-la funcionar en les condicions ambientals recomanades.
- ❏ Utilitzeu paper admès per aquesta impressora.
- ❏ Teniu en compte les precaucions en la manipulació del paper.
- ❏ No carregueu més fulls que el nombre màxim especificat per al paper.Si utilitzeu paper normal, no el carregueu per sobre de la línia indicada amb el símbol de triangle de la guia lateral.
- ❏ Assegureu-vos que la configuració de mida i de tipus de paper coincideixen amb la mida i tipus de paper reals carregat a la impressora.

#### **Informació relacionada**

- & ["Especificacions ambientals" a la pàgina 148](#page-147-0)
- & ["Precaucions en la manipulació del paper" a la pàgina 40](#page-39-0)
- & ["Paper i capacitats disponibles" a la pàgina 37](#page-36-0)

& ["Llista de tipus de paper" a la pàgina 47](#page-46-0)

### **Embús de paper**

Carregueu el paper en la direcció correcta i feu lliscar les guies laterals cap als costats del paper.

### **Informació relacionada**

- & ["Extracció del paper embossat" a la pàgina 118](#page-117-0)
- & ["Càrrega de paper al Calaix de paper" a la pàgina 41](#page-40-0)
- & ["Càrrega de paper al Ranura posterior alim." a la pàgina 43](#page-42-0)

## **El paper s'alimenta inclinat**

Carregueu el paper en la direcció correcta i feu lliscar les guies laterals cap als costats del paper.

### **Informació relacionada**

- & ["Càrrega de paper al Calaix de paper" a la pàgina 41](#page-40-0)
- & ["Càrrega de paper al Ranura posterior alim." a la pàgina 43](#page-42-0)

### **S'alimenten diversos fulls de paper són alimentats**

Si diversos fulls de paper s'alimenten alhora durant la impressió manual a doble cara, retireu el paper que s'hagi carregat a la impressora abans de tornar a carregar paper.

## **Problemes d'alimentació i el tauler de control**

## **L'alimentació no s'encén**

❏ Assegureu-vos que el cable d'alimentació estigui ben endollat.

**□** Manteniu premut el botó  $\bigcup$  una mica més de temps.

## **L'alimentació no s'apaga**

Manteniu premut el botó  $\bigcup$  una mica més de temps. Si tampoc no podeu apagar la impressora, desendolleu el cable. Per prevenir que s'assequi la tinta del capçal d'impressió, enceneu i apagueu la impressora prement el botó  $\mathcal{C}$ 

## **L'alimentació s'apaga automàticament**

- ❏ Seleccioneu **Configurac.** > **Administració del sistema** > **Config. comuna** > **Configuració d'apagada** i després desactiveu la configuració **Apaga en cas d'inactivitat** i **Apaga si es desconnecta**.
- ❏ Seleccioneu **Configurac.** > **Administració del sistema** > **Config. comuna** i després desactiveu la configuració **Temp. apagada**.

*Nota:*

El vostre producte pot tenir la funció *Configuració d'apagada* o *Temp. apagada* en funció de la ubicació de compra.

## **La pantalla LCD és negra**

La impressora és en mode de repòs. Premeu qualsevol botó del tauler de control perquè la pantalla LCD recuperi l'estat anterior.

## **No es pot imprimir des d'un ordinador**

## **Comprovació de la connexió (USB)**

- ❏ Connecteu bé el cable USB a la impressora i a l'ordinador.
- ❏ Si feu servir un concentrador USB, proveu de connectar la impressora directament a l'ordinador.
- ❏ Si no es pot reconèixer el cable USB, canvieu el port o canvieu el cable USB.
- ❏ Si la impressora no pot imprimir mitjançant una connexió USB, proveu el següent.

Desconnecteu el cable USB de l'ordinador.Feu clic a la icona de la impressora que apareix a l'ordinador, i després seleccioneu **Dispositiu remot**.A continuació, connecteu el cable USB a l'ordinador i proveu de fer una prova d'impressió.

Torneu a establir la connexió USB seguint els passos d'aquest manual per canviar el mètode de connexió a un ordinador.Vegeu l'enllaç d'informació relacionada que es mostra a continuació per obtenir-ne els detalls.

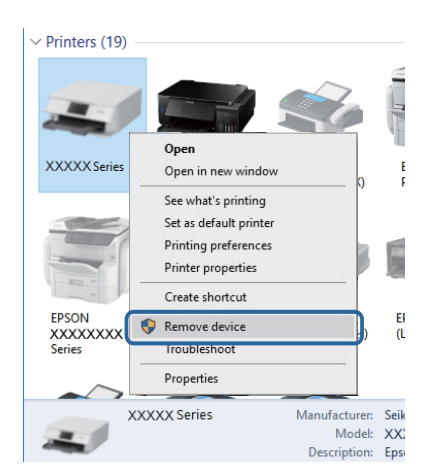

### **Informació relacionada**

& ["Canvi del mètode de connexió a un ordinador" a la pàgina 35](#page-34-0)

## **Comprovació de la connexió (xarxa)**

- ❏ Si heu canviat el vostre punt d'accés o proveïdor, proveu de tornar a fer els ajustos de xarxa per a la impressora.Connecteu l'ordinador o dispositiu intel·ligent al mateix SSID que la impressora.
- ❏ Apagueu els dispositius que vulgueu connectar a la xarxa.Espereu uns 10 segons i, a continuació, enceneu els dispositius en l'ordre següent; el punt d'accés, l'ordinador o el dispositiu intel·ligent, i després la impressora.Moveu la impressora i l'ordinador o dispositiu intel·ligent per acostar-los al punt d'accés per facilitar la comunicació d'ones de ràdio i, a continuació, proveu de tornar a fer els ajustos de xarxa.
- ❏ Imprimiu l'informe de connexió de xarxa.Vegeu l'enllaç d'informació relacionada que es mostra a continuació per obtenir-ne els detalls.Si l'informe mostra que la connexió de xarxa no funciona, comproveu l'informe de connexió de xarxa i seguiu les solucions impreses.
- ❏ Si l'adreça IP assignada a la impressora és 169.254.XXX.XXX i la màscara de subxarxa és 255.255.0.0, l'adreça IP no es pot assignar correctament.Reinicieu el punt d'accés o restabliu la configuració de xarxa per a la impressora.Si això no resol el problema, consulteu la documentació del punt d'accés.
- ❏ Intenteu accedir a qualsevol pàgina web des del vostre ordinador per assegurar-vos que la configuració de xarxa de l'ordinador sigui correcta.Si no podeu accedir a qualsevol pàgina web, hi ha un problema en l'ordinador.Comproveu la connexió de xarxa de l'ordinador.

### **Informació relacionada**

- & ["Connexió amb un ordinador" a la pàgina 19](#page-18-0)
- & ["Impressió d'un informe de connexió de xarxa" a la pàgina 27](#page-26-0)

## **Comprovació del programari i les dades**

- ❏ Assegureu-vos que hi hagi instal·lat un controlador d'impressora original d'Epson.Si no hi ha un controlador d'impressora original d'Epson instal·lat, les funcions disponibles són limitades.Us recomanem utilitzar un controlador d'impressora original d'Epson.Vegeu l'enllaç d'informació relacionada que es mostra a continuació per obtenir-ne els detalls.
- ❏ Si imprimiu una imatge de grans dimensions de dades, l'equip pot quedar-se sense memòria.Imprimiu la imatge a una resolució més baixa o una mida més petita.

### **Informació relacionada**

- & "Comprovació dels controladors d'impressora Epson originals" a la pàgina 128
- & ["Instal·leu les darreres aplicacions" a la pàgina 111](#page-110-0)

### **Comprovació dels controladors d'impressora Epson originals**

Podeu comprovar si s'ha instal·lat un controlador d'impressora Epson original al vostre ordinador utilitzant un dels mètodes següents.

### **Windows**

Seleccioneu **Tauler de control** > **Visualitza dispositius i impressores** (**Impressores**, **Impressores i faxos**) i, a continuació, feu el següent per obrir la finestra de propietats del servidor d'impressió.

❏ Windows 10/Windows 8.1/Windows 8/Windows 7/Windows Server 2016/Windows Server 2012 R2/Windows Server 2012/Windows Server 2008 R2

Feu clic a la icona de la impressora i, a continuació, feu clic a **Propietats del servidor d'impressió** al menú que apareix.

❏ Windows Vista/Windows Server 2008

Feu clic dret a la carpeta **Impressores** i, a continuació, feu clic a **Executa com a administrador** > **Propietats del servidor**.

❏ Windows XP/Windows Server 2003 R2/Windows Server 2003

Al menú **Fitxer**, seleccioneu **Propietats del servidor**.

Feu clic a la pestanya **Controlador**.Si el nom de la impressora apareix a la llista, hi ha un controlador d'impressora d'Epson original instal·lat al vostre ordinador.

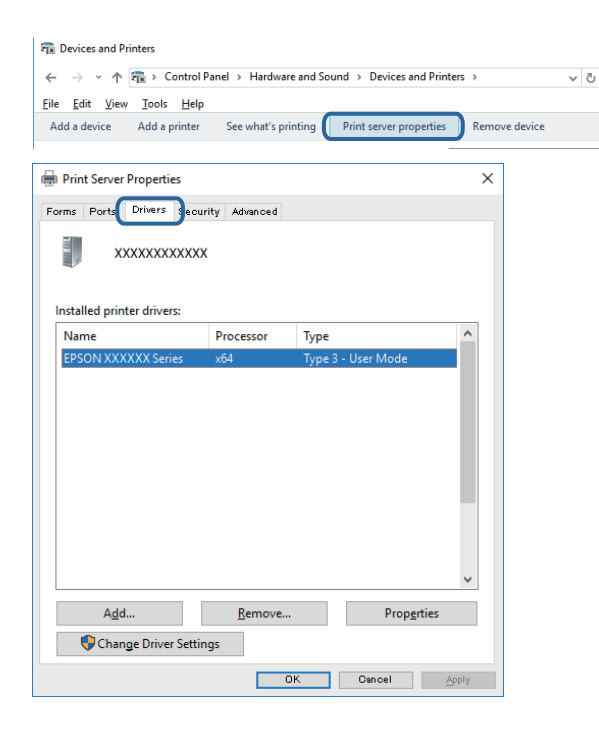

### **Mac OS**

Seleccioneu **Preferències del Sistema** al menú > **Impressores i Escàners** (o **Impressió i Escaneig**, **Impressió i Fax**) i després seleccioneu la impressora.Feu clic a **Opcions i recanvis** i si la pestanya **Opcions** i la pestanya

**Utilitat** es mostren a la finestra, vol dir que hi ha un controlador d'impressora d'Epson original instal·lat al vostre ordinador.

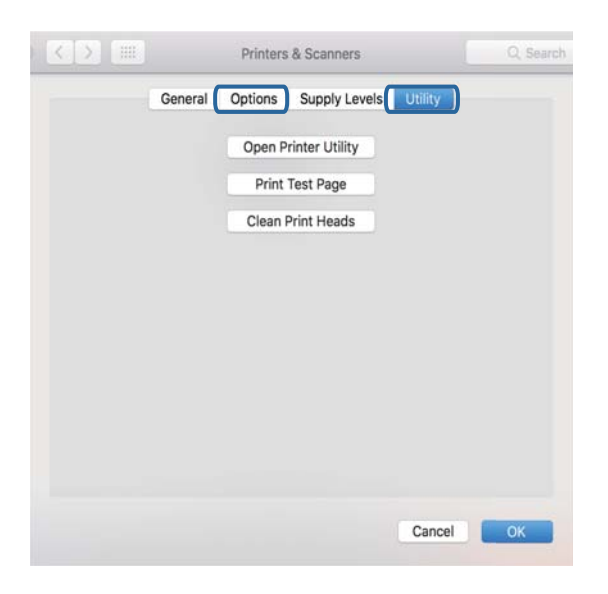

### **Informació relacionada**

& ["Instal·leu les darreres aplicacions" a la pàgina 111](#page-110-0)

### **Comprovació de l'estat de la impressora des de l'ordinador (Windows)**

Feu clic a **Cua d'impressió** a la pestanya **Manteniment** del controlador de la impressora i comproveu el següent.

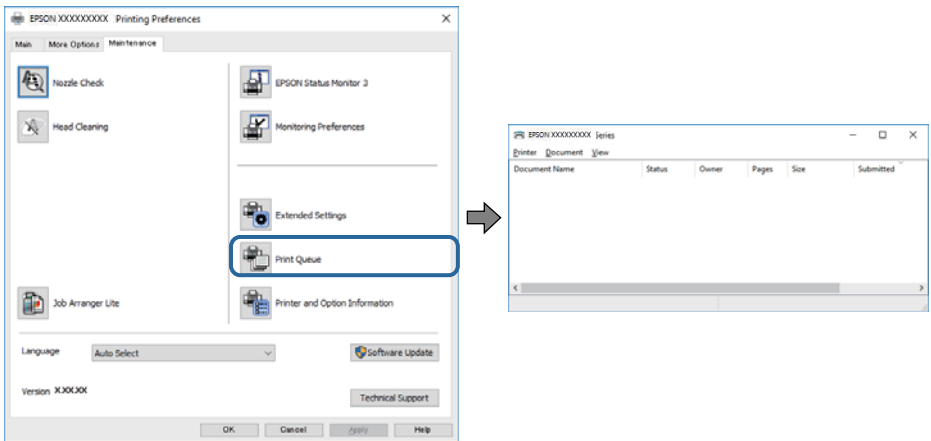

❏ Comproveu si hi ha treballs d'impressió aturats.

Si queden dades no necessàries, seleccioneu **Cancel·la tots els documents** al menú **Impressora**.

❏ Assegureu-vos que la impressora no estigui sense connexió o esperant.

Si la impressora està sense connexió o esperant, en el menú **Impressora** desmarqueu les opcions sense connexió o en espera.

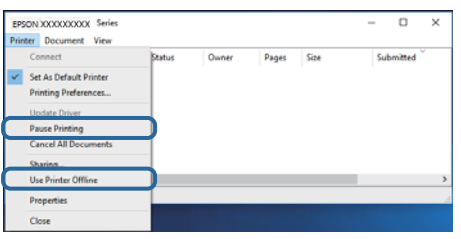

❏ En el menú **Impressora**, comproveu que la impressora estigui seleccionada com a predeterminada (l'element de menú ha de tenir una marca de selecció).

Si no ho està, seleccioneu-la com a impressora predeterminada.Si hi ha diverses icones al **Tauler de control** > **Visualitza dispositius i impressores** (**Impressores**, **Impressores i faxos**), consulteu el següent per seleccionar la icona.

Exemple)

Connexió USB: EPSON XXXX Series

Connexió de xarxa: EPSON XXXX Series (xarxa)

Si instal·leu el controlador de la impressora diverses vegades, es poden crear còpies del controlador de la impressora.Si es creen còpies com ara "EPSON XXXX Series (còpia 1)", feu clic dret a la icona del controlador copiat i, a continuació, feu clic a **Suprimeix el dispositiu**.

❏ Assegureu-vos de seleccionar correctament el port de la impressora a **Propietat** > **Port** des del menú **Impressora** tal com es mostra a continuació.

Seleccioneu "**USBXXX**" com a connexió USB o "**EpsonNet Print Port**" com a connexió de xarxa.

## **Comprovació de l'estat de la impressora des de l'ordinador (Mac OS)**

Assegureu-vos que l'estat de la impressora no sigui **Pausa**.

Seleccioneu **Preferències del Sistema** al menú > **Impressores i Escàners** (o **Impressió i Escaneig**, **Impressió i Fax**) i després feu doble clic a la impressora.Si la impressora està en pausa, feu clic a **Reprendre** (o **Reprendre la Impressora**).

## **Quan no es pot establir la configuració de xarxa**

- ❏ Apagueu els dispositius que vulgueu connectar a la xarxa.Espereu uns 10 segons i, a continuació, enceneu els dispositius en l'ordre següent; el punt d'accés, l'ordinador o el dispositiu intel·ligent, i després la impressora.Moveu la impressora i l'ordinador o dispositiu intel·ligent per acostar-los al punt d'accés per facilitar la comunicació d'ones de ràdio i, a continuació, proveu de tornar a fer els ajustos de xarxa.
- ❏ Seleccioneu **Configurac.** > **Administració del sistema** > **Configuració de xarxa** > **Comprovació de connexió** i després imprimiu l'informe de connexió de xarxa.Si es produeix un error,comproveu l'informe de connexió de xarxa i seguiu les solucions impreses.

### **Informació relacionada**

& ["Impressió d'un informe de connexió de xarxa" a la pàgina 27](#page-26-0)

& ["Missatges i solucions a l'informe de connexió de xarxa" a la pàgina 28](#page-27-0)

## **No es pot connectar des de dispositius, fins i tot si no hi ha problemes a la configuració de xarxa**

Si no podeu connectar amb la impressora des de l'ordinador o dispositiu intel·ligent tot i que l'informe de la connexió de xarxa no mostra cap problema, consulteu el següent.

❏ Si feu servir diversos punts d'accés alhora, és possible que no pugueu utilitzar la impressora des de l'ordinador o dispositiu intel·ligent en funció de la configuració dels punts d'accés. Connecteu l'ordinador o dispositiu intel·ligent al mateix punt d'accés de la impressora.

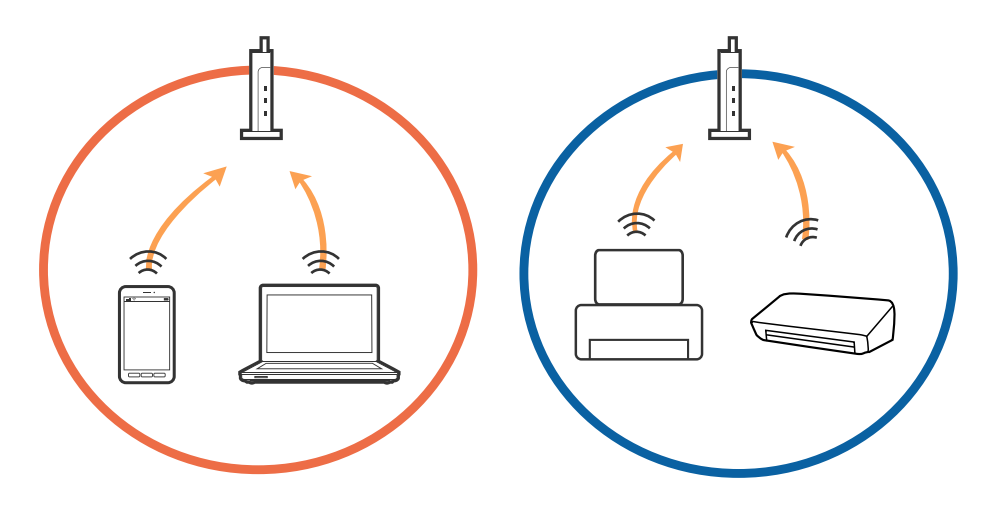

❏ És possible que no pugueu connectar-vos al punt d'accés si el punt d'accés té diversos SSID i els dispositius estan connectats a diferents SSID al mateix punt d'accés. Connecteu l'ordinador o dispositiu intel·ligent al mateix SSID que la impressora.

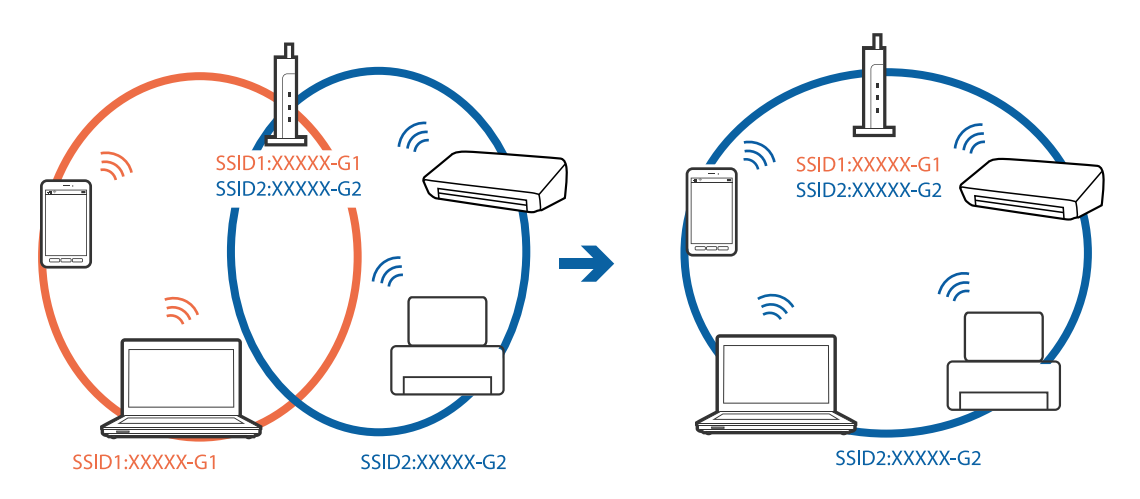

❏ Un punt d'accés que sigui compatible tant amb IEEE 802.11a com IEEE 802.11g té SSID de 2,4 GHz i 5 GHz. Si connecteu l'ordinador o dispositiu intel·ligent a un SSID de 5 GHz, no es pot connectar a la impressora ja que la impressora només és compatible amb la comunicació a través de 2,4 GHz. Connecteu l'ordinador o dispositiu intel·ligent al mateix SSID que la impressora.

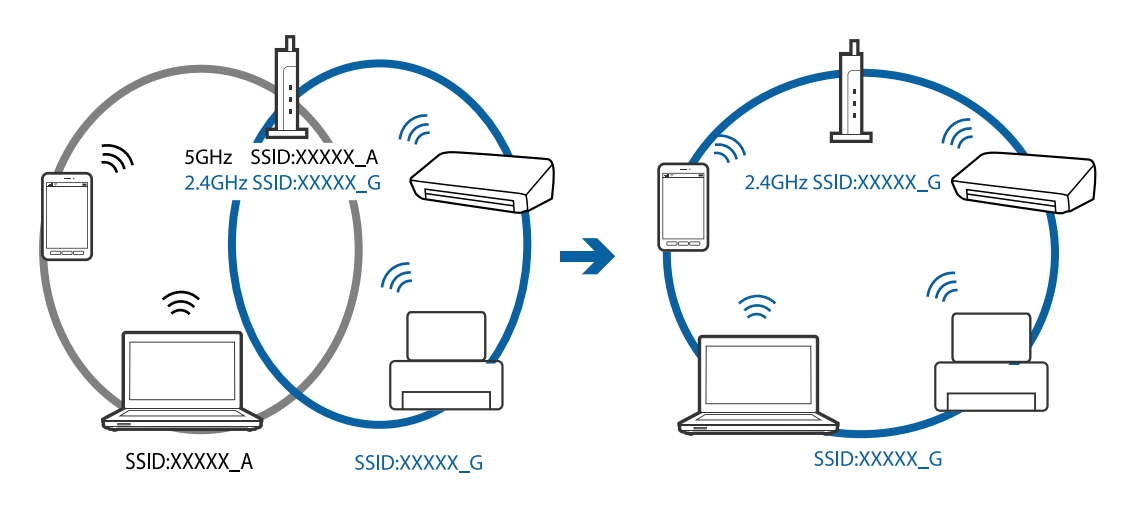

❏ La majoria dels punts d'accés tenen una funció de separador de privadesa que bloqueja la comunicació entre els dispositius connectats. Si no podeu establir comunicació entre la impressora i l'ordinador o dispositiu intel·ligent encara que estigui connectats a la mateixa xarxa, desactiveu el separador de privadesa al punt d'accés. Consulteu la guia subministrada amb el punt d'accés per obtenir més informació.

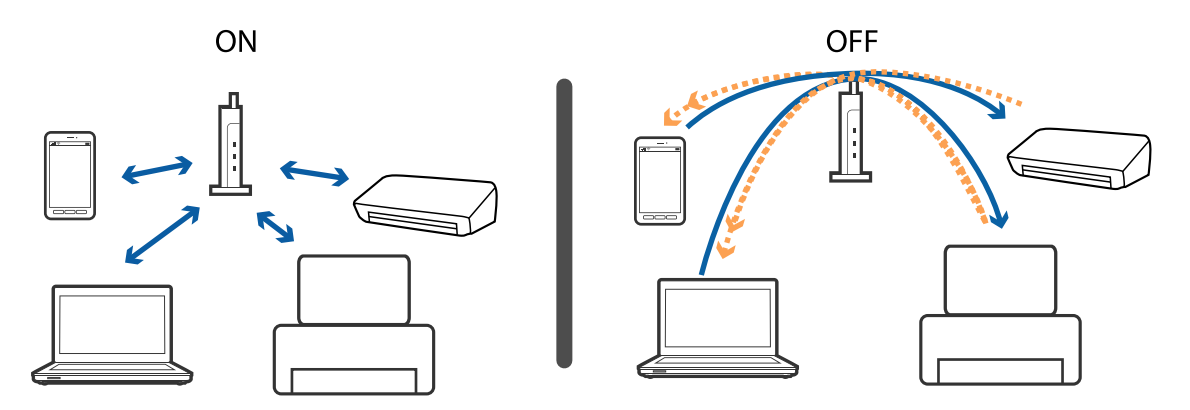

### **Informació relacionada**

- & "Comprovació del SSID connectat a la impressora" a la pàgina 133
- & ["Comprovació del SSID de l'ordinador" a la pàgina 134](#page-133-0)

### **Comprovació del SSID connectat a la impressora**

Seleccioneu **Configurac.** > **Estat de xarxa**.Podeu comprovar el SSID de **Estat de LAN amb cable/Wi-Fi** o **Estat de Wi-Fi Direct** a cada menú.

## <span id="page-133-0"></span>**Comprovació del SSID de l'ordinador**

### **Windows**

Feu clic a  $\sqrt{6}$  a la safata de tasques de l'escriptori.Comproveu el nom del SSID connectat a la llista que es mostra.

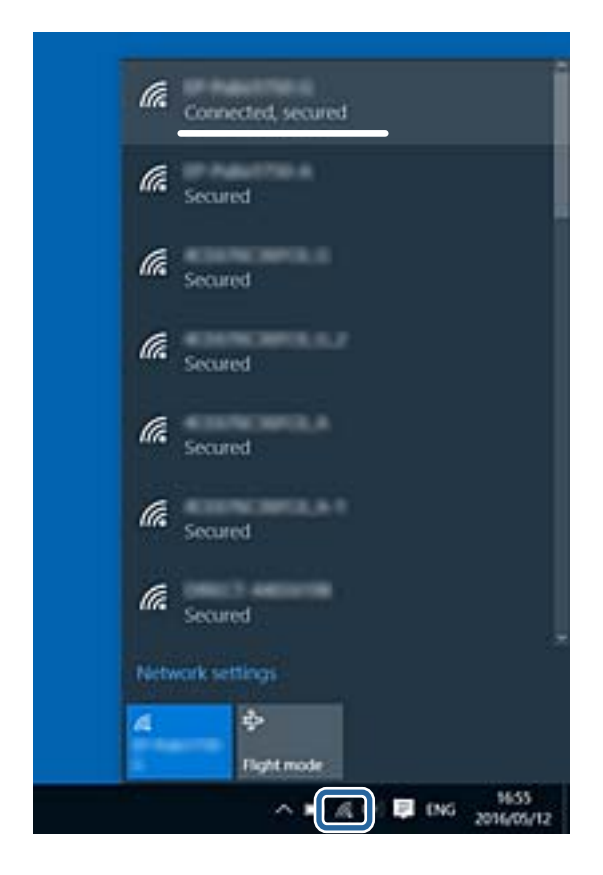

### **Mac OS**

Feu clic a la icona Wi-Fi a la part superior de la pantalla de l'ordinador.Es mostra una llista dels SSID i els SSID connectats s'indiquen amb una marca de verificació.

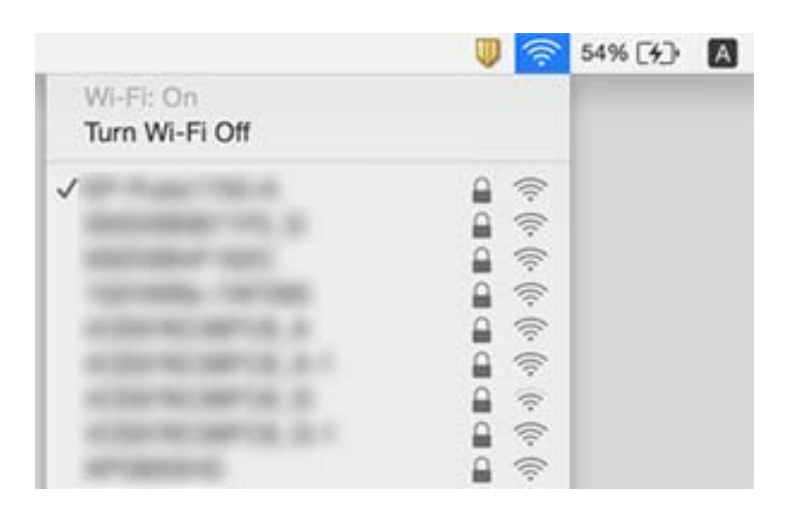

## **No es pot imprimir des d'un iPhone o iPad**

- ❏ Connecteu l'iPhone o l'iPad a la mateixa xarxa (SSID) que la impressora.
- ❏ Activeu **Visual. automàtica configuració de paper** als menús següents. **Configurac.** > **Configuració de font de paper** > **Visual. automàtica configuració de paper**
- ❏ Activeu la configuració d'AirPrint a Web Config.

### **Informació relacionada**

& ["Aplicació per a la configuració de funcions d'impressora \(Web Config\)" a la pàgina 107](#page-106-0)

## **Problemes amb les impressions**

### **Les impressions estan ratllades o falta color**

Si no s'ha utilitzat la impressora durant un llarg temps, els injectors del capçal d'impressió poden estar obstruïts i les gotes de tinta no es poden descarregar. Efectueu una comprovació d'injectors i netegeu el capçal d'impressió si cap dels injectors del capçal d'impressió està bloquejat.

### **Informació relacionada**

& ["Comprovació i neteja del capçal d'impressió" a la pàgina 103](#page-102-0)

## **Apareixen bandes o colors inesperats**

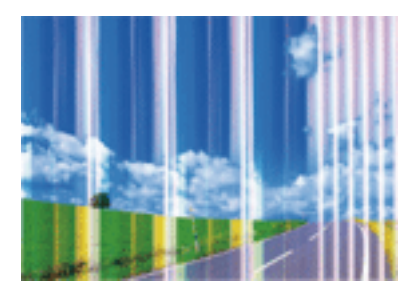

És possible que els injectors del capçal d'impressió estiguin bloquejats. Realitzeu una comprovació dels injectors per comprovar si els injectors del capçal d'impressió estan bloquejats. Netegeu el capçal d'impressió si cap dels injectors del capçal d'impressió està bloquejat.

### **Informació relacionada**

& ["Comprovació i neteja del capçal d'impressió" a la pàgina 103](#page-102-0)

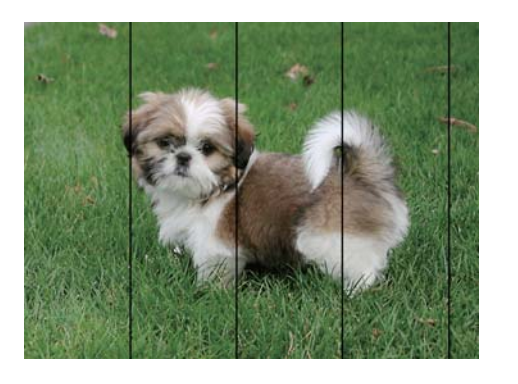

## **Apareixen bandes de color a intervals d'aproximadament 2.5 cm**

- ❏ Seleccioneu el paràmetre de tipus de paper adequat per al tipus de paper que hi hagi carregat a la impressora.
- ❏ Alineeu el capçal d'impressió amb la funció **Alineació horitzontal**.
- ❏ Si imprimiu en paper normal, imprimiu amb una configuració d'alta qualitat.

### **Informació relacionada**

- & ["Llista de tipus de paper" a la pàgina 47](#page-46-0)
- & ["Alineació del capçal d'impressió" a la pàgina 105](#page-104-0)

## **Impressions borroses, bandes verticals, o mala alineació**

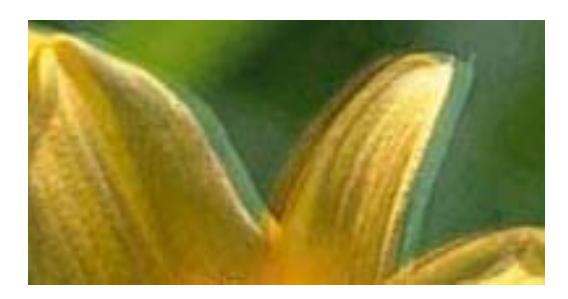

enthanten ane ı Aufdruck. W  $\sqrt{5008}$  "Regel

Alineeu el capçal d'impressió amb la funció **Alineació vertical**.

### **Informació relacionada**

 $\rightarrow$  ["Alineació del capçal d'impressió" a la pàgina 105](#page-104-0)

### **La qualitat d'impressió no millora ni tan sols després d'alinear el capçal d'impressió**

Duran la impressió bidireccional (o d'alta velocitat), el capçal d'impressió imprimeix movent-se en ambdues direccions i les línies verticals es poden alinear malament.Si la qualitat d'impressió no millora, desactiveu l'ajust bidireccional (o d'alta velocitat).Si desactiveu aquest ajust, és possible que la impressió sigui més lenta.

❏ Windows

Desmarqueu **Alta velocitat** a la pestanya **Més opcions** del controlador de la impressora.

### ❏ Mac OS

Seleccioneu **Preferències del Sistema** al menú > **Impressores i Escàners** (o **Impressió i Escaneig**, **Impressió i Fax**) i després seleccioneu la impressora.Feu clic a **Opcions i recanvis** > **Opcions** (o **Controlador**).Seleccioneu **Off** com a configuració de l'opció **High Speed Printing**.

## **La qualitat de la impressió és deficient**

Comproveu les indicacions següents si la qualitat de la impressió és deficient degut a impressions borroses, bandes visibles, colors que falten i mala alineació a les impressions.

### **Comprovació de la impressora**

- ❏ Efectueu una comprovació d'injectors i netegeu el capçal d'impressió si cap dels injectors del capçal d'impressió està bloquejat.
- ❏ Alineeu el capçal d'impressió.

### **Comprovació del paper**

- ❏ Utilitzeu paper admès per aquesta impressora.
- ❏ No imprimiu si el paper és humit, està malmès o és massa antic.
- ❏ Si el paper està rebregat o el sobre està inflat, alliseu-los.
- ❏ No apileu el paper immediatament després d'haver-lo imprès.
- ❏ Les impressions han d'assecar-se abans d'arxivar-les o mostrar-les.En assecar les impressions, eviteu la llum solar directa, no feu servir un assecador ni toqueu la cara impresa del paper.
- ❏ Per imprimir imatges o fotos, Epson recomana l'ús de paper Epson original.Imprimiu a la superfície imprimible del paper Epson original.

### **Comprovació de la configuració de la impressora**

- ❏ Seleccioneu el paràmetre de tipus de paper adequat per al tipus de paper que hi hagi carregat a la impressora.
- ❏ Imprimiu amb una configuració d'alta qualitat.
- ❏ Si heu seleccionat **Estàndard-Intens** com a configuració de qualitat al controlador de la impressora del Windows, canvieu-ho a **Estàndard**.Si heu seleccionat **Normal-Vivid** com a configuració de qualitat al controlador de la impressora del Mac OS, canvieu-ho a **Normal**.

### **Comprovació del cartutx de tinta**

- ❏ Epson recomana utilitzar el cartutx de tinta abans de la data impresa al paquet.
- ❏ Per obtenir els millors resultats, gasteu els cartutxos de tinta en els sis mesos següents d'obrir-los.
- ❏ Intenteu fer servir cartutxos originals d'Epson.Aquest producte s'ha dissenyat per ajustar colors mitjançant cartutxos originals d'Epson.L'ús de cartutxos no originals d'Epson por reduir la qualitat de la impressió.

### **Informació relacionada**

- & ["Comprovació i neteja del capçal d'impressió" a la pàgina 103](#page-102-0)
- & ["Alineació del capçal d'impressió" a la pàgina 105](#page-104-0)
- & ["Paper i capacitats disponibles" a la pàgina 37](#page-36-0)
- & ["Llista de tipus de paper" a la pàgina 47](#page-46-0)

& ["Precaucions en la manipulació del paper" a la pàgina 40](#page-39-0)

### **El paper està tacat o ratllat**

❏ Si apareixen bandes horitzontals o la part superior o inferior del paper està tacat, carregueu el paper en la direcció correcta i feu lliscar les guies laterals cap als costats del paper.

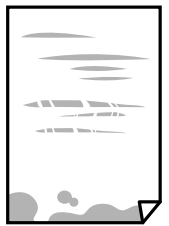

❏ Si apareixen bandes verticals o el paper es taca, netegeu el camí del paper.

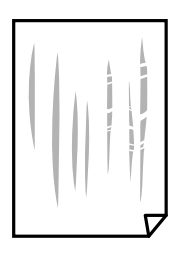

- ❏ Col·loqueu el paper sobre una superfície plana per a comprovar si està corbat.Si és així, aplaneu-lo.
- ❏ Si el paper gruixut està esquinçat, activeu la configuració de reducció de desgast.Si s'habilita aquesta funció, la qualitat d'impressió pot disminuir o la impressió pot disminuir.
	- ❏ Tauler de control

Seleccioneu **Configurac.** > **Mantenim.** a la pantalla d'inici i després activeu **Paper gruixut**.

❏ Windows

Feu clic a **Paràmetres ampliats** a la pestanya **Manteniment** del controlador de la impressora i seleccioneu **Paper gruixut i sobres**.

Si el paper es continua esquinçant després de seleccionar l'ajust **Paper gruixut i sobres**, seleccioneu **Paper de gra curt** a la finestra **Paràmetres ampliats** del controlador de la impressora.

❏ Mac OS

Seleccioneu **Preferències del Sistema** al menú > **Impressores i Escàners** (o **Impressió i Escaneig**, **Impressió i Fax**) i després seleccioneu la impressora.Feu clic a **Opcions i recanvis** > **Opcions** (o **Controlador**).Seleccioneu **On** com a configuració de l'opció **Paper gruixut i sobres**.

❏ En la impressió manual a doble cara, abans de tornar a carregar el paper assegureu-vos que la tinta s'hagi assecat del tot.

#### **Informació relacionada**

- & ["Càrrega de paper al Calaix de paper" a la pàgina 41](#page-40-0)
- & ["Càrrega de paper al Ranura posterior alim." a la pàgina 43](#page-42-0)
- & ["Neteja del camí del paper per taques de tinta" a la pàgina 106](#page-105-0)

## **El paper es taca durant la impressió a dues cares**

Quan s'utilitza la funció d'impressió a dues cares automàtica i la impressió de dades d'alta densitat com ara imatges i gràfics, establiu la densitat d'impressió per baixar-la i augmenteu el temps d'assecat.

### **Les fotos impreses estan enganxoses**

Pot ser que hàgiu imprimit al costat equivocat del paper fotogràfic. Assegureu-vos d'estar imprimint a la cara imprimible.

Quan s'imprimeix al costat equivocat del paper fotogràfic, cal netejar la ruta del paper.

### **Informació relacionada**

& ["Neteja del camí del paper per taques de tinta" a la pàgina 106](#page-105-0)

## **Les imatges o fotografies s'imprimeixen en colors inesperats**

En imprimir des del controlador d'impressora de Windows, la configuració d'ajust automàtic de fotos Epson s'aplica de manera predeterminada en funció del tipus de paper.Proveu de canviar la configuració.

A la pestanya **Més opcions**, seleccioneu **Personalitzat** a **Correcció de color** i, a continuació, feu clic en **Avançada**.Canvieu l'opció **Correcció de l'escena** de **Correcció automàtica** a qualsevol altra opció.Si el canvi de configuració no funciona, utilitzeu qualsevol altre mètode de correcció del color a part de **PhotoEnhance** a **Gestió de color**.

### **Informació relacionada**

& ["Ajustament del color de la impressió" a la pàgina 71](#page-70-0)

### **No es pot imprimir sense marges**

Ajusteu la configuració sense vores als paràmetres d'impressió.Si seleccioneu un tipus de paper que no admet la impressió sense vores, no es pot seleccionar **Sense vores**.Seleccionar un tipus de paper que admeti la impressió sense vores.

### **Les vores de la imatge es retallen durant la impressió sense vores**

Durant la impressió sense vores, la imatge apareix lleugerament ampliada i l'àrea que sobresurt s'ha escapçat.Seleccioneu un ajust d'ampliació més petita.

❏ Windows

Feu clic a **Paràmetres** al costat de la casella **Sense vores** de la pestanya **Principal** del controlador de la impressora; a continuació, canvieu la configuració.

❏ Mac OS

Canvieu el paràmetre **Ampliació** al menú **Paràmetres d'impressió** del controlador de la impressora.

## **La posició, la mida o els marges de la impressió són incorrectes**

- ❏ Carregueu el paper en la direcció correcta i feu lliscar les guies laterals cap als costats del paper.
- ❏ Seleccioneu la configuració de mida de paper adequada.
- ❏ Ajusteu el marge a l'aplicació perquè quedi dintre de l'àrea imprimible.

### **Informació relacionada**

- & ["Càrrega de paper al Calaix de paper" a la pàgina 41](#page-40-0)
- & ["Càrrega de paper al Ranura posterior alim." a la pàgina 43](#page-42-0)
- & ["Àrea imprimible" a la pàgina 144](#page-143-0)

### **Els caràcters impresos són incorrectes o estan distorsionats**

- ❏ Connecteu bé el cable USB a la impressora i a l'ordinador.
- ❏ Cancel·leu qualsevol treball d'impressió aturat.
- ❏ No poseu l'ordinador manualment en el mode **Hibernació** o **Suspensió** mentre imprimiu.Es podrien imprimir pàgines de text distorsionat la propera vegada que inicieu l'ordinador.
- ❏ Si feu servir el controlador d'impressora que utilitzàveu prèviament, els caràcters impresos poden estar distorsionats.Assegureu-vos que el controlador de la impressora que utilitzeu és per a aquesta impressora.Comproveu el nom de la impressora a la part superior de la finestra del controlador d'impressora.

## **La imatge impresa apareix invertida**

Desactiveu totes les opcions d'imatge invertida al controlador de la impressora o la aplicació.

- ❏ Windows
	- Desmarqueu **Imatge de rèplica** a la pestanya **Més opcions** del controlador de la impressora.
- ❏ Mac OS

Desmarqueu **Mirror Image** al menú **Paràmetres d'impressió** del diàleg d'impressió.

### **Patrons de tipus mosaic a les impressions**

En imprimir imatges o fotos, feu servir dades d'alta resolució. Les imatges dels llocs web solen ser de resolució baixa tot i tenir bon aspecte a la pantalla, per això la qualitat de la impressió pot ser inferior.

## **No s'ha pogut solucionar el problema d'impressió**

Si heu provat totes les solucions i no heu resolt el problema, proveu de desinstal·lar el controlador de la impressora i de tornar-lo a instal·lar.

### **Informació relacionada**

- & ["Desinstal·lació de les aplicacions" a la pàgina 113](#page-112-0)
- & ["Instal·leu les darreres aplicacions" a la pàgina 111](#page-110-0)

## **Altres problemes d'impressió**

## **La impressió és massa lenta**

- ❏ Tanqueu totes les aplicacions innecessàries.
- ❏ Baixeu l'ajust de qualitat.Imprimir amb qualitat alta alenteix la velocitat d'impressió.
- ❏ Activeu la configuració bidireccional (o d'alta velocitat).Si està activada aquesta opció, el capçal d'impressió imprimeix movent-se en ambdues direccions i la velocitat d'impressió augmenta.
	- ❏ Windows

Seleccioneu **Alta velocitat** a la pestanya **Més opcions** del controlador de la impressora.

❏ Mac OS

Seleccioneu **Preferències del Sistema** al menú > **Impressores i Escàners** (o **Impressió i Escaneig**, **Impressió i Fax**) i després seleccioneu la impressora.Feu clic a **Opcions i recanvis** > **Opcions** (o **Controlador**).Seleccioneu **On** com a configuració de l'opció **High Speed Printing**.

❏ Desactiveu el mode silenciós.Aquesta funció alenteix la velocitat d'impressió.

❏ Windows

Seleccioneu **Desactivat** com a configuració de l'opció **Mode silenciós** a la pestanya **Principal** del controlador de la impressora.

❏ Mac OS

Seleccioneu **Preferències del Sistema** al menú > **Impressores i Escàners** (o **Impressió i Escaneig**, **Impressió i Fax**) i després seleccioneu la impressora.Feu clic a **Opcions i recanvis** > **Opcions** (o **Controlador**).Seleccioneu **Off** com a configuració de l'opció **Mode silenciós**.

## **La impressió va molt més lenta durant la impressió contínua**

La impressió va més lenta per evitar que el mecanisme de la impressora se sobreescalfi i es malmeti. Tanmateix, podeu seguir imprimint. Per tornar a la velocitat d'impressió normal, deixeu inactiva la impressora durant 30 minuts com a mínim. La velocitat d'impressió no torna a ser normal si s'apaga la impressora.

## **No es pot cancel·lar la impressió des d'un ordinador amb Mac OS X v10.6.8**

Si voleu aturar una impressió des de l'ordinador, feu el següent ajustos.

Executeu Web Config i, seguidament, seleccioneu **Port9100** com a configuració de **Top Priority Protocol** a

**AirPrint Setup**. Seleccioneu **Preferències del Sistema** al menú > **Impressores i Escàners** (o **Impressió i Escaneig**, **Impressió i Fax**), traieu la impressora i després torneu-la a afegir.

## **Altres problemes**

### **Petites descàrregues elèctriques en tocar la impressora**

Si la impressora té connectats molts dispositius perifèrics, en tocar la impressora podeu patir petites descàrregues elèctriques. Instal·leu un cable de terra a l'ordinador que està connectat a la impressora.

## **Funciona fent molt de soroll**

Si la impressora funciona fa molt de soroll, activeu el **Mode silenciós**.Si activeu aquesta funció, es pot alentir la velocitat d'impressió.

❏ Controlador d'impressora Windows

Activeu **Mode silenciós** a la pestanya **Principal**.

❏ Controlador d'impressora Mac OS

Seleccioneu **Preferències del Sistema** al menú > **Impressores i Escàners** (o **Impressió i Escaneig**, **Impressió i Fax**) i després seleccioneu la impressora.Feu clic a **Opcions i recanvis** > **Opcions** (o **Controlador**).Seleccioneu **On** com a configuració de l'opció **Mode silenciós**.

### **Ranura posterior alim. s'ha eliminat**

Torneu a afegir la ranura posterior alim. subjectant-la verticalment com es mostra a continuació.

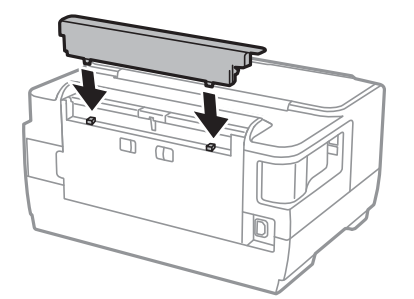

### **La data i l'hora són incorrectes**

Ajusteu la data i l'hora correctes al tauler de control. Si hi ha una interrupció del subministrament elèctric degut a un llamp o si fa massa temps que és apagat, el rellotge pot mostrar l'hora incorrecta.

## **Contrasenya oblidada**

Si oblideu la contrasenya de l'administrador, poseu-vos en contacte amb l'assistència tècnica d'Epson.

### **Informació relacionada**

& ["Contactar amb l'assistència d'Epson" a la pàgina 154](#page-153-0)

## **L'aplicació està bloquejada per un tallafoc (només Windows)**

Afegiu l'aplicació al programa que tingui permís del Tallafoc del Windows a la configuració de seguretat del **Tauler de control**.

# <span id="page-143-0"></span>**Apèndix**

## **Especificacions tècniques**

## **Especificacions de la impressora**

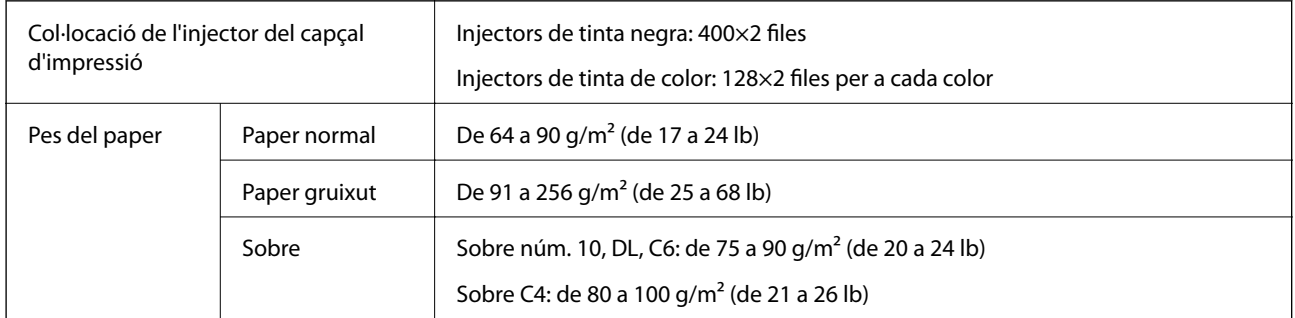

\* Encara que el gruix del paper estigui dins d'aquest interval, pot ser que la impressora no alimenti el paper o la qualitat de la impressió disminueixi en funció de les propietats i la qualitat del paper.

### **Àrea imprimible**

### *Àrea d'impressió per a fulls individuals*

La qualitat de la impressió pot reduir-se a les àrees ombrejades degut al mecanisme de la impressora.

### **Impressió amb vores**

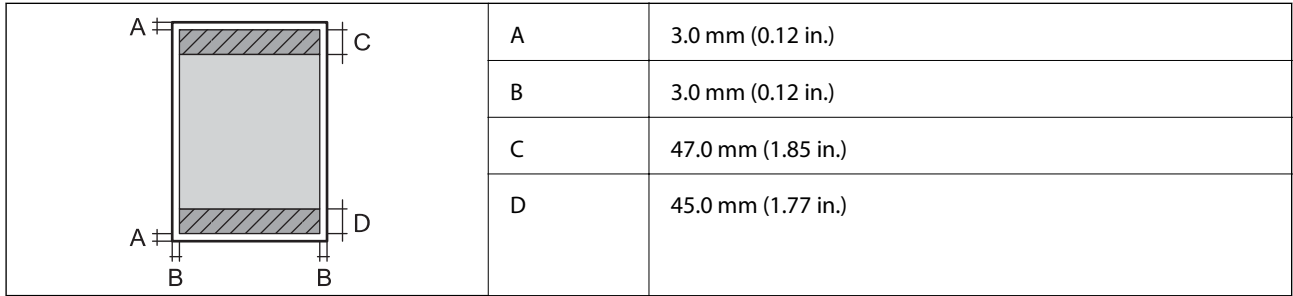

### **Impressió sense vores**

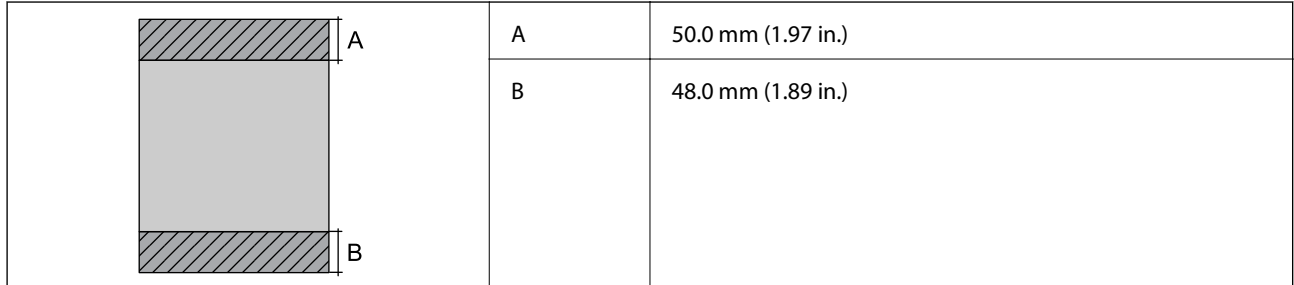
#### *Àrea d'impressió per a sobres*

La qualitat de la impressió pot reduir-se a les àrees ombrejades degut al mecanisme de la impressora.

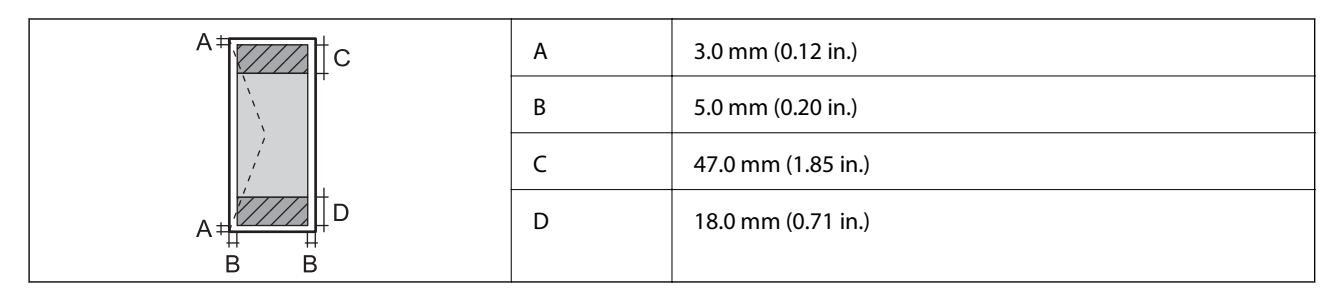

## **Especificacions de la interfície**

Per a ordinador de de la contra de la USB d'alta velocitat

## **Llista de funcions de xarxa**

#### **Funcions de xarxa i IPv4/IPv6**

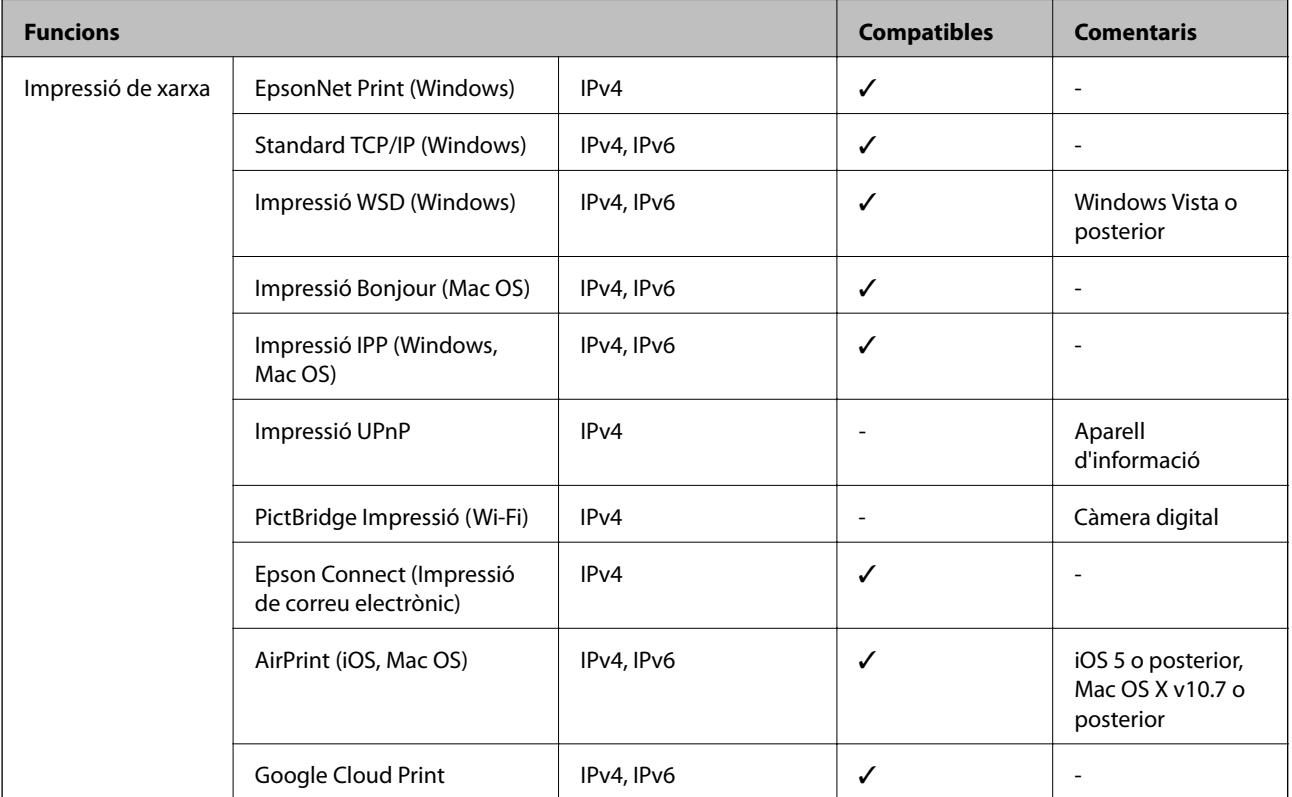

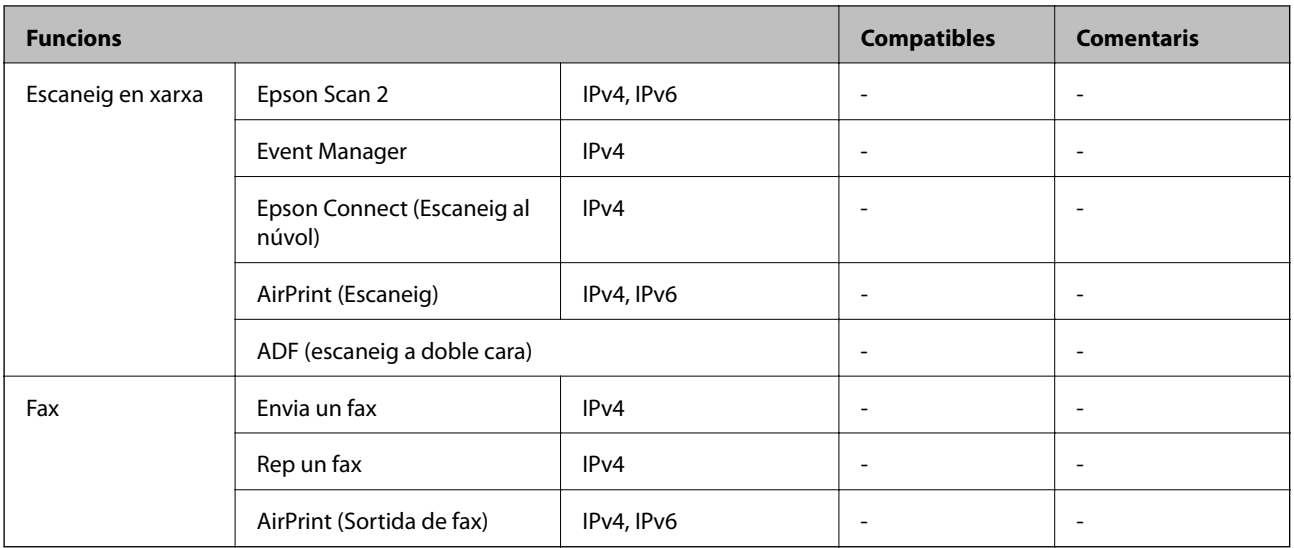

## **Especificacions de Wi-Fi**

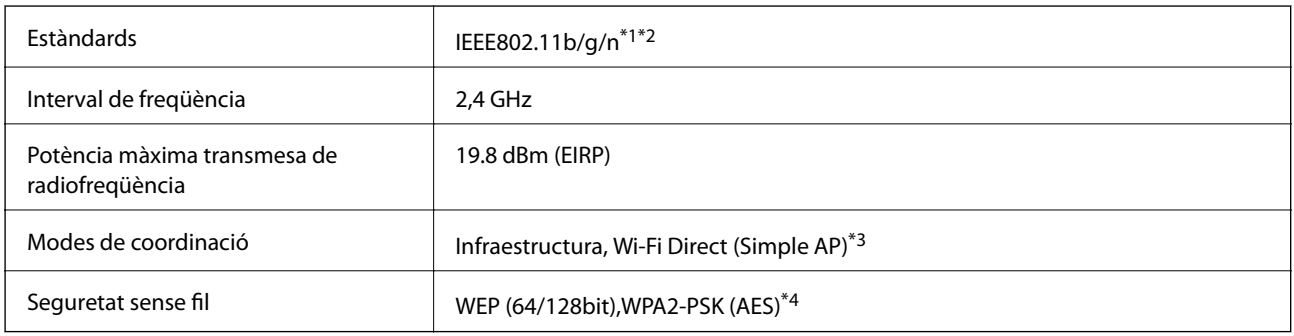

\*1 Compleix amb IEEE 802.11b/g/n o amb IEEE 802.11b/g, en funció de la ubicació de compra.

\*2 IEEE802.11n només està disponible per al HT20.

\*3 No compatible amb l'IEEE 802.11b.

\*4 Compleix els estàndards WPA2 amb compatibilitat amb WPA/WPA2 Personal.

## **Especificacions d'Ethernet**

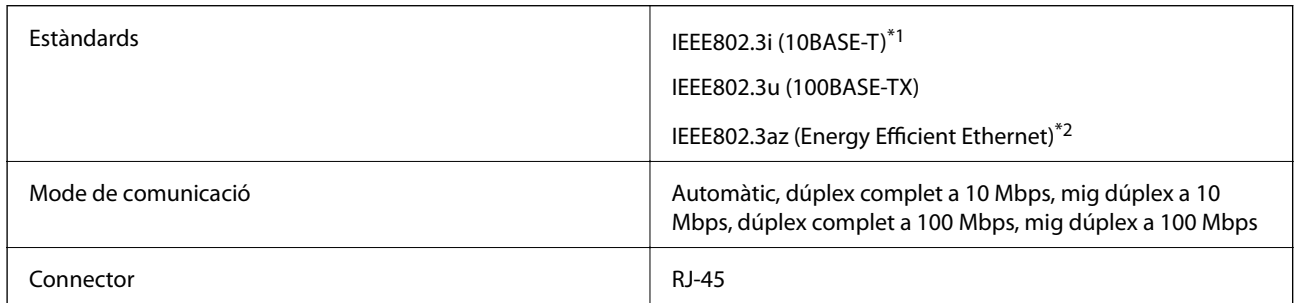

\*1 Utilitzeu un cable de categoria 5e o superior STP (parell trenat blindat) per evitar el risc d'interferències de ràdio.

\*2 El dispositiu connectat ha de complir els estàndards d'IEEE802.3az.

## **Protocol de seguretat**

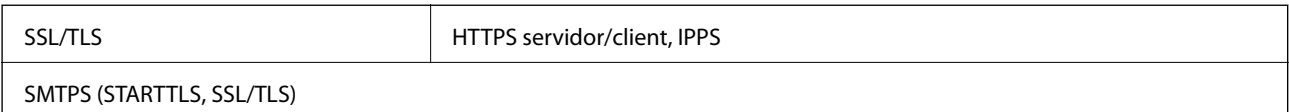

## **Serveis de tercers compatibles**

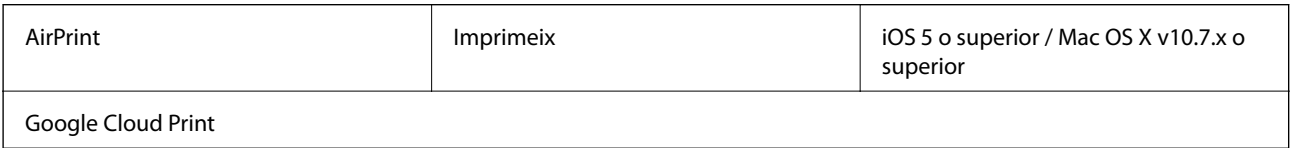

## **Dimensions**

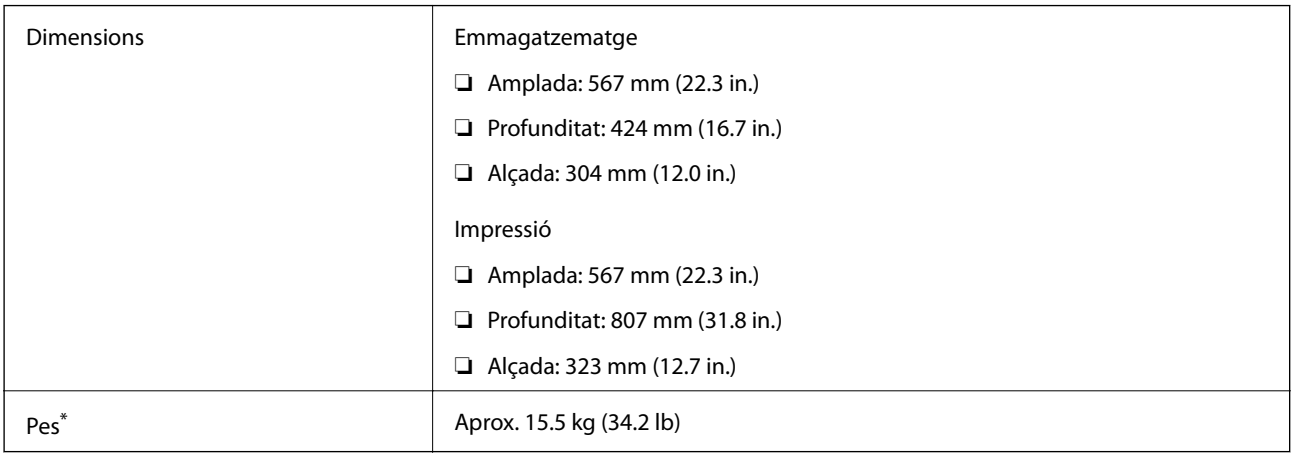

\* Sense els cartutxos de tinta ni el cable d'alimentació.

## **Especificacions elèctriques**

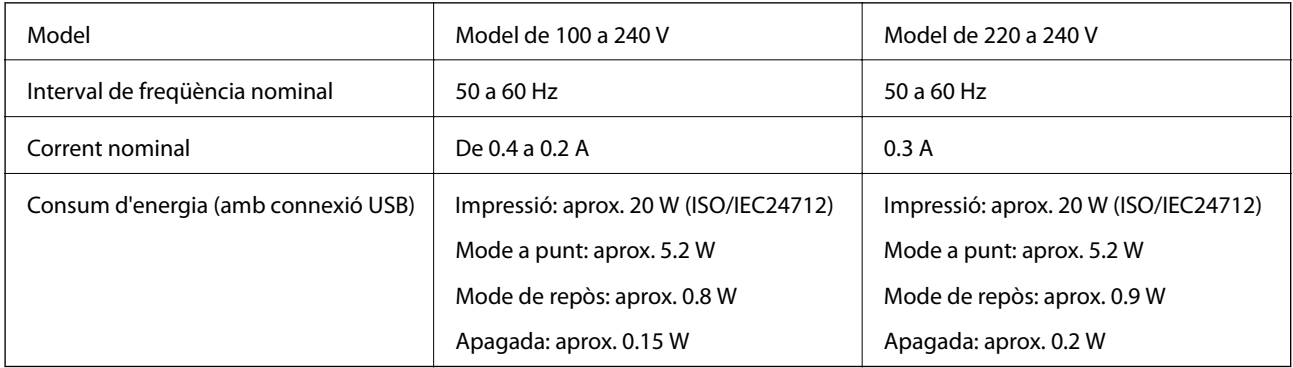

#### *Nota:*

❏ La informació del voltatge de la impressora és a l'etiqueta.

❏ Els usuaris d'Europa poden consultar el lloc web següent per obtenir més informació sobre el consum elèctric. <http://www.epson.eu/energy-consumption>

## **Especificacions ambientals**

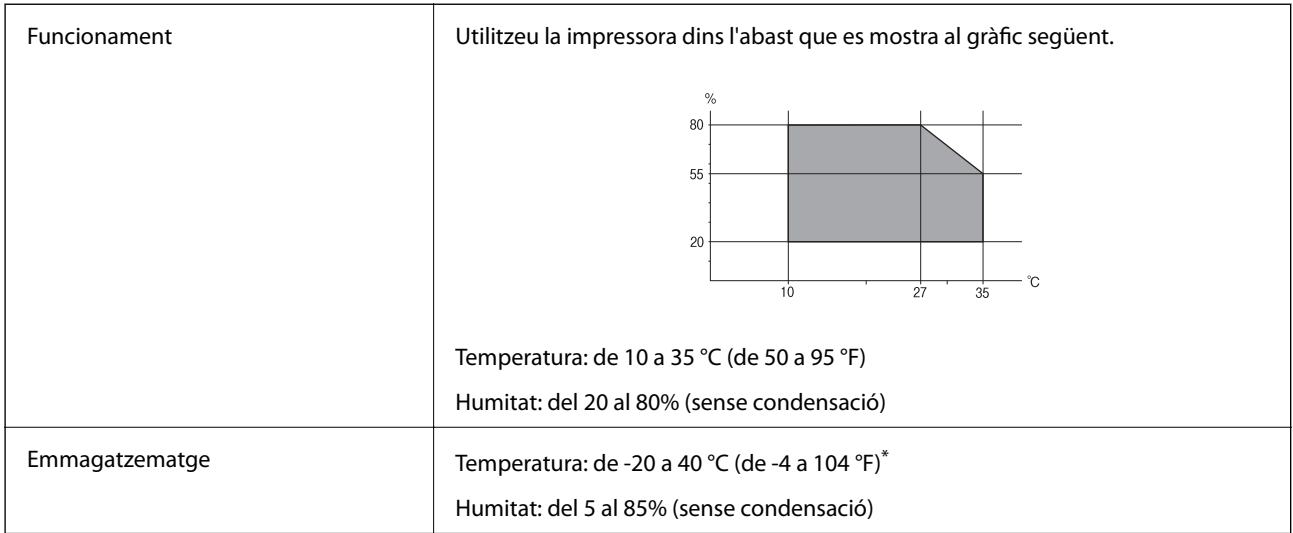

Durant un mes es pot emmagatzemar a 40 °C (104 °F).

### **Especificacions mediambientals per als cartutxos de tinta**

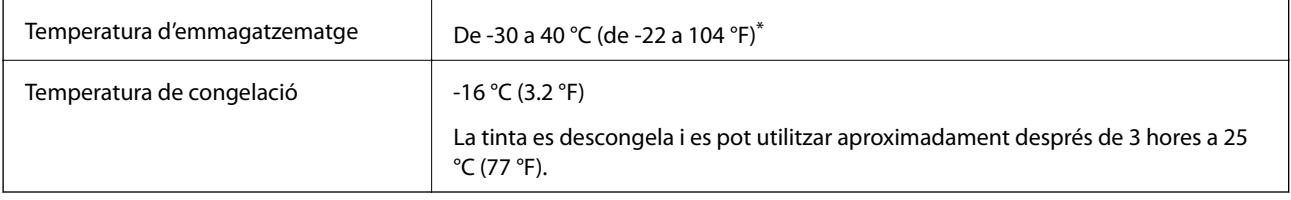

Durant un mes es pot emmagatzemar a 40 °C (104 °F).

## **Requisits del sistema**

- ❏ Windows 10 (32-bits, 64-bits)/Windows 8.1 (32-bits, 64-bits)/Windows 8 (32-bits, 64-bits)/Windows 7 (32-bits, 64-bits)/Windows Vista (32-bits, 64-bits)/Windows XP SP3 o posterior (32-bits)/Windows XP Professional x64 Edition SP2 o posterior/Windows Server 2016/Windows Server 2012 R2/Windows Server 2012/Windows Server 2008 R2/Windows Server 2008/Windows Server 2003 R2/Windows Server 2003 SP2 o posterior
- ❏ macOS Sierra/OS X El Capitan/OS X Yosemite/OS X Mavericks/OS X Mountain Lion/Mac OS X v10.7.x/Mac OS X v10.6.8

#### *Nota:*

- ❏ Algunes aplicacions i funcions no són compatibles amb el Mac OS.
- ❏ El sistema UNIX (UFS) per a Mac OS no és compatible.

# **Informació sobre normatives**

## **Estàndards i aprovacions**

### **Estàndards i aprovacions per al model dels EUA**

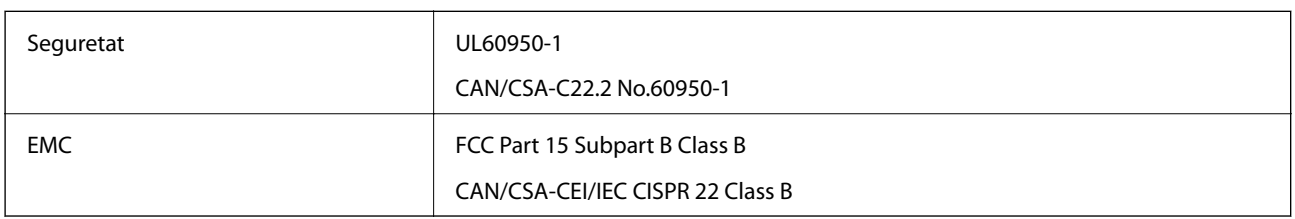

Aquest equip conté el mòdul sense fils següent.

Fabricant: Askey Computer Corporation

Tipus: WLU6320-D69 (RoHS)

Aquest producte compleix la Part 15 de les normes FCC i RSS-210 de les normes IC. Epson no es farà responsable de l'incompliment amb els requisits de protecció que resultin d'una modificació del producte no recomanada. El funcionament està subjecte a les dues condicions següents: (1) aquest dispositiu no provoca interferències nocives, i (2) aquest dispositiu ha d'acceptar qualsevol interferència rebuda, fins i tot les interferències que puguin provocar un funcionament no desitjat del dispositiu.

Per prevenir les interferències radioelèctriques en aquest servei, el dispositiu s'ha de fer servir a l'interior i allunyat de finestres per tal d'obtenir la major protecció. Els equips (o les seves antenes transmissores) instal·lades a l'exterior, estan subjectes a llicències.

Aquest equip compleix amb els límits d'exposició a la radiació de FCC/IC establerts per a un entorn no controlat i compleix les normes de la FCC sobre exposició a radiofreqüència (RF) en el Suplement C a OET65 i RSS-102 de les normes d'exposició a radiofreqüència (RF) d'IC. Aquest equip s'ha d'instal·lar i fer funcionar de manera que el radiador es mantingui almenys 20 cm (7,9 polzades) o més lluny del cos d'una persona (excloses les extremitats: mans, canells, peus i turmells).

### **Estàndards i aprovacions per al model europeu**

#### Per a usuaris europeus

Per la present, Seiko Epson Corporation declara que el següent model d'equip de ràdio està en conformitat amb la Directiva 2014/53/EU. El text complet de la declaració de conformitat de la UE està disponible a l'adreça següent.

#### <http://www.epson.eu/conformity>

#### B513A

Per al seu ús només a Irlanda, Regne Unit, Àustria, Alemanya, Liechtenstein, Suïssa, França, Bèlgica, Luxemburg, Països Baixos, Itàlia, Portugal, Espanya, Dinamarca, Finlàndia, Noruega, Suècia, Islàndia, Croàcia, Xipre, Grècia, Eslovènia, Bulgària, Txèquia, Estònia, Hongria, Letònia, Lituània, Polònia, Romania i Eslovàquia.

Epson no es farà responsable de l'incompliment amb els requisits de protecció que resultin d'una modificació dels productes no recomanada.

## **German Blue Angel**

Vegeu el lloc web següent per comprovar si aquesta impressora compleix o no amb els estàndards de German Blue Angel.

<http://www.epson.de/blauerengel>

## **Restriccions de còpia**

Tingueu en compte les restriccions següents per garantir que la impressora es fa servir de manera responsable i legal.

La llei prohibeix la còpia dels elements següents:

- ❏ Bitllets de banc, monedes, títols negociables emesos pel govern, títols valors del govern i títols municipals
- ❏ Segells no utilitzats, postals prefranquejades i altres elements postals oficials que portin un franqueig vàlid

❏ Estampilles fiscals emeses pel govern i títols emesos segons el procediment legal

Aneu amb compte quan copieu els elements següents:

- ❏ Títols negociables privats (certificats d'accions, notes negociables, xecs, etc.), bitllets mensuals, bitllets de concessió, etc.
- ❏ Passaports, carnets de conduir, garanties d'adequació, permisos de viatge, bitllets d'aliments, tiquets, etc.

#### *Nota:*

És possible que la llei també prohibeixi la còpia d'aquests elements.

Ús responsable de materials amb copyright:

Les impressores es poden utilitzar incorrectament si es copia material amb copyright. Tret que actueu amb el consell d'un advocat, sigueu responsables i respectuosos i, abans de copiar material publicat, obteniu el permís del titular del copyright.

# **Transport de la impressora**

Si heu de transportar la impressora per moure-la o reparar-la, seguiu els passos següents per empaquetar-la.

## !*Precaució:*

❏ En transportar la impressora, alceu-la des d'una posició estable.Si alceu la impressora des d'una posició inestable, us podríeu lesionar.

- ❏ Com la impressora pesa molt, sempre s'hauria de carregar entres dues o més persones per desempaquetar-la o transportar-la.
- ❏ En alçar la impressora, col·loqueu les mans en les posicions mostrades més avall.Si alceu la impressora amb altres posicions, podria caure o podríeu enganxar-vos els dits en col·locar-la.

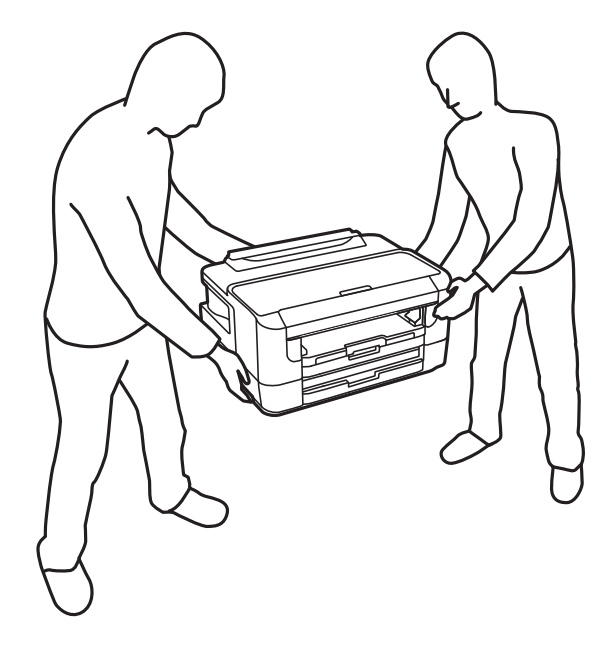

❏ En transportar la impressora, no la inclineu més de 10 graus; altrament, la impressora podria caure.

### c*Important:*

- ❏ Quan deseu o transporteu la impressora, no la inclineu ni la deixeu de costat o cap avall: col·loqueu-la en posició vertical. En cas contrari, la tinta es podria filtrar.
- ❏ Deixeu els cartutxos de tinta instal·lats.Si retireu els cartutxos, el capçal d'impressió podria assecar-se i impedir que la impressora imprimeixi.
- 1. Apagueu la impressora prement el botó  $\mathcal{O}$ .
- 2. Assegureu-vos que la llum d'encesa s'apagui i desconnecteu el cable d'alimentació.

#### c*Important:*

Desconnecteu el cable d'alimentació quan l'indicador d'encesa estigui apagat.Altrament, el capçal d'impressió no torna a la posició inicial fent que la tinta s'assequi i pot arribar a ser impossible imprimir.

- 3. Desconnecteu tots els cables, com el cable d'alimentació i el cable USB.
- 4. Si la impressora admet dispositius d'emmagatzematge externs, assegureu-vos que no estiguin connectats.
- 5. Traieu tot el paper de la impressora.

#### **Apèndix**

- 
- 6. Obriu la coberta de la impressora.Assegureu el suport del cartutx de tòner a la caixa amb cinta.

7. Tanqueu la coberta de la impressora.

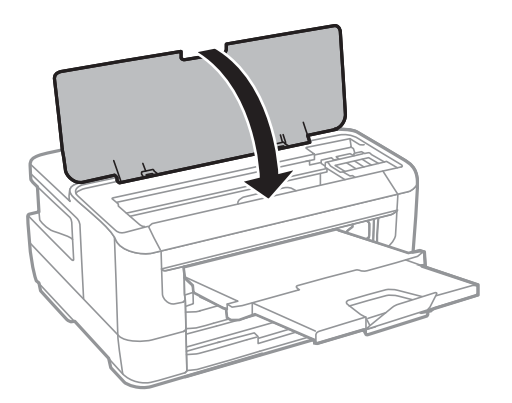

8. Prepareu-vos per empaquetar la impressora tal com es mostra a continuació.

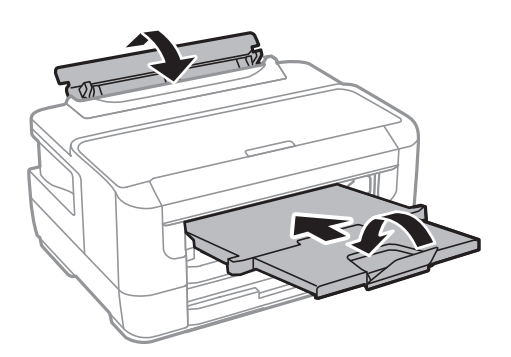

9. Empaqueteu la impressora a la seva caixa amb els materials protectors.

#### **Apèndix**

Quan torneu a utilitzar la impressora, assegureu-vos de treure la cinta que subjecta el suport del cartutx de tòner.Si la propera vegada que imprimiu observeu una qualitat inferior a les impressions, netegeu i alineeu el capçal d'impressió.

#### **Informació relacionada**

- & ["Noms i funcions de les peces" a la pàgina 14](#page-13-0)
- & ["Comprovació i neteja del capçal d'impressió" a la pàgina 103](#page-102-0)
- & ["Alineació del capçal d'impressió" a la pàgina 105](#page-104-0)

# **Copyright**

No es permet de reproduir, emmagatzemar en un sistema de recuperació ni transmetre de cap forma ni per cap mitjà, ja sigui per procediments electrònics, mecànics, fotocòpia, enregistrament, o d'altres, cap part d'aquesta publicació, sense el consentiment per escrit de Seiko Epson Corporation. No s'acceptaran responsabilitats de patent en relació amb l'ús de la informació continguda. Tampoc no s'acceptaran responsabilitats per perjudicis resultants de l'ús de la informació continguda. La informació que contenen aquestes pàgines només es pot fer servir amb aquest producte d'Epson. Epson no acceptarà cap responsabilitat en relació amb l'ús d'aquesta informació amb altres productes.

Seiko Epson Corporation i les seves filials no es responsabilitzaran davant el comprador del producte, o terceres parts, de perjudicis, pèrdues, costs o despeses ocasionats al comprador o a terceres parts com a resultat d'accident, ús inadequat o abús d'aquest producte o modificacions, reparacions o alteracions no autoritzades en aquest producte, o bé (excloent-hi els EUA) el no compliment estricte de les instruccions de funcionament i manteniment de Seiko Epson Corporation.

Seiko Epson Corporation i les seves filials no es responsabilitzaran de perjudicis o problemes resultants de l'ús d'altres elements opcionals o productes consumibles que no siguin els designats com a productes originals d'Epson o productes aprovats per Epson per part de Seiko Epson Corporation.

Seiko Epson Corporation no es responsabilitzarà de perjudicis resultants d'interferències electromagnètiques que es produeixin en fer servir cables d'interfície que no siguin els designats com a productes aprovats per Epson per part de Seiko Epson Corporation.

© 2017 Seiko Epson Corporation

El contingut d'aquest manual i les especificacions d'aquest producte poden variar sense avís previ.

# **Marques comercials**

- ❏ EPSON® és una marca comercial registrada i EPSON EXCEED YOUR VISION o EXCEED YOUR VISION són marques comercials de Seiko Epson Corporation.
- ❏ The N-Mark is a trademark or registered trademark of NFC Forum, Inc. in the United States and in other countries.
- ❏ QR Code is a registered trademark of DENSO WAVE INCORPORATED in Japan and other countries.
- ❏ Microsoft®, Windows®, Windows Server®, and Windows Vista® are registered trademarks of Microsoft Corporation.
- ❏ Apple, Macintosh, macOS, OS X, Bonjour, ColorSync, Safari, AirPrint, the AirPrint Logo, iPad, iPhone, iPod touch, and iTunes are trademarks of Apple Inc., registered in the U.S. and other countries.
- ❏ Google Cloud Print, Chrome, Chrome OS, Google Play and Android are trademarks of Google Inc.
- ❏ Adobe and Adobe Reader are either registered trademarks or trademarks of Adobe Systems Incorporated in the United States and/or other countries.
- ❏ Avís general: els altres noms de productes utilitzats en aquesta publicació s'inclouen només amb finalitats d'identificació i poden ser marques comercials dels seus respectius propietaris.Epson renuncia a qualsevol dret d'aquestes marques.

# **On obtenir ajuda**

## **Pàgina web d'assistència tècnica**

Si us cal més ajuda, visiteu el lloc web de suport d'Epson que s'indica a sota. Seleccioneu el vostre país o la vostra regió, i adreceu-vos a la secció d'assistència del vostre lloc web de suport local d'Epson. En aquest lloc també hi trobareu els controladors més actuals, les preguntes freqüents i materials varis que podeu baixar.

#### <http://support.epson.net/>

#### <http://www.epson.eu/Support> (Europa)

Si el vostre producte Epson no funciona correctament i no podeu resoldre el problema, poseu-vos en contacte amb el servei d'assistència al client per obtenir ajuda.

## **Contactar amb l'assistència d'Epson**

### **Abans de contactar amb Epson**

Si el vostre producte Epson no funciona correctament i no podeu resoldre el problema mitjançant la informació de solució de problemes inclosa a la documentació del producte, poseu-vos en contacte amb el servei d'assistència al client per obtenir ajuda.Si a continuació no s'enumera el servei d'assistència al client corresponent a la vostra zona, poseu-vos en contacte amb el distribuïdor que us ha venut el producte.

Al servei d'assistència al client us podran ajudar molt més ràpidament si els faciliteu la informació següent:

❏ Número de sèrie del producte

(L'etiqueta amb el número es troba habitualment a la part posterior del producte.)

- ❏ Model del producte
- ❏ Versió del programari del producte

(Feu clic a **Quant a**, **Informació de versió** o en un botó semblant al programari del producte.)

- ❏ Marca i model de l'ordinador
- ❏ Nom i versió del sistema operatiu de l'ordinador
- ❏ Noms i versions de les aplicacions de programari que utilitzeu normalment amb el producte

#### *Nota:*

Segons el producte, la configuració de la xarxa es podran desar a la memòria del producte.Si el producte s'espatlla o s'ha de reparar, es podria perdre la configuració.Fins i tot durant el període de garantia, Epson no es farà responsable de la pèrdua de dades, no farà còpies de seguretat ni recuperarà les opcions de configuració.Recomanem que feu les vostres còpies de seguretat o preneu notes.

### **Ajuda per als usuaris d'Europa**

Consulteu Pan-European Warranty Document (Document de garantia paneuropea) per obtenir informació sobre com posar-vos en contacte amb el servei d'assistència d'EPSON.

### **Ajuda per a usuaris de Taiwan**

Els contactes d'informació, assistència i servei tècnic són:

#### **World Wide Web**

#### [http://www.epson.com.tw](http://www.epson.com.tw/)

Hi ha disponible informació sobre les especificacions del producte, controladors per descarregar i preguntes sobre el producte.

#### **Epson HelpDesk**

Telèfon: +886-2-80242008

- El nostre equip de HelpDesk us pot ajudar telefònicament sobre aquestes qüestions:
- ❏ Consultes de vendes i informació de productes
- ❏ Preguntes o problemes referents a l'ús dels productes
- ❏ Consultes sobre el servei de reparacions i la garantia

#### **Centre de reparacions:**

<http://www.tekcare.com.tw/branchMap.page>

TekCare Corporation és un centre de servei tècnic autoritzat per a Epson Taiwan Technology & Trading Ltd.

### **Ajuda per a usuaris de Singapur**

Les fonts d'informació, l'assistència i els serveis que trobareu disponibles a Epson Singapur són:

#### **World Wide Web**

#### [http://www.epson.com.sg](http://www.epson.com.sg/)

Aquest lloc web ofereix informació sobre especificacions del producte, controladors per baixar, preguntes més freqüents (PMF), consultes de vendes i assistència tècnica mitjançant correu electrònic.

#### **Epson HelpDesk**

Telèfon gratuït: 800-120-5564

El nostre equip de HelpDesk us pot ajudar telefònicament sobre aquestes qüestions:

- ❏ Consultes de vendes i informació de productes
- ❏ Preguntes o resolució de problemes referents a l'ús dels productes
- ❏ Consultes sobre el servei de reparacions i la garantia

### **Ajuda per a usuaris de Tailàndia**

Els contactes d'informació, assistència i servei tècnic són:

#### **World Wide Web**

#### [http://www.epson.co.th](http://www.epson.co.th/)

Aquest lloc web ofereix informació sobre especificacions del producte, controladors per baixar, preguntes més freqüents (PMF) i consultes per correu electrònic.

#### **Centre de trucades Epson**

Telèfon: 66-2685-9899

Correu electrònic: support@eth.epson.co.th

- El nostre centre d'atenció al client us pot ajudar telefònicament sobre aquestes qüestions:
- ❏ Consultes de vendes i informació de productes
- ❏ Preguntes o problemes referents a l'ús dels productes
- ❏ Consultes sobre el servei de reparacions i la garantia

### **Ajuda per a usuaris de Vietnam**

Els contactes d'informació, assistència i servei tècnic són:

#### **Centre de servei tècnic d'Epson**

65 Truong Dinh Street, District 1, Hochiminh City, Vietnam. Telèfon (Ho Chi Minh City): 84-8-3823-9239, 84-8-3825-6234 29 Tue Tinh, Quan Hai Ba Trung, Hanoi City, Vietnam Telèfon (Hanoi City): 84-4-3978-4785, 84-4-3978-4775

### **Ajuda per als usuaris d'Indonèsia**

Els contactes d'informació, assistència i servei tècnic són:

#### **World Wide Web**

#### [http://www.epson.co.id](http://www.epson.co.id/)

- ❏ Informació sobre especificacions del producte i controladors per baixar
- ❏ Preguntes més freqüents (PMF), consultes de vendes i preguntes per correu electrònic

#### **Epson Hotline**

Telèfon: +62-1500-766

Fax: +62-21-808-66-799

- El nostre equip de Hotline us pot ajudar per telèfon o fax en aquestes qüestions:
- ❏ Consultes de vendes i informació de productes

#### ❏ Assistència tècnica

### **Centre de servei tècnic d'Epson**

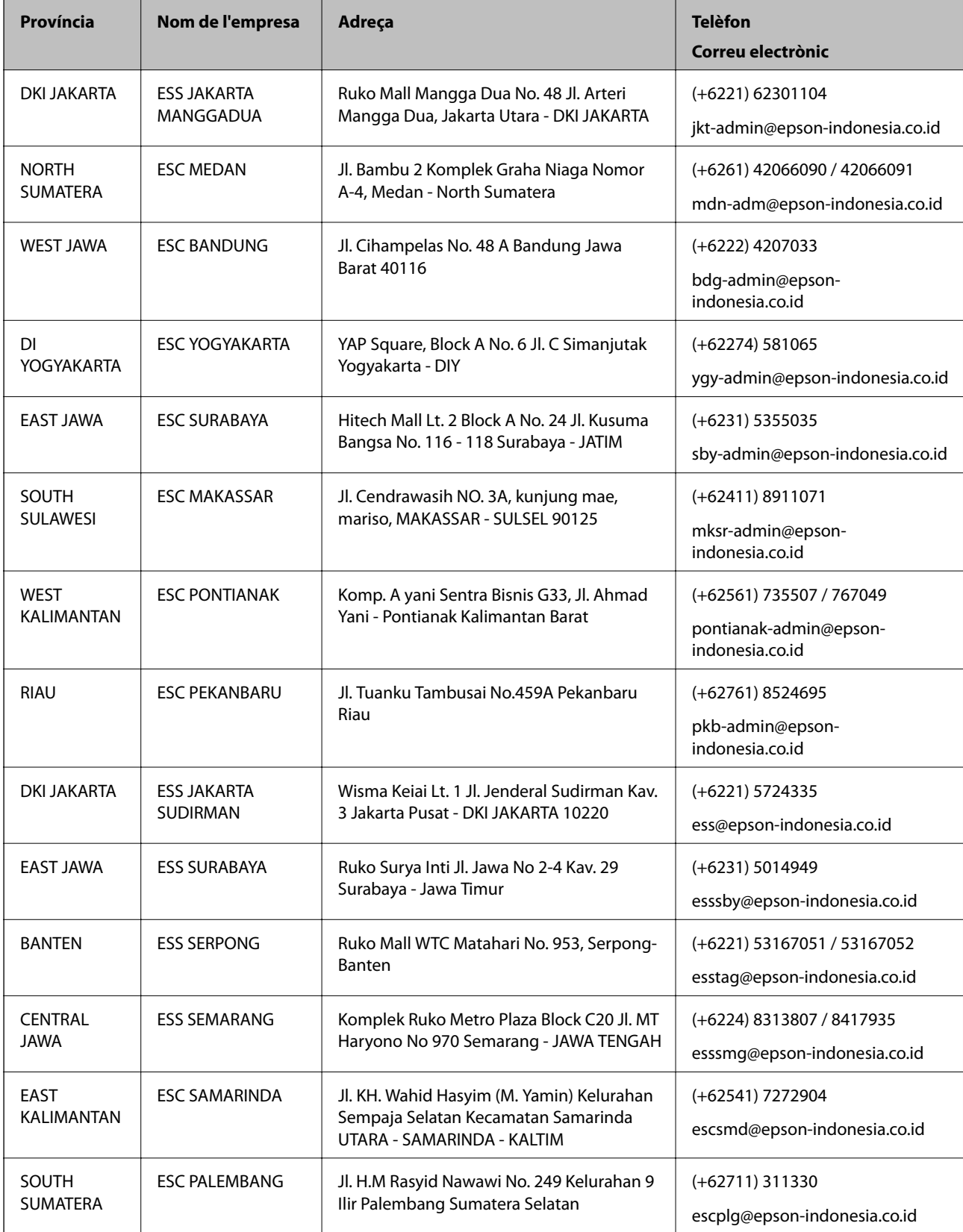

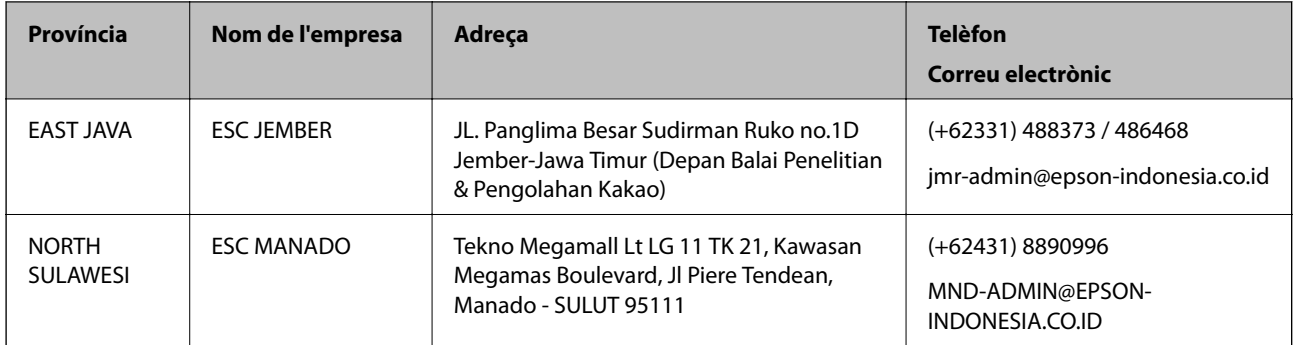

Per a altres ciutats no enumerades aquí, truqueu al telèfon gratuït: 08071137766.

### **Ajuda per a usuaris de Malàisia**

Els contactes d'informació, assistència i servei tècnic són:

#### **World Wide Web**

[http://www.epson.com.my](http://www.epson.com.my/)

- ❏ Informació sobre especificacions del producte i controladors per baixar
- ❏ Preguntes més freqüents (PMF), consultes de vendes i preguntes per correu electrònic

#### **Centre de trucades Epson**

Telèfon: +60 1800-8-17349

- ❏ Consultes de vendes i informació de productes
- ❏ Preguntes o problemes referents a l'ús dels productes
- ❏ Consultes sobre els serveis de reparacions i la garantia

#### **Oficina central**

Telèfon: 603-56288288

Fax: 603-5628 8388/603-5621 2088

### **Ajuda per als usuaris de les Filipines**

Per obtenir assistència tècnica i altres serveis postvenda, podeu posar-vos en contacte amb Epson Philippines Corporation mitjançant els números de telèfon i fax i l'adreça de correu electrònic següents:

#### **World Wide Web**

#### [http://www.epson.com.ph](http://www.epson.com.ph/)

Aquest lloc web ofereix informació sobre especificacions del producte, controladors per baixar, preguntes més freqüents (PMF) i consultes per correu electrònic.

#### **Atenció al client d'Epson Filipines**

Telèfon gratuït: (PLDT) 1-800-1069-37766

#### **Apèndix**

Telèfon gratuït: (Digital) 1-800-3-0037766 Telèfon de l'àrea metropolitana de Manila: (+632)441-9030 Lloc web: <https://www.epson.com.ph/contact> Correu electrònic: customercare@epc.epson.som.ph Accessible de 9am a 6pm, de dilluns a dissabte (excepte festius) El nostre equip d'Atenció al client us pot ajudar telefònicament sobre aquestes qüestions: ❏ Consultes de vendes i informació de productes ❏ Preguntes o problemes referents a l'ús dels productes ❏ Consultes sobre el servei de reparacions i la garantia

#### **Epson Philippines Corporation**

Línia troncal: +632-706-2609 Fax: +632-706-2663